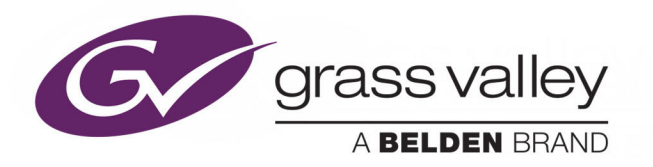

# <span id="page-0-0"></span>MV-8 SERIES CORE MULTIVIEWER

THE CORE MULTIVIEWER INSIDE MV-8XX MULTIVIEWERS

# **User Manual**

RMY3 MV8-UM

Issue 2 Revision 1 2020 July 29, 16:19

www.grassvalley.com

# <span id="page-1-0"></span>**Patent Information**

This product may be protected by one or more patents. [For further information, please visit: w](www.grassvalley.com/patents/)ww.grassvalley.com/patents/

## **Copyright and Trademark Notice**

Copyright © 2020, Grass Valley Canada. All rights reserved.

Belden, Belden Sending All The Right Signals, and the Belden logo are trademarks or registered trademarks of Belden Inc. or its affiliated companies in the United States and other jurisdictions. Grass Valley and MV-8 Series Multiviewer are trademarks or registered trademarks of Grass Valley Canada. Belden Inc., Grass Valley Canada, and other parties may also have trademark rights in other terms used herein.

# **Terms and Conditions**

Please read the following terms and conditions carefully. By using MV-8 Series Core Multiviewer documentation, you agree to the following terms and conditions.

Grass Valley hereby grants permission and license to owners of MV-8 Series Core Multiviewers to use their product manuals for their own internal business use. Manuals for Grass Valley products may not be reproduced or transmitted in any form or by any means, electronic or mechanical, including photocopying and recording, for any purpose unless specifically authorized in writing by Grass Valley.

A Grass Valley manual may have been revised to reflect changes made to the product during its manufacturing life. Thus, different versions of a manual may exist for any given product. Care should be taken to ensure that one obtains the proper manual version for a specific product serial number.

Information in this document is subject to change without notice and does not represent a commitment on the part of Grass Valley.

[Warranty information is available from the Legal Terms and Conditions section of Grass](www.grassvalley.com)  [Valley's website \(w](www.grassvalley.com)ww.grassvalley.com).

Title MV-8 Series Core Multiviewer User Manual Part Number RMY3 MV8-UM Revision Issue 2 Revision 1 2020 July 29, 16:19

# <span id="page-2-0"></span>**About this Manual**

Thank you for purchasing a Grass Valley multiviewer product which contains an MV-8 Series Core Multiviewer at its core. This user manual describes how to configure and operate the core MV-8 Series Core Multiviewer within your MV-8XX Multiviewer product.

If you have any questions regarding the installation and setup of your product, please contact Grass Valley Customer Support.

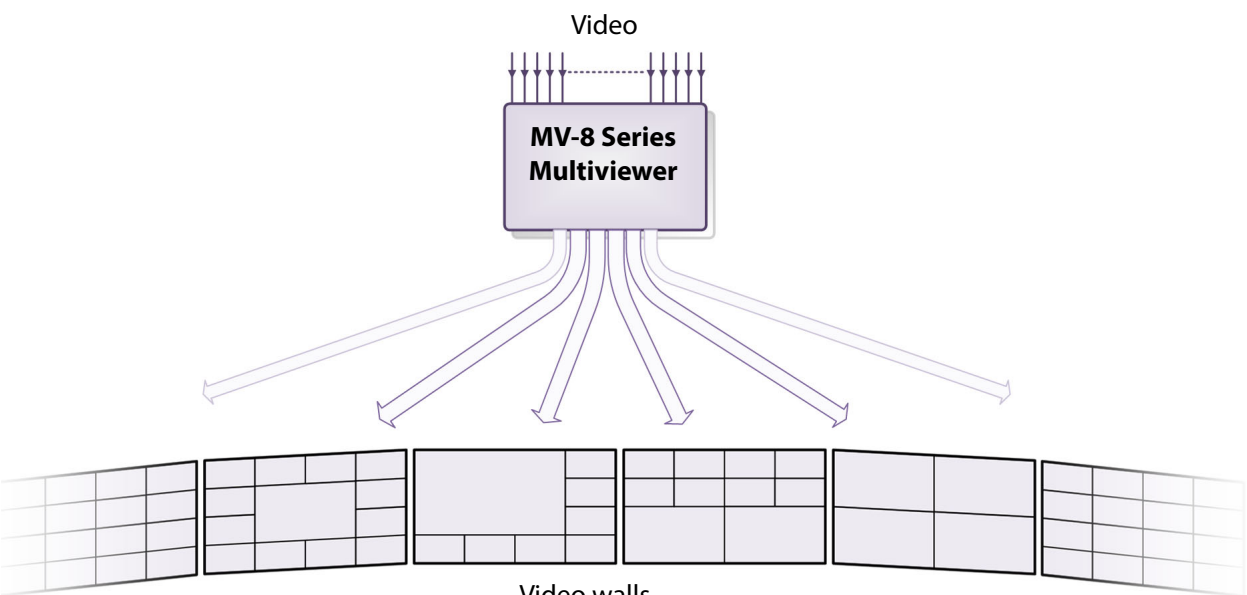

#### Video walls

#### **Related Documents**

The following Grass Valley manuals are related documents:

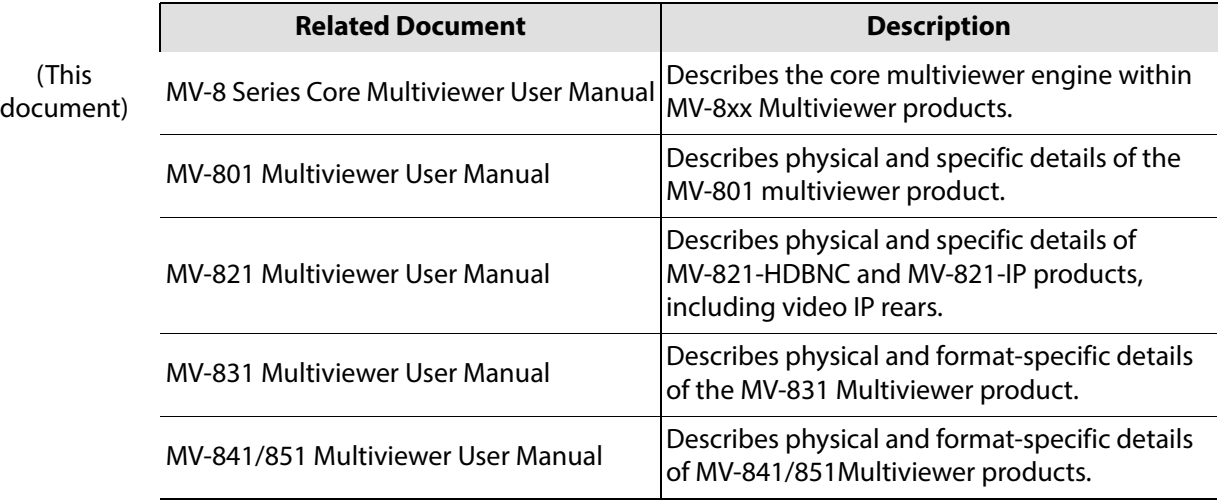

Notices

# <span id="page-4-0"></span>**Document History**

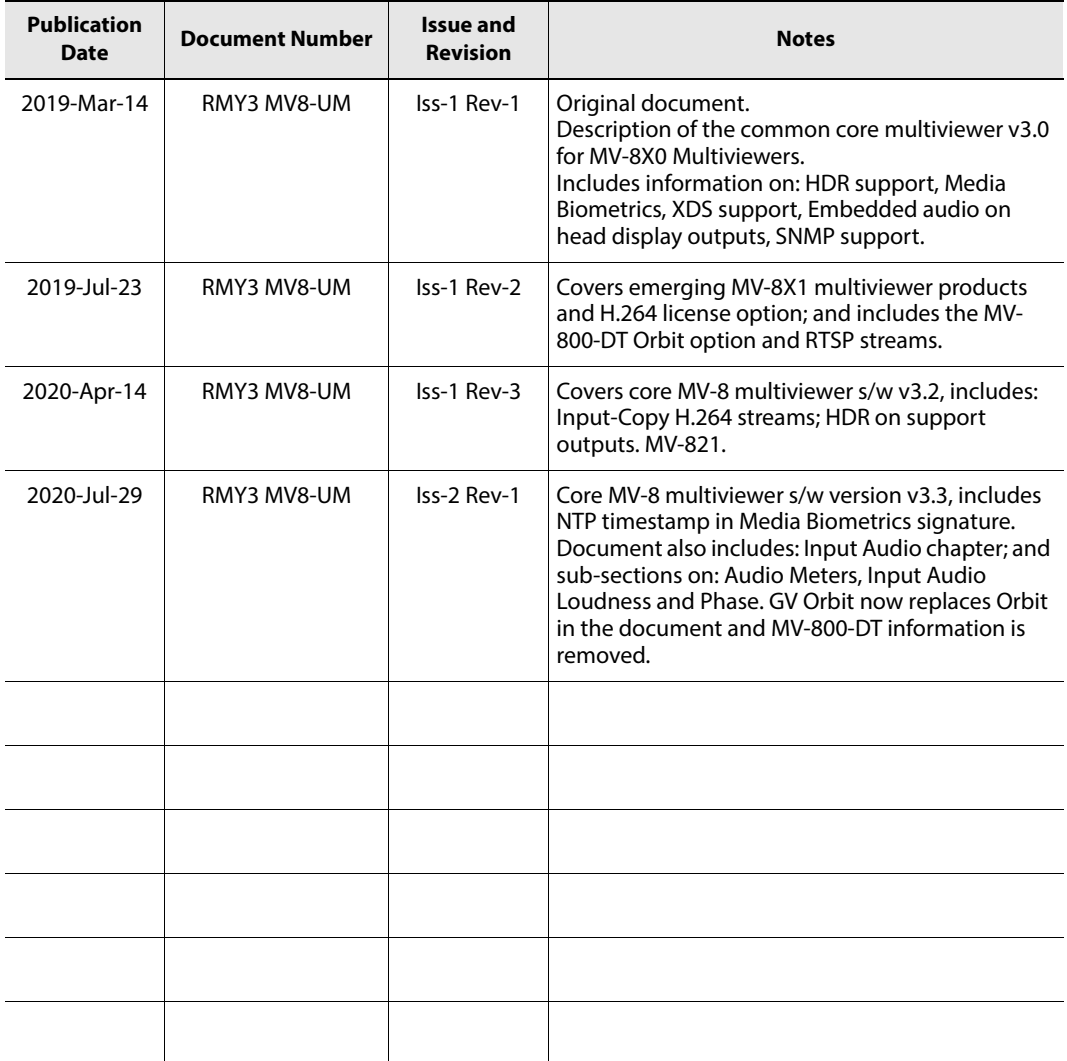

Notices

# **Table of Contents**

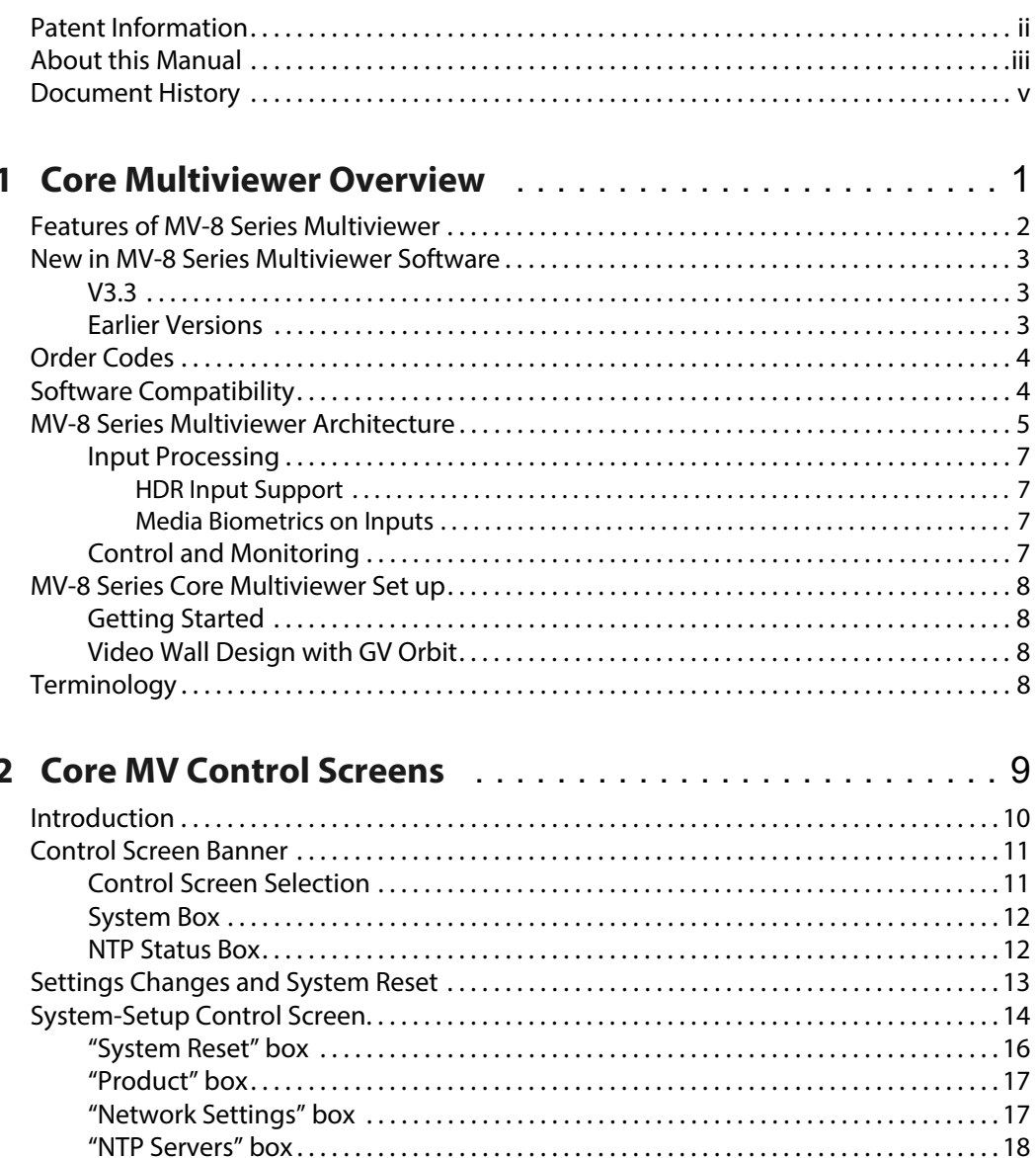

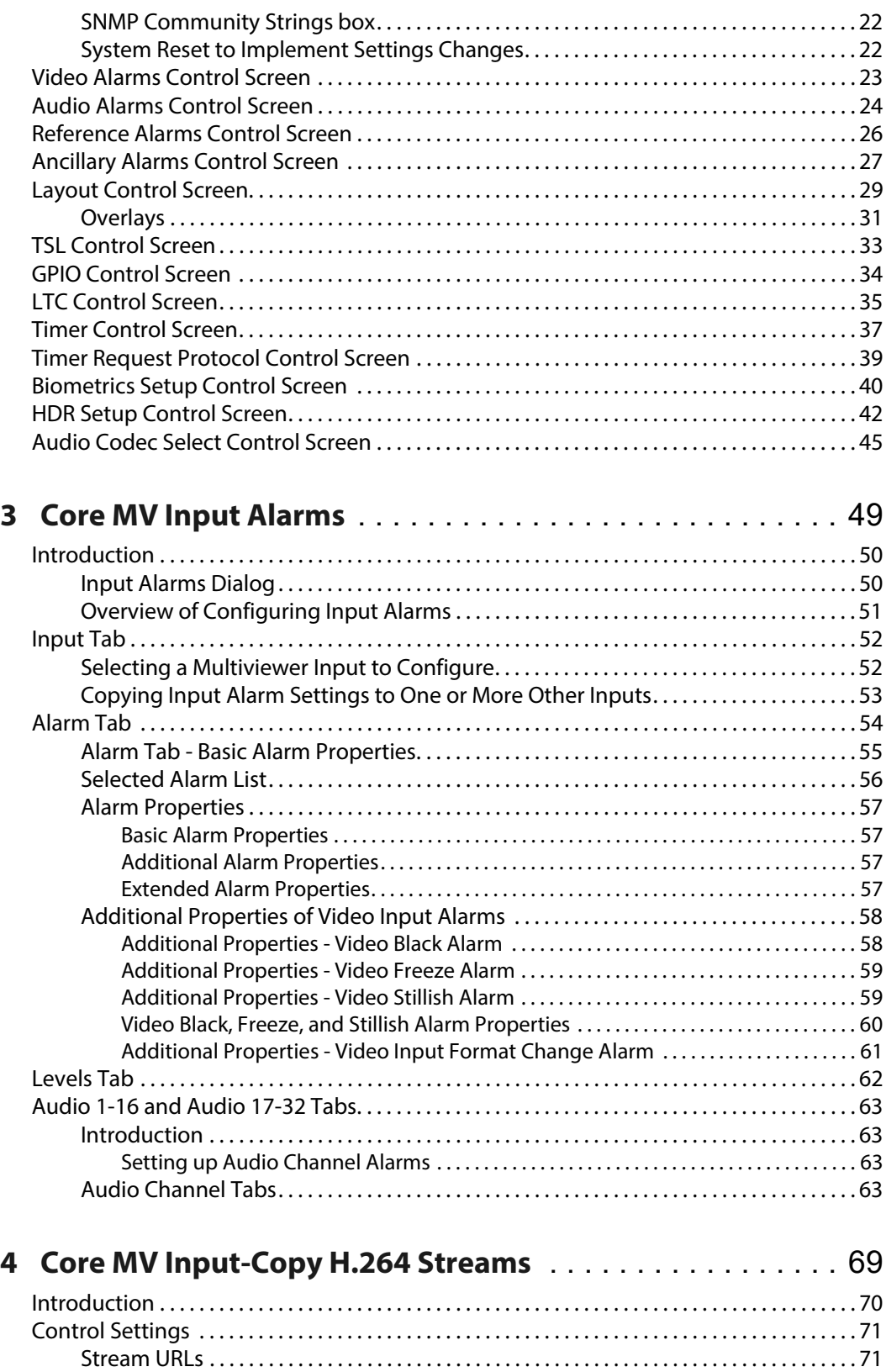

[Stream IP Ports. . . . . . . . . . . . . . . . . . . . . . . . . . . . . . . . . . . . . . . . . . . . . . . . . . . . . . . . . . . . . . . . 71](#page-82-2)

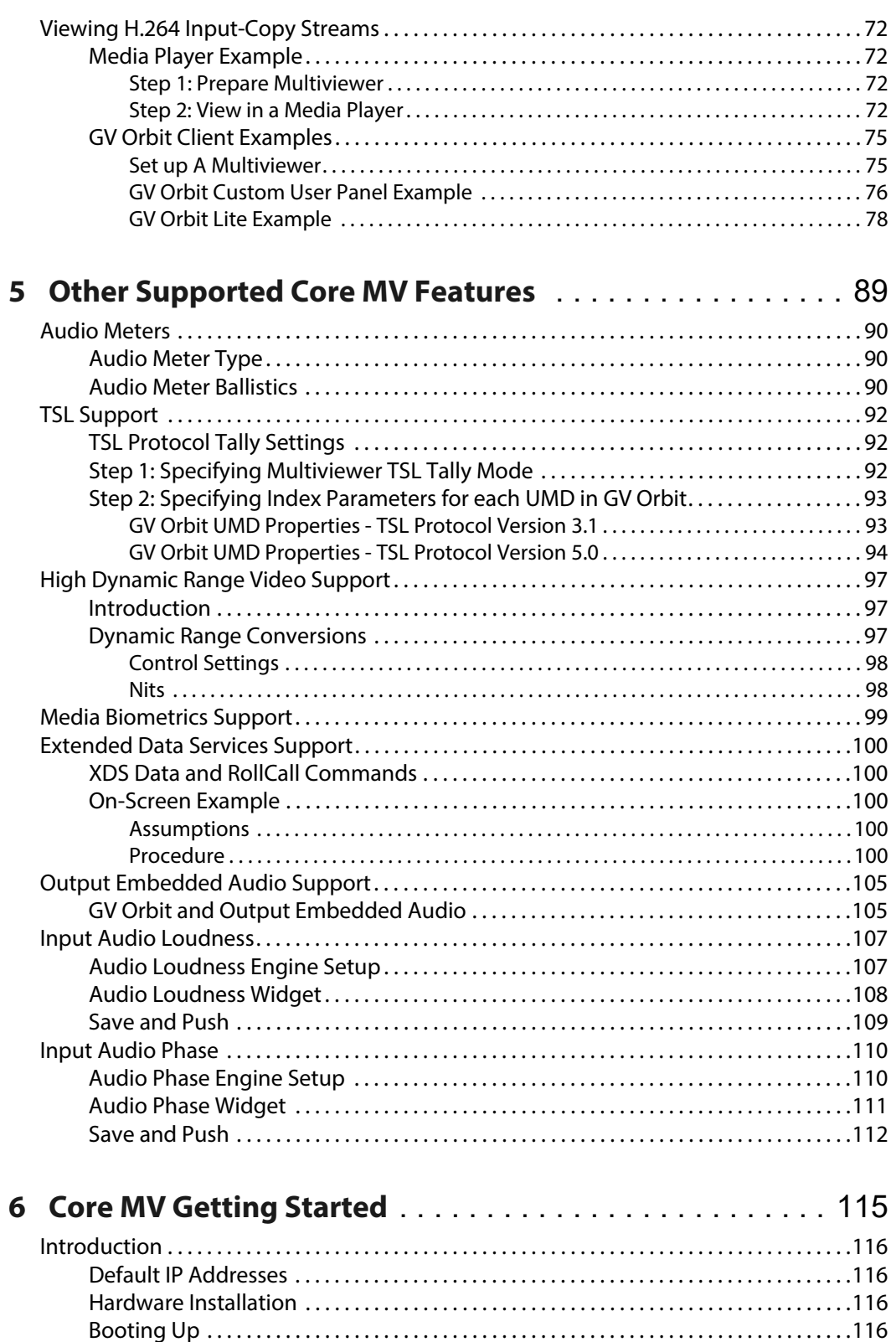

[The Core MV Start-up Head Display Splash Screen . . . . . . . . . . . . . . . . . . . . . . . . . . . . . . . . .118](#page-129-0) [Step 1: Prepare Client Computer. . . . . . . . . . . . . . . . . . . . . . . . . . . . . . . . . . . . . . . . . . . . . . . . . . .119](#page-130-0)

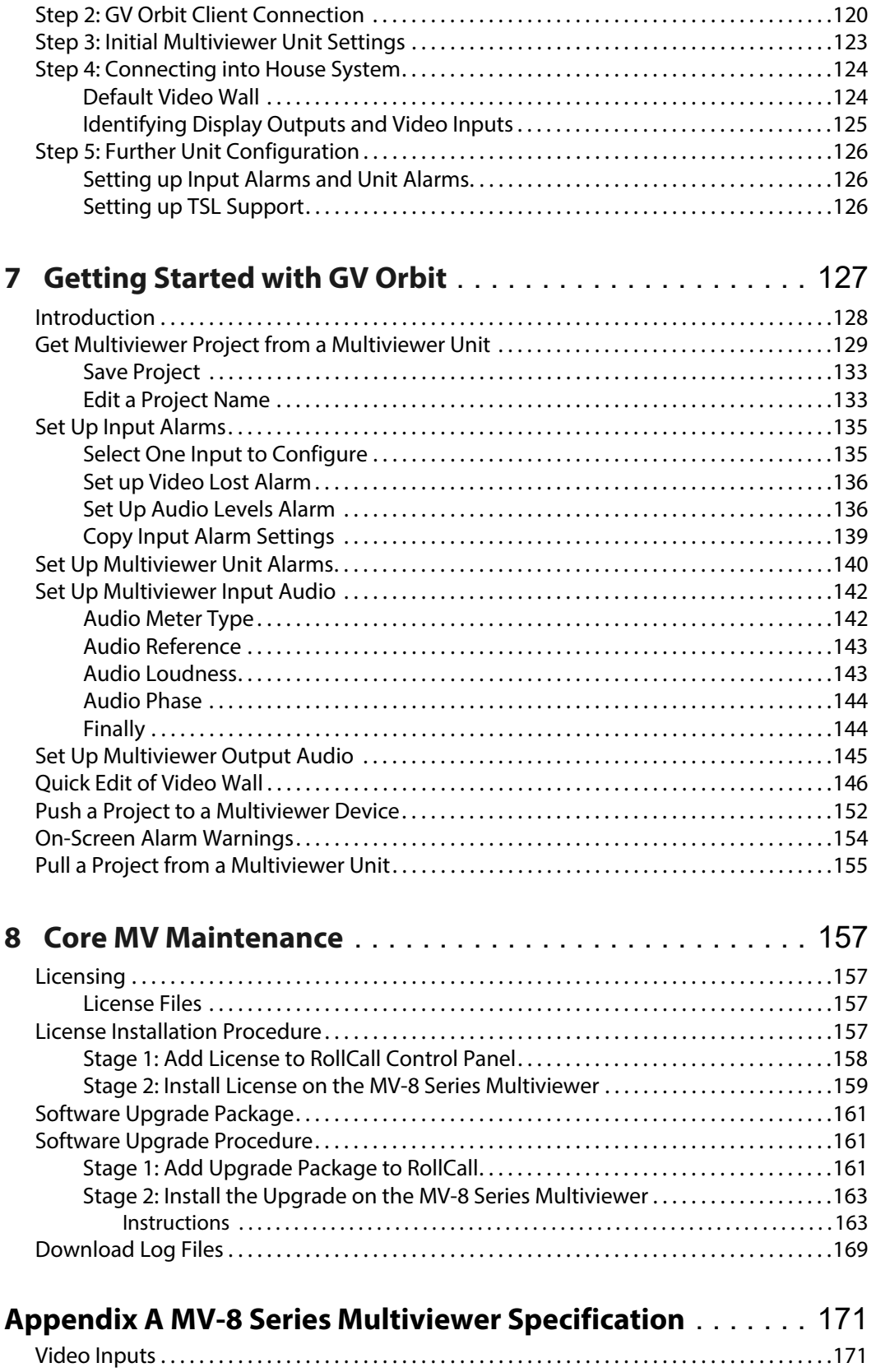

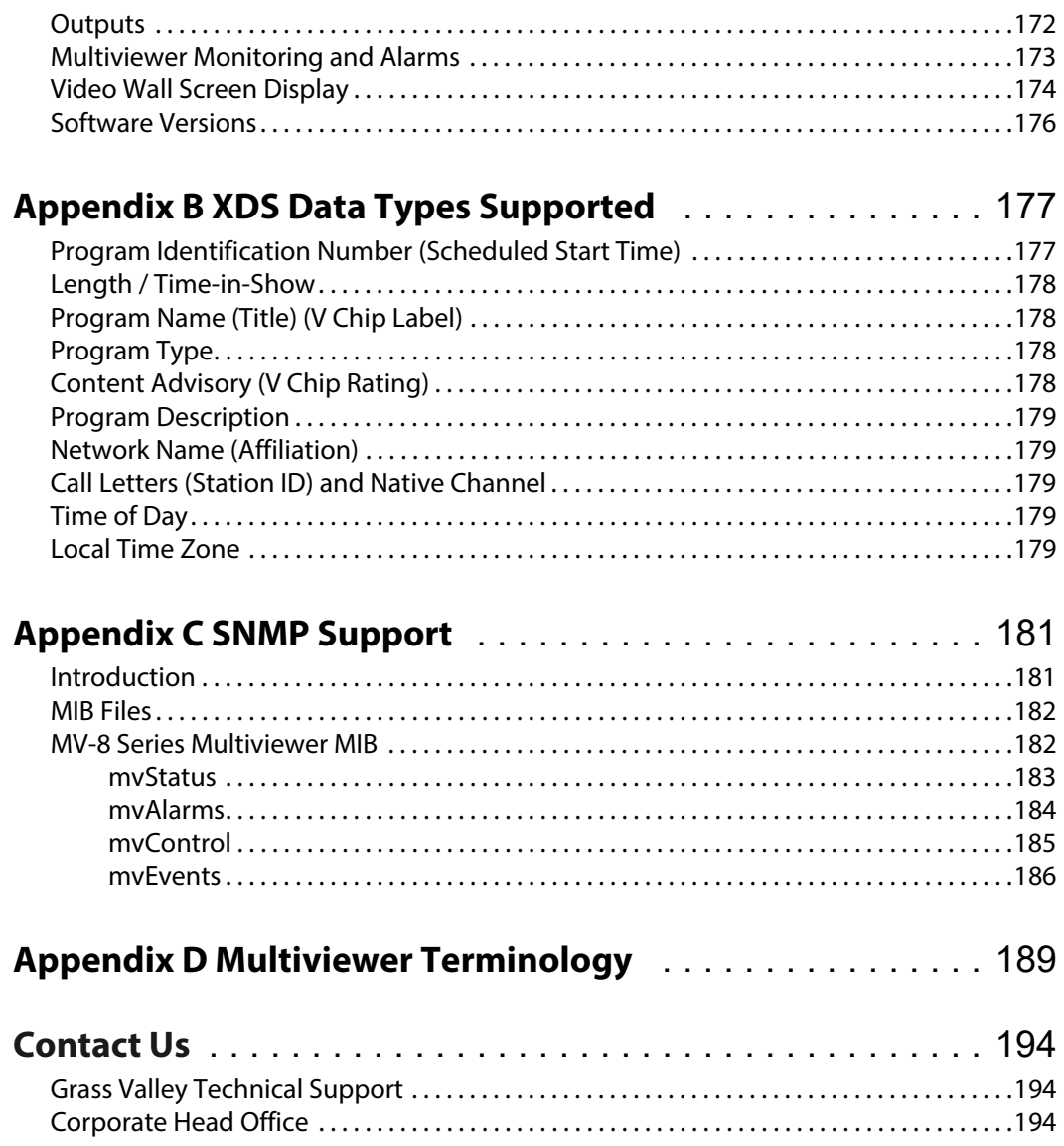

Table of Contents

# **Core Multiviewer Overview**

<span id="page-12-0"></span>The MV-8 Series Core Multiviewer is the core multiviewer "engine" within the Grass Valley MV-8X0/8X1 Multiviewer product range. Various video input and video wall output signal types are supported by the MV-8XX product range.

This user manual describes the MV-8X0/8X1 Multiviewer product range's common core multiviewer features and includes the features of v3.3 MV-8 Series Multiviewer software. (For descriptions of each specific MV-8X0/8X1 Multiviewer product, please refer to its corresponding product user manual.)

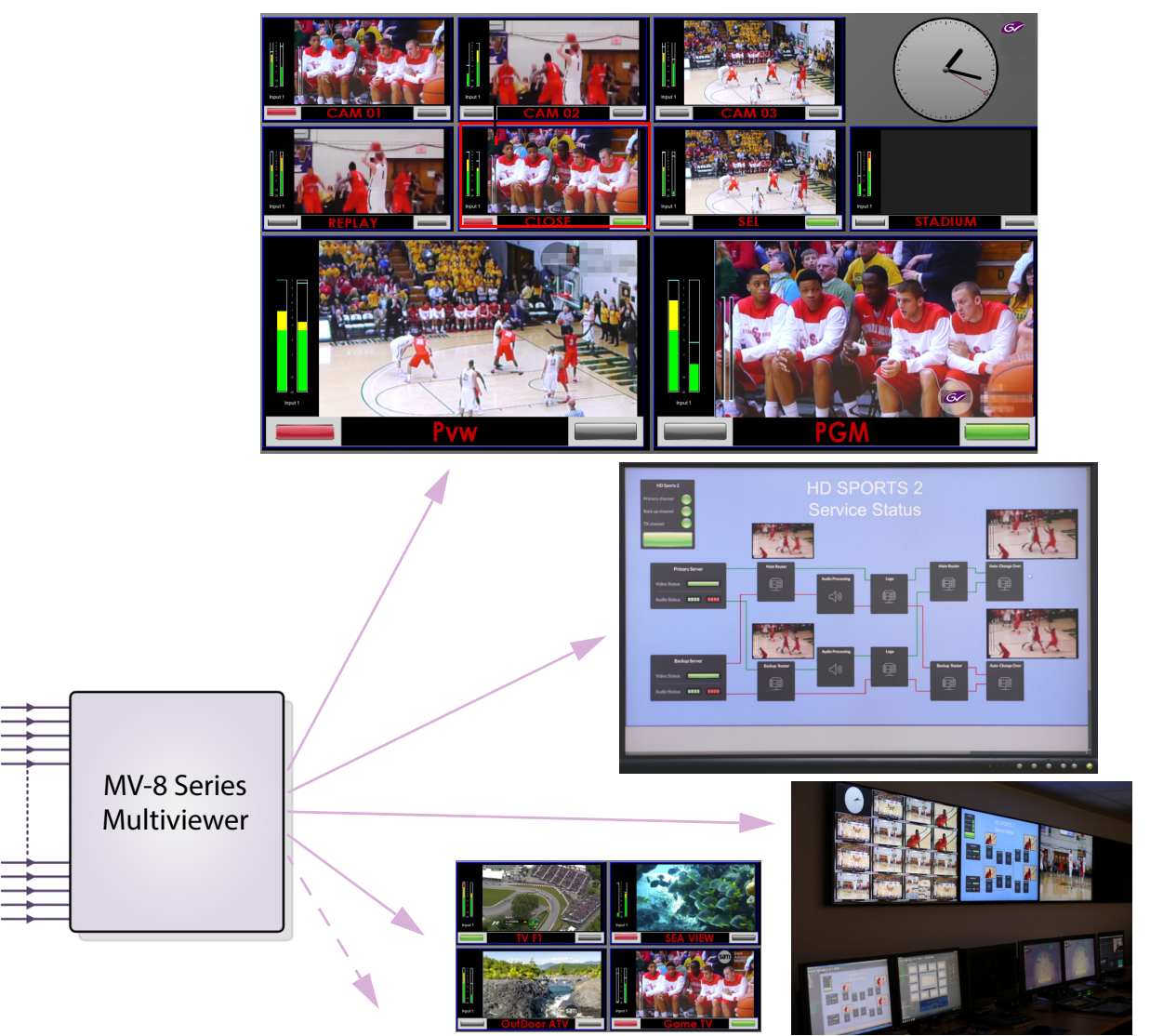

Fig. 1-1: MV-8 Series Multiviewer

An MV-8 Series Multiviewer core "engine" can provide up to 12 multiviewer head display outputs, displaying video tiles from 48 video inputs. Video wall layouts from multi-channel quad-splits to flexible multi-tile screens are available.

## <span id="page-13-0"></span>**Features of MV-8 Series Multiviewer**

A core MV-8 Series Multiviewer is found in MV-8X0/8X1 Multiviewer products and for all product-specific information, please refer to the respective product user manual (for example, MV-821 User Manual).

#### **Video Inputs:**

- 48 multiviewer video inputs.
- HDR support per input and output.
- Media biometrics support per input.

#### **Up to 12 head display outputs:**

- 3G 1080p or HD 720p head display outputs with embedded audio.
- 4K UHD support with four head display outputs used together as quad-link.
- Four head display outputs on a baseline MV-8 Series Multiviewer model. More head display outputs enabled with licenses.
- Video walls designed with the GV Orbit Client software tool.

#### **Screen layout flexibility:**

- Additionally display web pages, automation play lists, device status screens etc.
- Display status and alarms from external devices.
- Drag and Drop objects onto the screen layout and tailor custom on-screen functionality.
- Adjustable layering, transparencies and fine-positioning.

#### **Flexible alarm capability:**

- Monitoring of video, audio and metadata, with alarm notifications.
- Intelligent monitoring of external devices, with configurable on-screen alarms.
- Control and acknowledgment of alarms from hardware- and soft-panels.

#### **H.264 Streaming out of MV-8 Series Multiviewer 'Input-copies'**:

- Extend and expand monitoring with this licensed option.
- MV-8 Series Core Multiviewer inputs may be scaled and compressed to create H.264 encoded copies which can then be streamed out over an IP connection. **Note:** An MV-8X1 unit requires a 'H.264 stream' license.
- Viewable on a desktop PC with Grass Valley's GV Orbit software or older Orbit Client software.

# <span id="page-14-0"></span>**New in MV-8 Series Multiviewer Software**

#### <span id="page-14-1"></span>**V3.3**

New features in software v3.3 include:

• NTP timestamp in bio-metric signatures. (See Media Biometrics Support, on page 79.)

#### <span id="page-14-2"></span>**Earlier Versions**

Features in software v3.2 include:

- Input-copy scaled/compressed H.264 streams for monitoring (See [Core MV Input-Copy H.264 Streams, on page](#page-80-1) 69.)
- High dynamic range (HDR) input/output support. (See HDR Support, on page 75.)

Features in software v3.0 include:

- High dynamic range (HDR) input support. (See HDR Support, on page 75.)
- Media Biometrics Generators on a per input basis. (See Media Biometrics Support, on page 79.)
- CC.608 extended data services (XDS) support. (See Extended Data Services Support, on page 81.)
- User-defined names for multiviewer video walls/layouts. (See [Layout Control Screen, on page](#page-40-1) 29.)
- Embedded audio on multiviewer head display outputs. (See Output Embedded Audio Support, on page 87.)
- SNMP Community Strings user-definable. (See [SNMP Community Strings box, on page](#page-33-3) 22.)

# <span id="page-15-0"></span>**Order Codes**

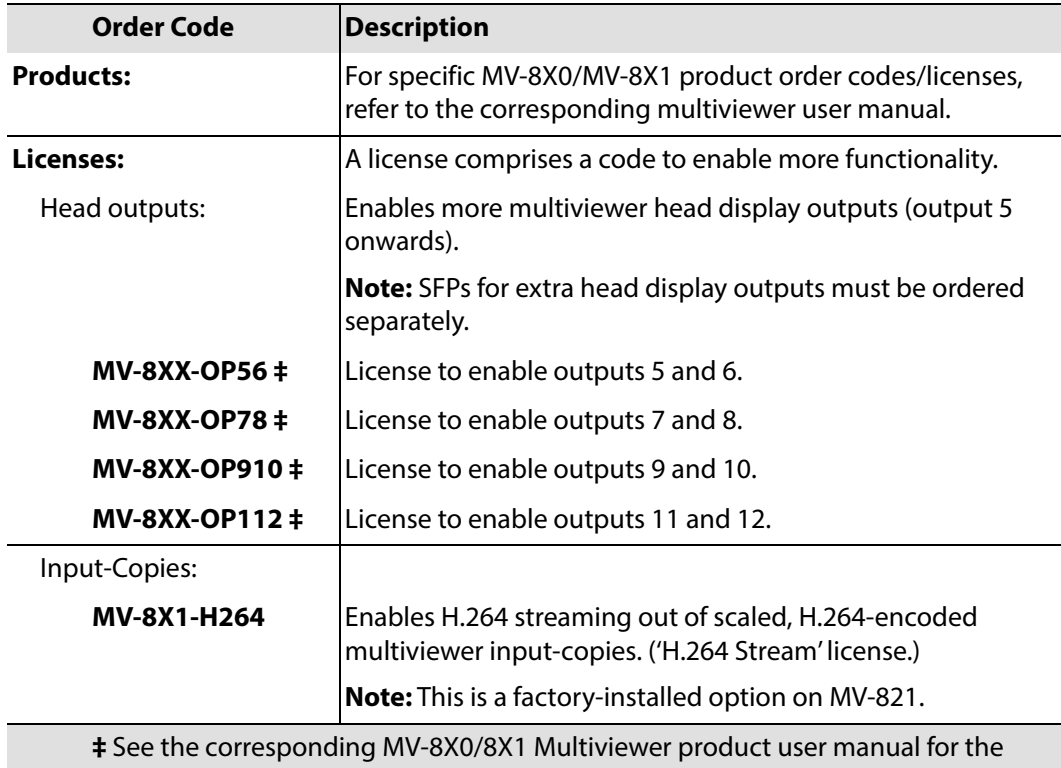

Table 1-1: Order Codes MV-8 Series Multiviewer

respective output license name.

# <span id="page-15-1"></span>**Software Compatibility**

Table 1-2: Software Compatibility

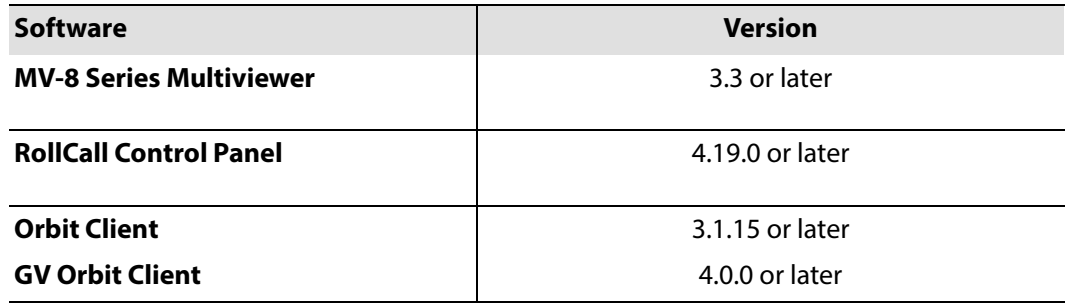

# <span id="page-16-0"></span>**MV-8 Series Multiviewer Architecture**

The MV-8 Series Multiviewer is found in the MV-8X0/8X1 Multiviewer range, which covers a multiplicity of products, including multiviewers that are integrated into routers, in standalone boxes, and/or have video IP input capabilities. [Figure](#page-16-1) 1-2 identifies the MV-8 Series Multiviewer "engines" found in MV-8X0/8X1 Multiviewer functional block diagrams.

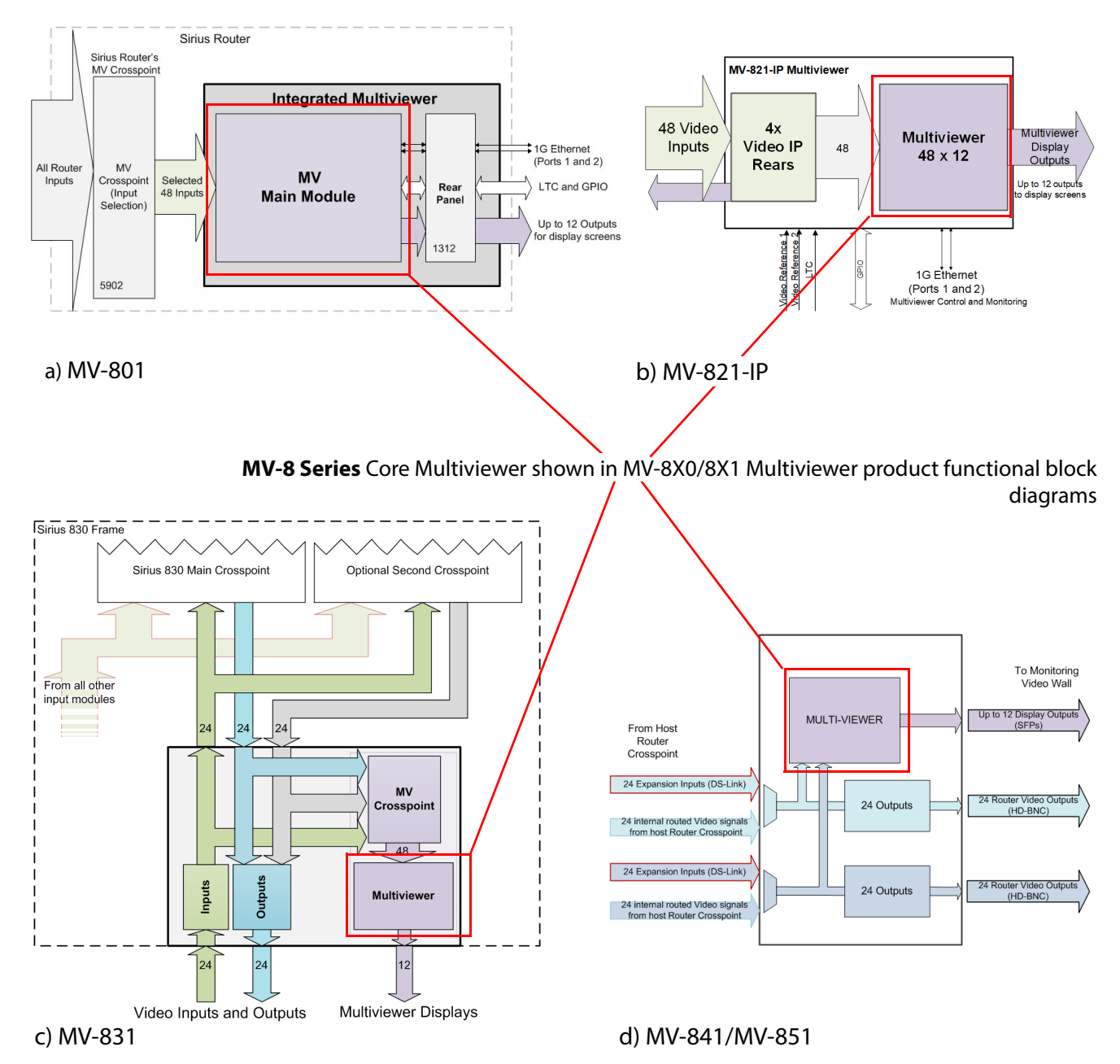

<span id="page-16-1"></span>Fig. 1-2: Examples of MV-8 Series Core Multiviewers in MV-8xx Multiviewer Products:

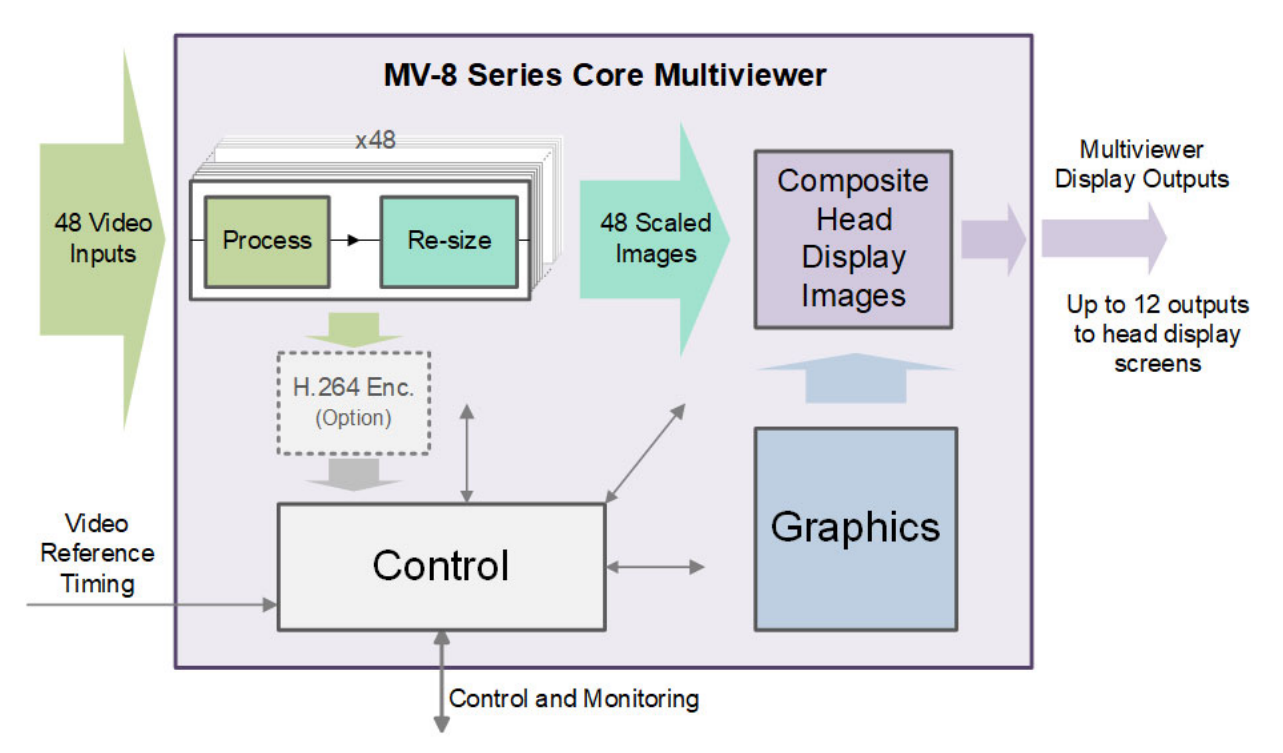

<span id="page-17-0"></span>Fig. 1-3: Block Diagram of MV-8 Series Core Multiviewer

[Figure](#page-17-0) 1-3 shows a simplified block diagram of the MV-8 Series Core Multiviewer. The main inputs and outputs of the MV-8 Series Multiviewer come from or go to the MV-8X0/MV-8X1 product and comprise:

- 48 Video Inputs.
- Video Reference Timing.
- Up to 12 Multiviewer Head Display Outputs.
- Control and Monitoring.

Each video input is processed and then re-sized. There is one re-sizer (scaler) per input.

Each multiviewer head display image is composited from re-sized video images, rendered graphical images and text.

> Note: Each one of the 48 re-sized (scaled) inputs may appear any number of times on any head display output but with the same re-sizing.

#### <span id="page-18-0"></span>**Input Processing**

Each video input undergoes the same processing. Processing includes:

- Status.
- HDR input support.
- Media biometrics.

Additionally, a copy of each video input can be sent to an H.264 scaler/encoder on the MV-8X0/MV-8X1 product and H.264-encoded, scaled-down copies of the video inputs are available as video streams.

> Note: An MV-8X1 requires a 'H.264 stream' license, for example, MV-821- H264.

Note: Licensing for MV-821 products involves factory-fitted H.264 encoder modules.

#### <span id="page-18-1"></span>**HDR Input Support**

The MV-8 Series Multiviewer supports HDR video inputs. Each multiviewer input has a selectable video dynamic range converter (HDR to SDR) which can handle different optoelectrical transfer functions (OETFs) and color space for HDR video inputs.

```
(See HDR Support, on page 75.)
```
#### <span id="page-18-2"></span>**Media Biometrics on Inputs**

The MV-8 Series Multiviewer supports media biometrics on video inputs for media assurance. Each multiviewer input has a media biometrics generator which generates signatures for the input video and for the input audio. The media biometrics generators are fully compatible with Grass Valley's Media Assurance SigMA platform.

(See Media Biometrics Support, on page 79.)

#### <span id="page-18-3"></span>**Control and Monitoring**

The control and monitoring interface is connected to one or more Ethernet network interfaces on the MV-8X0/MV-8X1 product. It is used for:

- control and monitoring;
- software upgrades and licensing;
- all RollCall messaging; and
- pushing/pulling video wall designs (GV Orbit multiviewer projects).

# <span id="page-19-0"></span>**MV-8 Series Core Multiviewer Set up**

#### <span id="page-19-1"></span>**Getting Started**

Hardware installation is described in the user manual for the respective MV-8X0/MV-8X1 product. For initial getting started instructions, see [Core MV Getting Started, on page](#page-126-1) 115 which includes the basic configuration of the MV-8 Series Multiviewers unit.

Configuring alarms and audio for the core multiviewer is done via GV Orbit Client. See [Getting Started with GV Orbit, on page](#page-138-1) 127, for configuration instructions and a quick introduction to editing a video wall.

#### <span id="page-19-2"></span>**Video Wall Design with GV Orbit**

The layout and style of video walls are designed with the GV Orbit Client software application: Wall designs are stored as individual projects (GV Orbit multiviewer projects), which are then pushed to an MV-8X0/MV-8X1 unit, for use by the MV-8 Series Core Multiviewer 'engine' inside.

Multiple wall layout designs may be generated and stored on a PC. Different wall designs can then be pushed to the multiviewer unit for various multiviewer applications.

### <span id="page-19-3"></span>**Terminology**

See [Multiviewer Terminology, on page](#page-200-1) 189 for some multiviewer terminology and its meaning.

# **Core MV Control Screens**

#### <span id="page-20-0"></span>**Core MV Control Screens**

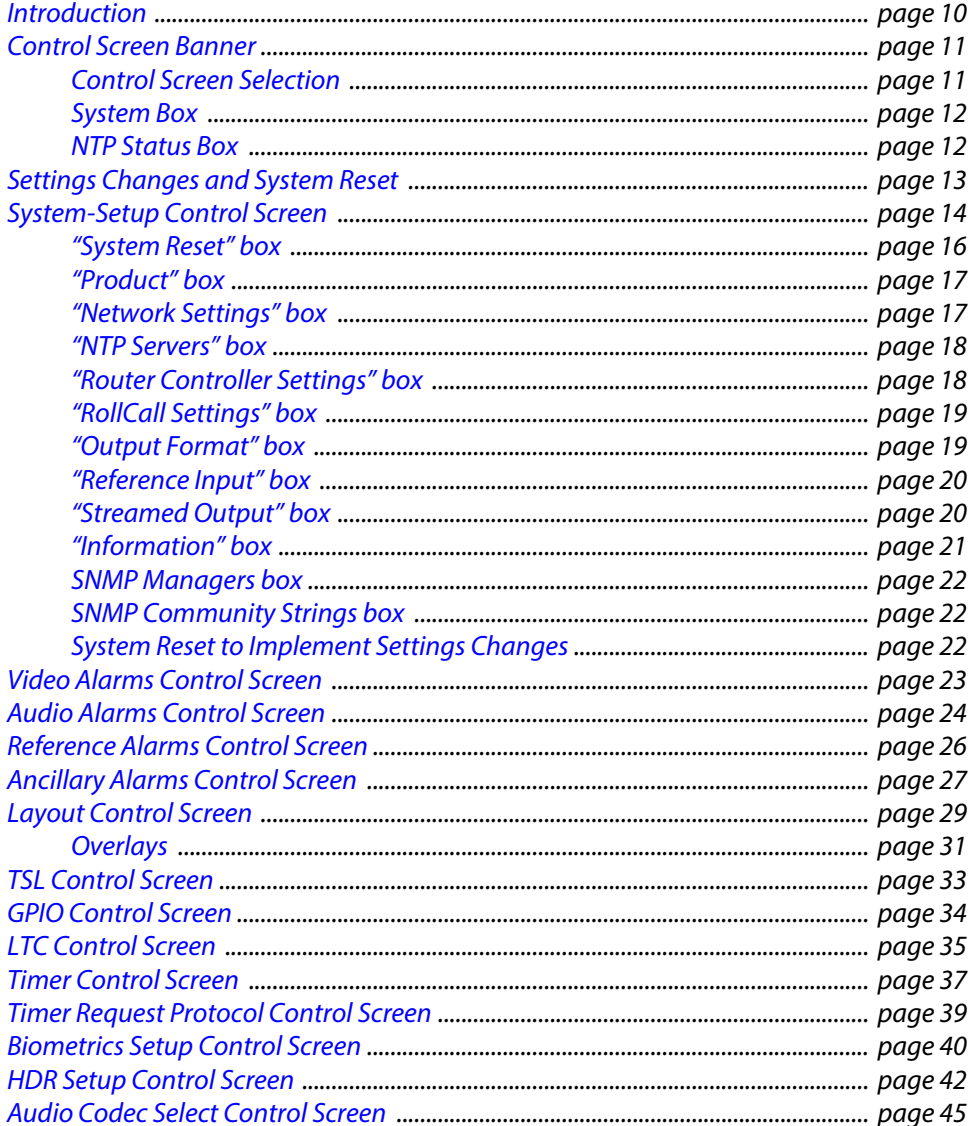

### <span id="page-21-0"></span>**Introduction**

This section describes the control screens (RollCall templates) of an MV-8 Series Core Multiviewer and is common to MV-8X0/8X1 Multiviewer products.

Note:

For multiviewer products which contain a core multiviewer plus one or more other functional block(s) which may require configuration, please also refer to the respective multiviewer user manual. For example: The MV-821 has an IP variant, MV-821-IP, and this contains four video IP rears which are configured separately. Please refer to the MV-821 Multiviewer user manual for video IP rear configuration.

Following initial configuration of the multiviewer, the control screen may then be used to configure and control various operational multiviewer items, including: selection of video wall layouts; monitoring alarm status; acknowledging alarms; and control of timer widgets on the video wall.

The control screens can be viewed with GV Orbit Client, or RollCall Control Panel.

# <span id="page-22-0"></span>**Control Screen Banner**

Several MV-8 Series Multiviewer control screens are available. The upper, 'banner' section of each control screen is the same, see [Figure](#page-22-2) 2-1.

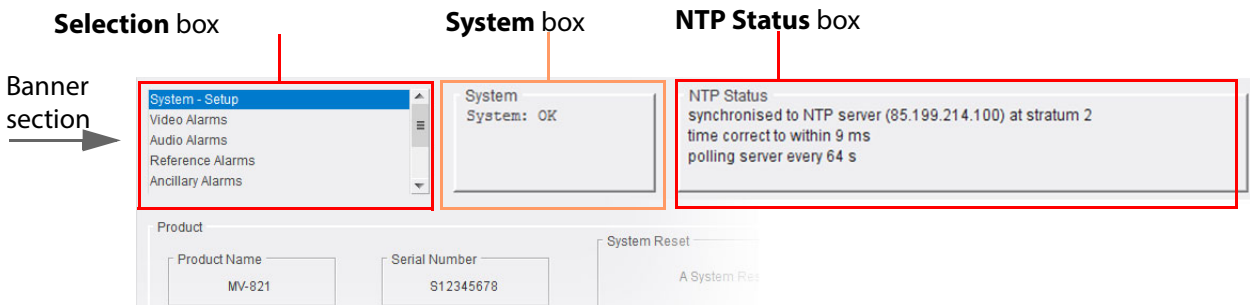

<span id="page-22-2"></span>Fig. 2-1: Control Screen Upper 'Banner' Section

### <span id="page-22-1"></span>**Control Screen Selection**

MV-8 Series Multiviewer control screens may be selected from the **Selection** box in any control screen:

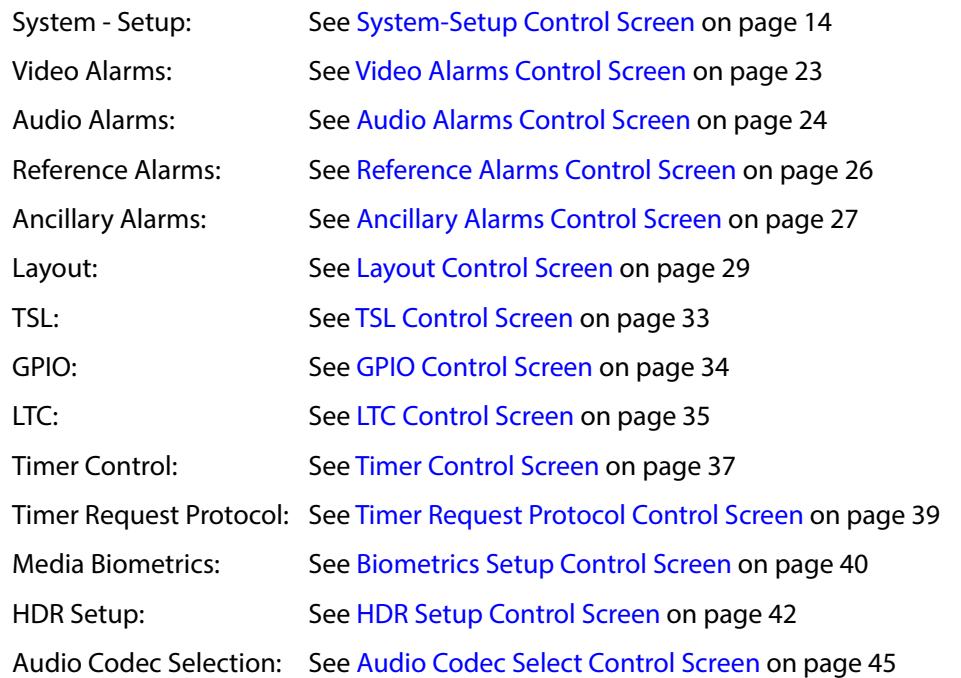

A control screen may be accessed quickly from any of the control screens by right-clicking anywhere in a control screen and then selecting a control screen name in the full list that appears.

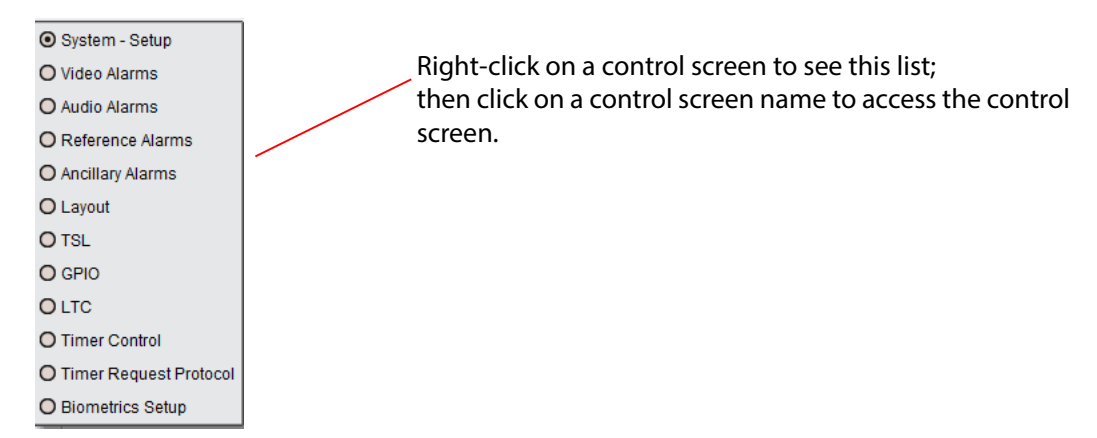

Fig. 2-2: Full List of MV-8 Series Multiviewer Control Screens

#### <span id="page-23-0"></span>**System Box**

A control screen's **System box** (see [Figure](#page-22-2) 2-1) displays the multiviewer system status at the top of each control screen:

- **OK** the multiviewer is working correctly.
- **Fail** the multiviewer has a problem.
- **Restart Required**  the MV-8 Series Core Multiviewer requires a restart. (This is indicated for some configuration changes which require a restart before the change takes effect.)

#### <span id="page-23-1"></span>**NTP Status Box**

A control screen's **NTP Status box** (see [Figure](#page-22-2) 2-1) displays the status of the multiviewer's network time (network time protocol, NTP) at the top of each control screen.

### <span id="page-24-0"></span>**Settings Changes and System Reset**

Settings changes can be done at any time. But settings changes done in the **System-Setup** control screen will need a 'System Reset'.

Settings changes outside of the **System-Setup** control screen do not require a system reset to be carried out. These settings include:

- **Video alarms** - [See Video Alarms Control Screen on page](#page-34-0) 23
- **Audio alarms** - [See Audio Alarms Control Screen on page](#page-35-0) 24
- **Reference alarms** [See Ancillary Alarms Control Screen on page](#page-38-0) 27
- **Ancillary data alarms** - [See Ancillary Alarms Control Screen on page](#page-38-0) 27
- **Layout settings** [See Layout Control Screen on page](#page-40-0) 29
- **TSL settings** - [See TSL Control Screen on page](#page-44-0) 33
- **GPIO settings** - [See GPIO Control Screen on page](#page-45-0) 34
- **LTC settings** - [See LTC Control Screen on page](#page-46-0) 35
- **Video wall timer control** - [See Timer Control Screen on page](#page-48-0) 37
- **Timer Request Protocol** - [See Timer Request Protocol Control Screen on page](#page-50-0) 39
- **Media Biometrics**  [See Biometrics Setup Control Screen on page](#page-51-0) 40

#### CAUTION

Some **System-Setup** control screen changes may affect the MV-8X0/8X1 Multiviewer unit's network operation.

#### IMPORTANT

A **System Reset** of the multiviewer is required after settings changes are made in the RollCall **System-Setup** control screen.

Such a reset will affect all MV-8X0/8X1 Multiviewer product's connections, including the multiviewer outputs. See ["System Reset" box, on page](#page-27-0) 16.

When the MV-8 Series Multiviewer has re-booted, the new settings will be adopted.

# <span id="page-25-0"></span>**System-Setup Control Screen**

Note: The multiviewer must be **System Reset** for any saved setting changes to take effect, ["System Reset" box, on page](#page-27-0) 16.

The **System-Setup** control screen (see [Figure](#page-26-0) 2-3) comprises various information boxes which display basic information about the multiviewer, for example, system status, product name and software version. It is also used to setup the following system details:

- Networking.
- NTP servers.
- Router controller addresses.
- RollCall settings.
- Multiviewer monitor output format.
- Multiviewer name.
- Multiviewer Input H.264 streaming out.
- SNMP settings.

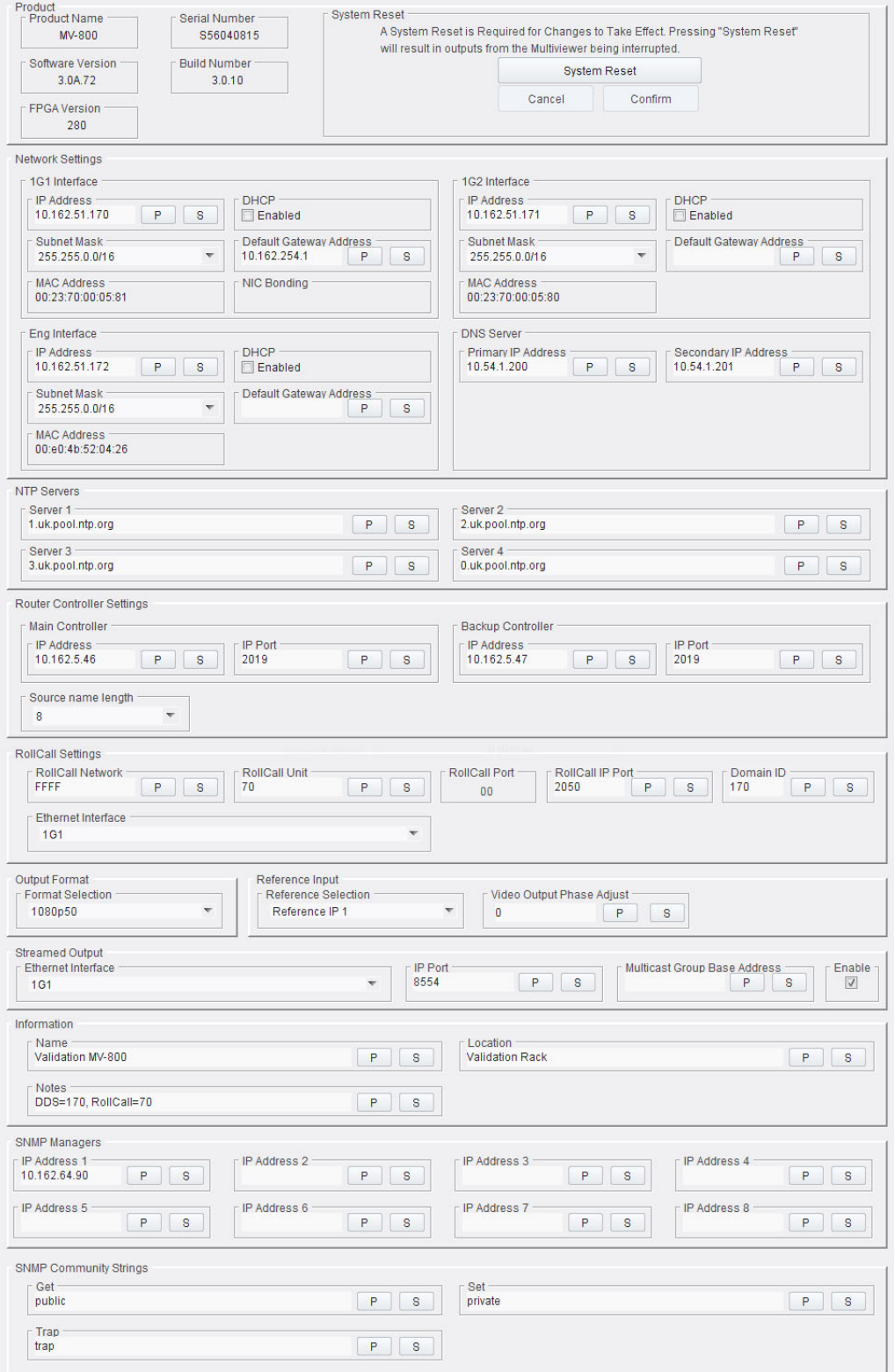

<span id="page-26-0"></span>Fig. 2-3: Multiviewer System-Setup Control Screen

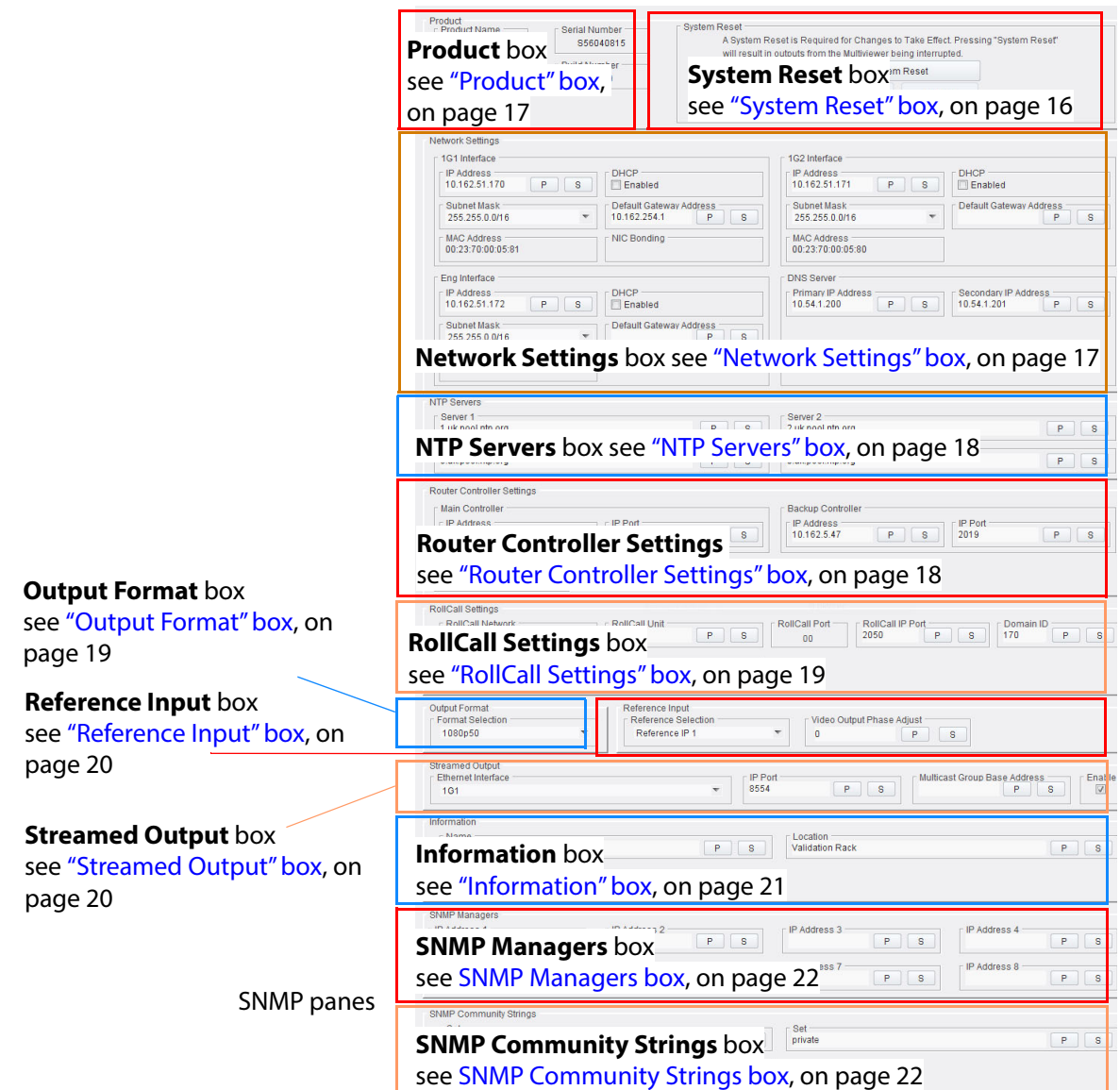

Fig. 2-4: System-Setup Control Screen Boxes

#### <span id="page-27-0"></span>**"System Reset" box**

This box contains a **System Reset** button which resets (reboots) the MV-8 Series Multiviewer Multiviewer. This is used to make any **System-Setup** control screen configuration setting changes take effect. Performing a system reset makes the multiviewer use the new settings.

A system reset reboots the multiviewer by effectively powering it down and then powering it back up: This will interrupt and produce a picture disturbance on all MV-8 Series Multiviewer multiviewer outputs.

IMPORTANT A system reset of the multiviewer will affect all outputs.

Once all changes in the **System-Setup** control screen have been done, carry out a system reset:

- 1 Click on the **System Reset** button.
- 2 Then click on the **Confirm** button to perform a system reset. Or click the **Cancel** button to abort the system reset.

See Booting and Splash Screen, on page 9, for more information on module booting.

#### <span id="page-28-0"></span>**"Product" box**

Displays multiviewer details:

- **Product**  The name of the MV-8X0/8X1 Multiviewer product containing the MV-8 Series Multiviewer.
- **Serial Number**  The serial number of the product.
- **Software Version** The currently installed software version number.
- **Build Number**  The currently installed software build number.
- **FPGA Version** The currently installed FPGA firmware version number.

#### <span id="page-28-1"></span>**"Network Settings" box**

The Network Settings area of the **System - Setup** control screen shows the MAC addresses and any network interface bonding status of each of the MV-8 Series Multiviewer IP network interfaces and is used to set the network details for each of the MV-8 Series Multiviewer IP interfaces.

Network interfaces covered:

- 2-off 1G Ethernet interfaces ("1G1", "1G2"). (MV-8 Series Multiviewer default IP addresses are given the respective MV-8X0/8X1 Multiviewer product user manual.)
- 1-off "Eng" Interface", default IP address 10.54.31.224. (Reserved for Grass Valley engineering use.)

<span id="page-28-2"></span>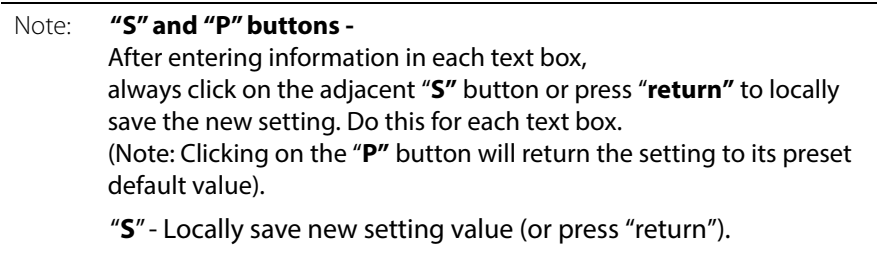

"**P**" - Locally save default setting value.

Enter all the network interface details in the text boxes:

- **IP Address** Set the interface IP Address.
- **Subnet Mask** Set the interface Subnet Mask.
- **Default Gateway Address** Set the interface Gateway address.
- **MAC address** Displays the IP interface MAC address.
- **DHCP Enabled** check box:
	- Select to automatically set the IP address details from the network DHCP server.
	- Leave box deselected to use the entered IP address settings.
- **DNS Server** Set the primary and secondary DNS server IP addresses.

Note: The IP address details are only used when the corresponding "DHCP Enabled" box is deselected.

Note: At the next **System Reset**, the MV-8 Series Multiviewer will adopt all the locally saved settings.

#### <span id="page-29-0"></span>**"NTP Servers" box**

Up to four NTP (Network Time Protocol) server URLs or IP addresses can be configured. The NTP servers are used to synchronize clocks displayed on multiviewer video walls with the specified NTP server.

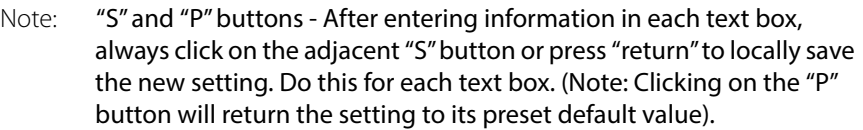

• **NTP Server Address** - Enter the NTP server address in the text box and click on the **S** button to save the new setting. Do this for each address entered.

#### <span id="page-29-1"></span>**"Router Controller Settings" box**

A Grass Valley router frame may provide input video to a multiviewer; the router will have a main router controller and possibly a backup controller. The IP address and IP port details of both router controllers are set up in this box: Port details must correspond to port settings in the router configuration.

This allows a multiviewer to display source tallies for the video inputs being displayed by the multiviewer and also to control router crosspoints when necessary.

> Note: "S" and "P" buttons - After entering information in each text box, [always click on the adjacent "S" button or press "return" to locally save](#page-28-2)  the new setting. Do this for each text box. (Note: Clicking on the "P" [button will return the setting to its preset default value\).](#page-28-2)

For the main router controller and for the backup controller, enter

- **IP Address** Set the router controller IP address.
- **IP Port** Use the default controller IP port number, unless the port has been changed on the router controller.

Click on the **P** button to return the setting to its default value, if required.

Enter the source name length (number of characters):

• 4, 8, 12, 16 or 32.

#### <span id="page-30-0"></span>**"RollCall Settings" box**

The RollCall settings are used to allow GV Orbit Client software applications to control the MV-8 Series Core Multiviewer and should normally be changed if you have multiple MV-8 Series Multiviewer units on the same RollCall network.

> Note: ["S" and "P" buttons - After entering information in each text box,](#page-28-2)  [always click on the adjacent "S" button or press "return" to locally save](#page-28-2)  the new setting. Do this for each text box. (Note: Clicking on the "P" [button will return the setting to its preset default value\).](#page-28-2)

• **RollCall Network** - Displays the RollCall address, which may not be changed. It is not an IP network address.

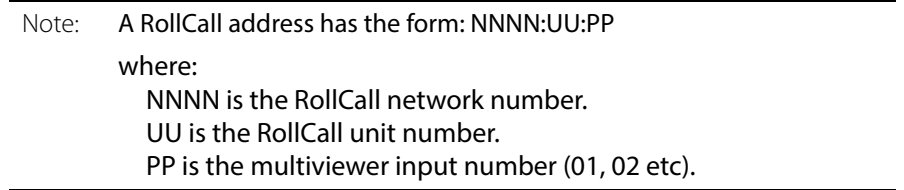

- **RollCall Unit** Set the RollCall unit number. The unit number must be unique for each Multiviewer being configured. The initial default value is "01".
- **RollCall Port** Displays the RollCall port number.
- **RollCall IP Port** IP port number used by RollCall messages. This can usually be left to its displayed value.
- **Domain ID** RollCall+ uses the concept of domains to partition a RollCall network. Only those RollCall-enabled devices on the same RollCall+ Domain can communicate with one another. A domain is uniquely identified with a **Domain ID** number. **Domain ID** is also used by GV Orbit software when connecting to an MV-8 Series Core Multiviewer.
	- The **Domain ID** can typically be left at its default value, 100. (This default value is reserved for multiviewer RollCall traffic.)
	- To reset the **Domain ID** to the default value of 100 click on the **P** button.
	- To set the **Domain ID**, enter the Domain ID number in the text box and click the **S** button to locally save the new setting.
- **Ethernet Interface** Set which multiviewer IP interface to use for RollCall messages. The selected interface must be connected to the network.

#### <span id="page-30-1"></span>**"Output Format" box**

MV-8 Series Multiviewer multiviewer head display outputs can be 1080p or 720p.

The **Output Format** setting sets the format and frame rate for all of the multiviewer head display outputs. All outputs share the same format and timing.

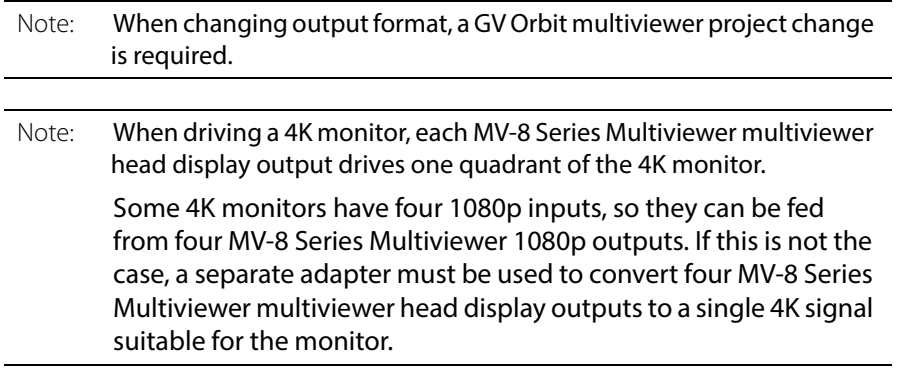

#### <span id="page-31-0"></span>**"Reference Input" box**

Set which router/unit reference input is used by the MV-8 Series Multiviewer to synchronize its head display outputs to. Select reference source from the drop down list. Settings choices are:

- Reference IP 1. (Rear panel analog reference input 1.)
- Reference IP 2. (Rear panel analog reference input 2.)
- Reference IP 3. (Rear panel analog reference input 3, on router-integrated multiviewers.)
- Reference IP 4. (Rear panel analog reference input 4, on router-integrated multiviewers.)
- Free Run.

**Note:** On the MV-820/821-IP products, there is only one rear analog reference input.

#### <span id="page-31-1"></span>**"Streamed Output" box**

The **Streamed Output** settings box contains details about the 'H.264 streaming' out of multiviewer video input-copies. (This is a licensable codec option on MV-8X1 multiviewer units - 'H.264 stream' license option - and with factory-fitted hardware being required for the MV-821.)

Multiviewer video inputs are scaled-down (to standard definition size) and streamed out as multicast H.264-compressed copies of each input, one RTSP stream per multiviewer video input.

- **Ethernet Interface** Select Ethernet interface, port 1 (1G1) or port 2 (1G2). This setting must be the same as the **RollCall Ethernet Interface** setting in the RollCall box of the **System-Setup** control screen.
- **IP Port** Typically, use the default value.
- **Multicast Group Base Address** The base IP address for multicast **Streamed Output**. Enter an IPv4 IP address in the range: 232.0.0.0 to 232.255.255.207. Click "S" to save a new setting.

If left blank, then a multicast base address will be chosen randomly from the range 232.0.0.0 to 232.255.255.207.

(See [Multicast Group Addresses, on page](#page-32-0) 21 for more details about the base address

and multicast addresses used.)

• **Enable** - Check box. Select to enable streaming out of the H.264 input-copies.

#### <span id="page-32-0"></span>**Multicast Group Addresses**

The multicast group addresses used for **Streamed Output** will be sequential, starting at the set base address. There is one H.264-encoded input-copy stream per multiviewer video input.

For example:

input 1 stream uses 232.0.0.0; input 2 stream uses 232.0.0.1; input 3 stream uses 232.0.0.2; and so on up to input 48 stream uses 232.0.0.47.

A **Multicast Group Base Address** configured on the **System-Setup** control screen must be within the allowed IPv4 range (232.0.0.0 to 232.255.255.207).

If the **Multicast Group Base Address** field on the **System-Setup** control screen is left blank, then a base address is automatically randomly chosen from the IP address allowed range 232.0.0.0 to 232.255.255.207.

> Note: A **Multicast Group Base Address** in the range 232.0.0.0 to 232.255.255.207 will use the 'Source-Specific Multicast' assigned local host address block, 232/8, for the multicast addresses.

#### Define a **Multicast Group Base Address** for:

- An installation which requires particular multicast IP addresses to be used.
- Installations with more than one MV-8 Series Multiviewer device on the network.
	- Note: If there is more than one MV-8XX device is on the network, then it is recommended that specific **Multicast Base Addresses** are set up in the control screen of each MV-8XX device.

Explanation:

If **Multicast Group Base Address** is left blank, then it is automatically randomly chosen. In this case, there is a small chance that different multiviewers may use some or all of the same multicast addresses for H.264 streamed outputs.

#### <span id="page-32-1"></span>**"Information" box**

This box contains text fields which can be set up by the user, enabling the user to enter name, location and notes about their multiviewer unit.

To enter/modify text in the text box, type directly into the editable text field and click the **S** button. To return to the default text, click the **P** button.

Note: ["S" and "P" buttons - After entering information in each text box,](#page-28-2)  [always click on the adjacent "S" button or press "return" to locally save](#page-28-2)  the new setting. Do this for each text box. (Note: Clicking on the "P" [button will return the setting to its preset default value\).](#page-28-2)

• **Name** - A meaningful name may be given to the multiviewer unit, making it easier to identify.

Maximum 32 characters. Remember to press **S** or press **return** to save the name locally.

• **Location** - Multiviewer location details may be entered, to make it easier for the user to locate the multiviewer.

Maximum 64 characters. Remember to press **S** or press **return** to save the name locally.

• **Notes** - Extra user information about the multiviewer may be entered. Up to 64 characters can be displayed in the notes field. Remember to press **S** or press **return** to save the name locally.

#### <span id="page-33-0"></span>**SNMP Managers box**

This box contains IP addresses of all SNMP manager devices. Enter each IP address.

#### <span id="page-33-3"></span><span id="page-33-1"></span>**SNMP Community Strings box**

This box lists the SNMP community strings for SNMP Get, Set and Trap message types. Enter the strings for each SNMP message type

#### <span id="page-33-2"></span>**System Reset to Implement Settings Changes**

After all **System-Setup** control screen settings changes have been made, an MV-8 Series Multiviewer System Reset is required. See ["System Reset" box, on page](#page-27-0) 16.

# <span id="page-34-0"></span>**Video Alarms Control Screen**

The **Video Alarms** control screen allows the user to:

- See the state of alarms related to the video picture for each MV-8 Series Multiviewer input
- Acknowledge alarms.

Note: Alarms can be viewed and acknowledged on this control screen. Multiviewer alarms are set up with the GV Orbit Client software application.

The MV-8 Series Multiviewer input video number is selected by the **Video Input Selection** drop-down menu box. See [Figure](#page-34-1) 2-5.

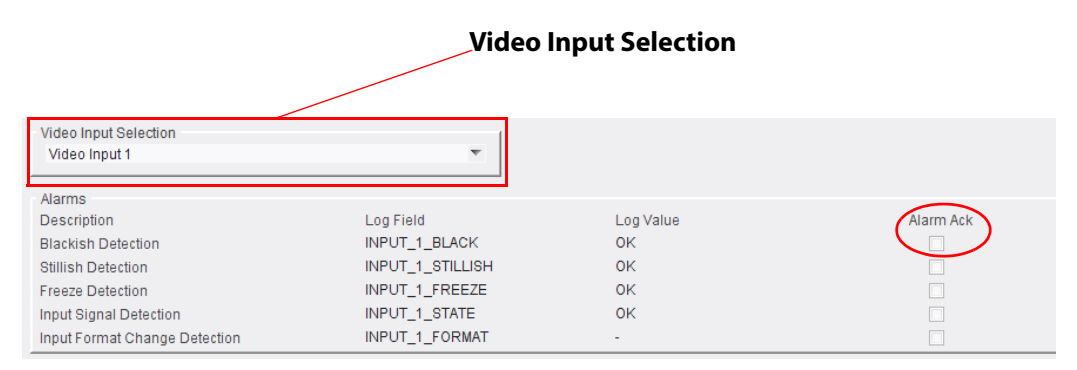

<span id="page-34-1"></span>Fig. 2-5: Video Alarms Control Screen

To acknowledge an alarm, select the corresponding **Alarm Ack** check box on the righthand side of the control screen.

Table 2-1: Video Alarms

| <b>Alarm</b>                        | <b>Description</b>                                                                                |
|-------------------------------------|---------------------------------------------------------------------------------------------------|
| <b>Blackish Detection</b>           | Active when the video picture is detected to be black<br>or nearly black.                         |
| <b>Stillish Detection</b>           | Active when the video picture is detected to have no<br>motion present.                           |
| <b>Freeze Detection</b>             | Active when the video picture is frozen.                                                          |
| <b>Input Signal Detection</b>       | Active when no input signal is detected.                                                          |
| <b>Input Format Change Detected</b> | Active when a change of video format is detected at<br>an input. For example, from 1080p to 720p. |

## <span id="page-35-0"></span>**Audio Alarms Control Screen**

The **Audio Alarms** control screen allows the user to:

- See the state of alarms related to embedded audio channels accompanying the video picture for each multiviewer input.
- Acknowledge alarms.

Note: Alarms can be viewed and acknowledged on this control screen. Multiviewer alarms are set up with the GV Orbit Client software application.

Figure [2-6 on page 25](#page-36-0) shows the **Audio Alarms** control screen.

The video input number is selected by the **Video Input Selection** drop-down menu box.

There are 32 audio channels per video input, i.e. 16 stereo pairs. Audio channels, or channel pairs, are selected with the **Audio Channel Selection** pulldown box, in groups of eight (i.e. channels "1 to 8", "9 to 16", "17 to 24" and "25 to 32").

To acknowledge an alarm, select the corresponding **Alarm Ack** check box on the righthand side of the control screen.

Audio alarms may operate on a per audio channel or channel-pair basis.

| <b>Alarm</b>                              | <b>Channel or</b><br><b>Channel-pair</b> | <b>Description</b>                                                                                                    |
|-------------------------------------------|------------------------------------------|----------------------------------------------------------------------------------------------------|
| <b>Audio Level</b>                        | per channel                              | The following audio level conditions are detected:<br>Silence and Over range.                                                          |
| <b>AC3 Presence</b>                       | per channel                              | Checks for the presence of AC3 encoded compressed<br>audio data.<br>Use this if AC3 audio data is expected on the channel.             |
| <b>Dolby E Presence</b>                   | per channel-pair                         | Checks for presence of Dolby E encoded compressed<br>audio data.<br>Use this if Dolby E audio data is expected on the channel-<br>pair |
| <b>PCM Presence</b>                       | per channel-pair                         | Checks for the presence of PCM encoded (uncompressed)<br>audio data.<br>Use this if PCM audio data is expected on the channel-pair.    |
| <b>DialNorm Under</b>                     | per channel-pair                         | Checks audio normalization levels.                                                                                                    |
| Dolby E Config Changed   per channel-pair |                                          | Checks for a change in Dolby E configuration.                                                                                          |

Table 2-2: Audio Alarms
| System - Setup                                    | ۸                                            |                                |                         |
|---------------------------------------------------|----------------------------------------------|--------------------------------|-------------------------|
| Video                                             | $\equiv$                                     |                                |                         |
| Ancillary<br>Audio                                |                                              |                                |                         |
| Reference                                         | $\overline{\mathbf v}$                       |                                |                         |
|                                                   |                                              |                                |                         |
| Video Input Selection                             |                                              | <b>Audio Channel Selection</b> |                         |
| Video Input 1                                     | ÷                                            | Channels 1 - 8                 | ۳                       |
| Audio Level Alarms                                |                                              |                                |                         |
| Channel                                           | Log Field                                    | Log Value                      | Alarm Ack               |
| 1                                                 | INPUT_1_EMBED_AUDIO_1_LEVEL                  | WARN:Overload                  | $\Box$                  |
| $\overline{2}$                                    | INPUT_1_EMBED_AUDIO_2_LEVEL                  | WARN:Overload                  | $\Box$                  |
| $\overline{3}$                                    | INPUT_1_EMBED_AUDIO_3_LEVEL                  | OK                             | $\Box$                  |
|                                                   | INPUT_1_EMBED_AUDIO_4_LEVEL                  | OK                             | ▣                       |
| -5                                                | INPUT_1_EMBED_AUDIO_5_LEVEL                  | WARN:Silent                    | $\overline{\mathbf{v}}$ |
| 6                                                 | INPUT_1_EMBED_AUDIO_6_LEVEL                  | WARN:Silent                    |                         |
|                                                   | INPUT_1_EMBED_AUDIO_7_LEVEL                  | WARN:Silent                    | $\overline{\mathbf{v}}$ |
| 8                                                 |                                              |                                | $\overline{\mathbf{V}}$ |
|                                                   | INPUT_1_EMBED_AUDIO_8_LEVEL                  | WARN:Silent                    | $\overline{\mathsf{v}}$ |
| <b>AC3 Presence Alarms</b>                        |                                              |                                |                         |
| Channel                                           | Log Field                                    | Log Value                      | Alarm Ack               |
| 1                                                 | INPUT_1_EMBED_AUDIO_1_AC3_STATE              | Unknown                        | □                       |
| $\overline{2}$                                    | INPUT_1_EMBED_AUDIO_2_AC3_STATE              | Unknown                        | □                       |
| 3                                                 | INPUT_1_EMBED_AUDIO_3_AC3_STATE              | Unknown                        | $\Box$                  |
| Δ                                                 | INPUT_1_EMBED_AUDIO_4_AC3_STATE              | Unknown                        | П                       |
| 5                                                 | INPUT_1_EMBED_AUDIO_5_AC3_STATE              | Unknown                        | ▣                       |
| $6\phantom{1}$                                    | INPUT_1_EMBED_AUDIO_6_AC3_STATE              | Unknown                        | □                       |
| 7                                                 | INPUT_1_EMBED_AUDIO_7_AC3_STATE              | Unknown                        | ▣                       |
| 8                                                 | INPUT_1_EMBED_AUDIO_8_AC3_STATE              | Unknown                        | $\Box$                  |
| Dolby E Presence Alarms                           |                                              |                                |                         |
| Channel Pair                                      | Log Field                                    | Log Value                      | Alarm Ack               |
| 1                                                 | INPUT_1_EMBED_AUDIO_1_DOLBYE_STATE           | Unknown                        | ▣                       |
| $\overline{2}$                                    | INPUT_1_EMBED_AUDIO_2_DOLBYE_STATE           | Unknown                        | $\Box$                  |
| 3                                                 | INPUT_1_EMBED_AUDIO_3_DOLBYE_STATE           | Unknown                        | o                       |
| ۵                                                 | INPUT_1_EMBED_AUDIO_4_DOLBYE_STATE           | Unknown                        |                         |
| -5                                                | INPUT_1_EMBED_AUDIO_5_DOLBYE_STATE           | Unknown                        | $\Box$                  |
| 6                                                 | INPUT_1_EMBED_AUDIO_6_DOLBYE_STATE           | Unknown                        | $\Box$                  |
|                                                   | INPUT_1_EMBED_AUDIO_7_DOLBYE_STATE           | Unknown                        | ▣                       |
| 8                                                 | INPUT_1_EMBED_AUDIO_8_DOLBYE_STATE           | Unknown                        | $\Box$                  |
|                                                   |                                              |                                |                         |
| <b>PCM Presence Alarms</b><br><b>Channel Pair</b> |                                              | Log Value                      | Alarm Ack               |
| 1                                                 | Log Field<br>INPUT_1_EMBED_AUDIO_1_PCM_STATE | OK                             | $\Box$                  |
| $\overline{2}$                                    | INPUT_1_EMBED_AUDIO_2_PCM_STATE              | OK                             |                         |
| 3                                                 |                                              |                                | ▣                       |
|                                                   | INPUT_1_EMBED_AUDIO_3_PCM_STATE              | OK                             | o                       |
|                                                   | INPUT_1_EMBED_AUDIO_4_PCM_STATE              | OK                             |                         |
| 5                                                 | INPUT_1_EMBED_AUDIO_5_PCM_STATE              | OK                             | ▣                       |
| 6                                                 | INPUT_1_EMBED_AUDIO_6_PCM_STATE              | OK                             |                         |
| 7                                                 | INPUT_1_EMBED_AUDIO_7_PCM_STATE              | OK                             | $\Box$                  |
| 8                                                 | INPUT_1_EMBED_AUDIO_8_PCM_STATE              | OK                             | ▣                       |
| <b>Dialnorm Under Alarms</b>                      |                                              |                                |                         |
| <b>Channel Pair</b>                               | <b>Log Field</b>                             | Log Value                      | Alarm Ack               |
| 1                                                 | INPUT_1_EMBED_AUDIO_1_DIALNORM_UNDER         | Unknown                        | ▣                       |
| $\overline{2}$                                    | INPUT_1_EMBED_AUDIO_2_DIALNORM_UNDER         | Unknown                        |                         |
| 3                                                 | INPUT_1_EMBED_AUDIO_3_DIALNORM_UNDER         | Unknown                        | $\Box$                  |
| $\overline{4}$                                    | INPUT_1_EMBED_AUDIO_4_DIALNORM_UNDER         | Unknown                        | $\Box$                  |
| 5                                                 | INPUT_1_EMBED_AUDIO_5_DIALNORM_UNDER         | Unknown                        | ▣                       |
| 6                                                 | INPUT_1_EMBED_AUDIO_6_DIALNORM_UNDER         | Unknown                        | $\Box$                  |
| 7                                                 | INPUT_1_EMBED_AUDIO_7_DIALNORM_UNDER         | Unknown                        | $\Box$                  |
| 8                                                 | INPUT_1_EMBED_AUDIO_8_DIALNORM_UNDER         | Unknown                        | $\Box$                  |
| DolbyE Config Changed Alarms                      |                                              |                                |                         |
| <b>Channel Pair</b>                               | Log Field                                    | Log Value                      | Alarm Ack               |
| 1                                                 | INPUT_1_EMBED_AUDIO_1_DOLBYE_CONFCHANGED     | Unknown                        | □                       |
| $\overline{2}$                                    |                                              |                                | $\Box$                  |
| 3                                                 | INPUT_1_EMBED_AUDIO_2_DOLBYE_CONFCHANGED     | Unknown                        |                         |
|                                                   | INPUT_1_EMBED_AUDIO_3_DOLBYE_CONFCHANGED     | Unknown                        | ▣                       |
| 4                                                 | INPUT_1_EMBED_AUDIO_4_DOLBYE_CONFCHANGED     | Unknown                        | П                       |
| 5                                                 | INPUT_1_EMBED_AUDIO_5_DOLBYE_CONFCHANGED     | Unknown                        | □                       |
| 6                                                 | INPUT_1_EMBED_AUDIO_6_DOLBYE_CONFCHANGED     | Unknown                        | ▣                       |
| 7                                                 | INPUT_1_EMBED_AUDIO_7_DOLBYE_CONFCHANGED     | Unknown                        | $\Box$                  |
| 8                                                 | INPUT_1_EMBED_AUDIO_8_DOLBYE_CONFCHANGED     | Unknown                        | $\Box$                  |

Fig. 2-6: Audio Alarms Control Screen

## **Reference Alarms Control Screen**

The **Reference Alarms** control screen allows the user to see the state of and to acknowledge MV-8 Series Multiviewer alarms relating to loss of input reference and to genlock source.

To acknowledge an alarm, select the corresponding **Alarm Ack** check box on the righthand side of the control screen.

| Multiviewer X                    |                     |                      |              |           |
|----------------------------------|---------------------|----------------------|--------------|-----------|
| System - Setup<br>Video Alarms   | ▲<br>$\equiv$       |                      |              |           |
| Audio Alarms<br>Reference Alarms |                     |                      |              |           |
| <b>Ancillary Alarms</b>          | $\overline{\nabla}$ |                      |              |           |
| Alarms<br>Description            |                     | Log Field            | Log Value    | Alarm Ack |
| Reference Input Lost             |                     | REFERENCE 1 STATE    | OK           |           |
| Reference Input Standard         |                     | REFERENCE_1_STANDARD | $29$ Hz      |           |
| <b>Genlock Source</b>            |                     | GENLOCK 1 STATE      | OK:Reference |           |

Fig. 2-7: Reference Alarms Control Screen

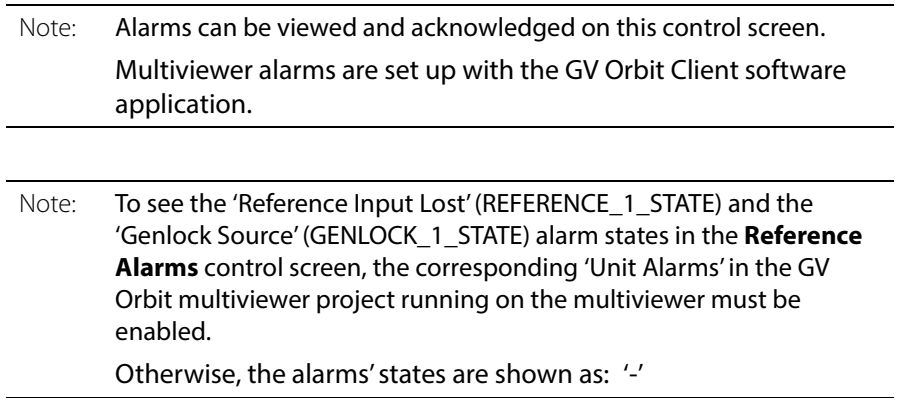

## **Ancillary Alarms Control Screen**

The **Ancillary Alarms** control screen allows the user to see the state of alarms and to acknowledge alarms related to the ancillary data for each multiviewer input.

All alarms sourced by the multiviewer can be monitored by GV Orbit and are available to a RollCall LogServer.

#### 1. Select Video Input channel being shown. 2. Acknowledge an alarm by selecting the corresponding

**Alarm Ack** check box on the right-hand side of the control screen.

| Video Input Selection<br>Video Input 1 | ▼                    |           |           |
|----------------------------------------|----------------------|-----------|-----------|
| Alarms                                 |                      |           |           |
| Description                            | Log Field            | Log Value | Alarm Ack |
| CC1 Lost                               | INPUT_1_CC1          | Unknown   |           |
| CC2 Lost                               | INPUT_1_CC2          | Unknown   |           |
| CC3 Lost                               | INPUT_1_CC3          | Unknown   |           |
| CC4 Lost                               | INPUT 1 CC4          | Unknown   |           |
| T1 Lost                                | INPUT_1_T1           | Unknown   |           |
| T <sub>2</sub> Lost                    | INPUT 1 T2           | Unknown   |           |
| T3 Lost                                | INPUT_1_T3           | Unknown   |           |
| T4 Lost                                | INPUT 1 T4           | Unknown   |           |
| <b>XDS Lost</b>                        | INPUT_1_XDS          | Unknown   |           |
| V-chip Lost                            | <b>INPUT 1 VCHIP</b> | Unknown   |           |
| <b>TSID Lost</b>                       | INPUT_1_TSID         | Unknown   |           |
| CC608 Lost                             | INPUT_1_CC608        | Unknown   |           |
| DTVCC(608) Lost                        | INPUT_1_DTVCC608     | Unknown   |           |
| DTVCC(708) Lost                        | INPUT_1_DTVCC708     | Unknown   |           |
| <b>VITC Lost</b>                       | INPUT 1 DVITC        | Unknown   |           |
| OP42 Lost                              | INPUT_1_OP42         | Unknown   |           |
| OP47 Lost                              | INPUT_1_OP47         | Unknown   |           |
| SMPTE2010 Lost                         | INPUT 1 SMPTE2010    | Unknown   |           |

Fig. 2-8: Ancillary Alarms Control Screen

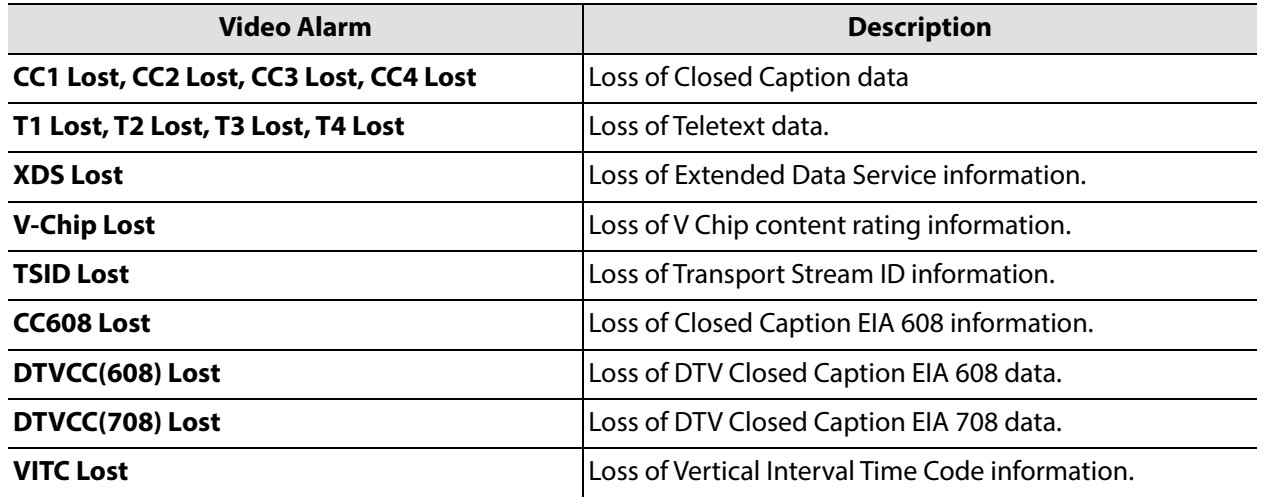

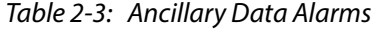

| Video Alarm      | <b>Description</b>                                  |
|------------------|-----------------------------------------------------|
| <b>OP42 Lost</b> | Loss of OP42 Closed Caption information.            |
| <b>OP47 Lost</b> | Loss of OP47 Closed Caption/Subtitling information. |
| SMPTE2010 Lost   | Loss of SMPTE 2010 data.                            |

Table 2-3: Ancillary Data Alarms (continued)

Note:

Alarms can be viewed and acknowledged on this control screen.

Multiviewer alarms are set up with the GV Orbit Client software application.

## **Layout Control Screen**

Video walls are designed with the GV Orbit Client software tool. A wall may have one or more layout (alternative layouts) which may be selected.

The **Layout** control screen allows the user to select which wall layout to apply to each video wall on one or more multiviewer head display outputs. (Alternatively, a Grass Valley softpanel or hard-panel may also select wall layout, via the RollCall protocol) Additionally, the on-screen transition type between one wall layout and the next can be set

up.

The layouts are all contained within a GV Orbit multiviewer project which is pushed to the multiviewer unit.

The control screen also enables an output overlay feature to be enabled, which show information about the multiviewer inputs on the output screen and about the head display outputs themselves.

In a GV Orbit multiviewer project:

• Each video wall has a name property in the GV Orbit Client, set to "Wall 1", "Wall 2" etc. by default.

The wall name may be edited in GV Orbit Client by the user. It is shown on the **Layout** control screen.

• Each wall layout has a name property in GV Orbit Client, set to "Layout1", "Layout2" etc. by default.

This layout name is editable in GV Orbit Client by the user. It is also reflected on the **Layout** control screen.

Note: These names are case-sensitive.

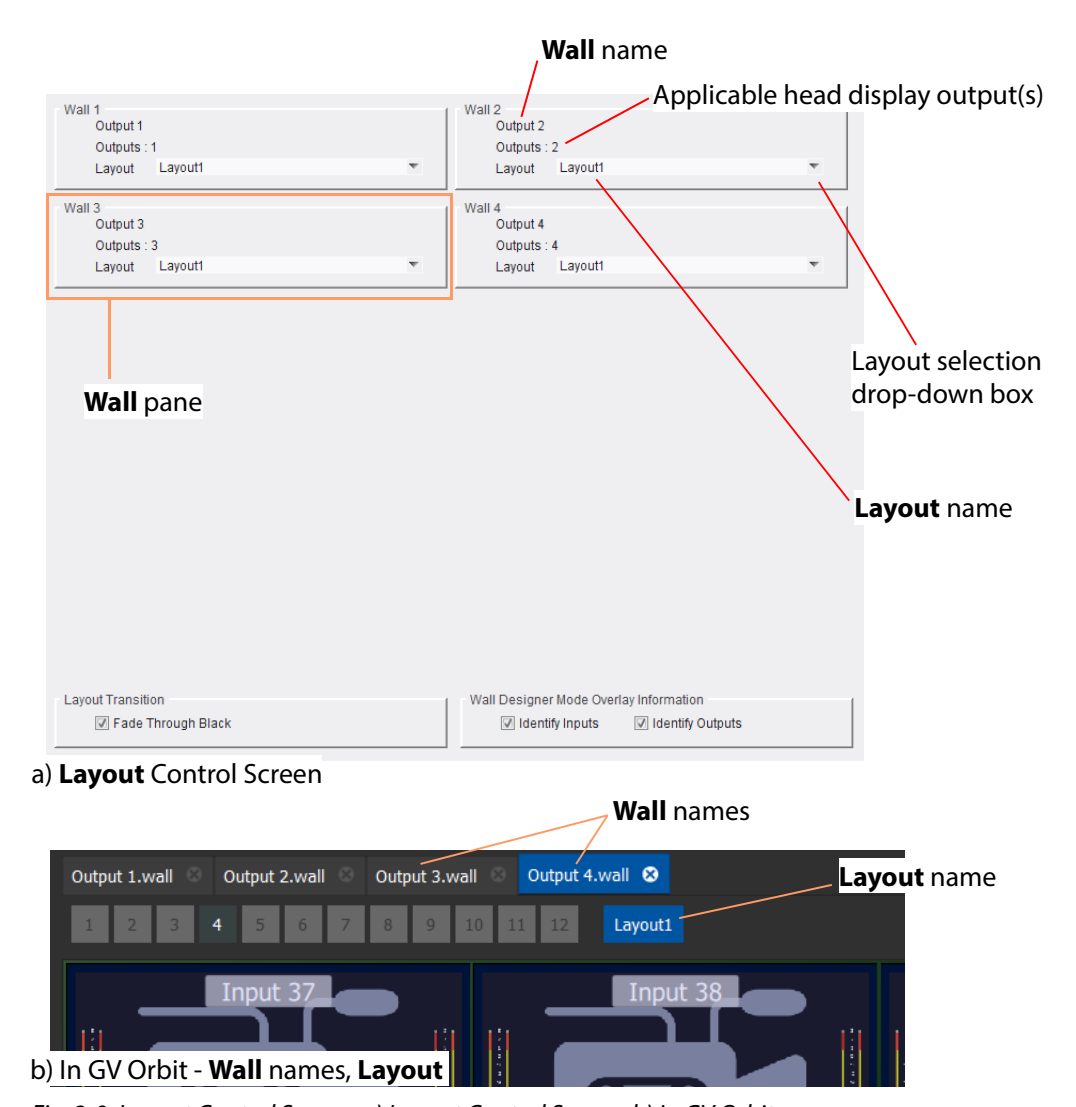

On the **Layout** control screen, there is a **Wall** pane per video wall defined in the GV Orbit multiviewer project. See [Figure](#page-41-0) 2-9.

<span id="page-41-0"></span>Fig. 2-9: Layout Control Screen: a) Layout Control Screen; b) In GV Orbit.

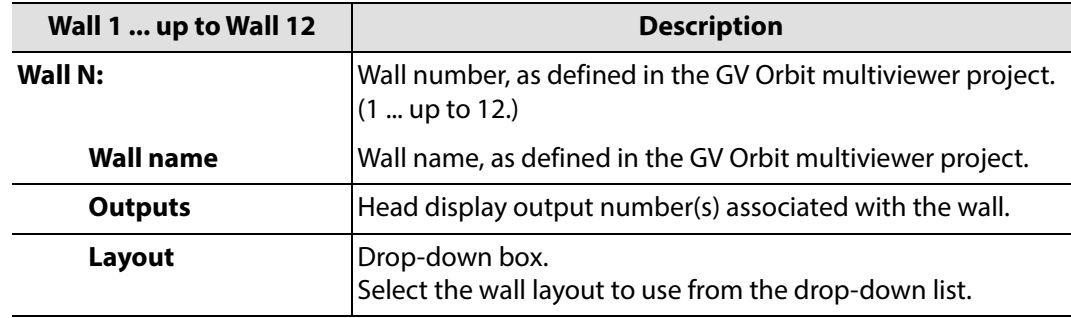

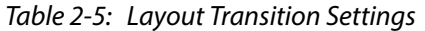

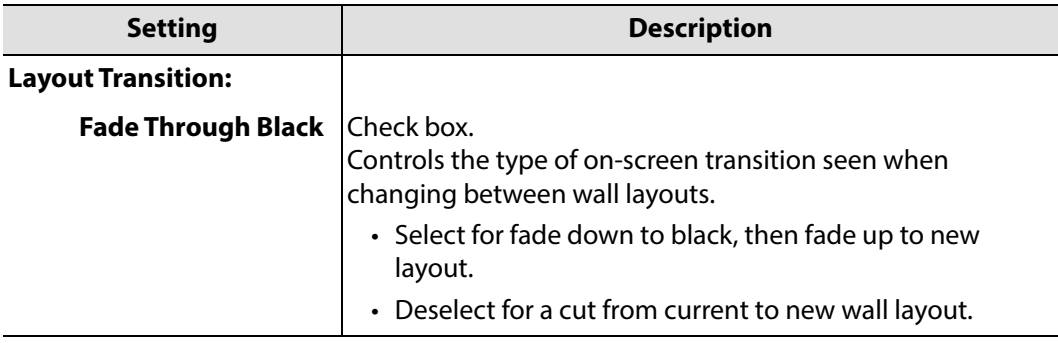

## **Overlays**

Overlays can be enabled on the head display outputs which show information about multiviewer inputs in video tiles on multiviewer outputs and about the head display outputs themselves.

In particular, the **Output Overlay** feature briefly shows extensive information after the **Output Overlay** feature is enabled. This includes IP addresses of the MV-8X0/8X1 Multiviewer.

Table 2-6: Overlay Settings

| <b>Setting</b><br><b>Description</b>           |                                                                                                    |  |  |
|------------------------------------------------|----------------------------------------------------------------------------------------------------|--|--|
| <b>Wall Designer Mode Overlay Information:</b> |                                                                                                    |  |  |
|                                                | Controls the display of overlay information on each<br>multiviewer head display output. See Figure 2-10.<br>(Multiviewer software 2.16.16 or later.)                                                                                                    |  |  |
| <b>Identify Inputs</b>                         | Check box.<br>Select to display overlay information which identifies each<br>video input on each video tile on the head display output<br>screen.<br>Input 30<br>aspect=auto<br>vpe=normal                                                                                                    |  |  |
| <b>Identify Outputs</b>                        | Check box.<br>Select to display overlay information which identifies each<br>head display output screen (1  up to 12). The overlay<br>appears in the bottom right-hand side of each output.<br>• Immediately after this Identify Output feature is<br>enabled, the overlay information shown about the<br>outputs is extensive. |  |  |

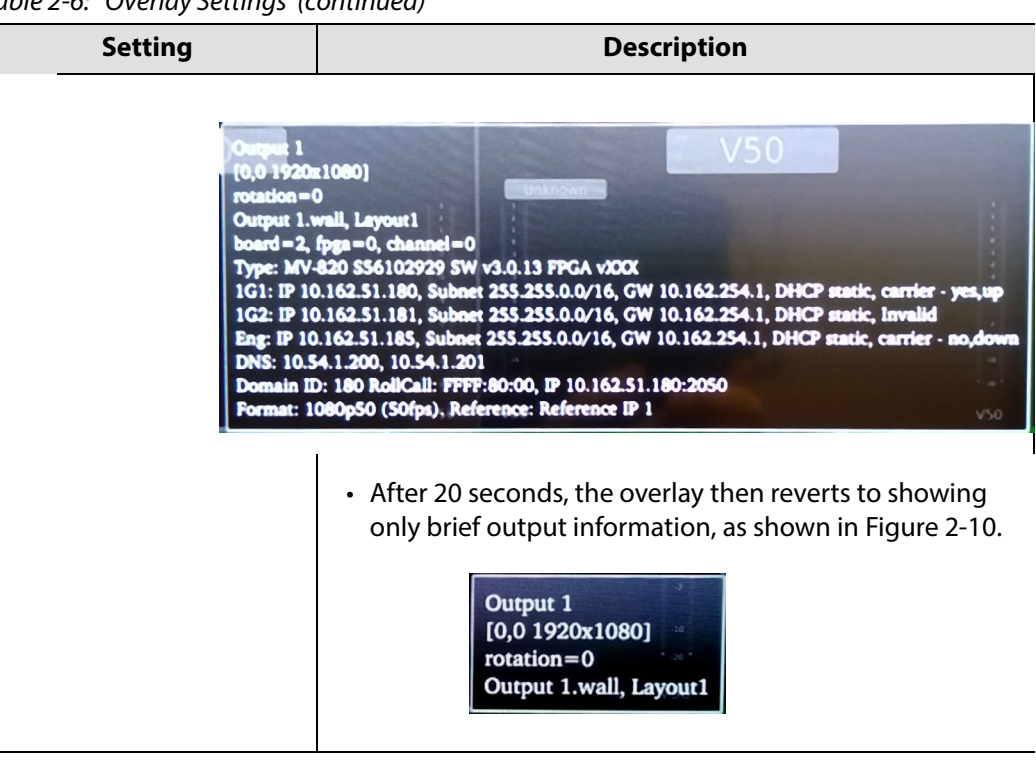

Table 2-6: Overlay Settings (continued)

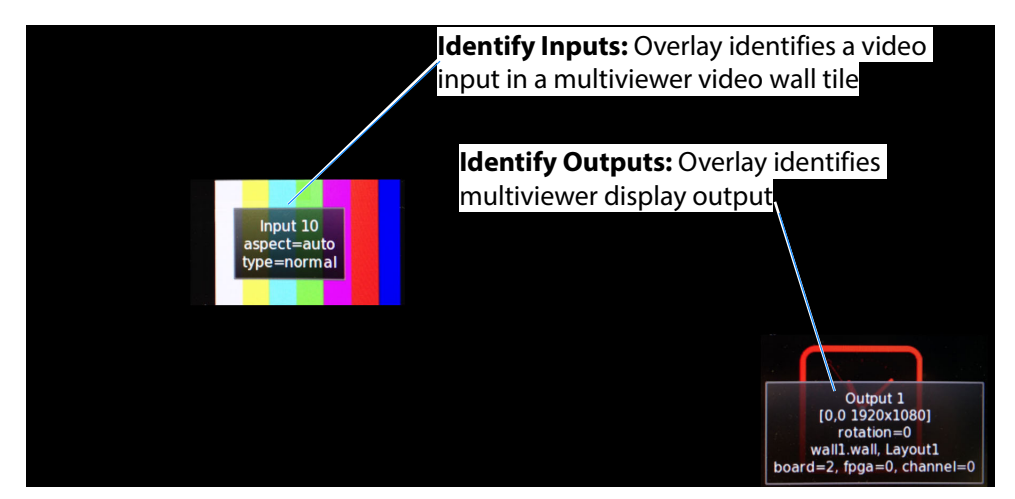

<span id="page-43-0"></span>Fig. 2-10: Multiviewer Head Display Output with Example Input and Output Overlays

## **TSL Control Screen**

The **TSL** control screen allows the user to select settings related to MV-8 Series Multiviewer support of the TSL protocol.

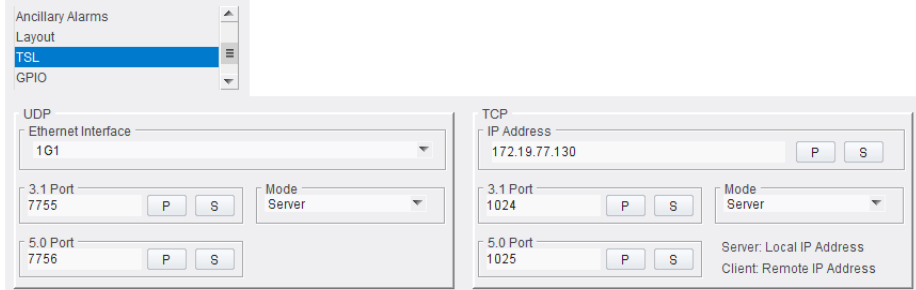

Fig. 2-11: TSL Control Screen

TSL protocol is supported in TSL Server Mode or TSL Client Mode, see [TSL Support, on](#page-103-0)  [page](#page-103-0) 92, Figure [5-2 on page 93.](#page-104-0)

For two types of Ethernet protocols (UDP and TCP), the user can separately set up IP address and network port information.

Table 2-7: TSL Mode Settings

|      | <b>Setting</b>            | <b>Description</b>                                                                       |  |
|------|---------------------------|------------------------------------------------------------------------------------------|--|
| UDP: |                           |                                                                                          |  |
|      | <b>Ethernet Interface</b> | Drop-down box. Select port 1 (1G1) or port 2 (1G2).                                      |  |
|      | <b>3.1 Port</b>           | Text box. Network port to receive TSL 3.1 messages on.<br>Enter the network port number. |  |
|      | <b>5.0 Port</b>           | Text box. Network port to receive TSL 5.0 messages on.<br>Enter the network port number. |  |
|      | Mode                      | Drop-down box. Select 'Server' mode, or 'Disabled'.                                      |  |
| TCP: |                           |                                                                                          |  |
|      | <b>IP Address</b>         | Text box.                                                                                |  |
|      |                           | In Server Mode:<br>Enter local IP address of the MV-8 Series Multiviewer.                |  |
|      |                           | In Client Mode:<br>Enter IP address of TSL Controller.                                   |  |
|      | <b>3.1 Port</b>           | Text box. Network port to receive TSL 3.1 messages on.<br>Enter the network port number. |  |
|      | <b>5.0 Port</b>           | Text box. Network port to receive TSL 5.0 messages on.<br>Enter the network port number. |  |
|      | Mode                      | Drop-down box.<br>Select 'Server' mode, 'Client' mode or 'Disabled'.                     |  |

Remember to press the **S** button.

## **GPIO Control Screen**

The **GPIO** control screen allows the user to set up settings related to the MV-8 Series Multiviewer unit's GPIO interface.

There are four GPIO ports, 1 to 4, on a MV-8X0/8X1 Multiviewer product. For connector pinouts, see the respective MV-8X0/MV-8X1 product user manual.

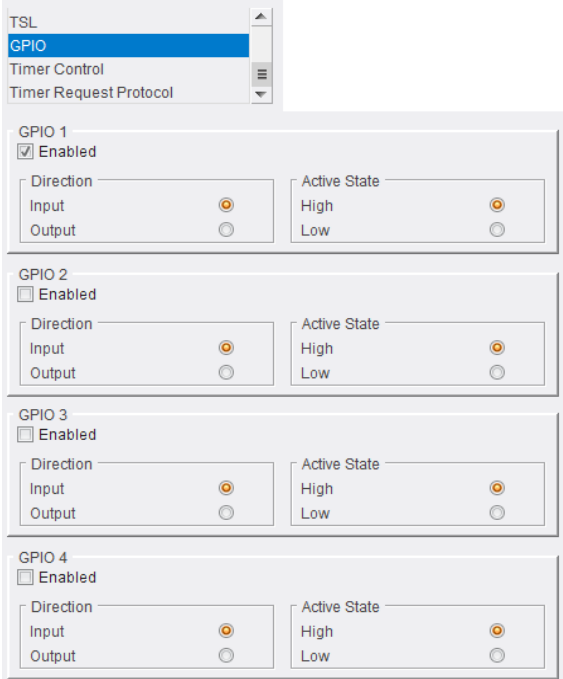

Fig. 2-12: GPIO Control Screen

Table 2-8: GPIO port Settings.

| <b>Setting</b>      | <b>Description</b>                                                                   |
|---------------------|--------------------------------------------------------------------------------------|
| GPIO 1 to GPIO 4:   |                                                                                      |
| Enabled             | Check box.<br>Select to enable the GPIO port on the MV-8 Series Multiviewer<br>unit. |
| <b>Direction</b>    | Radio buttons.<br>Select the GPIO port to be an input or an output.                  |
|                     | <b>Input</b> Selected: GPIO port is an input.                                        |
|                     | <b>Output</b> Selected: GPIO port is an output.                                      |
| <b>Active State</b> | Radio buttons.<br>Select the active state of the GPIO port.                          |
|                     | <b>High</b> Selected: Active state of the port is a high voltage.                    |
|                     | <b>Low</b> Selected: Active state of the port is a low voltage.                      |

## **LTC Control Screen**

The **LTC** control screen allows a user to select an LTC source for the MV-8 Series Multiviewer multiviewer.

> Note: This control screen is not applicable to standalone multiviewer products (which are not integrated into a router frame).

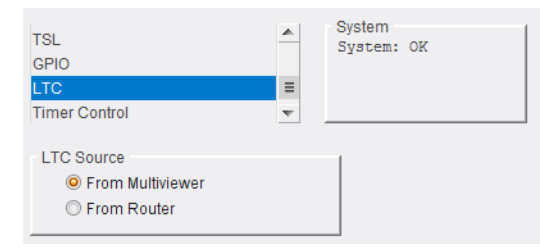

Fig. 2-13: LTC Control Screen

The following LTC sources may be selected:

- From Multiviewer.
- From Router.

See [Table](#page-46-0) 2-9.

<span id="page-46-0"></span>Table 2-9: LTC Source Radio Button Options

| <b>Setting</b>          |  | <b>Description</b>                                                                                                  |
|-------------------------|--|----------------------------------------------------------------------------------------------------|
| <b>LTC Source</b>       |  | Radio buttons to select source of LTC for MV-8 Series Core<br>Multiviewer.                                          |
| <b>From Multiviewer</b> |  | When selected, use the LTC signal applied to the multiviewer<br>module rear panel.                                  |
| <b>From Router</b>      |  | When selected, use the LTC information from the host router<br>frame.                                               |
|                         |  | See <b>Note 1</b> .                                                                                                 |
|                         |  | <b>Note 1:</b> The host router's controller configuration must have<br><b>EmbeddedTimecodeEnable</b> set to 'True'. |
|                         |  | This is set in the Grass Valley WorkBench router configuration<br>tool. Configuration item $=$                      |
|                         |  | Controller > Devices > LocalRouterDevice ><br>LocalRouterConfig > EmbeddedTimecodeEnable                            |
|                         |  | See Figure 2-14.                                                                                                    |

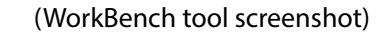

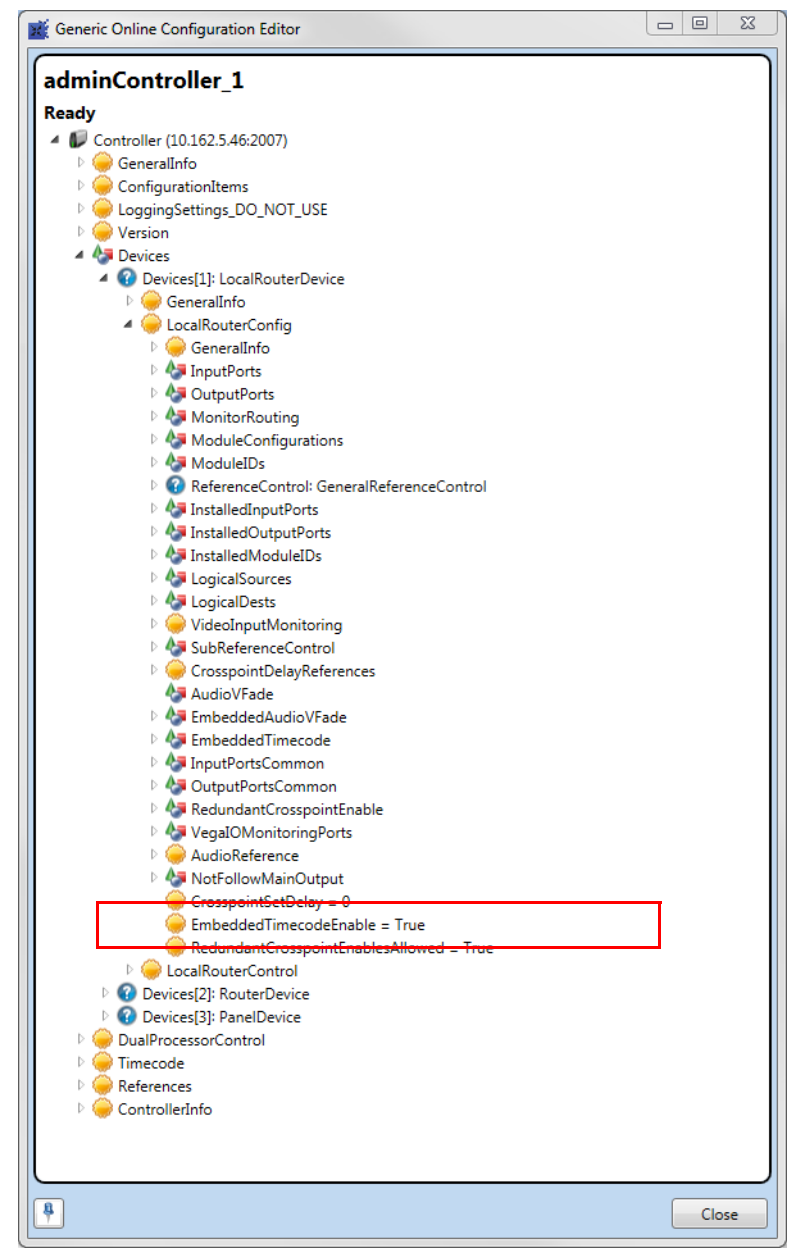

<span id="page-47-0"></span>Fig. 2-14: EmbeddedTimecodeEnable Router Controller LTC Source Configuration Item

## **Timer Control Screen**

The **Timer Control** screen allows a user to set up timers used in widgets on a video wall and then remotely control the timers. Timers may also then be remotely started or stopped controlled with RollCall soft-panels or hard-panels.

> Note: All **Timer** widget styling and configuration of trigger points etc. are set through the GV Orbit Client application.

| <b>TSL</b><br><b>GPIO</b><br><b>Timer Control</b><br><b>Timer Request Protocol</b> |                        | $\equiv$<br>$\overline{\nabla}$ |                                                      |                              |                      |
|------------------------------------------------------------------------------------|------------------------|---------------------------------|------------------------------------------------------|------------------------------|----------------------|
| Timer <sub>1</sub><br>$\sqrt{2}$ Running<br>$\Box$ Reset                           | 00:59:00<br>Count Up   | P<br>s<br>Count Down            | Timer 2<br>$\Box$ Running<br>$\Box$ Reset            | 00:00:05<br>© Count Up       | P<br>s<br>Count Down |
| Timer 3<br>$\Box$ Running<br>$\Box$ Reset                                          | 00:00:00<br>© Count Up | P<br>s<br>Count Down            | Timer 4<br>$\Box$ Running<br>$\Box$ Reset            | 00:00:00<br>© Count Up       | P<br>s<br>Count Down |
| Timer 5<br>Running<br>Reset                                                        | 00:00:00<br>© Count Up | P<br>s<br>Count Down            | Timer <sub>6</sub><br>$\Box$ Running<br>$\Box$ Reset | 00:00:00<br>Count Up         | P<br>s<br>Count Down |
| Timer 7<br>Running<br>Reset                                                        | 00:00:00<br>Count Up   | P<br>s<br>Count Down            | Timer 8<br>$\Box$ Running<br>$\Box$ Reset            | 00:00:00<br>Count Up         | P<br>s<br>Count Down |
| Timer 9<br>Running<br>Reset                                                        | 00:00:00<br>Count Up   | s<br>P<br>Count Down            | Timer 10<br>$\Box$ Running<br>$\Box$ Reset           | 00:00:00<br>Count Up         | P<br>s<br>Count Down |
| Timer 11<br>$\Box$ Running<br>Reset                                                | 00:00:00<br>Count Up   | P<br>s<br>Count Down            | Timer 12<br>$\Box$ Running<br>$\Box$ Reset           | 00:00:00<br>Count Up         | s<br>P<br>Count Down |
| Timer 13<br>Running<br>Reset                                                       | 00:00:00<br>Count Up   | P<br>s<br>Count Down            | Timer 14<br>$\Box$ Running<br>$\Box$ Reset           | 00:00:00<br>© Count Up       | P<br>s<br>Count Down |
| Timer 15<br>Running<br>Reset                                                       | 00.00.00<br>© Count Up | s<br>P<br>Count Down            | Timer 16<br>$\Box$ Running<br>$\Box$ Reset           | $00.00 \cdot 00$<br>Count Up | P<br>s<br>Count Down |

Fig. 2-15: Timer Control Screen

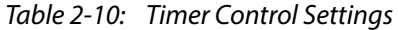

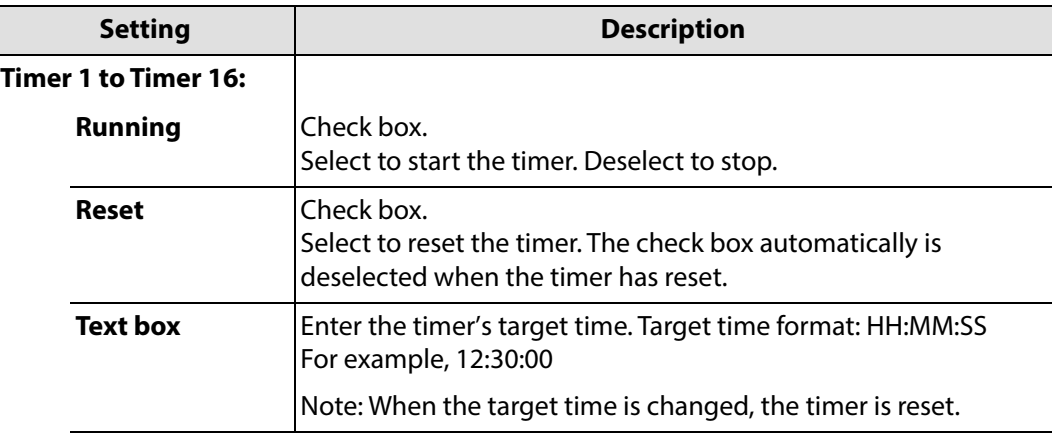

| <b>Setting</b>    | <b>Description</b>                                         |
|-------------------|------------------------------------------------------------|
| <b>Count Up</b>   | Radio button.<br>Select to reset the timer and count up.   |
| <b>Count Down</b> | Radio button.<br>Select to reset the timer and count down. |

Table 2-10: Timer Control Settings (continued)

Remember to press the **S** button.

## **Timer Request Protocol Control Screen**

The **Timer Request Protocol** control screen allows a user to define the IP address of an "eTimer" server device and the IP port number to use. The protocol used is the Plura $^{\textsf{TM}}$  timer request protocol.

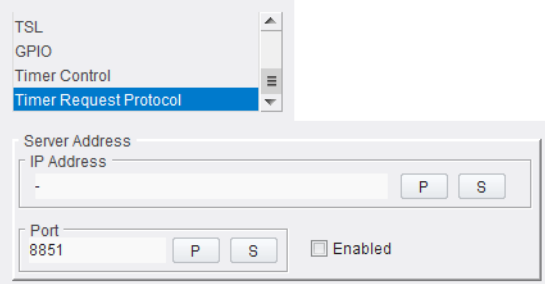

Fig. 2-16: Timer Request Protocol Control Screen

| Table 2-11: Timer Request Protocol Settings |  |
|---------------------------------------------|--|
|                                             |  |

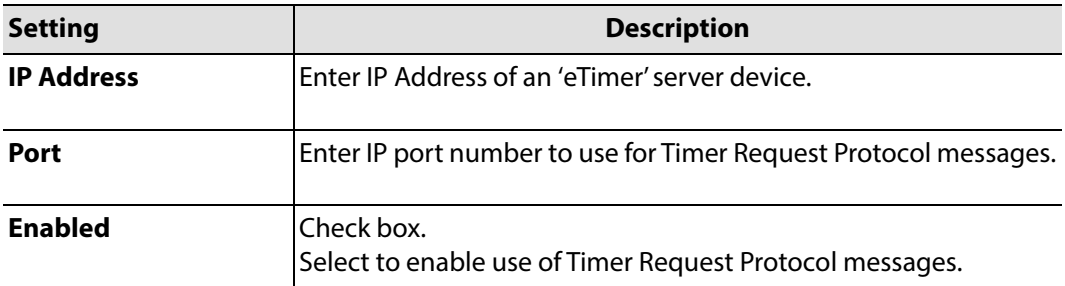

Remember to press the **S** button when changing the IP Address settings.

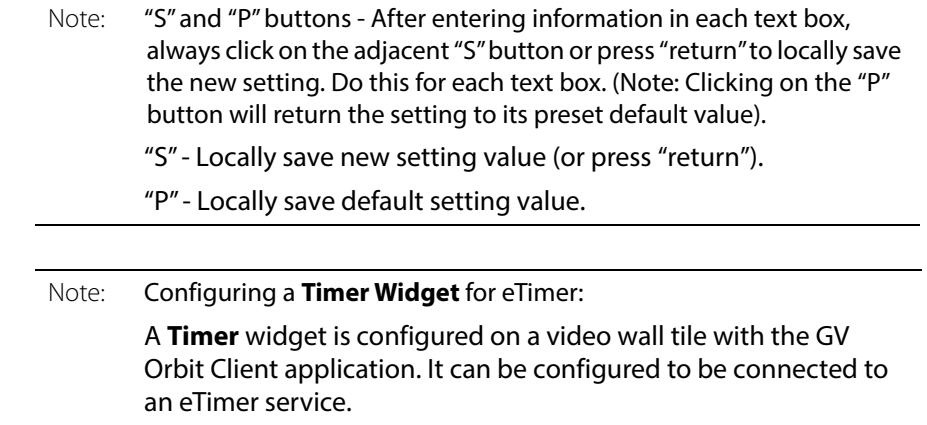

## **Biometrics Setup Control Screen**

The **Biometrics Setup** control screen sets up the multiviewer's media biometric generators (MBGs) on a per multiviewer input basis. Each of the 48 inputs has an MBG which can produce a video and audio signature from the media at the corresponding input.

Each multiviewer input's MBG is separately configurable and is assigned a name on a per input basis which is user-editable. The name identifies a signature when it is checked and verified (media assurance).

| 181<br>Domain ID             | s<br>P               |                         |
|------------------------------|----------------------|-------------------------|
|                              |                      |                         |
| Generator Setup              |                      |                         |
| 1, 3, 11, 15<br>Active Video |                      |                         |
| Video Input Select           | Video Input 3<br>▼   | $\triangledown$ Enabled |
| Video Input Alpha3<br>Name   | P                    | S                       |
| <b>Audio Channels</b>        |                      |                         |
| $\sqrt{ }$ Input 1           | Input 17             |                         |
| $\sqrt{ }$ Input 2           | Input 18             |                         |
| Input 3                      | Input 19             |                         |
| Input 4                      | Input 20             |                         |
| Input 5                      | Input 21             |                         |
| Input 6                      | Input 22             |                         |
| Input 7                      | Input 23             |                         |
| Input 8                      | Input 24             |                         |
| Input 9                      | Input 25             |                         |
| Input 10                     | Input 26             |                         |
| Input 11                     | Input 27             |                         |
| Input 12<br>Input 13         | Input 28<br>Input 29 |                         |
| Input 14                     | Input 30             |                         |
| Input 15                     | Input 31             |                         |
| Input 16                     | Input 32             |                         |

Fig. 2-17: Media Biometrics Control Screen

| <b>Setting</b>         | <b>Description</b>                                                                                                    |
|------------------------|----------------------------------------------------------------------------------------------------|
| <b>Domain ID</b>       | RollCall domain ID for media biometrics signature messages.                                                                                                    |
| <b>Domain ID</b>       | Text box.<br>Enter RollCall+ domain ID. Press S to save value.                                                                                                    |
|                        | <b>Note 1:</b> Set the <b>Domain ID</b> to be the same as the one used by<br>the media assurance system, for example Grass Valley SigMA.                                                                              |
|                        | <b>Note 2:</b> Use a <i>different</i> <b>Domain ID</b> value from the <b>RollCall</b><br><b>Settings</b> domain ID, set up in the <b>System-Setup</b> Control<br>Screen.<br>(See "RollCall Settings" box on page 19.) |
| <b>Generator Setup</b> |                                                                                                    |

Table 2-12: Media Biometrics Settings

| <b>Setting</b>                      | <b>Description</b>                                                                                                    |
|-------------------------------------|----------------------------------------------------------------------------------------------------|
| <b>Active Video</b>                 | Displays which video inputs have media biometrics generators<br>(MBGs) enabled.                                                                                            |
| <b>Video Input</b><br><b>Select</b> | Check box.<br>Select the video input to configure.                                                                                                    |
| <b>Enabled</b>                      | Check box.<br>Select to enable the MBG at the selected input.                                                                                                    |
| <b>Name</b>                         | Text box.<br>Name for the media biometrics generator (MBG) at the selected<br>input. Defaults to the video input name, e.g. 'Video Input 6'.<br>The name is user editable. |
|                                     | Enter a unique name for the MBG if required. Press S to save the<br>value.                                                                                                 |
|                                     | Note: A name identifies a signature's video input source, useful<br>in a media assurance system.                                                                           |
| <b>Audio Channels</b>               | Check boxes for audio channels 1 to 32.<br>Select the audio channel signatures required.                                                                                   |

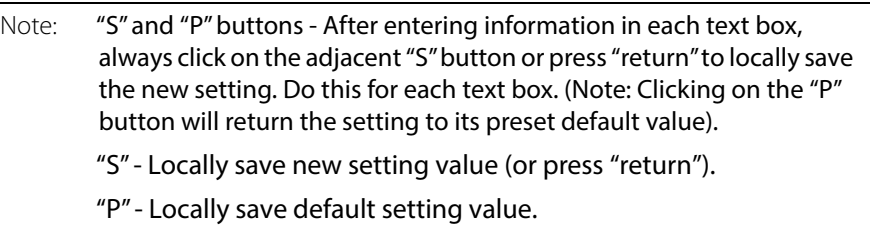

## **HDR Setup Control Screen**

The **HDR Setup** control screen sets up the multiviewer's HDR/SDR conversions on a per multiviewer video input or per head display output basis. Each of the 48 inputs has a HDR-SDR conversion block which can convert an HDR input into an internal SDR signal. Each of the 12 head display outputs has an SDR-HDR conversion block which can convert a the internal SDR output signal to HDR for output.

| <b>Timer Request Protocol</b><br><b>Biometrics Setup</b><br><b>IDR</b> Setup<br>Audio Codec Select |              | ▲<br>$\equiv$<br>$\overline{\phantom{0}}$ | System<br>System: OK |              |                          | <b>NTP Status</b><br>synchronised to NTP server (185.121.25.242) at stratum 3<br>time correct to within 30 ms<br>polling server every 1024 s |              |                          |                          |                        |              |       |                          |                 |              |            |                          |             |              |       |                          |
|----------------------------------------------------------------------------------------------------|--------------|-------------------------------------------|----------------------|--------------|--------------------------|----------------------------------------------------------------------------------------------------|--------------|--------------------------|--------------------------|------------------------|--------------|-------|--------------------------|-----------------|--------------|------------|--------------------------|-------------|--------------|-------|--------------------------|
| Inputs<br>Gang                                                                                     |              |                                           |                      |              |                          |                                                                                                    |              |                          |                          |                        |              |       |                          |                 |              |            |                          |             |              |       |                          |
| Input 1/Gang                                                                                       |              |                                           | Input 2              |              |                          | Input 3                                                                                                    |              |                          |                          | Input 4                |              |       |                          | Input 5         |              |            |                          | Input 6     |              |       |                          |
| LUT                                                                                                | SDR          | $\overline{\phantom{a}}$                  | LUT                  | SDR          | $\overline{\phantom{a}}$ | <b>LUT</b>                                                                                                    | <b>SDR</b>   |                          | $\overline{\phantom{a}}$ | <b>LUT</b>             | <b>SDR</b>   |       | ÷                        | LUT             | SDR          |            | ÷                        | LUT         | SDR          |       | $\overline{\mathbf{v}}$  |
| Primary                                                                                            | <b>BT709</b> | v                                         | Primary              | <b>BT709</b> | v                        | Primary                                                                                                    | <b>BT709</b> |                          | $\overline{\phantom{a}}$ | Primary                | <b>BT709</b> |       | ٠                        | Primary         | <b>BT709</b> |            | ÷                        | Primary     | <b>BT709</b> |       | ÷                        |
| <b>Nits</b>                                                                                        | 100.0        | $P$ S                                     | <b>Nits</b>          | 100.0        | $P$ S                    | <b>Nits</b>                                                                                                    | 100.0        | P                        | $\mathbf{s}$             | Nits                   | 100.0        |       | $P$ S                    | Nits            | 100.0        |            | $P$ S                    | Nits        | 100.0        | $P$ S |                          |
| Input 7                                                                                            |              |                                           | Input 8              |              |                          | Input 9                                                                                                    |              |                          |                          | Input 10               |              |       |                          | Input 11        |              |            |                          | Input 12    |              |       |                          |
| LUT                                                                                                | <b>SDR</b>   | ÷                                         | LUT                  | SDR          | ÷                        | LUT                                                                                                    | <b>SDR</b>   |                          | $\overline{\phantom{a}}$ | LUT                    | <b>SDR</b>   |       | $\overline{\phantom{a}}$ | LUT             | <b>SDR</b>   |            | $\overline{\phantom{a}}$ | LUT         | <b>SDR</b>   |       | $\overline{\phantom{a}}$ |
| Primary                                                                                            | <b>BT709</b> | v                                         | Primary              | <b>BT709</b> | v                        | Primary                                                                                                    | <b>BT709</b> |                          | ÷                        | Primary                | <b>BT709</b> |       | ÷                        | Primary         | <b>BT709</b> |            | ۰                        | Primary     | <b>BT709</b> |       | ۰                        |
| <b>Nits</b>                                                                                        | 100.0        | $P$ S                                     | <b>Nits</b>          | 100.0        | $P$ S                    | <b>Nits</b>                                                                                                    | 100.0        | P                        | $\mathbf{s}$             | <b>Nits</b>            | 100.0        |       | $P$ S                    | <b>Nits</b>     | 100.0        |            | $P$ S                    | <b>Nits</b> | 100.0        | $P$ S |                          |
| Input 13                                                                                           |              |                                           | Input 14             |              |                          | Input 15                                                                                                    |              |                          |                          | Input 16               |              |       |                          | Input 17        |              |            |                          | Input 18    |              |       |                          |
| LUT                                                                                                | SDR          | $\overline{\phantom{a}}$                  | LUT                  | SDR          | $\overline{\phantom{a}}$ | LUT                                                                                                    | <b>SDR</b>   |                          | $\ddot{}$                | LUT                    | <b>SDR</b>   |       | $\ddot{}$                | LUT             | SDR          |            | $\overline{\phantom{a}}$ | LUT         | SDR          |       | $\overline{\phantom{a}}$ |
| Primary                                                                                            | <b>BT709</b> | v                                         | Primary              | <b>BT709</b> | $\overline{\phantom{a}}$ | Primary                                                                                                    | <b>BT709</b> |                          | $\overline{\phantom{a}}$ | Primary                | <b>BT709</b> |       | $\overline{\phantom{a}}$ | Primary         | <b>BT709</b> |            | $\overline{\phantom{a}}$ | Primary     | <b>BT709</b> |       | $\overline{\phantom{a}}$ |
| <b>Nits</b>                                                                                        | 100.0        | $P$ S                                     | Nits                 | 1000         | $P$ S                    | <b>Nits</b>                                                                                                    | 1000         | P                        | $\mathbf{s}$             | <b>Nits</b>            | 1000         |       | $P$ S                    | <b>Nits</b>     | 100.0        |            | $P$ S                    | Nits        | 100.0        | $P$ S |                          |
|                                                                                                    |              |                                           |                      |              |                          |                                                                                                    |              |                          |                          |                        |              |       |                          |                 |              |            |                          |             |              |       |                          |
| Input 19                                                                                           | <b>SDR</b>   | $\overline{\phantom{a}}$                  | Input 20             | <b>SDR</b>   | $\overline{\phantom{a}}$ | Input 21<br><b>LUT</b>                                                                                                    | <b>SDR</b>   |                          | $\overline{\phantom{a}}$ | Input 22<br><b>LUT</b> | <b>SDR</b>   |       | $\overline{\phantom{a}}$ | Input 23<br>LUT | <b>SDR</b>   |            | $\overline{\phantom{a}}$ | Input 24    | <b>SDR</b>   |       | $\overline{\phantom{a}}$ |
| LUT                                                                                                | <b>BT709</b> | $\overline{\phantom{a}}$                  | LUT                  | <b>BT709</b> | $\overline{\phantom{a}}$ |                                                                                                    | <b>BT709</b> |                          | $\overline{\phantom{a}}$ |                        | <b>BT709</b> |       | $\overline{\nabla}$      |                 | <b>BT709</b> |            | $\overline{\nabla}$      | LUT         | <b>BT709</b> |       | $\overline{\nabla}$      |
| Primary                                                                                            | 100.0        |                                           | Primary              | 100.0        |                          | Primary                                                                                                    | 100.0        |                          |                          | Primary                | 100.0        |       |                          | Primary         | 100.0        |            |                          | Primary     | 100.0        |       |                          |
| <b>Nits</b>                                                                                        |              | $P \mid S$                                | <b>Nits</b>          |              | $P$ S                    | <b>Nits</b>                                                                                                    |              | P                        | $\vert$ s                | <b>Nits</b>            |              |       | $P$ S                    | <b>Nits</b>     |              |            | $P$ S                    | <b>Nits</b> |              | $P$ S |                          |
| Input 25                                                                                           |              |                                           | Input 26             |              |                          | Input 27                                                                                                    |              |                          |                          | Input 28               |              |       |                          | Input 29        |              |            |                          | Input 30    |              |       |                          |
| LUT                                                                                                | <b>SDR</b>   | ÷                                         | LUT                  | SDR          | ÷                        | LUT                                                                                                    | <b>SDR</b>   |                          | ÷                        | LUT                    | <b>SDR</b>   |       | ÷                        | LUT             | <b>SDR</b>   |            | ÷                        | LUT         | SDR          |       | ÷                        |
| Primary                                                                                            | <b>BT709</b> | $\overline{\phantom{a}}$                  | Primary              | <b>BT709</b> | $\overline{\phantom{a}}$ | Primary                                                                                                    | <b>BT709</b> |                          | $\overline{\phantom{a}}$ | Primary                | <b>BT709</b> |       | $\overline{\phantom{a}}$ | Primary         | <b>BT709</b> |            | $\overline{\phantom{a}}$ | Primary     | <b>BT709</b> |       | $\overline{\phantom{a}}$ |
| <b>Nits</b>                                                                                        | 100.0        | $P \mid S$                                | <b>Nits</b>          | 100.0        | $P$ S                    | Nits                                                                                                    | 100.0        | P                        | $\vert$ s                | Nits                   | 100.0        | $P$ S |                          | <b>Nits</b>     | 100.0        | $P \mid S$ |                          | Nits        | 100.0        | $P$ S |                          |
| Input 31                                                                                           |              |                                           | Input 32             |              |                          | Input 33                                                                                                    |              |                          |                          | Input 34               |              |       |                          | Input 35        |              |            |                          | Input 36    |              |       |                          |
| LUT                                                                                                | <b>SDR</b>   | $\overline{\phantom{a}}$                  | LUT                  | <b>SDR</b>   | ٠                        | LUT.                                                                                                    | <b>SDR</b>   |                          | ÷                        | TUT                    | <b>SDR</b>   |       | ÷                        | LUT             | <b>SDR</b>   |            | ÷                        | LUT         | <b>SDR</b>   |       | ٠                        |
| Primary                                                                                            | <b>BT709</b> | $\overline{\mathbf v}$                    | Primary              | <b>BT709</b> | $\overline{\nabla}$      | Primary                                                                                                    | <b>BT709</b> |                          | $\overline{\mathbf v}$   | Primary                | <b>BT709</b> |       | $\overline{\mathbf v}$   | Primary         | <b>BT709</b> |            | $\overline{\nabla}$      | Primary     | <b>BT709</b> |       | $\overline{\mathbf v}$   |
| <b>Nits</b>                                                                                        | 100.0        | $P$ S                                     | <b>Nits</b>          | 100.0        | $P$ S                    | <b>Nits</b>                                                                                                    | 100.0        | P                        | $\mathbf{s}$             | <b>Nits</b>            | 100.0        | $P$ S |                          | <b>Nits</b>     | 100.0        |            | $P$ S                    | <b>Nits</b> | 100.0        | $P$ S |                          |
|                                                                                                    |              |                                           |                      |              |                          |                                                                                                    |              |                          |                          |                        |              |       |                          |                 |              |            |                          |             |              |       |                          |
| Input 37                                                                                           |              | $\overline{\phantom{0}}$                  | Input 38             |              | $\overline{\phantom{a}}$ | Input 39                                                                                                    |              |                          | $\overline{\phantom{a}}$ | Input 40               |              |       | $\overline{\phantom{a}}$ | Input 41        |              |            | $\overline{\phantom{a}}$ | Input 42    |              |       | $\overline{\phantom{0}}$ |
| LUT                                                                                                | <b>SDR</b>   |                                           | LUT                  | <b>SDR</b>   |                          | LUT                                                                                                    | <b>SDR</b>   |                          |                          | LUT                    | <b>SDR</b>   |       |                          | LUT             | <b>SDR</b>   |            |                          | LUT         | <b>SDR</b>   |       |                          |
| Primary                                                                                            | <b>BT709</b> | $\overline{\phantom{a}}$                  | Primary              | <b>BT709</b> | $\overline{\phantom{a}}$ | Primary                                                                                                    | <b>BT709</b> |                          | $\overline{\phantom{a}}$ | Primary                | <b>BT709</b> |       | $\overline{\phantom{a}}$ | Primary         | <b>BT709</b> |            | $\overline{\phantom{a}}$ | Primary     | <b>BT709</b> |       | $\overline{\phantom{a}}$ |
| <b>Nits</b>                                                                                        | 100.0        | $P \parallel S$                           | <b>Nits</b>          | 100.0        | $P$ S                    | <b>Nits</b>                                                                                                    | 100.0        | P                        | $\mathbf{s}$             | <b>Nits</b>            | 100.0        | $P$ S |                          | <b>Nits</b>     | 100.0        |            | $P$ $S$                  | <b>Nits</b> | 100.0        | P     | $\vert$ s                |
| Input 43                                                                                           |              |                                           | Input 44             |              |                          | Input 45                                                                                                    |              |                          |                          | Input 46               |              |       |                          | Input 47        |              |            |                          | Input 48    |              |       |                          |
| LUT                                                                                                | SDR          | $\overline{\phantom{a}}$                  | LUT                  | SDR          | $\overline{\phantom{a}}$ | <b>LUT</b>                                                                                                    | <b>SDR</b>   |                          | $\overline{\phantom{a}}$ | LUT                    | <b>SDR</b>   |       | ÷                        | LUT             | SDR          |            | $\overline{\phantom{a}}$ | LUT         | SDR          |       | $\overline{\phantom{a}}$ |
| Primary                                                                                            | <b>BT709</b> | $\overline{\phantom{a}}$                  | Primary              | <b>BT709</b> | $\overline{\phantom{a}}$ | Primary                                                                                                    | <b>BT709</b> |                          | $\overline{\mathbf{v}}$  | Primary                | <b>BT709</b> |       | $\overline{\mathbf{v}}$  | Primary         | <b>BT709</b> |            | $\overline{\phantom{a}}$ | Primary     | <b>BT709</b> |       | $\overline{\phantom{a}}$ |
| <b>Nits</b>                                                                                        | 100.0        | $P$ S                                     | <b>Nits</b>          | 100.0        | $P$ S                    | <b>Nits</b>                                                                                                    | 100.0        | P                        | <sub>S</sub>             | <b>Nits</b>            | 100.0        | $P$ S |                          | <b>Nits</b>     | 100.0        |            | $P$ S                    | <b>Nits</b> | 100.0        | $P$ S |                          |
| Outputs<br>Gang                                                                                    |              |                                           |                      |              |                          |                                                                                                    |              |                          |                          |                        |              |       |                          |                 |              |            |                          |             |              |       |                          |
| Output 1/Gang                                                                                      |              | $\overline{\phantom{a}}$                  | Output 2             |              | $\overline{\phantom{a}}$ | Output 3                                                                                                    |              | $\overline{\phantom{a}}$ |                          | Output 4               |              |       | $\overline{\phantom{a}}$ | Output 5        |              |            | $\overline{\phantom{a}}$ | Output 6    |              |       |                          |
| TUT                                                                                                | <b>SDR</b>   |                                           | TUT                  | SDR          |                          | LUT                                                                                                    | SDR          |                          |                          | LUT                    | <b>SDR</b>   |       |                          | TUT             | <b>SDR</b>   |            |                          | TUT         | SDR          |       | $\overline{\phantom{a}}$ |
| Primary                                                                                            | <b>BT709</b> | $\overline{\mathbf{v}}$                   | Primary              | <b>BT709</b> | $\overline{\phantom{a}}$ | Primary                                                                                                    | <b>BT709</b> | $\overline{\phantom{a}}$ |                          | Primary                | <b>BT709</b> |       | $\overline{\mathbf{v}}$  | Primary         | <b>BT709</b> |            | $\overline{\mathbf{v}}$  | Primary     | <b>BT709</b> |       | v                        |
| <b>Nits</b>                                                                                        | 100.0        | $P$ S                                     | <b>Nits</b>          | 100.0        | $P$ $S$                  | <b>Nits</b>                                                                                                    | 100.0        | $P \,$ $S$               |                          | <b>Nits</b>            | 100.0        | P     | $\mathbf{s}$             | <b>Nits</b>     | 100.0        | $P$ S      |                          | <b>Nits</b> | 100.0        | $P$ S |                          |
| Output 7                                                                                           |              |                                           | Output 8             |              |                          | Output 9                                                                                                    |              |                          |                          | Output 10              |              |       |                          | Output 11       |              |            |                          | Output 12   |              |       |                          |
| TUT                                                                                                | <b>SDR</b>   | $\overline{\phantom{a}}$                  | LUT                  | <b>SDR</b>   | $\overline{\mathbf{v}}$  | LUT                                                                                                    | <b>SDR</b>   | $\overline{\phantom{a}}$ |                          | LUT                    | <b>SDR</b>   |       | $\overline{\mathbf{v}}$  | TUT             | <b>SDR</b>   |            | $\overline{\mathbf{v}}$  | LUT         | SDR          |       | ÷                        |
| Primary                                                                                            | <b>BT709</b> | $\overline{\phantom{a}}$                  | Primary              | <b>BT709</b> | $\overline{\mathbf{v}}$  | Primary                                                                                                    | <b>BT709</b> | v                        |                          | Primary                | <b>BT709</b> |       | ٠                        | Primary         | <b>BT709</b> |            | ٠                        | Primary     | <b>BT709</b> |       | ÷                        |
| <b>Nits</b>                                                                                        | 100.0        | $P$ S                                     | <b>Nits</b>          | 100.0        | $P$ S                    | <b>Nits</b>                                                                                                    | 100.0        | P.                       | s                        | Nits                   | 100.0        | P     | s                        | Nits            | 100.0        | $P$ S      |                          | <b>Nits</b> | 100.0        | $P$ S |                          |
|                                                                                                    |              |                                           |                      |              |                          |                                                                                                    |              |                          |                          |                        |              |       |                          |                 |              |            |                          |             |              |       |                          |

Fig. 2-18: HDR Setup Control Screen

Each of the 48 video inputs may be set up individually or all together (ganged). See [Figure](#page-54-0) 2-19a and b.

Each of the 12 head display outputs may be set up individually or all together (ganged). See [Figure](#page-54-0) 2-19c and d.

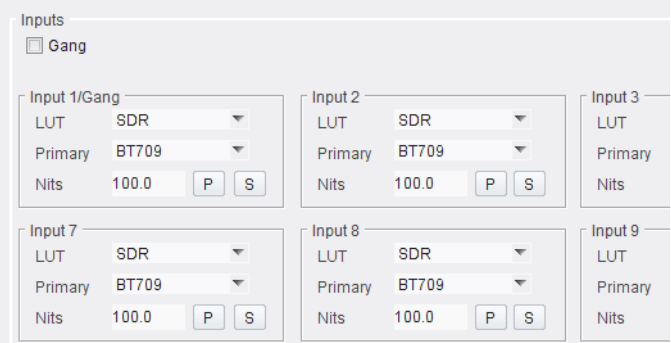

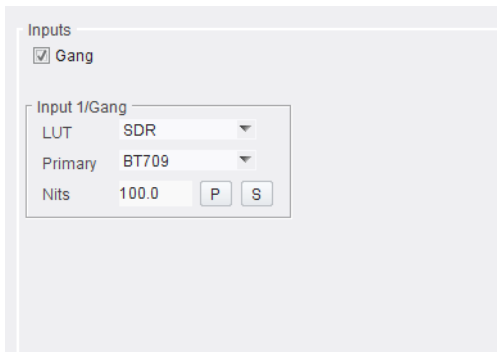

a) Video Input HDR Settings

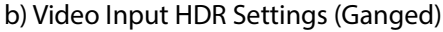

 $\overline{\mathbf{v}}$ 

 $\overline{\mathbf{v}}$ 

 $P$   $S$ 

Outputs **☑** Gang

Nits

Output 1/Gang LUT.

Primary BT709

SDR

 $100.0$ 

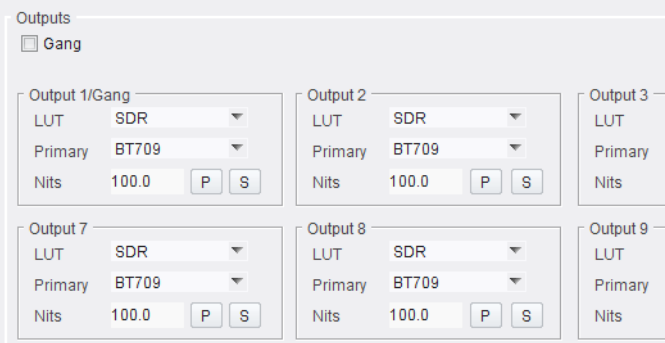

<span id="page-54-0"></span>Fig. 2-19: HDR Setup Controls: a) Video Inputs. b) Ganged. c) Head Display Outputs. d) Ganged.

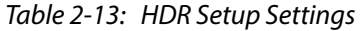

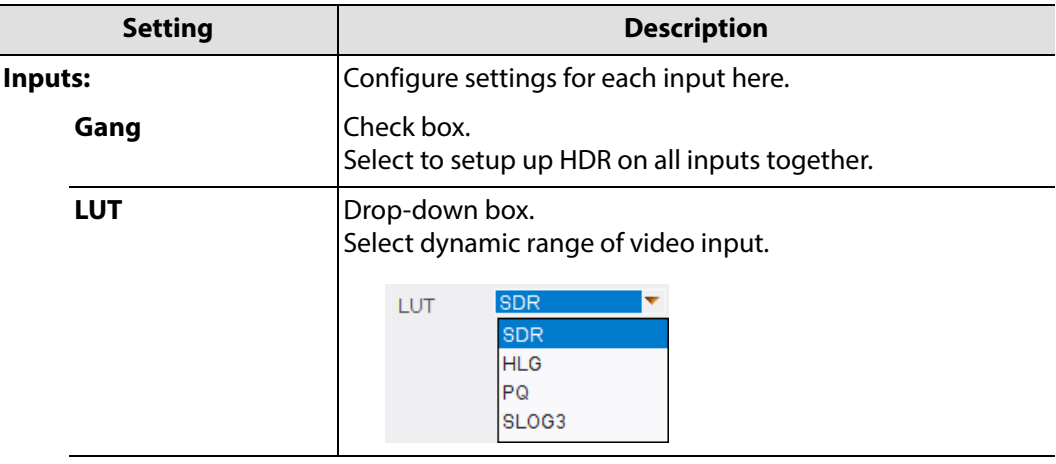

## c) Head Display Output HDR Settings d) Output HDR Settings (Ganged)

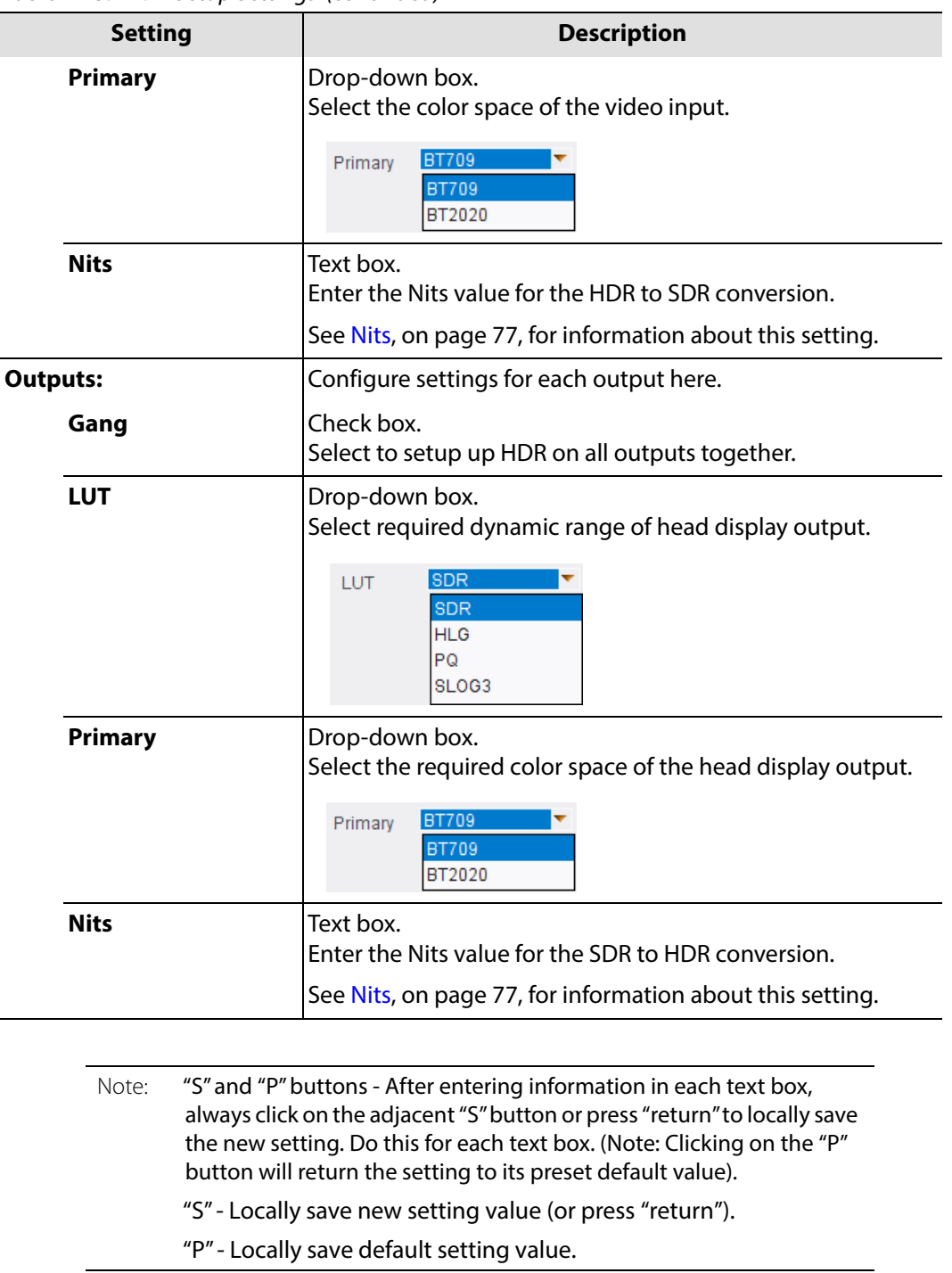

Table 2-13: HDR Setup Settings (continued)

## **Audio Codec Select Control Screen**

The **Audio Codec Select** control screen selects optional audio channel(s) to be compressed for each 'input-copy' RTSP stream. The audio stream and the corresponding input video H.264-compressed stream are wrapped into a RTSP stream. (Requires the 'H264 stream' license.)

This feature applies to MV-8X1 multiviewer products only.

For each of the 48 video inputs, a mono audio channel can be selected from the first 8 stereo audio pairs. This can be the left- or right-audio channel of the pair, or a stereo downmix.

| <b>Timer Request Protocol</b><br><b>Biometrics Setup</b><br><b>HDR Setup</b><br>Audio Codec Select |                                                             |           | $\equiv$<br>÷                 |            | System<br>System: OK |                                                             |                     |           | <b>NTP Status</b><br>time correct to within 40 ms<br>polling server every 1024 s | synchronised to NTP server (185.121.25.242) at stratum 3 |           |                                                             |                               |           |                               |           |                     |           |                  |
|----------------------------------------------------------------------------------------------------|-------------------------------------------------------------|-----------|-------------------------------|------------|----------------------|-------------------------------------------------------------|---------------------|-----------|----------------------------------------------------------------------------------|----------------------------------------------------------|-----------|-------------------------------------------------------------|-------------------------------|-----------|-------------------------------|-----------|---------------------|-----------|------------------|
| Mode                                                                                               | <b>Audio Channels</b>                                       |           |                               |            |                      |                                                             |                     |           |                                                                                  | Mode                                                     |           | <b>Audio Channels</b>                                       |                               |           |                               |           |                     |           |                  |
| Input 1<br><b>Stereo</b>                                                                           | $\odot$ 1 02 03 04 05 06                                    |           |                               |            |                      |                                                             | 0708                |           | C Disable                                                                        | Input 25<br>Stereo                                       |           | $\odot$ 1 02 03 04 05 06 07 08                              |                               |           |                               |           |                     |           | O Disable        |
| Input 2<br>Stereo<br>$\overline{\mathbf{v}}$                                                       | $\odot$ 1                                                   |           | 020304                        |            |                      | $\circ$ 5 $\circ$ 6                                         | $\circ$ 7           | $\circ$ 8 | O Disable                                                                        | Input 26<br>Stereo *                                     | $\odot$ 1 | $\circ$ 2 $\circ$ 3                                         |                               | $\odot$ 4 | $\circ$ 5 $\circ$ 6           |           | $\odot$ 7           | $\circ$ 8 | O Disable        |
| Input 3<br>Stereo                                                                                  | $\odot$ 1 $\odot$ 2 $\odot$ 3 $\odot$ 4 $\odot$ 5 $\odot$ 6 |           |                               |            |                      |                                                             | O7                  | ⊙8        | <b>O</b> Disable                                                                 | Input 27<br>Stereo v                                     |           | $\bullet$ 1 02 03 04 05 06 07 08                            |                               |           |                               |           |                     |           | <b>O</b> Disable |
| Input 4<br><b>Stereo</b>                                                                           | $\odot$ 1 $\odot$ 2 $\odot$ 3 $\odot$ 4 $\odot$ 5 $\odot$ 6 |           |                               |            |                      |                                                             | $\circ$ 7 $\circ$ 8 |           | <b>O</b> Disable                                                                 | Input 28<br>Stereo v                                     |           | $\bullet$ 1 02 03 04 05 06 07 08                            |                               |           |                               |           |                     |           | <b>O</b> Disable |
| Input 5<br>Stereo                                                                                  | $\odot$ 1                                                   |           | 020304                        |            |                      | $\circ$ 5 $\circ$ 6                                         | O7                  | $\circ$ 8 | C Disable                                                                        | Input 29<br>Stereo<br>$\overline{\mathbf{v}}$            | $\odot$ 1 |                                                             | $\odot$ 2 $\odot$ 3 $\odot$ 4 |           | $\circ$ 5 $\circ$ 6           |           | O7                  | ⊙ 8       | C Disable        |
| Input 6<br>Stereo                                                                                  | $\odot$ 1                                                   | $\odot$ 2 | $\circ$ 3                     | $\odot$ 4  | $\circ$ 5            | $\circ$ 6                                                   | O7                  | $\circ$ 8 | <b>Disable</b>                                                                   | Input 30<br>Stereo v                                     | $\odot$ 1 | $\odot$ 2                                                   | $\circ$ 3                     | $\odot$ 4 | $\circ$ 5                     | $\circ$ 6 | O7                  | $\circ$ 8 | <b>O</b> Disable |
| Input 7<br>Stereo<br>$\overline{\phantom{a}}$                                                      | $\odot$ 1                                                   |           | 020304                        |            |                      | $\circ$ 5 $\circ$ 6                                         | $\odot$ 7           | $\circ$ 8 | <b>O</b> Disable                                                                 | Input 31<br>Stereo <b>v</b>                              |           | $\bullet$ 1 02 03 04 05 06                                  |                               |           |                               |           | $\circ$ 7 $\circ$ 8 |           | <b>O</b> Disable |
| Input 8<br>Stereo                                                                                  |                                                             |           |                               |            |                      | $\odot$ 1 $\odot$ 2 $\odot$ 3 $\odot$ 4 $\odot$ 5 $\odot$ 6 | $\circ$ 7 $\circ$ 8 |           | <b>O</b> Disable                                                                 | Input 32<br>Stereo v                                     |           | $\bullet$ 1 02 03 04 05 06 07 08                            |                               |           |                               |           |                     |           | <b>O</b> Disable |
| Input 9<br><b>Stereo</b>                                                                           | $\odot$ 1                                                   |           | 020304                        |            |                      | $\circ$ 5 $\circ$ 6                                         | $\odot$ 7           | $\circ$ 8 | <b>O</b> Disable                                                                 | Input 33<br>Stereo                                       | $\odot$ 1 |                                                             |                               |           | 02030405                      | $\circ$ 6 | O7O8                |           | <b>O</b> Disable |
| Input 10<br>Stereo                                                                                 | $\odot$ 1                                                   |           | 020304                        |            |                      | $\circ$ 5 $\circ$ 6                                         | O7                  | 08        | C Disable                                                                        | Input 34<br>Stereo -                                     | $\odot$ 1 | 0203                                                        |                               | $\odot$ 4 | $\circ$ 5 $\circ$ 6           |           | O7                  | ⊙8        | C Disable        |
| Input 11<br>Stereo                                                                                 | $\odot$ 1                                                   |           | 020304                        |            |                      | $\circ$ 5 $\circ$ 6                                         | O7                  | $08$      | <b>O</b> Disable                                                                 | Input 35<br>Stereo                                       | $\odot$ 1 |                                                             |                               |           | 0203040506                    |           | 0708                |           | C Disable        |
| Input 12<br>Stereo V                                                                               | $\bullet$ 1 02 03 04 05 06                                  |           |                               |            |                      |                                                             | $\circ$ 7 $\circ$ 8 |           | C Disable                                                                        | Input 36<br>Stereo +                                     |           | $01$ 02 03 04 05 06 07 08                                   |                               |           |                               |           |                     |           | C Disable        |
| Input 13<br>Stereo                                                                                 | $\odot$ 1                                                   |           |                               | 0203040506 |                      |                                                             | 0708                |           | C Disable                                                                        | Input 37<br>Stereo v                                     | $\odot$ 1 |                                                             |                               |           | 02030405060708                |           |                     |           | C Disable        |
| Input 14<br><b>Stereo</b>                                                                          | $\odot$ 1                                                   |           | 020304                        |            |                      | $\circ$ 5 $\circ$ 6                                         | $\circ$ 7           | $\circ$ 8 | C Disable                                                                        | Input 38<br><b>Stereo</b><br>$\overline{\mathbf{v}}$     | $\odot$ 1 |                                                             |                               |           | 0203040506                    |           | $\circ$ 7 $\circ$ 8 |           | C Disable        |
| Input 15<br>Stereo v                                                                               | $\odot$ 1                                                   |           | 020304                        |            | $\circ$ 5            | $\circ$ 6                                                   | O <sub>7</sub>      | ⊙8        | O Disable                                                                        | Input 39<br>Stereo <b>W</b>                              | $\odot$ 1 | $\odot$ 2                                                   | $\circ$ 3                     | $\odot$ 4 | $\circ$ 5                     | $\circ$ 6 | $\odot$ 7           | $\circ$ 8 | O Disable        |
| Input 16<br>Stereo<br>$\overline{\phantom{a}}$                                                     | $\odot$ 1                                                   |           | 020304                        |            |                      | $\circ$ 5 $\circ$ 6                                         | O <sub>7</sub>      | $\circ$ 8 | <b>O</b> Disable                                                                 | Input 40<br>Stereo <b>W</b>                              | $\odot$ 1 | $\bigcirc$ 2                                                | $\odot$ 3                     |           | $\circ$ 4 $\circ$ 5 $\circ$ 6 |           | O7                  | $\circ$ 8 | O Disable        |
| Input 17<br>Stereo v                                                                               | $01$ 02 03 04 05 06                                         |           |                               |            |                      |                                                             |                     | O7O8      | O Disable                                                                        | Input 41<br>Stereo v                                     |           | $01$ 02 03 04 05 06 07 08                                   |                               |           |                               |           |                     |           | O Disable        |
| Input 18<br>Stereo                                                                                 | $\odot$ 1                                                   | $\circ$ 2 | $\circ$ 3                     | $\odot$ 4  |                      | $\circ$ 5 $\circ$ 6                                         | $\odot$ 7           | $\circ$ 8 | O Disable                                                                        | Input 42<br>Stereo v                                     | $\odot$ 1 | $\odot$ 2                                                   | $\circ$ 3                     | $\odot$ 4 | $\circ$ 5                     | $\circ$ 6 | O7O8                |           | O Disable        |
| Input 19<br>Stereo                                                                                 | $\odot$ 1                                                   |           | $\circ$ 2 $\circ$ 3 $\circ$ 4 |            |                      | $\circ$ 5 $\circ$ 6                                         | O7                  | $\circ$ 8 | O Disable                                                                        | Input 43<br>Stereo                                       | $\odot$ 1 | $\circ$ 2 $\circ$ 3                                         |                               |           | $\circ$ 4 $\circ$ 5           | $\circ$ 6 | O7                  | $08$      | O Disable        |
| Input 20<br>Stereo -                                                                               | $\odot$ 1                                                   | $\odot$ 2 | $\circ$ 3                     | $\odot$ 4  | $\circ$ 5            | $\circ$ 6                                                   | O7                  | ⊙8        | <b>O</b> Disable                                                                 | Input 44<br>Stereo -                                     | $\odot$ 1 | $\odot$ 2                                                   | $\odot$ 3                     | $\odot$ 4 | $\circ$ 5                     | $\circ$ 6 | O7                  | $08$      | O Disable        |
| Input 21<br>Stereo                                                                                 |                                                             |           |                               |            |                      | $\bullet$ 1 02 03 04 05 06                                  | 0708                |           | C Disable                                                                        | Input 45<br>Stereo <b>T</b>                              |           | $01$ 02 03 04 05 06 07 08                                   |                               |           |                               |           |                     |           | C Disable        |
| Input 22<br>Stereo                                                                                 | $\odot$ 1                                                   |           |                               | 0203040506 |                      |                                                             |                     | O7O8      | <b>O</b> Disable                                                                 | Input 46<br>Stereo v                                     |           | $\odot$ 1 $\odot$ 2 $\odot$ 3 $\odot$ 4 $\odot$ 5 $\odot$ 6 |                               |           |                               |           | $\circ$ 7 $\circ$ 8 |           | C Disable        |
| Input 23<br>Stereo                                                                                 | $\odot$ 1                                                   | $\circ$ 2 | $\circ$ 3                     | $\odot$ 4  | $\circ$ 5            | $\circ$ 6                                                   | O7                  | $\circ$ 8 | <b>O</b> Disable                                                                 | Input 47<br>Stereo <b>T</b>                              | $\odot$ 1 | $\circ$ 2                                                   | $\circ$ 3                     | $\odot$ 4 | $\circ$ 5                     | $\circ$ 6 | O7                  | $\circ$ 8 | C Disable        |
| Input 24<br><b>Stereo</b>                                                                          | $\odot$ 1                                                   | $\odot$ 2 | $\odot$ 3                     | $\odot$ 4  | $\circ$ 5            | $\circ$ 6                                                   | O7                  | $\circ$ 8 | <b>O</b> Disable                                                                 | Input 48<br>Stereo <b>T</b>                              | $Q$ 1     | $\odot$ 2                                                   | $\odot$ 3                     | $\odot$ 4 | $\circ$ 5                     | $\circ$ 6 | O7                  | ⊙8        | <b>O</b> Disable |

Fig. 2-20: Audio Codec Select Control Screen

Note:

A mono audio can be set up for each multiviewer video input. Settings are for the 48 inputs. They do not reflect any quad-link input associations that might be applied in the multiviewer.

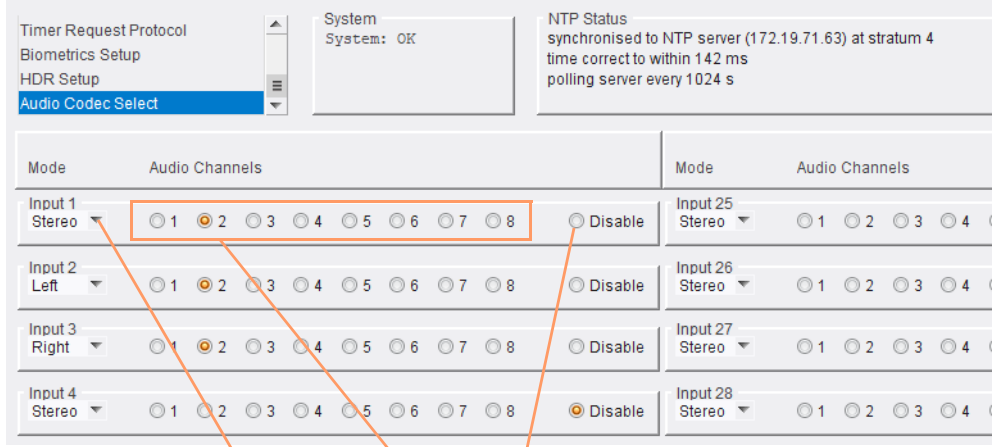

1 De-select to enable the audio codec for this audio channel.

2 Select stereo pair.

3 Select audio from the pair:

- Stereo (i.e. a down-mix);
- Left; or
- Right.

Fig. 2-21: Audio Channel Selection

Input 1

Left

 $\odot$  1

 $\circledcirc$  1

# **Core MV Input Alarms**

#### <span id="page-60-0"></span>Chapter summary: **Core MV Input Alarms**

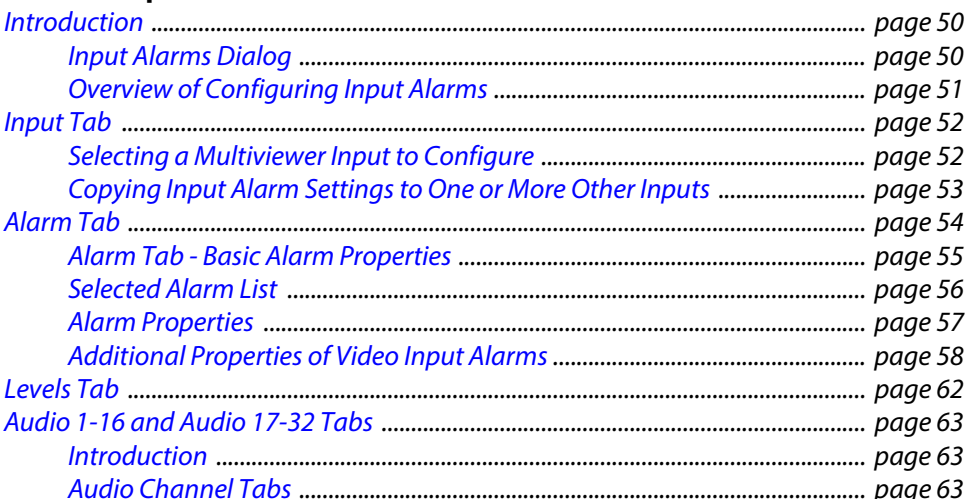

## <span id="page-61-0"></span>**Introduction**

Input alarms for each input of a core MV-8 Multiviewer are set up in a GV Orbit multiviewer project under the 'Multiviewer > Input Alarms' main menu item. All the alarms for each multiviewer input need to be configured in the GV Orbit project: Input alarms can be set up and enabled for one multiviewer input, and then those settings can be copied to other inputs. Finally, the project needs to be pushed to the core MV-8 Series Multiviewer for the setting changes to take effect.

## <span id="page-61-1"></span>**Input Alarms Dialog**

Enable and configure input alarms with the **Input Alarms** dialog. With a multiviewer project open in GV Orbit Client:

1 Select 'Multiviewer > Input Alarms' in the main menu.

The **Input Alarms** dialog is shown.

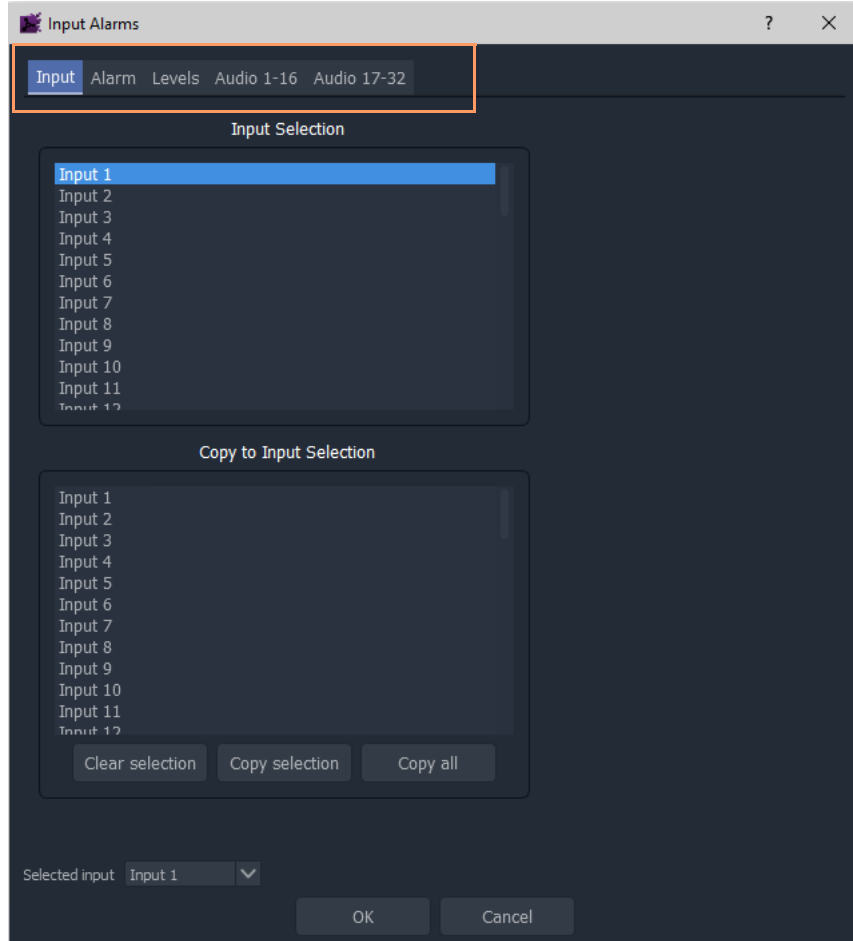

Fig. 3-1: Input Alarms Dialog

The dialog contains the following tabs: Input, Alarm, Levels, Audio 1-16, and Audio 17- 32.

## <span id="page-62-0"></span>**Overview of Configuring Input Alarms**

This is the procedure for configuring input alarms:

- 1 Select a multiviewer input (**Selected Input)** in the **Input** tab.
- 2 Configure alarms for the selected input (for example, for frozen video, video presence, audio levels etc.); this is done using the other tabs, see [Table](#page-62-1) 3-1. (The following sections describe each tab of the **Input Alarms** dialog.)
- 3 Then set up alarms for all other multiviewer inputs. To help, alarms settings for one input may be copied to other inputs.

Note: Alarm settings for one input can be copied to other inputs; this is useful if the same settings are needed for several inputs.

- 4 Click OK to save the changes and close the **Input Alarms** dialog.
- 5 Save the GV Orbit multiviewer project.
- 6 For alarm setting changes to take effect on a unit, the GV Orbit project must be pushed to the multiviewer unit.

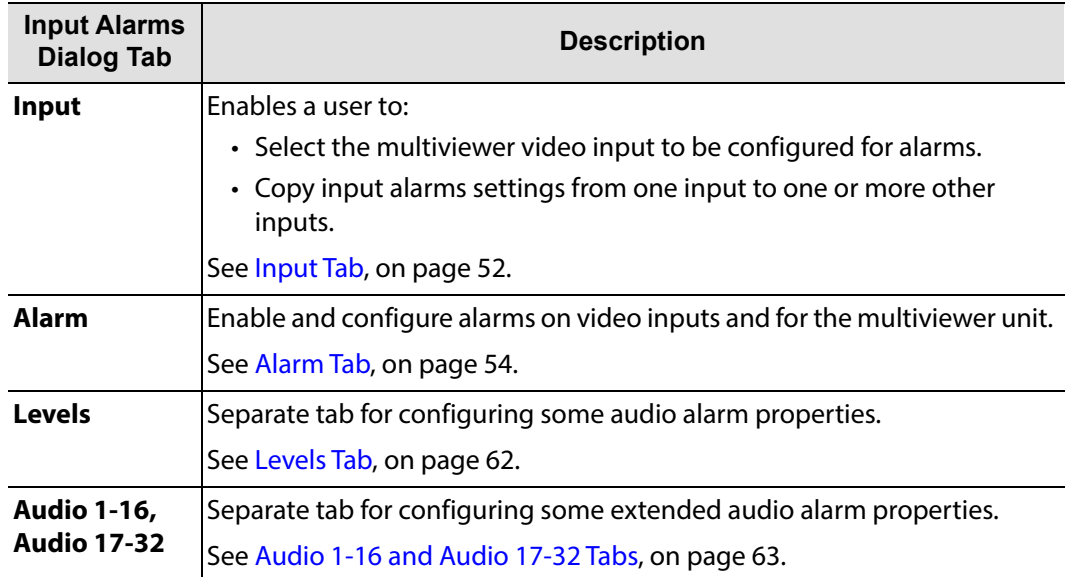

#### <span id="page-62-1"></span>Table 3-1: Input Alarms Dialog Tabs

The following sections describe each tab of the **Input Alarms** dialog.

## <span id="page-63-0"></span>**Input Tab**

The **Input** tab of the **Input Alarms** dialog has two functions. It allows the user to:

- Select a multiviewer input to be configured for alarms, see Figure [3-2 on page 52.](#page-63-2) (See [Selecting a Multiviewer Input to Configure, on page](#page-63-1) 52.)
- Copy input alarm settings from one input to one or more other inputs, see [Figure](#page-64-1) 3-3 [on page 53.](#page-64-1)

(See [Copying Input Alarm Settings to One or More Other Inputs, on page](#page-64-0) 53.)

## <span id="page-63-1"></span>**Selecting a Multiviewer Input to Configure**

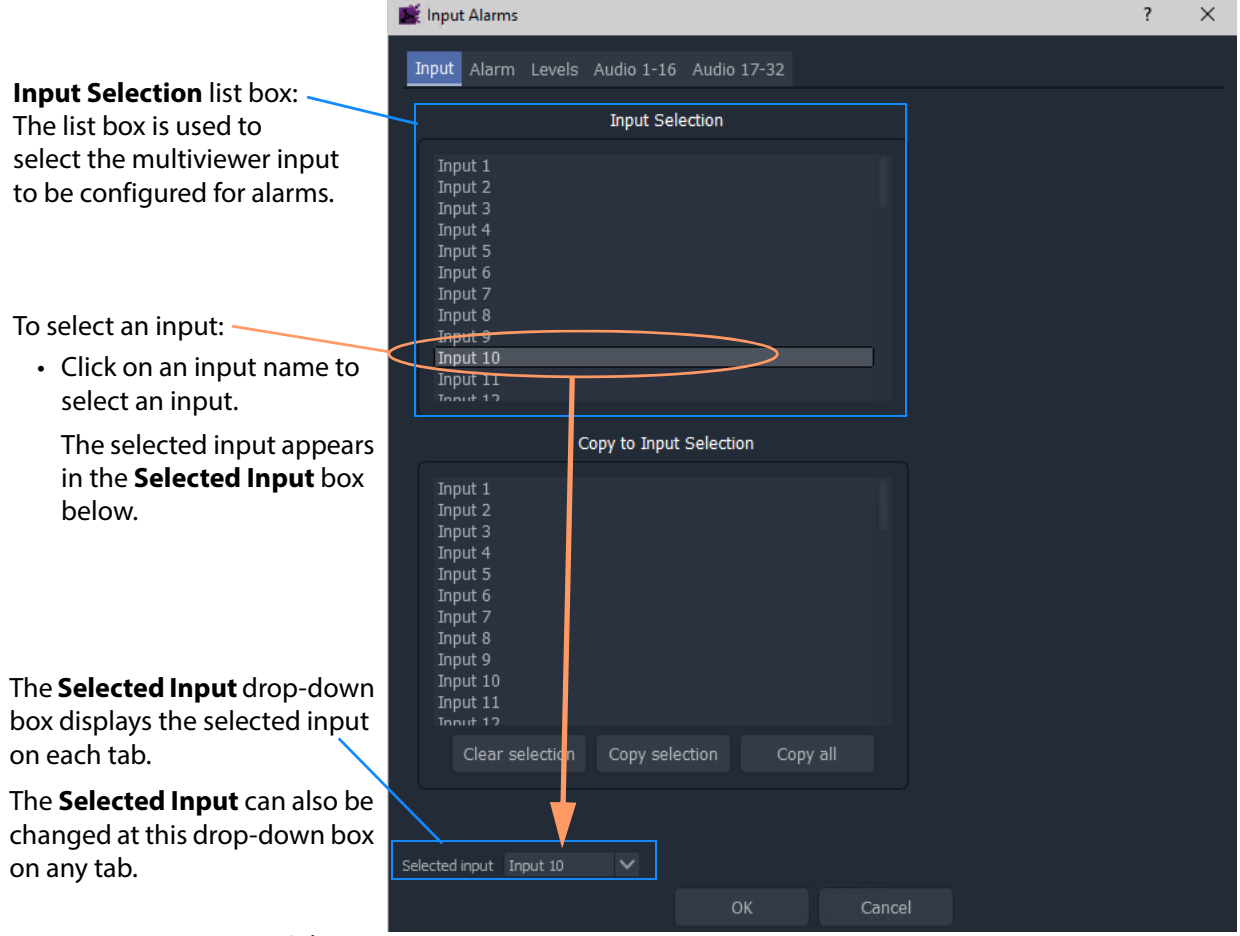

<span id="page-63-2"></span>Fig. 3-2: Selecting an Input

When an input is selected, all alarm settings for the selected input can be configured using the other tabs in the **Input Alarms** dialog.

Note: The **Selected Input** may be changed on any tab.

CAUTION The **Selected Input** may be changed on any tab. Do not unintentionally change this setting.

## <span id="page-64-0"></span>**Copying Input Alarm Settings to One or More Other Inputs**

This sub-section describes copying input alarm settings from one input to one or more other inputs. Settings can be copied to all inputs or to a selection of inputs. When one input has all of its alarm settings fully configured (i.e. all tabs in the **Input Alarms** dialog have been set up for that input), copy its alarm settings to one or more other inputs.

[Figure](#page-64-1) 3-3 describes the copying action.

Note: Copying alarm settings from an input to one or more other input(s) will overwrite all the alarm settings for those input(s).

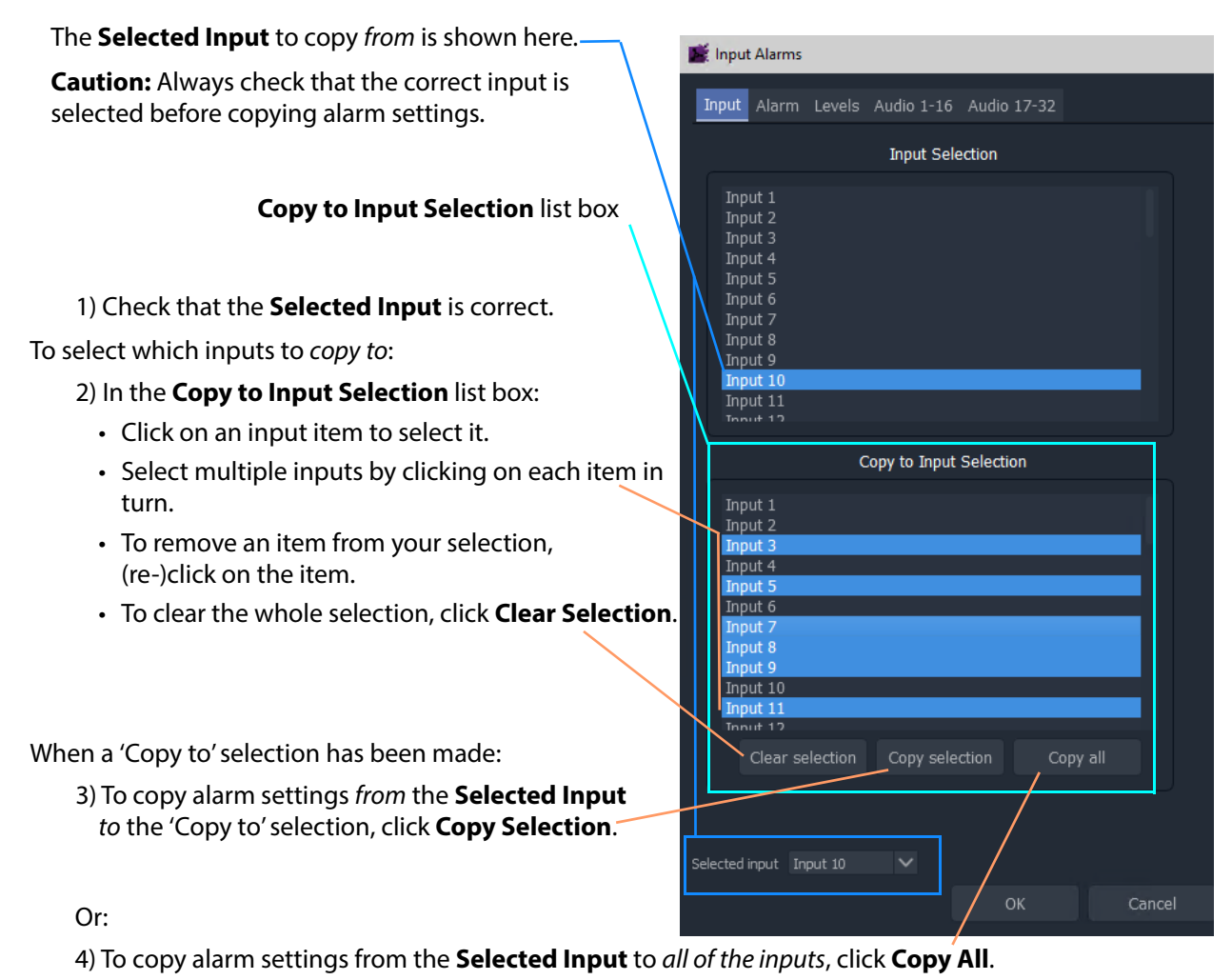

This copies alarm settings to all of the inputs.

<span id="page-64-1"></span>Fig. 3-3: Copying Alarm Settings

CAUTION

Selected inputs in the 'Copy to Input Selection' box will have their alarm settings overwritten.

## <span id="page-65-0"></span>**Alarm Tab**

The **Alarm** tab in the **Input Alarms** dialog allows one or more audio, video and ancillary data alarms to be enabled and set up for the **Selected Input**. Alarm properties can be viewed and settings changed.

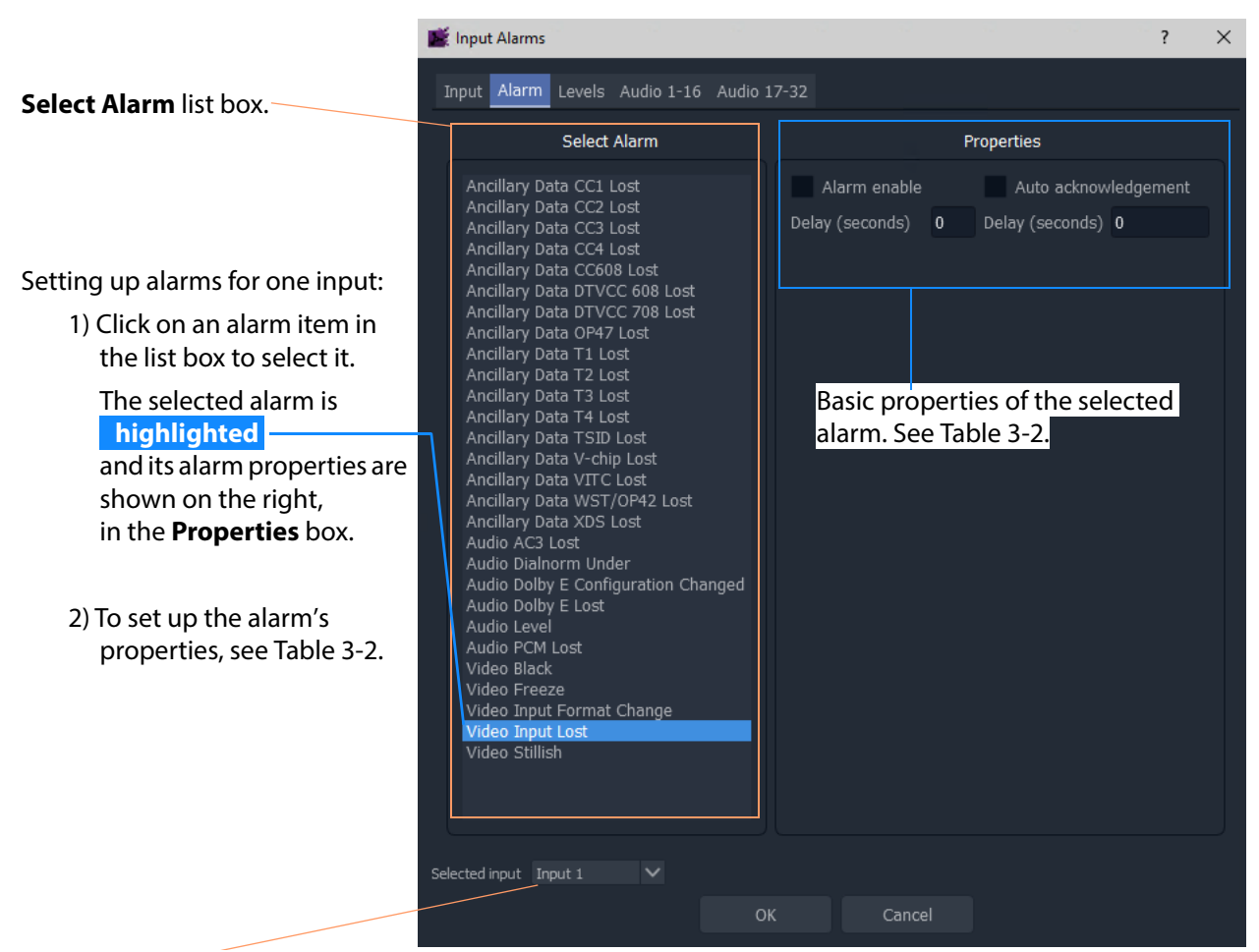

**Selected Input** is displayed here and it may be changed here.

<span id="page-65-1"></span>Fig. 3-4: Selecting an Alarm

There are basic alarm properties which are common to all alarms and additional alarm properties for some specific alarms. Further, there are extended alarm properties for audiobased alarms. See [Alarm Tab - Basic Alarm Properties, on page](#page-66-0) 55, and [Alarm Properties, on](#page-68-0)  [page](#page-68-0) 57 for more information.

## <span id="page-66-0"></span>**Alarm Tab - Basic Alarm Properties**

The basic properties are shown in Figure [3-4 on page 54](#page-65-1).

Note: Alarms are enabled in the tab on a per input basis. For example, disabling the **Audio PCM Lost** alarm for input 2 disables the checking for the presence of PCM audio on all audio channels of input 2 only. To affect other inputs, copy alarm settings from one input to one or more other inputs.

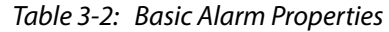

<span id="page-66-1"></span>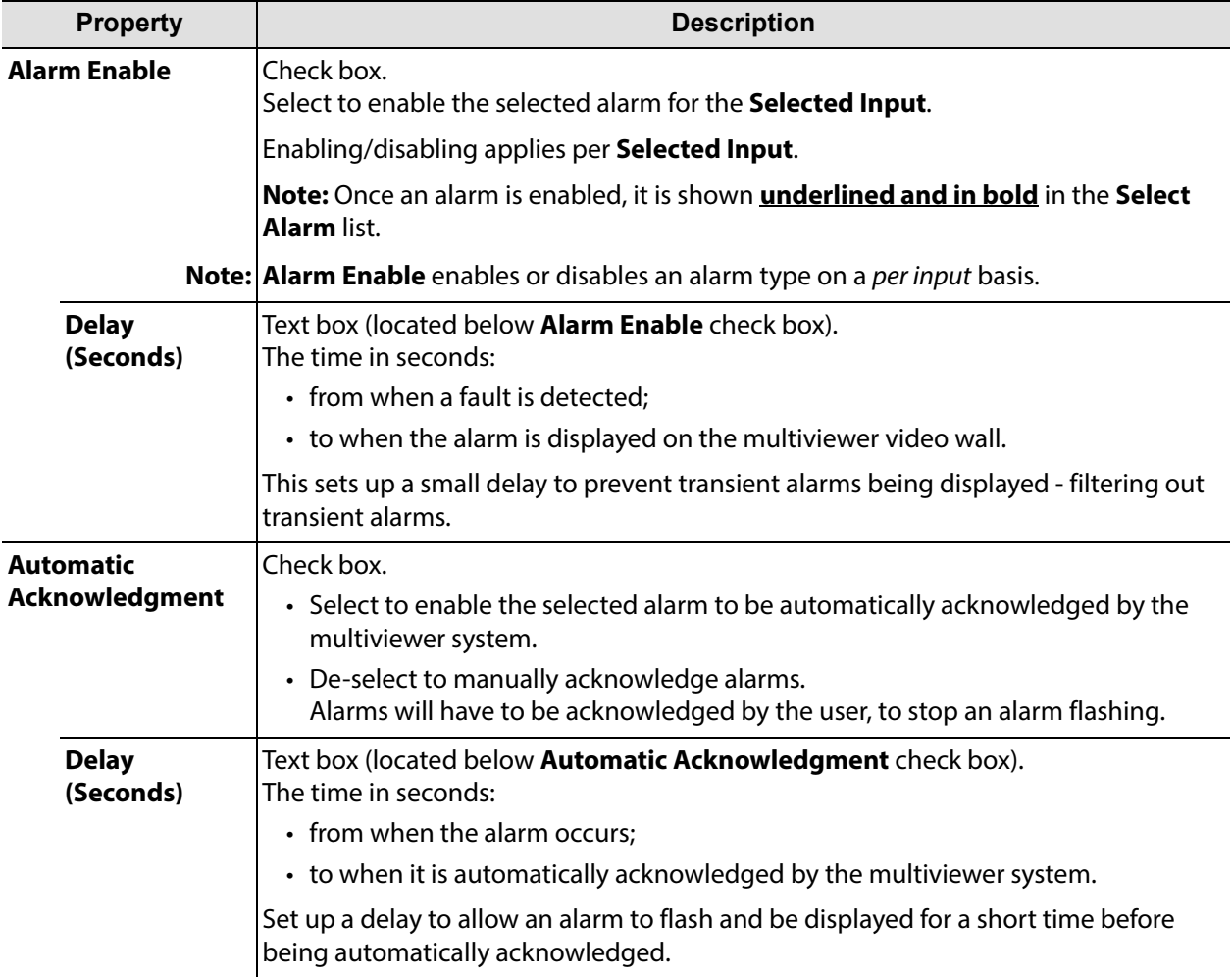

## <span id="page-67-0"></span>**Selected Alarm List**

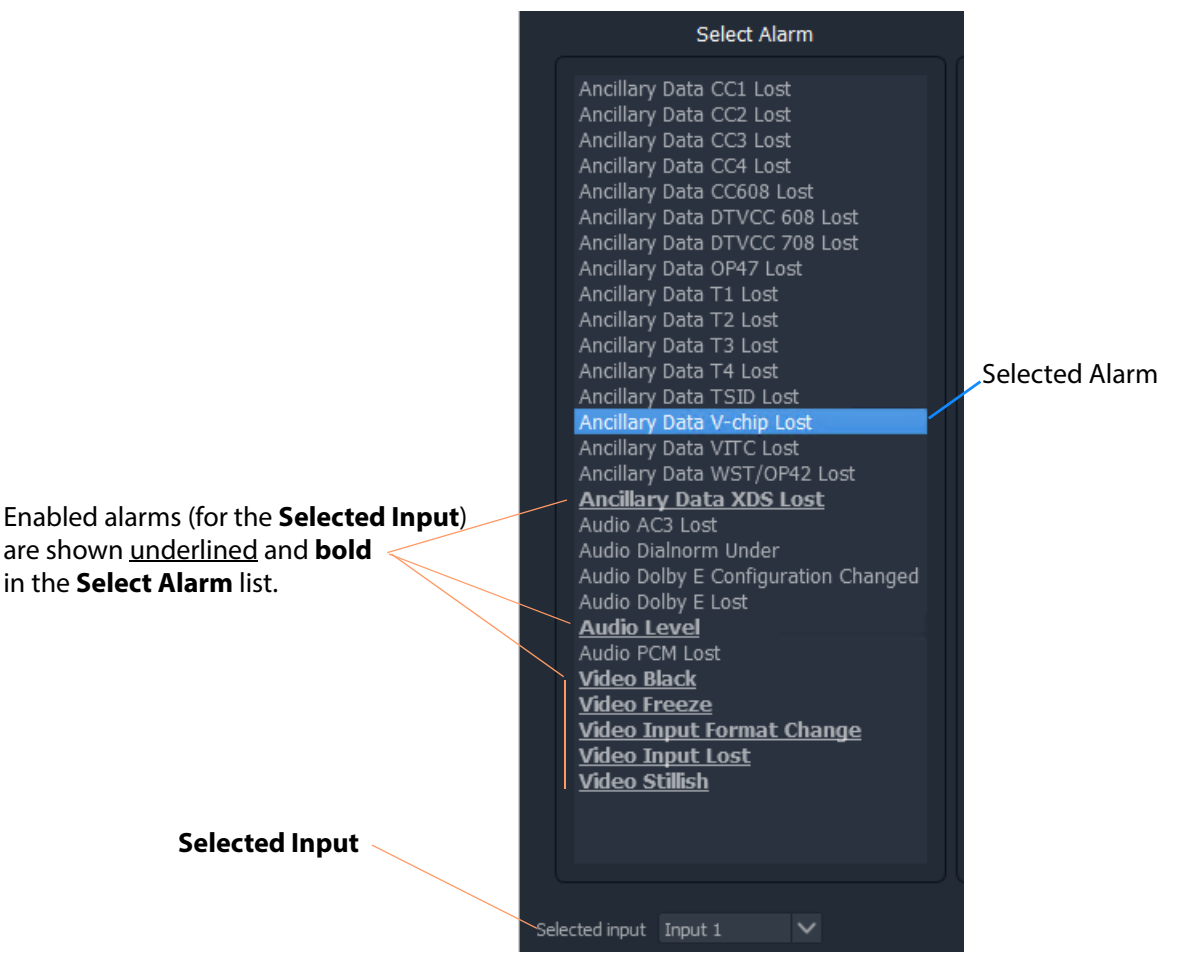

All alarm types for the **Selected Input** are listed in the **Select Alarm** box. When alarms are enabled for the Selected Input, they are underlined in the **Select Alarm** box. See [Figure](#page-67-1) 3-5.

<span id="page-67-1"></span>Fig. 3-5: Select Alarm List - Enabled Alarms for the Selected Input

## <span id="page-68-0"></span>**Alarm Properties**

Alarm properties depend on the alarm type. There are the following classes of alarm properties:

- [Basic Alarm Properties](#page-68-2)
- [Additional Alarm Properties](#page-68-3)
- [Extended Alarm Properties](#page-68-4)

#### <span id="page-68-2"></span>**Basic Alarm Properties**

[Alarm Tab - Basic Alarm Properties, on page](#page-66-0) 55, are common to all alarms and are shown on the **Alarm** tab, in the **Properties** box.

#### <span id="page-68-3"></span>**Additional Alarm Properties**

Some alarms have additional properties which are also shown in the **Properties** box. For example, 'Video Black', or 'Video Freeze' alarms.

See [Additional Properties of Video Input Alarms, on page](#page-69-0) 58.

#### <span id="page-68-4"></span>**Extended Alarm Properties**

Some alarms have extended properties which also involves the **Levels**, **Audio** tabs of the **Input Alarms** dialog. A message appears at the **Properties** box in the **Alarm** tab. See [Figure](#page-68-1) 3-6.

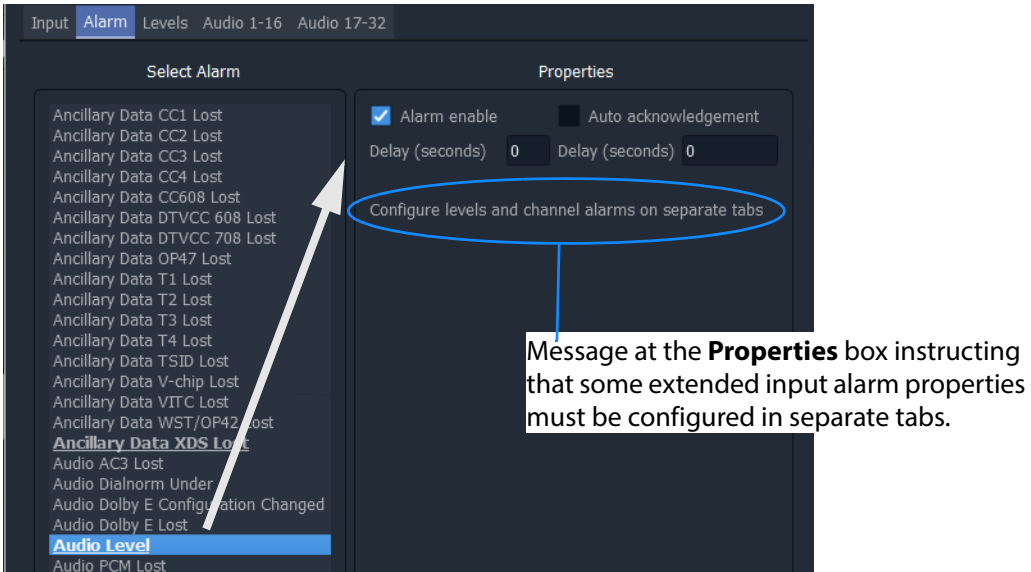

Fig. 3-6: Example - Audio Level Properties Box and Message

#### <span id="page-68-1"></span>For example,

audio alarms have extended settings for each audio channel of the **Selected Input**. These separate tabs are covered in separate sub-sections in this manual. See:

- [Levels Tab, on page](#page-73-0) 62.
- [Audio 1-16 and Audio 17-32 Tabs, on page](#page-74-0) 63.

## <span id="page-69-0"></span>**Additional Properties of Video Input Alarms**

Some video input alarms have specific additional properties. These are covered here and include:

- [Additional Properties Video Black Alarm, on page](#page-69-1) 58.
- [Additional Properties Video Freeze Alarm, on page](#page-70-0) 59.
- [Additional Properties Video Stillish Alarm, on page](#page-70-1) 59.
- [Additional Properties Video Input Format Change Alarm, on page](#page-72-0) 61.

#### <span id="page-69-1"></span>**Additional Properties - Video Black Alarm**

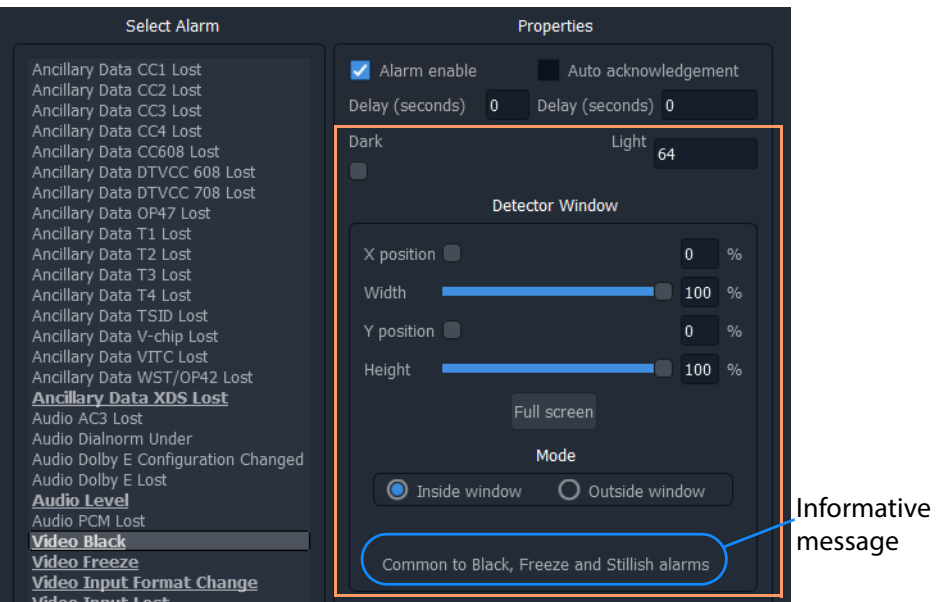

<span id="page-69-2"></span>Fig. 3-7: Video Black Alarm - Additional Properties

See Table [3-3 on page](#page-71-0) 60 for a description of the additional alarm properties.

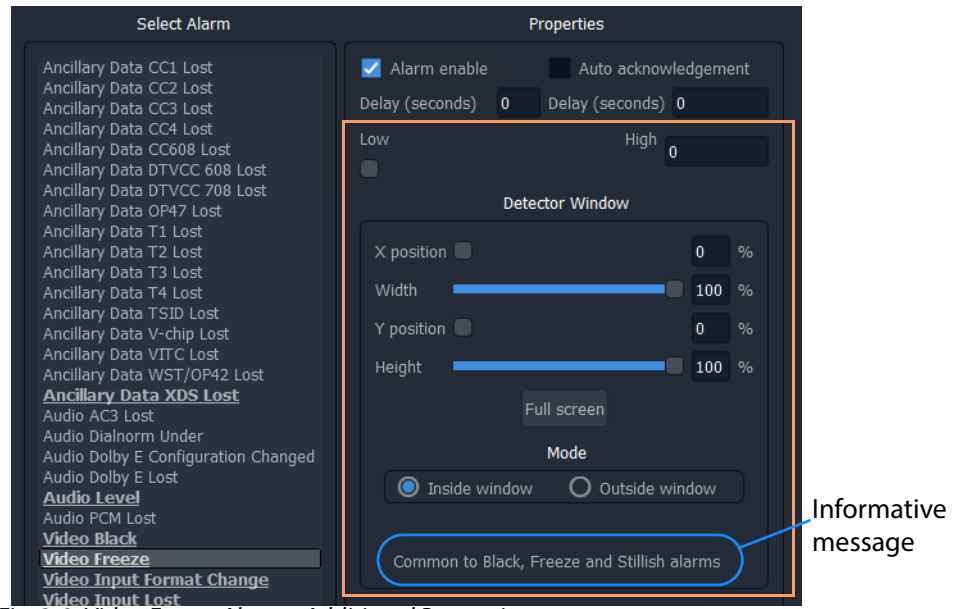

#### <span id="page-70-0"></span>**Additional Properties - Video Freeze Alarm**

<span id="page-70-2"></span>Fig. 3-8: Video Freeze Alarm - Additional Properties

See Table [3-3 on page](#page-71-0) 60 for a description of the additional alarm properties.

#### <span id="page-70-1"></span>**Additional Properties - Video Stillish Alarm** Select Alarm Properties Alarm enable Ancillary Data CC1 Lost Auto acknowledgement Ancillary Data CCI Lost<br>Ancillary Data CC2 Lost<br>Ancillary Data CC3 Lost<br>Ancillary Data CC608 Lost<br>Ancillary Data CC608 Lost Delay (seconds) 0 Delay (seconds) 0  $\begin{array}{c|c}\n\hline\n\text{Still} & 0\n\end{array}$ Moving Ancillary Data DTVCC 608 Lost Ancillary Data DTVCC 708 Lost<br>Ancillary Data DTVCC 708 Lost<br>Ancillary Data OP47 Lost Detector Window Ancillary Data T1 Lost<br>Ancillary Data T2 Lost<br>Ancillary Data T2 Lost  $\times$  position  $\frac{9}{6}$  $\sigma$ Ancillary Data 12 Lost<br>Ancillary Data T3 Lost<br>Ancillary Data T4 Lost<br>Ancillary Data V-chip Lost<br>Ancillary Data V-Chip Lost Width 100 % Y position  $\mathbf{0}$  $\frac{1}{2}$ Andilary Data V Cilip Lost<br>Ancillary Data VITC Lost<br>Ancillary Data WST/OP42 Lost Height 100 % **Ancillary Data XDS Lost** Audio Dolby E Configuration Changed<br>Audio Dolby E Lost Mode **O** Inside window O Outside window **Audio Level** Informative Audio PCM Lost **Video Black** messageCommon to Black, Freeze and Stillish alarms **Video Freeze** Video Input Format Change **Video Input Lost Video Stillish**

<span id="page-70-3"></span>Fig. 3-9: Video Stillish Alarm - Additional Properties

See Table [3-3 on page](#page-71-0) 60 for a description of the additional alarm properties.

### **Video Black, Freeze, and Stillish Alarm Properties**

The properties described in [Table](#page-71-0) 3-3 relate to Figure [3-7 on page 58,](#page-69-2) Figure [3-8 on page 59,](#page-70-2) and to Figure [3-9 on page 59](#page-70-3).

<span id="page-71-0"></span>

| <b>Property</b>         | <b>Description</b>                                                                                                    |
|-------------------------|----------------------------------------------------------------------------------------------------|
| DarkLight               | Slider bar.<br>Sets the on-screen dark level, below which the Video Black alarm is<br>triggered.                                        |
| LowHigh                 | Slider bar.<br>Sets the on-screen movement level deemed to be a "frozen picture" for the<br>Video Freeze alarm.                         |
| MovingStill             | Slider bar.<br>Sets the on-screen movement level for the Video Stillish alarm to be<br>triggered.                                       |
| <b>Detector Window:</b> | An on-screen area where an alarm detector operates.                                                                                     |
| <b>X</b> Position       | Slider bar.<br>Defines horizontal start position of left-hand edge of a rectangular on-screen<br>area.                                  |
| Width                   | Slider bar.<br>Defines horizontal size of a rectangular on-screen area.                                                                 |
| <b>Y Position</b>       | Slider bar.<br>Defines vertical start position of top edge of a rectangular on-screen area.                                             |
| <b>Height</b>           | Slider bar.<br>Defines vertical size of a rectangular on-screen area.                                                                   |
| <b>Full Screen</b>      | Button.<br>Click to set rectangular area to be full screen.                                                                             |
| Mode:                   | Radio buttons:<br>Defines in which region on-screen to detect in,<br>i.e. within or outside a rectangular on-screen area defined above. |
|                         | Used for video image-related alarms. For example, video black.                                                                          |
| <b>Inside Window</b>    | Select to detect inside the rectangular on-screen area.                                                                                 |
| <b>Outside Window</b>   | Select to detect outside the rectangular on-screen area.                                                                                |

Table 3-3: Video Black, Freeze and Stillish - Additional Alarm Properties
#### **Additional Properties - Video Input Format Change Alarm**

The additional properties for this alarm are not shared by another video alarm.

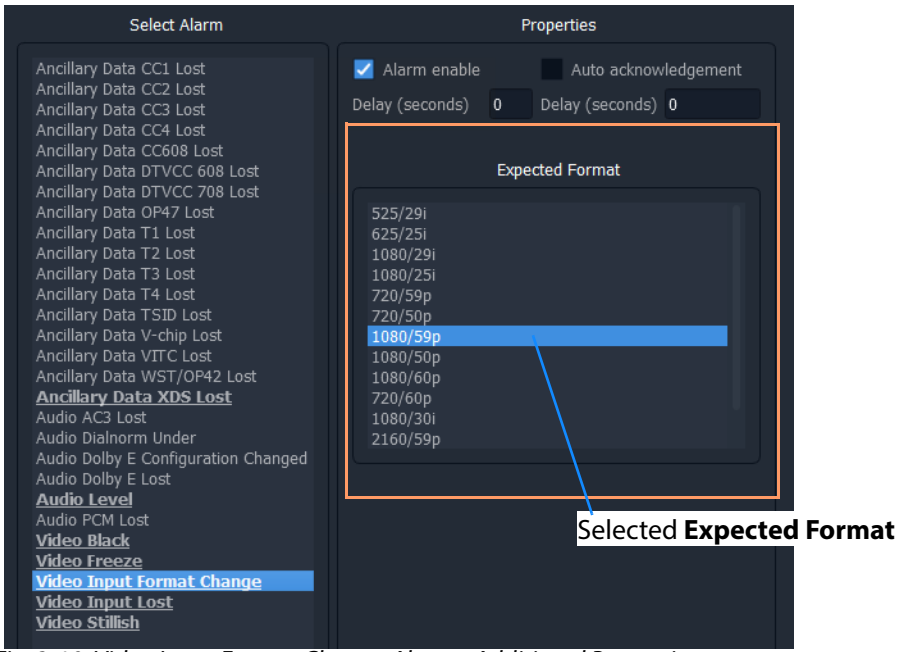

Fig. 3-10: Video Input Format Change Alarm - Additional Properties

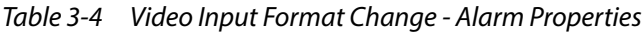

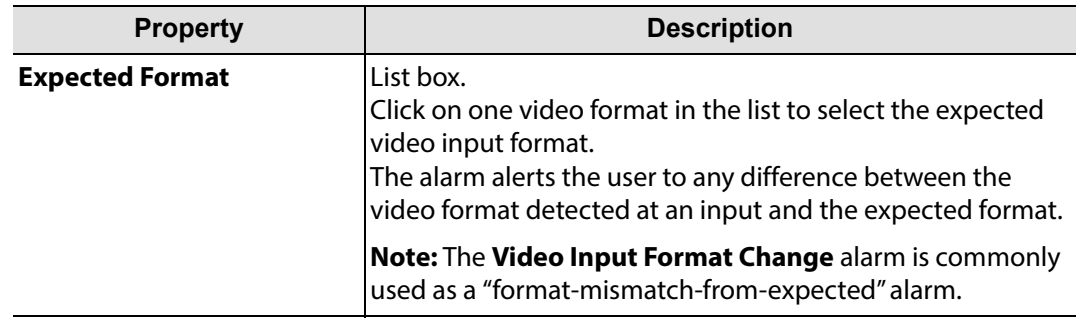

## **Levels Tab**

This **Input Alarm** dialog tab presents some [Extended Alarm Properties](#page-68-0) associated with some audio alarms.

The **Levels** tab sets audio trigger levels for input alarms associated with the **Selected Input**. The same trigger levels are used for all audio channels of the **Selected Input**. (The **Selected Input** is shown at the bottom of the tab.)

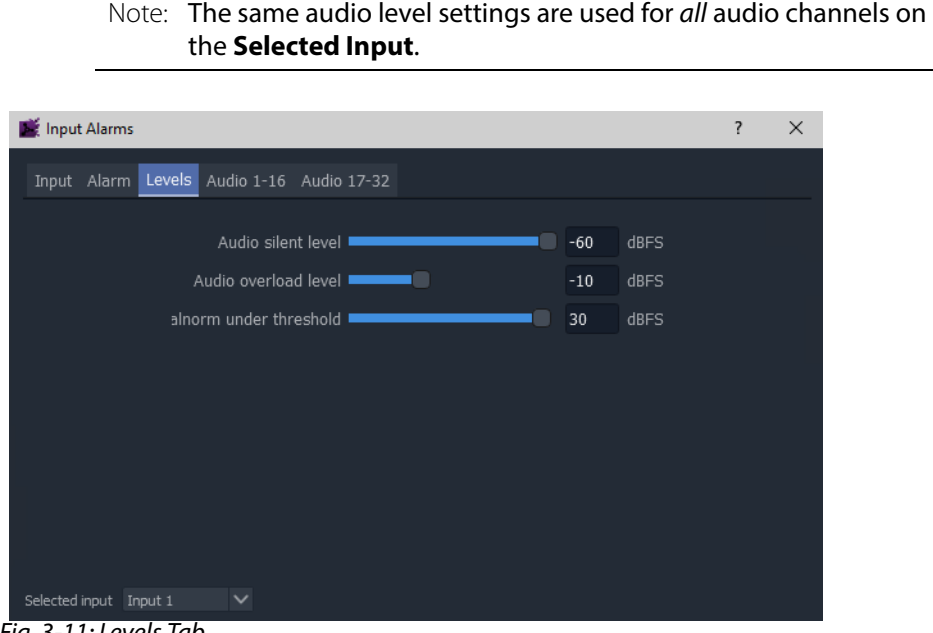

Fig. 3-11: Levels Tab

Table 3-5: Levels Tab Properties

| <b>Property</b>             | <b>Description</b>                                                                                                    |  |  |  |
|-----------------------------|----------------------------------------------------------------------------------------------------|--|--|--|
| <b>Audio Silent Level</b>   | Slider bar.<br>Sets the audio level below which the audio silence alarm<br>triggers. Range -99 to -60 dBFS                                                |  |  |  |
| <b>Audio Overload Level</b> | Slider bar.<br>Sets the audio level above which the audio overload alarm<br>triggers. Range -15 to 0 dBFS                                                 |  |  |  |
| Dialnorm Under Threshold    | Slider bar.<br>Sets the Dialnorm (Dialog Normalization) threshold audio<br>level below which the Dialnorm Under Alarm is triggered.<br>Range 1 to 31 dBFS |  |  |  |
| <b>Selected Input</b>       | Text drop box.<br>Displays the selected input, repeated on each tab.<br>The <b>Selected Input</b> may also be changed here.                               |  |  |  |
|                             | <b>Caution:</b> Do not change the selected input unintentionally.                                                                                         |  |  |  |

## **Audio 1-16 and Audio 17-32 Tabs**

#### **Introduction**

These **Input Alarm** dialog tabs presents some embedded-audio, channel-specific [Extended](#page-68-0)  [Alarm Properties](#page-68-0) associated with input audio alarms for the **Selected Input**. There are two similar tabs:

- **Audio 1-16** sets up input audio channels 1 to 16.
- **Audio 17-32** sets up input audio channels 17 to 32.

Audio alarms are set up on a per mono-channel or per channel-pair basis, depending on the type of alarm. Alarms are set up per multiviewer input (i.e. **Selected Input**).

> Note: The **Selected Input** is shown on the tab in a drop-box and may be changed on the tab.

CAUTION

Do not inadvertently change the **Selected Input** here.

Each audio alarm must first be enabled in the **Alarm** tab before its channel properties can be modified in the **Audio 1-16** and **Audio 17-32** tabs. See [Alarm Tab - Basic Alarm](#page-66-0)  [Properties, on page](#page-66-0) 55.

#### **Setting up Audio Channel Alarms**

To set up audio channels for one or more audio alarms on a multiviewer input:

- 1 Select the input. (Do this either in the **Input Tab**, or in the **Selected Input** drop-down box.)
- 2 Select and enable the required audio alarms in the **Alarm Tab**. (See [Alarm Tab - Basic Alarm Properties, on page](#page-66-0) 55.)
- 3 In the **Audio 1-16** and **Audio 17-32** tabs, settings can be modified on a per-channel basis for enabled alarms.

(See [Audio Channel Tabs, on page](#page-74-0) 63.)

#### <span id="page-74-0"></span>**Audio Channel Tabs**

The audio alarm types covered by the **Audio 1-16** and **Audio 17-32** tabs are shown in [Figure](#page-75-0) 3-12. There is a column for each alarm type. Audio channels are shown in rows. Columns are grayed-out if the corresponding alarm is not enabled in the **Alarms** tab.

> Note: Columns are grayed out unless the alarm has been first enabled on the **Alarms** tab.

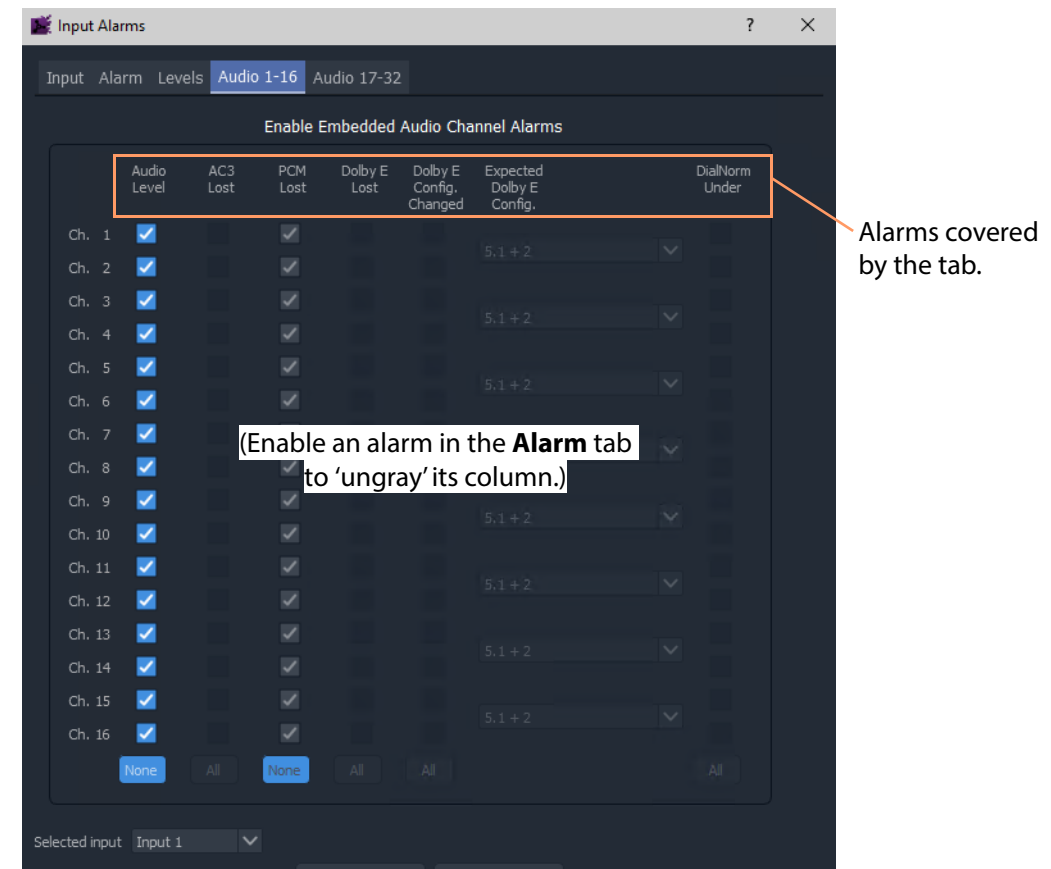

Fig. 3-12: Audio Tab (Audio 1-16 shown)

<span id="page-75-0"></span>The **Audio 1-16** and **Audio 17-32** tabs are similar and are further shown in [Figure](#page-76-0) 3-13 and their various alarm properties are described in Table [3-6 on page](#page-77-0) 66.

**Audio Level** column is active, not grayed-out, indicating **Audio Level** alarm is enabled.

> **AC3 Lost** column is inactive, grayed-out, indicating **AC3 Lost** alarm is not enabled.

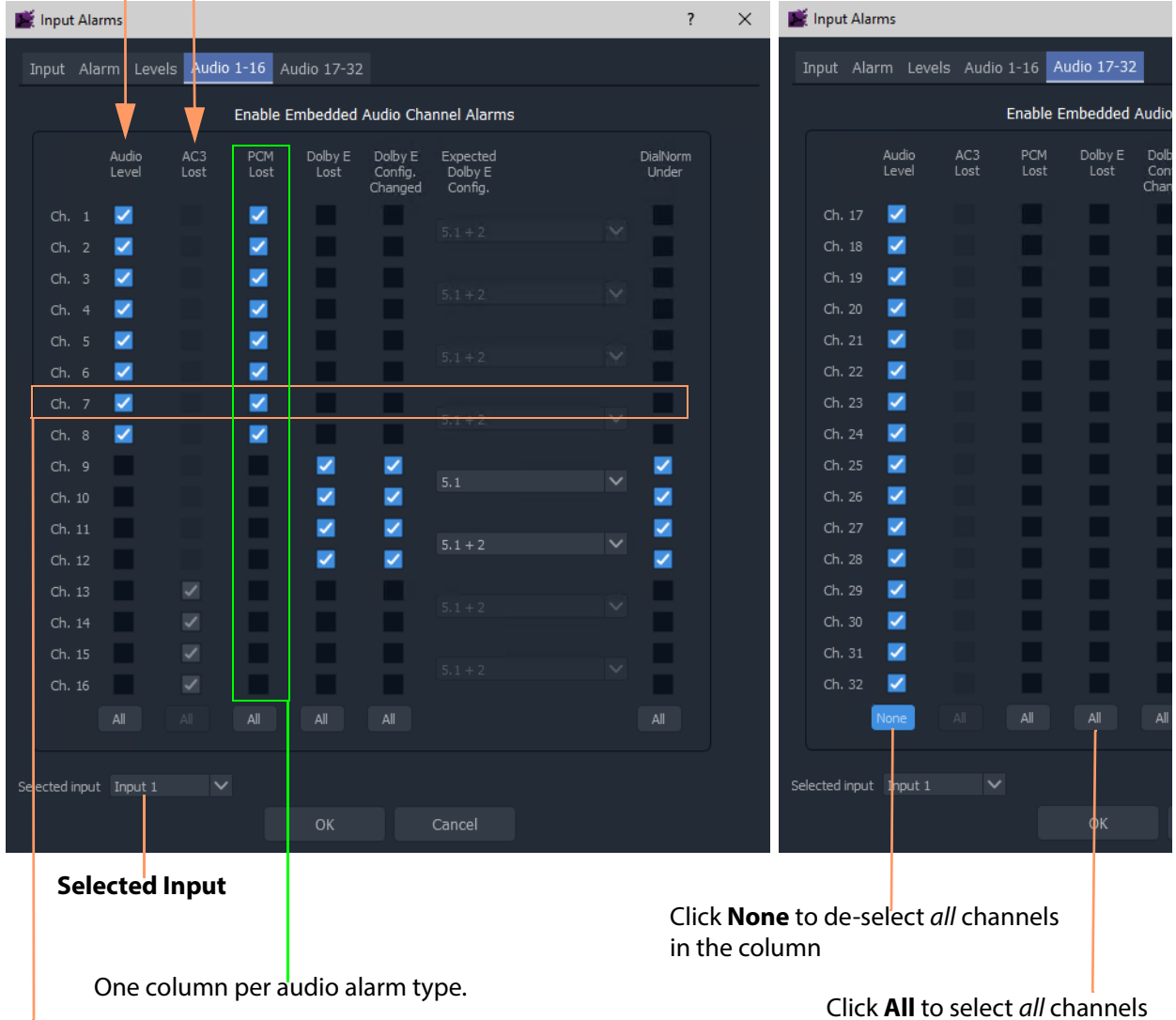

One row per audio channel.

<span id="page-76-0"></span>Fig. 3-13: Audio 1-16 and Audio 17-32 Tabs

Click **All** to select all channels in the column

<span id="page-77-0"></span>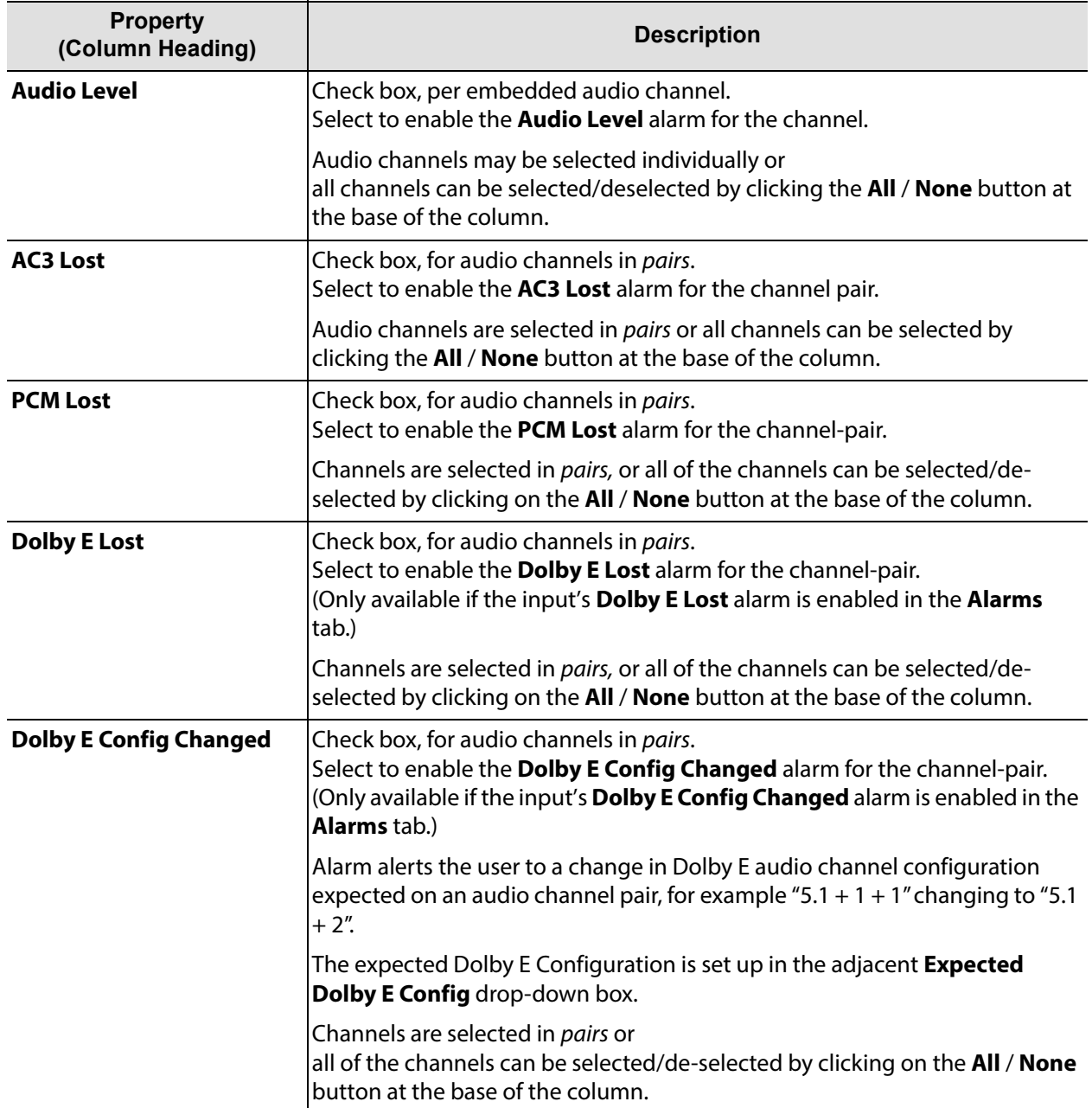

Table 3-6: Audio 1-16 and Audio 17-32 Tab Properties

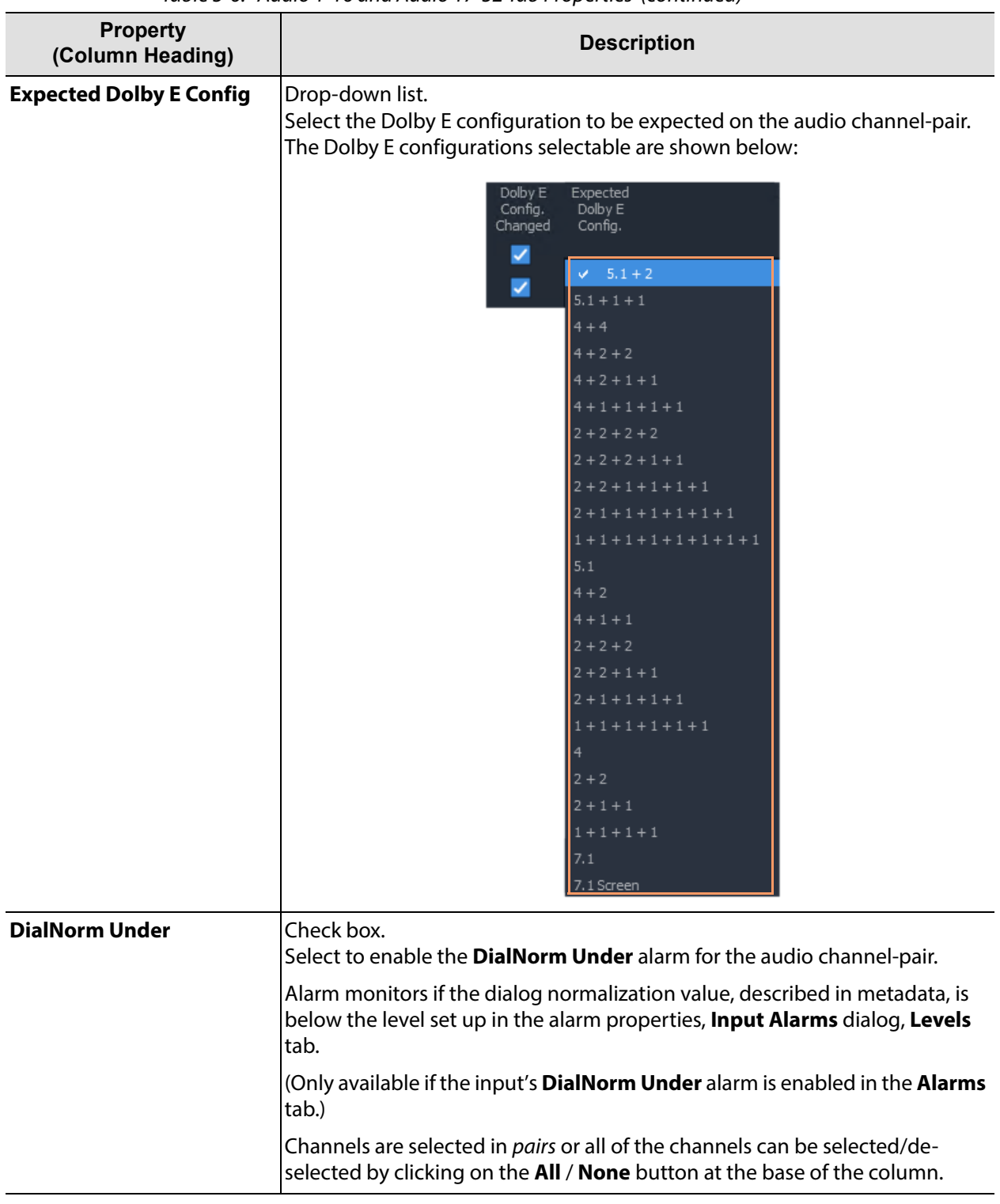

Table 3-6: Audio 1-16 and Audio 17-32 Tab Properties (continued)

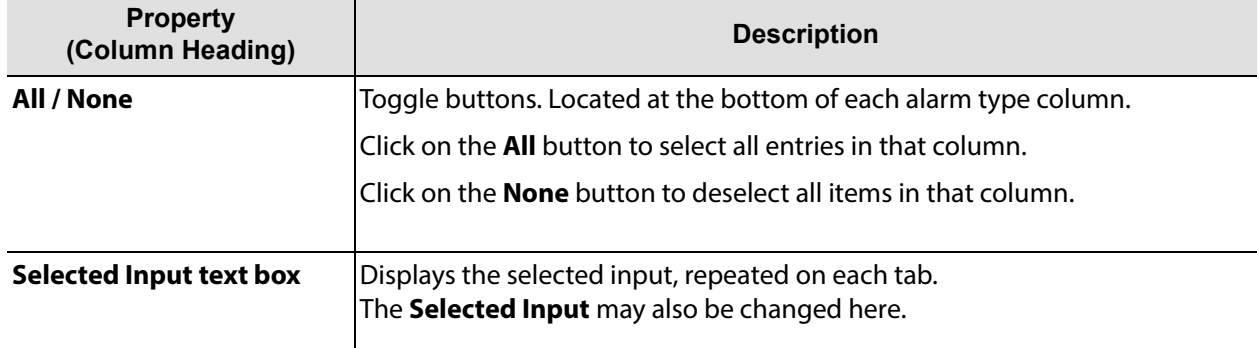

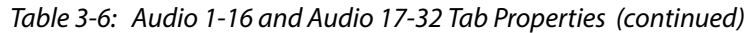

# <span id="page-80-0"></span>**Core MV Input-Copy H.264 Streams**

#### Section contents: **[Core MV Input-Copy H.264 Streams](#page-80-0)** [Introduction](#page-81-0) ......................................................................................................................... page 70 [Control Settings](#page-82-0) .................................................................................................................. page 71 [Stream URLs](#page-82-1) .............................................................................................................. page 71 [Stream IP Ports](#page-82-2) ......................................................................................................... page 71 [Viewing H.264 Input-Copy Streams](#page-83-0) ............................................................................... page 72 [Media Player Example](#page-83-1) ............................................................................................ page 72 [GV Orbit Client Examples](#page-86-0) ....................................................................................... page 75

This chapter describes an MV-8 Series Multiviewer's H.264 'input-copy' feature.

#### Note:

An MV-8X1 multiviewer requires a 'H.264 stream' license. For example, license 'MV-821-H264'.

For MV-801, MV-831, and MV-841/851 multiviewers, the license can be added in the field.

However, an MV-821 multiviewer (MV-821-HDBNC or MV-821-IP) requires a factory-fitted hardware option to use with this license.

## <span id="page-81-0"></span>**Introduction**

The MV-8 Series Multiviewer supports sending out H.264-compressed copies of video inputs on a control network interface for displaying on a PC screen as a simple confidence monitor facility using Grass Valley's GV Orbit Client application (product: GV Orbit Lite).

Each MV-8 Series Multiviewer video input image is scaled-down and compressed to create an H.264-encoded 'input-copy' stream. For each input, an audio channel can also be selected and compressed into an accompanying audio stream. The image and audio streams are transmitted on a control network interface of the multiviewer unit. They are transmitted as an RTSP stream and may be viewed on a PC for thumbnail/confidence monitoring applications.

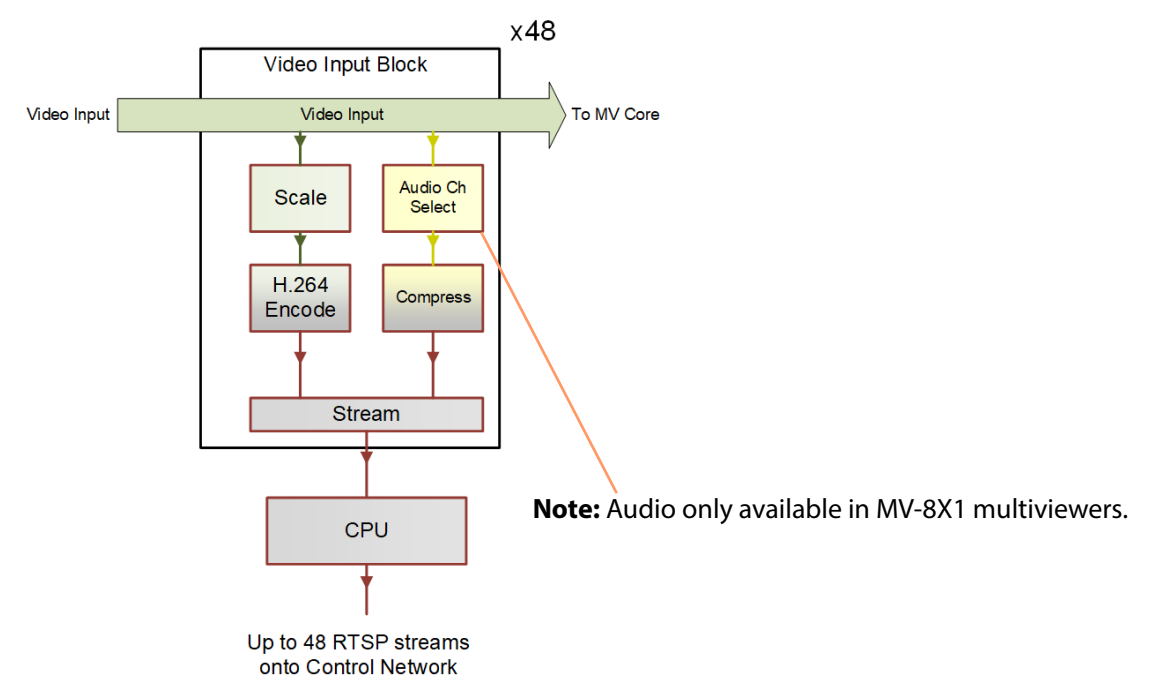

Fig. 4-1: Multiviewer Video Input-Copy RTSP Streams

Each RTSP stream is a wrapper for:

- an H.264-compressed image stream; and
- an optional (compressed) mono audio channel selected from audio channels of the video input. (MV-8X1 multiviewers only.)

Note:

MV-8 Series multiviewers can potentially source an RTSP 'Input-Copy' H.264 video stream for each multiviewer video input.

In practice, in order to minimize image artifacts for real-world video signals, it is recommended a maximum of 30 streams is sourced from any one multiviewer.

## <span id="page-82-0"></span>**Control Settings**

The following 'Input-Copy' stream settings are defined on the **System - Setup** control screen, see [System-Setup Control Screen](#page-25-0), ["Streamed Output" box, on page](#page-31-0) 20:

- Ethernet interface to use.
- IP port number.
- Specific Multicast Group Base Address, if required.
- Global-enable of all streams.

Audio channel selection is done in the [Audio Codec Select Control Screen, on page](#page-56-0) 45. For each video input, a single mono audio channel can be selected to be either:

- any left- or right-audio channel; or
- a down-mix of any stereo pair.

#### <span id="page-82-1"></span>**Stream URLs**

Each stream has the same stem URL and video inputs 1 to 48 have suffices '/Stream1' to '/ Stream48' respectively.

For example:

```
rtsp://10.162.51.200:8554/Stream10
         IP Address IP Port number video input 10 suffix
```
### <span id="page-82-2"></span>**Stream IP Ports**

An **IP Port** number is defined in the [System-Setup Control Screen](#page-25-0), ["Streamed Output" box,](#page-31-0)  [on page](#page-31-0) 20. For example, 8554. The IP Port number used for H.264 'input-copy' streams is different between MV-8X0 and MV-8X1 devices:

- **For MV-8X0 multiviewers** The defined IP port number is used for all 48 streams. For example, 8554.
- **For MV-8X1 multiviewers** The defined IP port number is used for the first 12 streams; for the next 12 streams, the IP Port number used is incremented by one; and so on. For example:

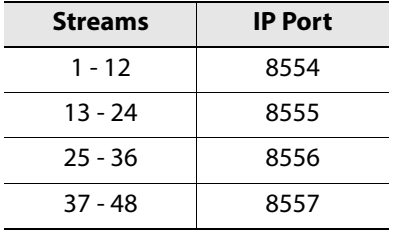

## <span id="page-83-0"></span>**Viewing H.264 Input-Copy Streams**

#### <span id="page-83-1"></span>**Media Player Example**

To view an H.264 'input-copy' stream in a media player:

<span id="page-83-2"></span>**Step 1: Prepare Multiviewer** 

- 1 License the MV-8X1 multiviewer device for H264 streaming.
- 2 Apply video inputs to the multiviewer unit.

In the multiviewer's **System-Setup** control screen, in the **Streamed Output** section:

3 Select the **Ethernet Interface** to use for the streams.

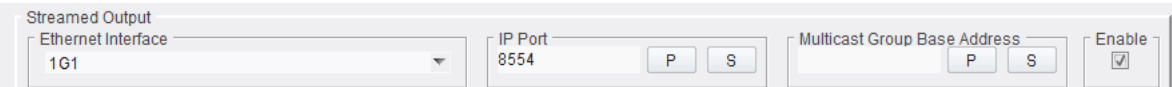

Fig. 4-2: Streamed Output Settings

- 4 Leave **IP Port** number at its default (8554), unless the port number needs to change for some reason.
- 5 Leave the **Multicast Group Base** address blank, unless a specific base address is required.
- 6 Select **Enable**.

All H.264 stream outputting is enabled.

```
Note:
H.264 'input-copy' streams are only sent when a device is receiving the 
RTSP stream.
```
All multiviewer RTSP H.264 'Input-Copy' streams are now ready to be sent out. A stream is only sent out when another device/application (for example, a media player) has opened the RTSP stream for viewing.

**Step 2: View in a Media Player**

- 1 Open the media player of choice. VLC is used in this example.
- 2 Open the RTSP media stream on the network.

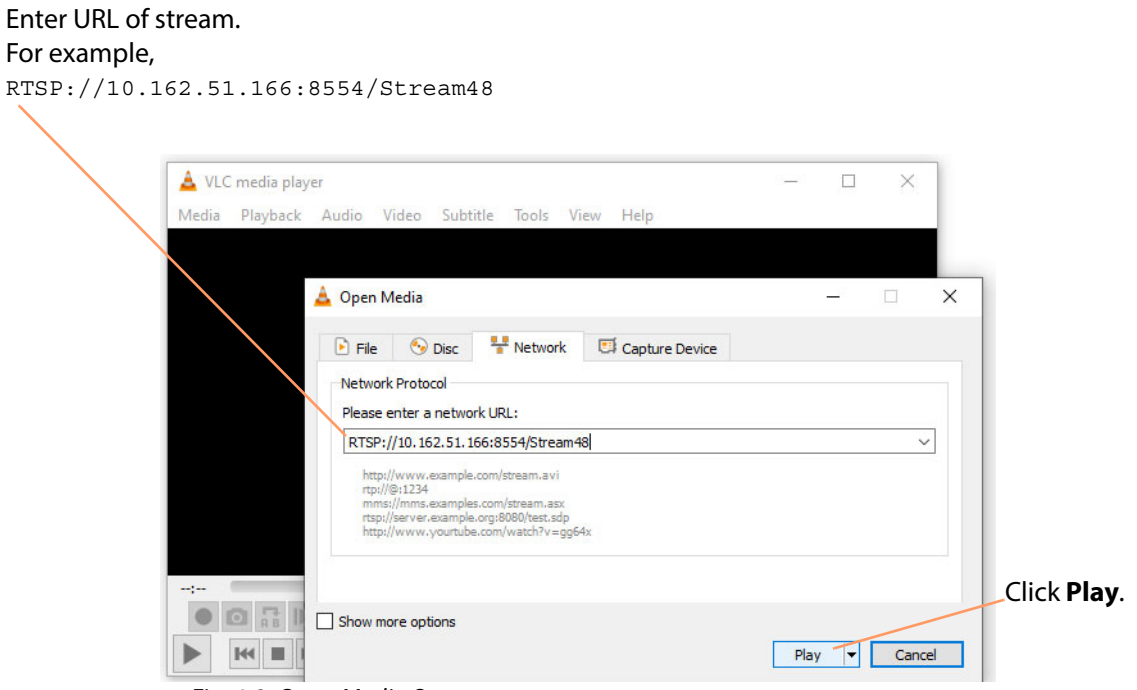

Fig. 4-3: Open Media Stream

#### 3 Click **Play**.

The media is shown in the player window.

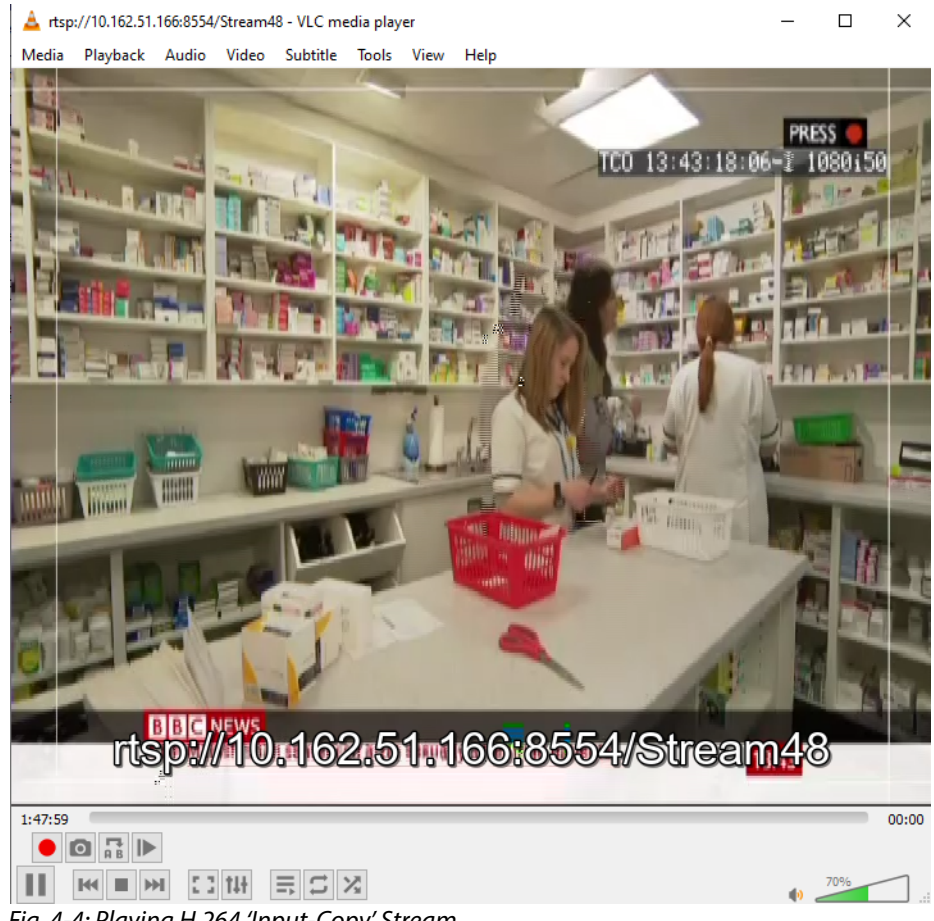

Fig. 4-4: Playing H.264 'Input-Copy' Stream

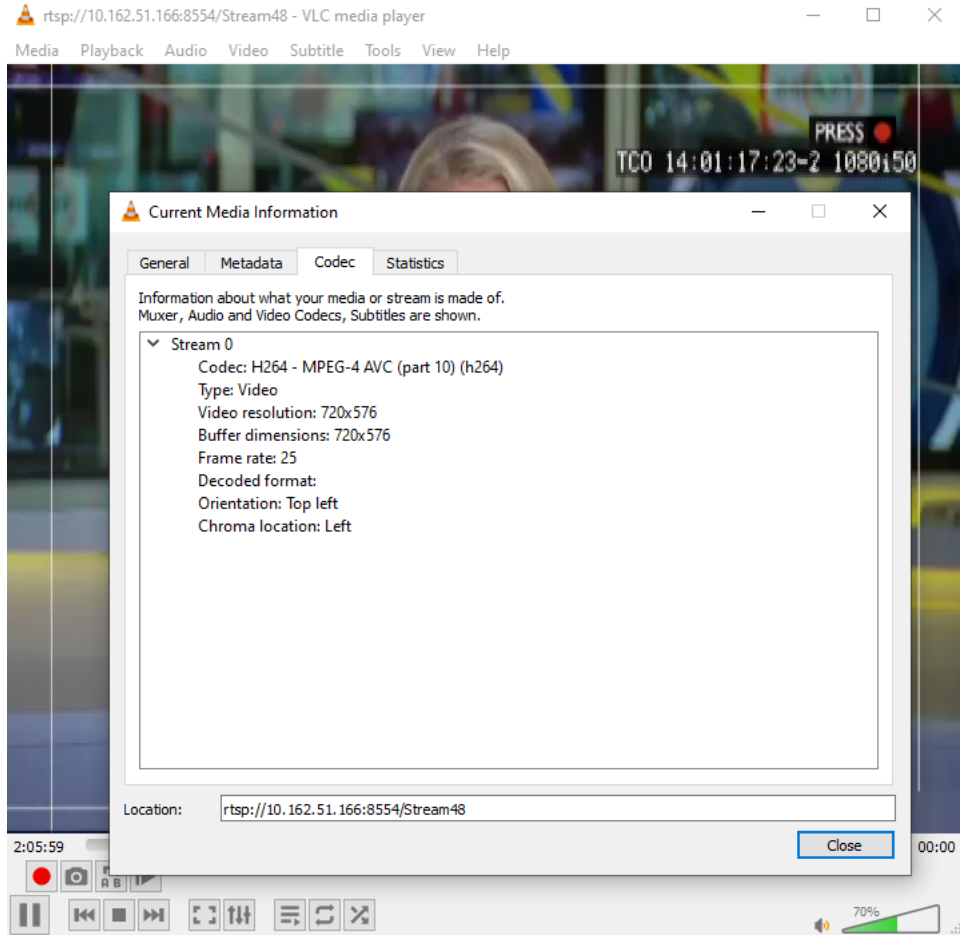

Fig. 4-5: Codec Information

#### <span id="page-86-0"></span>**GV Orbit Client Examples**

To view an H.264 'input-copy' stream in a video tile in GV Orbit Client, a video tile on a GV Orbit screen needs setting up to show streamed video from some URL.

For this, the following must be known:

- IP address of the multiviewer.
- The IP port number(s) it is using for its H.264 'input-copy' streams.

The client PC being used must have network access to the RTSP stream source device.

#### **Set up A Multiviewer**

See [Step 1: Prepare Multiviewer, on page](#page-83-2) 72 to set up a multiviewer for 'Input-Copy' streaming.

**GV Orbit Custom User Panel Example**

This example will describe how to view an H.264 'Input-Copy' stream on a custom user panel. This is for a GV Orbit Professional or Enterprise user. To run a GV Orbit custom user panel, a GV Orbit system is required with a GV Orbit server:

- 1 Open GV Orbit Client.
- 2 Create a new 'C&M' project.
- 3 Create a new screen.

This will be the custom user panel.

**Note:** The GV Orbit Client should be in 'Design Mode' (see tool bar icon in [Figure](#page-87-0) 4-6).

4 Click once on the **Video Stream** widget icon at the bottom of the screen, see [Figure](#page-87-0) 4- [6](#page-87-0).

Then move the cursor to bring a **Video Stream** widget onto the custom user panel. Position the widget on the panel and click once to release it.

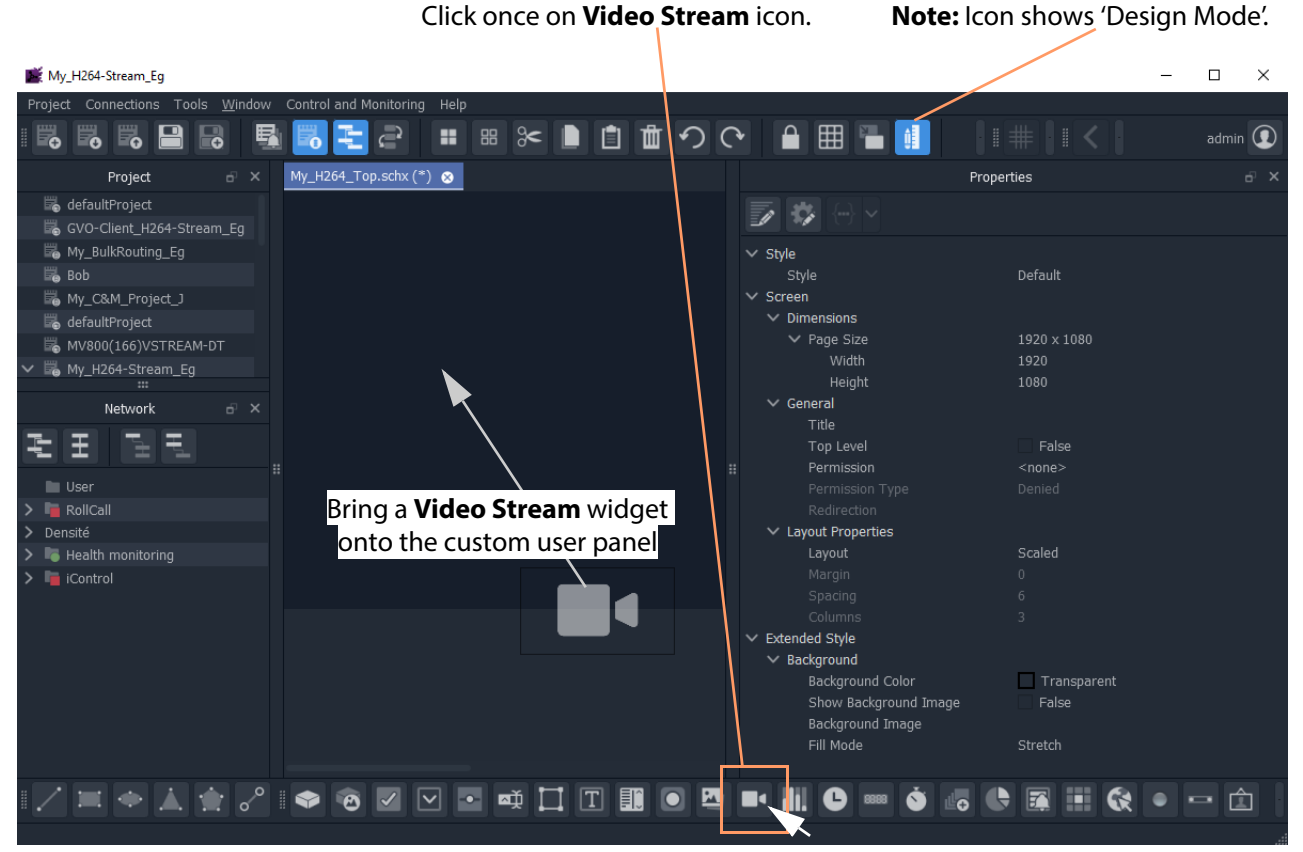

Fig. 4-6: Adding Video Stream Widget

<span id="page-87-0"></span>5 Select the widget on the panel and edit the **Video > Source Path** widget property: Enter the RTSP stream URL. (See [Figure](#page-88-0) 4-7.)

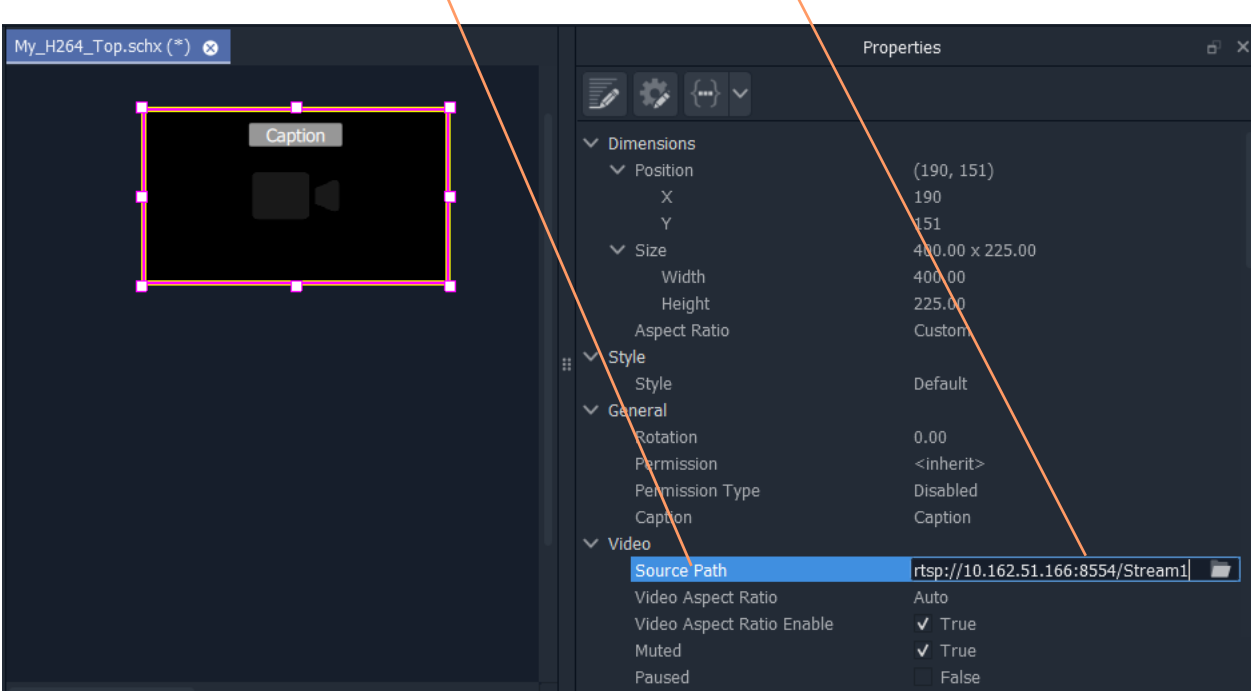

**Video > Source Path** property Enter H.264 stream URL

<span id="page-88-0"></span>Fig. 4-7: Enter URL for **Video > Source** Path Property

6 Click the 'Run Mode/Design Mode' tool bar icon. See [Figure](#page-88-1) 4-8.

The custom user panel is run and video appears as a live thumbnail image in the widget. See [Figure](#page-88-1) 4-8.

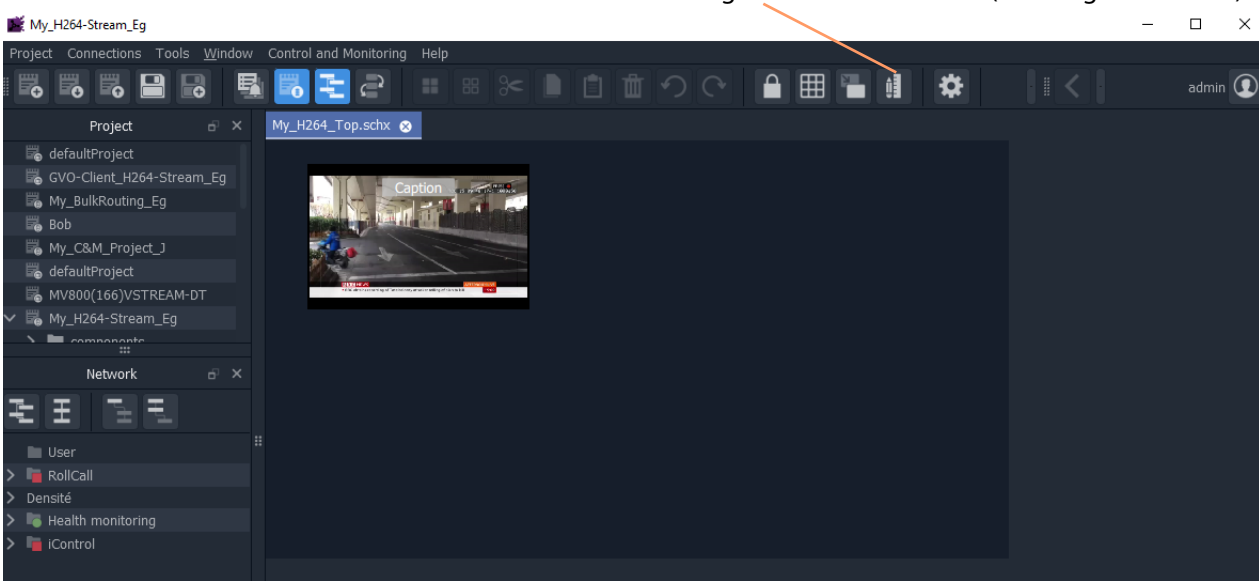

'Run Mode/Design Mode' Tool Bar Icon (showing 'Run Mode')

<span id="page-88-1"></span>Fig. 4-8: Run Custom User Panel

#### **GV Orbit Lite Example**

For GV Orbit Lite product users, there is just the GV Orbit Client tool, no GV Orbit server nor C&M project. The example uses just the GV Orbit Client tool and is also applicable to the GV Orbit Professional and Enterprise products.

The example below will build a small desktop video wall and configure one tile to show an H.264 stream.

**Step 1: A Simple Desktop Video Wall**

1 Run GV Orbit Client and create a **New Project**, a multiviewer project.

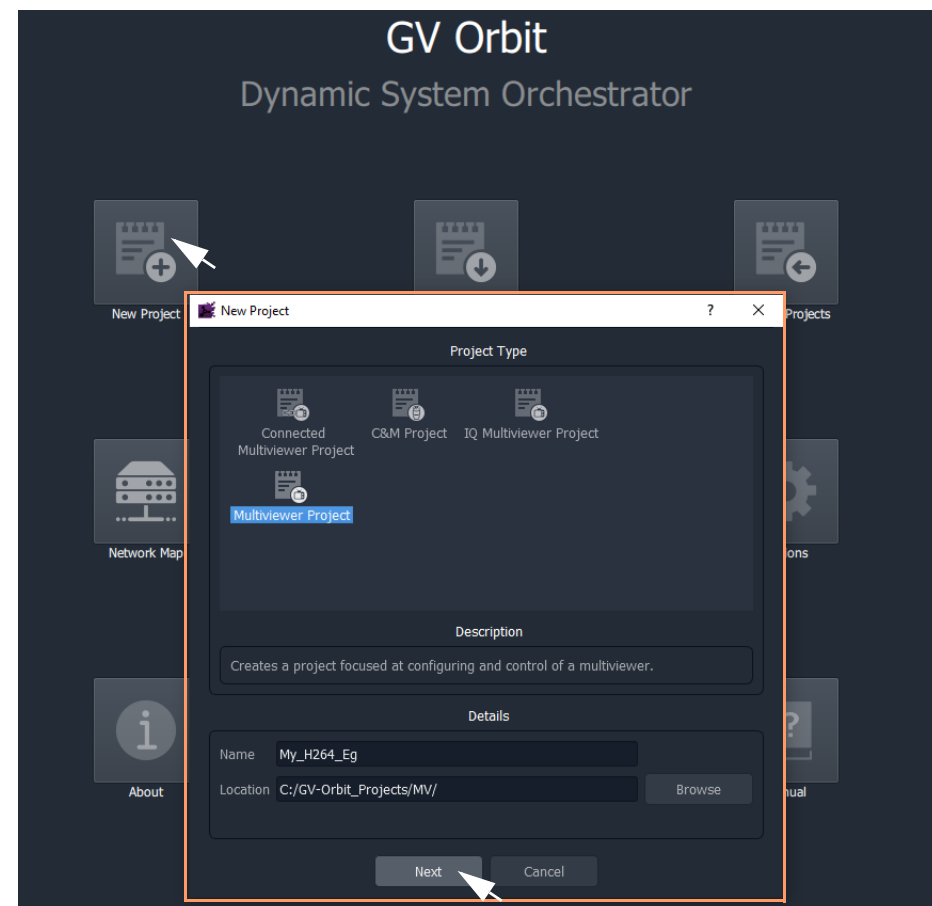

Fig. 4-9: Creating a New Multiviewer project

2 Click **Next**.

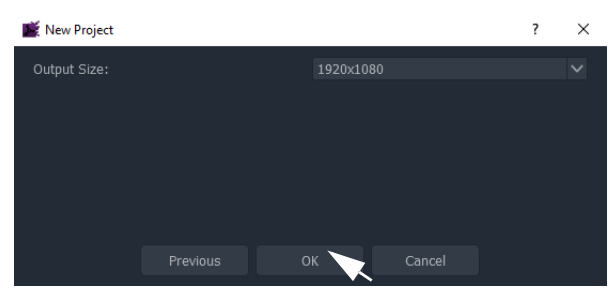

Fig. 4-10: Creating a New Multiviewer project

3 Select 'Output Size' 1920x1080. And click **OK**.

.

.

4 Click the **Walls** icon and click **New Wall**. See [Figure](#page-90-0) 4-11.

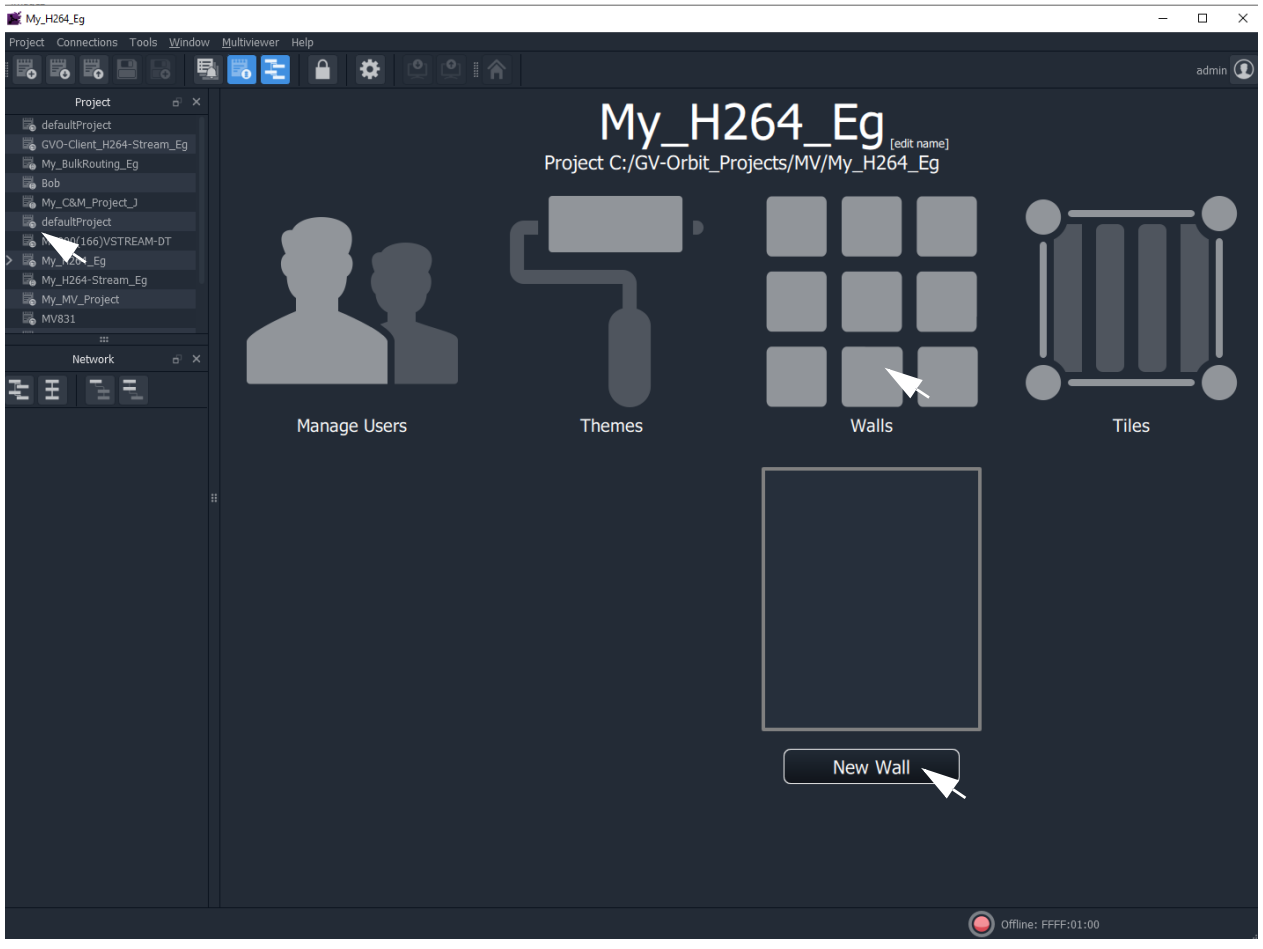

Fig. 4-11: Creating a New Wall

<span id="page-90-0"></span>5 Enter a **Name** for the new wall. Click **OK**.

A new video Wall is shown.

6 Click the **Run Mode/Design Mode** tool bar icon to set GV Orbit Client into 'Design Mode'. (**Note:** Clicking this icon toggles between the two modes.)

The new video wall is shown in the **Wall Editor**. See [Figure](#page-91-0) 4-12.

**Run Mode/Design Mode** icon, showing GV Orbit Client in 'Design Mode'.

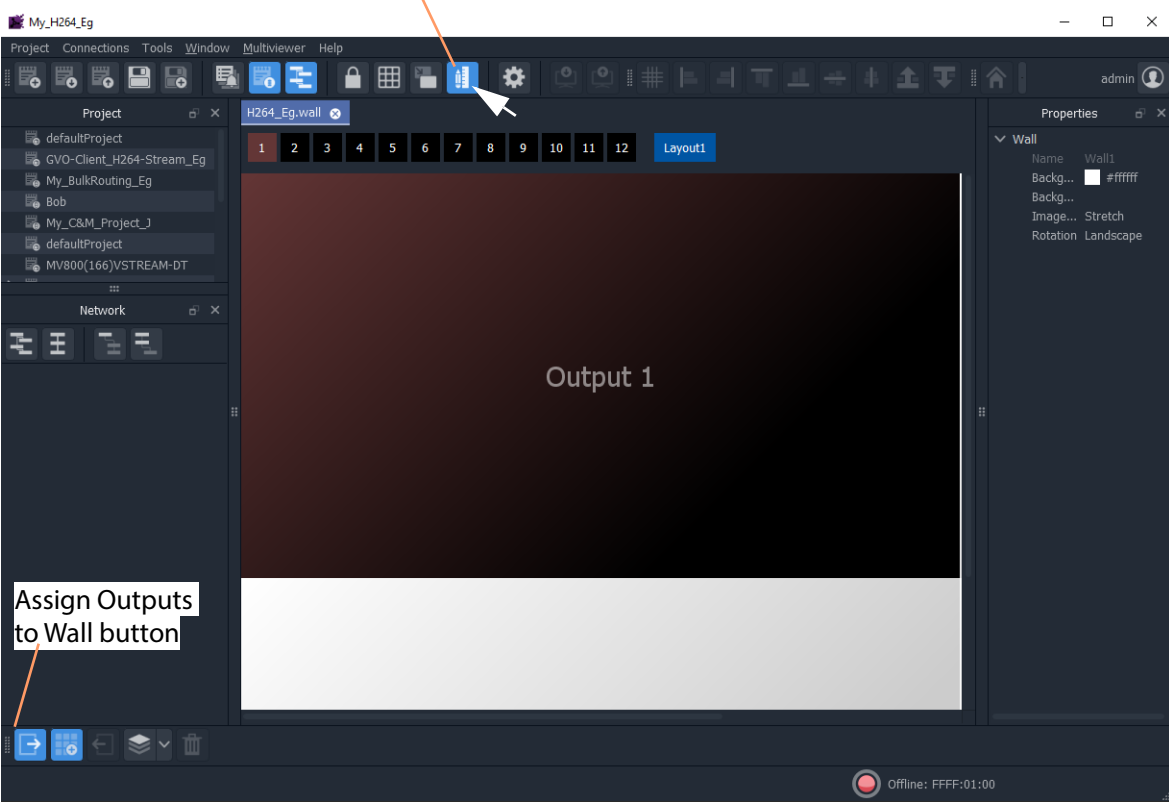

<span id="page-91-0"></span>Fig. 4-12: New Wall in Wall Editor

- 7 Click the 'Assign Outputs to Wall' button ( $\Box$ ) in the bottom right-hand corner.
- 8 Click on the 3x3 Grid to populate the new video wall with a 3x3 grid.

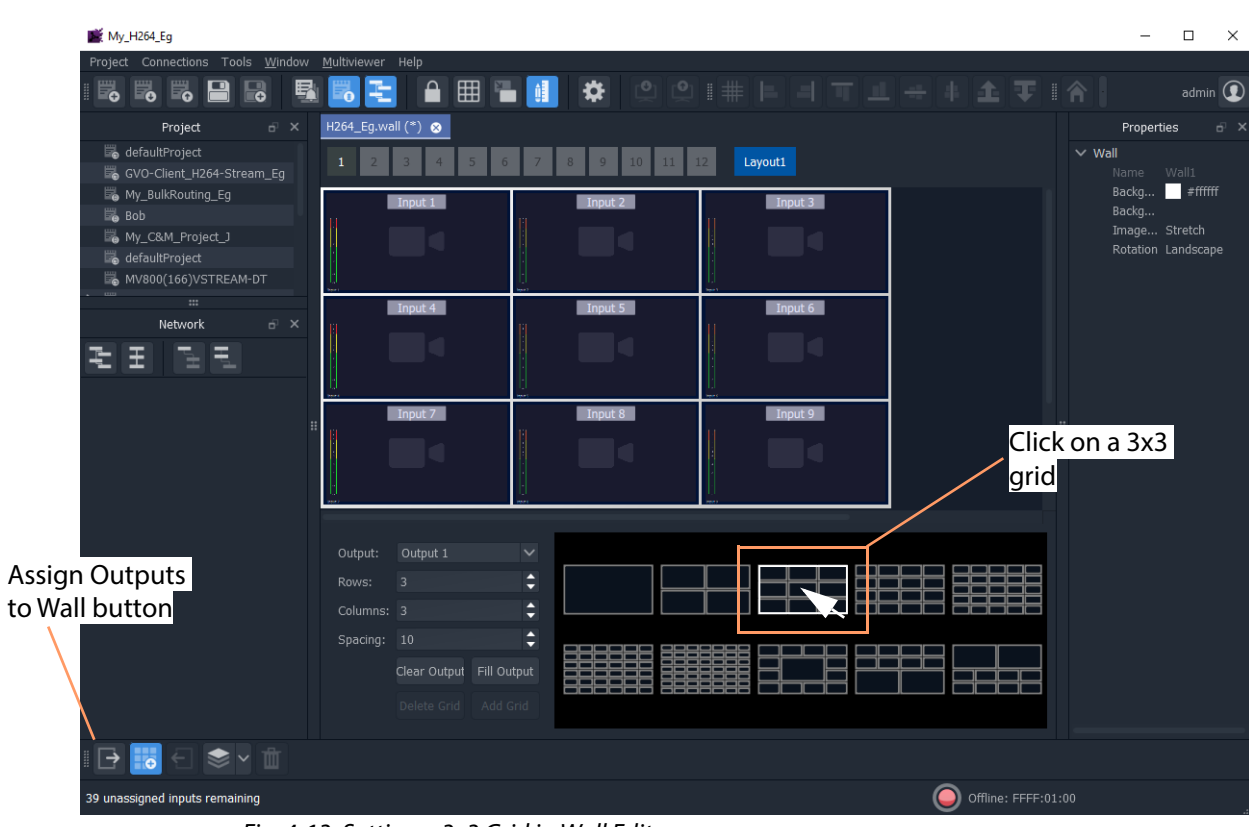

Fig. 4-13: Setting a 3x3 Grid in Wall Editor

9 Select a video tile on the **Wall**.

.

10 Find the **Streaming Video** property and set it to 'True'.

|                                                                                                    |                                                                                                    | <b>Selected Tile</b>          |                                          | <b>Streaming Video</b><br>property value set to True                                                                                                    |                                                                                                    |
|----------------------------------------------------------------------------------------------------|----------------------------------------------------------------------------------------------------|-------------------------------|------------------------------------------|----------------------------------------------------------------------------------------------------|----------------------------------------------------------------------------------------------------|
| My_H264_Eq                                                                                                    |                                                                                                    |                               |                                          |                                                                                                    |                                                                                                    |
| Project Connections Tools Window Multiviewer Help                                                                                                    |                                                                                                    |                               |                                          |                                                                                                    |                                                                                                    |
| ₿<br>5<br>5<br>ಕ<br>写                                                                                                    | 田昌昌<br>ଋ<br>റ                                                                                                    | $\odot$                       |                                          | 可止于本企更                                                                                                    | 一合                                                                                                    |
| Project<br>$\times$<br>6                                                                                                    | H264_Eg.wall (*) <sup>8</sup>                                                                                                    |                               |                                          |                                                                                                    | Properties                                                                                                    |
| defaultProject<br>GVO-Client_H264-Stream_Eg<br>My_BulkRouting_Eg<br>$\overline{\mathbb{B}}_0$ Bob<br>My_C&M_Project_J<br>defaultProject<br>MV800(166)VSTREAM-DT<br>My_H264_Eg<br>$\cdots$<br>Network<br>FX<br>ᆍ | Input 1<br>Input 4<br>Input 7<br>$\checkmark$<br>Output 1<br>Output:<br>◚<br>$\overline{\mathbf{3}}$<br>Rows:<br>▼<br>Δ<br>Columns: 3<br>۳<br>A<br>Spacing: 10<br>≂<br>Clear Output Fill Output | Input 2<br>Input 5<br>Input 8 | Layout1<br>Input 3<br>Input 6<br>Input 9 | $\vee$ Tile<br>File<br>$\vee$ Position<br>$\vee$ Size<br>Width<br>Height<br>Aspect Ratio<br>$\vee$ Preferences<br>Type<br>Video Style<br>Border Type<br>Left Audio Bar<br>Left Audio Bar Count<br>Left Audio Bar Style<br>H.<br>Right Audio Bar<br>Right Audio Bar Count<br>Right Audio Bar Style<br>Audio Bar Position<br><b>UMD</b><br>UMD Style<br>Closed Captions<br><b>Streaming Video</b><br>$\vee$ Configuration<br>Input<br>Input Address<br>$\vee$ Crop Position<br>$\boldsymbol{\mathsf{x}}$ | (10, 10)<br>10<br>10<br>626 x 346<br>626<br>346<br>Custom<br>Single-Link Video T<br>Default<br>No Border<br>$V$ True<br>$\overline{2}$<br>Default<br>False<br>$\overline{2}$<br>Default<br>Inside Video<br>False<br>Default<br>pff<br>$\vee$ True<br>$\mathbf{1}$<br>FFFF:01:01<br>(0, 0)<br>$\mathbf{0}$ |
| 面<br>$\leftarrow$<br>∣→<br>$\bullet$                                                                                                    | Delete Grid Add Grid                                                                                                    |                               |                                          | Y<br>$\vee$ Crop Size<br>Midth                                                                                                    | $\mathbf{0}$<br>$0 \times 0$<br>$\sim$                                                                                                    |
|                                                                                                    |                                                                                                    |                               |                                          |                                                                                                    |                                                                                                    |
|                                                                                                    |                                                                                                    |                               |                                          | Offline: FFFF:01:00                                                                                                    |                                                                                                    |

Fig. 4-14: Streaming Video True

11 Click the **Save Project** icon in the tool bar ( ) to save the **Wall** design.

The basic preparation of a simple desktop video wall is done and is now saved. One video tile on the wall has been set up for displaying RTSP 'Input-Copy' video stream.

**Step 2: Point GV Orbit Client at a Multiviewer**

To point the GV Orbit Client multiviewer project at a multiviewer unit:

12 Click **Multiviewer -> Properties** in the main menu.

The **Properties** dialog is shown. See [Figure](#page-94-0) 4-15.

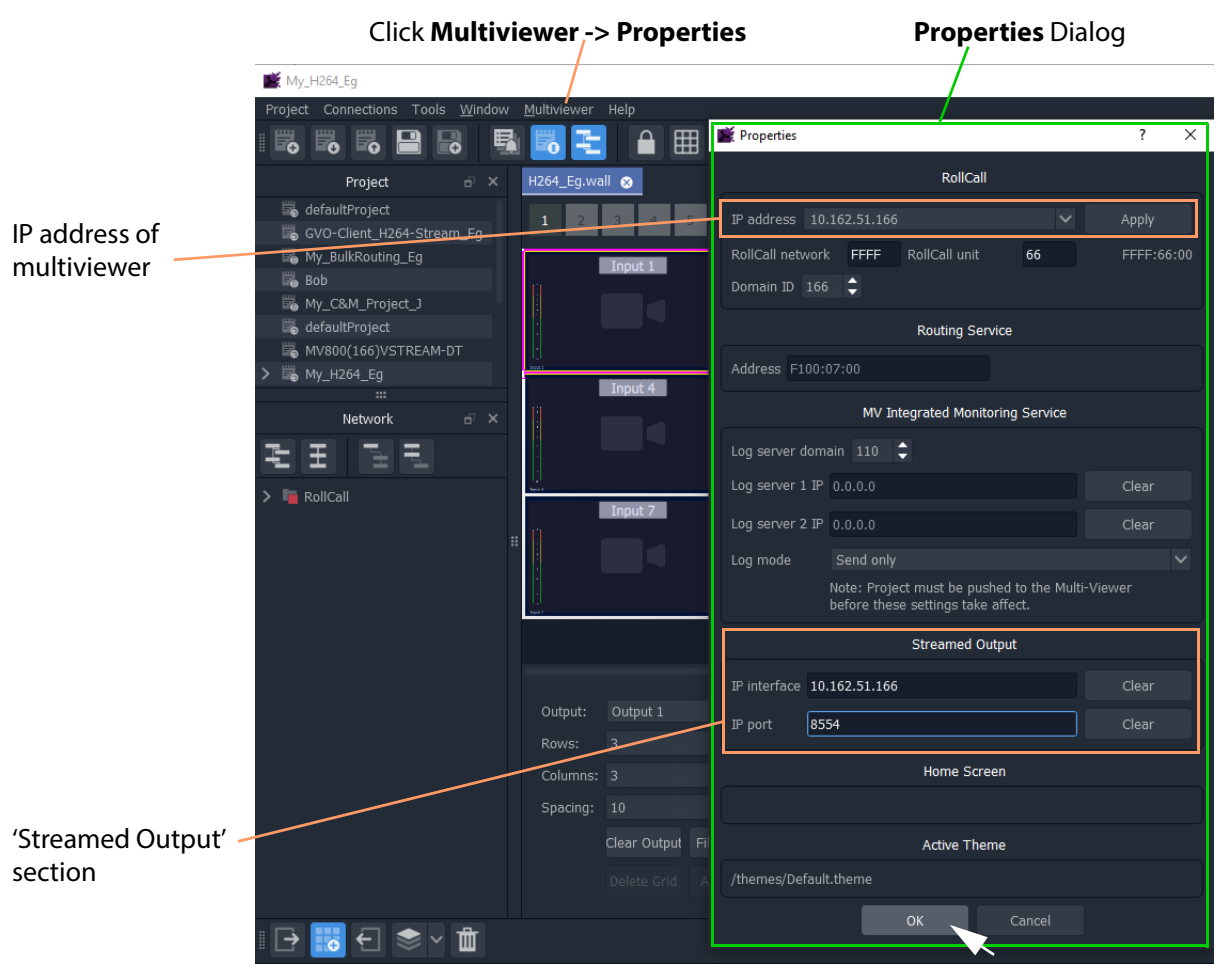

Fig. 4-15: Properties Dialog

<span id="page-94-0"></span>In the **Properties** dialog:

- 13 Enter the IP address of a multiviewer sourcing H.264 'Input-Copy' streams.
- 14 Click **Apply**.

.

.

A connection is made to the multiviewer device and this is indicated at the bottom of the GV Orbit Client screen. See [Figure](#page-94-1) 4-16.

Connection to Multiviewer

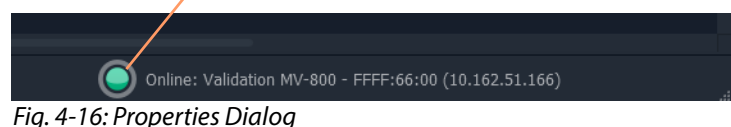

<span id="page-94-1"></span>Some further multiviewer settings are then filled out automatically in the dialog. (E.g. RollCall Network, Domain ID and Routing Service address.)

- 15 In the 'Streamed Output' section of the **Properties** dialog (see [Figure](#page-94-0) 4-15):
	- 1 Enter the IP address of the network interface used by the multiviewer for the H.264 Input-Copy streams.

- 2 Enter the IP port number used by the multiviewer for the H.264 Input-Copy streams.
- 16 Click **OK**.

A dialog pops up advising that the 'Streamed Output' changes mean the **Wall** editor will need to be closed (so any unsaved Wall design needs saving first).

Note: The **Wall** design has already been saved in the steps above. If it had not been, then the new **Wall** design would be lost.

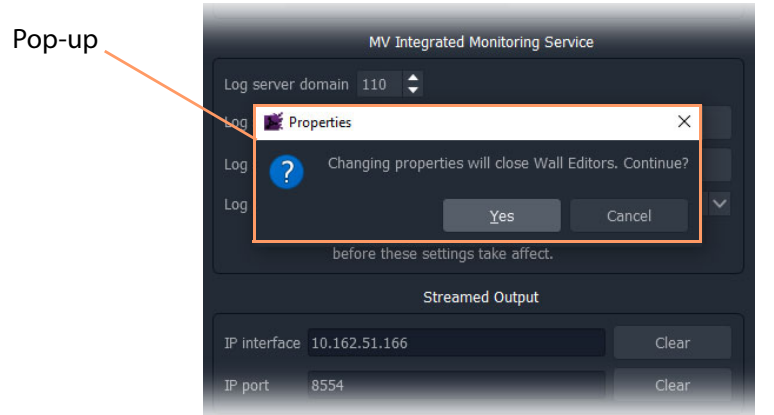

Fig. 4-17: Properties Dialog Pop-up

17 Click **Yes**.

The **Wall Editor** is closed and the multiviewer property settings are applied to the GV Orbit project and the multiviewer 'Input-Copy' stream URLs are formed.

**Step 3: View the Video Wall**

Re-Open the Wall:

18 Click on the **Walls** icon and select the new wall design in the list.

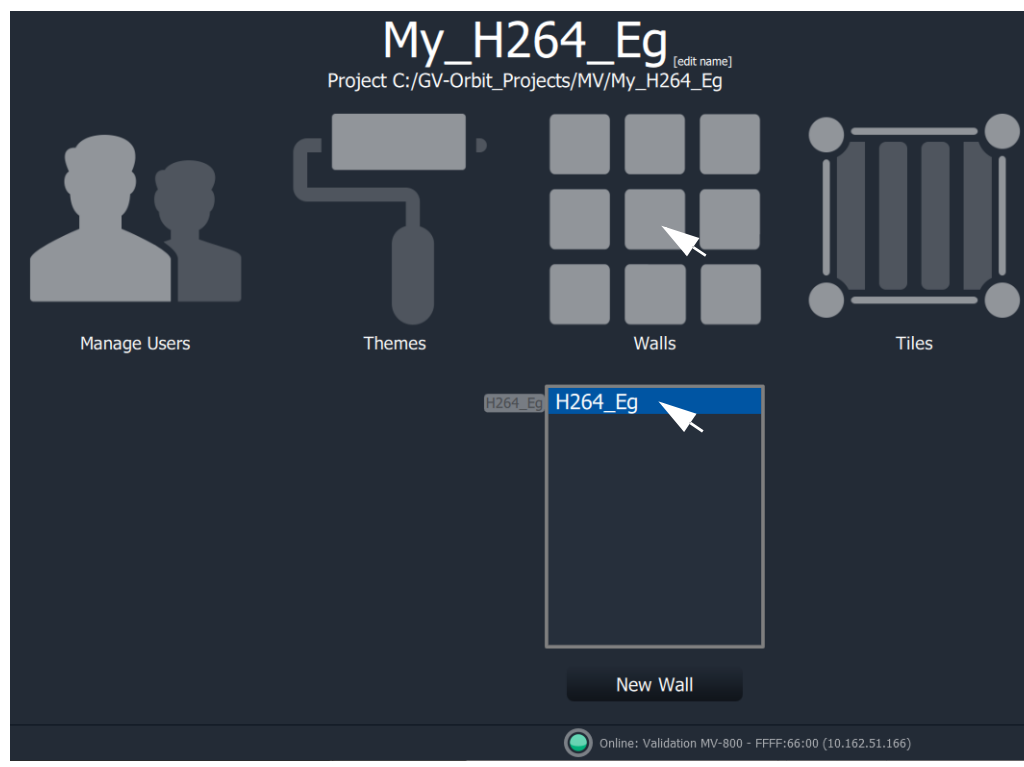

Fig. 4-18: Re-Open Wall

The wall design is opened in 'Run Mode'. One video tile shows video from a RTSP video stream. See [Figure](#page-97-0) 4-19.

|                                                                                                    | <b>Run Mode/Design Mode icon</b>                      |                                                       |                                         |  |  |  |
|----------------------------------------------------------------------------------------------------|-------------------------------------------------------|-------------------------------------------------------|-----------------------------------------|--|--|--|
| My_H264_Eg                                                                                                    |                                                       |                                                       | $\Box$<br>$\times$<br>$\qquad \qquad -$ |  |  |  |
| Project Connections Tools Window<br>$\mathbb{B}$<br>$\mathbb{B}$<br>5<br>昆<br>-3                                                                                                    | Multiviewer Help<br>田昌<br>₩<br>$\circ$<br>ੁ<br>帽<br>G | $k^2$<br>$\Theta$<br>$\bigoplus$<br>$\mathbf{r}$<br>省 | admin $\bigcirc$                        |  |  |  |
| Project<br>$\overline{p}$ x<br>defaultProject<br>GVO-Client_H264-Stream_Eg<br>My_BulkRouting_Eg<br>$\mathbb{F}_{\Theta}$ Bob<br>My_C&M_Project_J<br>defaultProject<br>MV800(166)VSTREAM-DT<br>> 6 My_H264_Eg<br>$\mathbb{E}_n$ Mv H264-Stream Fo | H264_Eg.wall<br>V193                                  | V193                                                  | V193                                    |  |  |  |
| Network<br>$\mathbf{d}^{\top}$ $\mathbf{X}$<br>$\triangleright$ $\blacksquare$ RollCall                                                                                                    | <b>V193</b><br>V193                                   | V193                                                  | V193<br>V193                            |  |  |  |
|                                                                                                    | V193                                                  | V193                                                  | V193                                    |  |  |  |
|                                                                                                    |                                                       |                                                       |                                         |  |  |  |
| $\bigcirc$<br>Online: Validation MV-800 - FFFF:66:00 (10.162.51.166)                                                                                                    |                                                       |                                                       |                                         |  |  |  |

<span id="page-97-0"></span>Fig. 4-19: Wall Running and Showing a Video Stream

To change the video input being shown by the video tile:

- 19 Click the **Run Mode/Design Mode** icon to stop running the wall and show it in the **Wall Editor**.
- 20 Select the video tile.
- 21 Change the **Configuration -> Input** property in the **Properties** box to select another video input. See [Figure](#page-98-0) 4-20a.

The resulting video stream path is filled out from the video input number selected and the IP address/IP port information. See [Figure](#page-98-0) 4-20b.

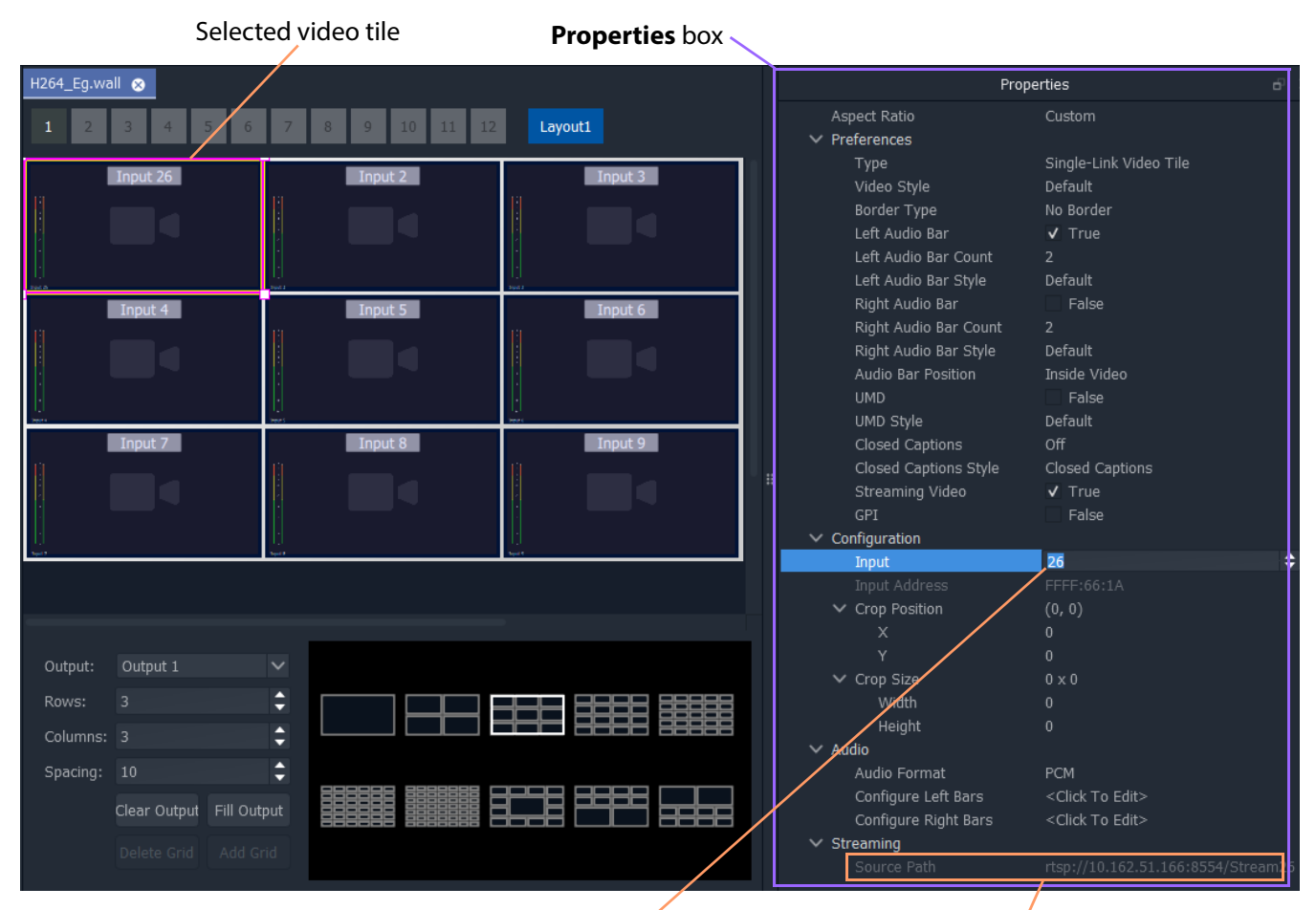

a) Select video input to show on video tile.

b) Resulting RTSP video stream path.

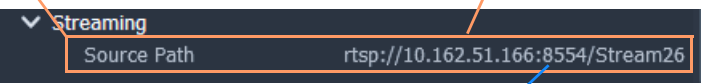

**Note:** RTSP video stream path is shown for an MV-8X0 multiviewer. An MV-8X1 multiviewer uses one of four IP port numbers, depending on the multiviewer video input (see [Stream IP Ports, on page 71\)](#page-82-2).

<span id="page-98-0"></span>Fig. 4-20: Select a Video Input:

.

a) Select video input to show on video tile. b) Resulting RTSP video stream path.

22 Click the **Save Project** icon in the tool bar ( |  $\overline{10}$  ) to save the **Wall** design.

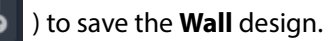

23 Click the **Run Mode/Design Mode** icon

to start running the wall. The newly-selected video is now shown on the screen. See [Figure](#page-99-0) 4-21.

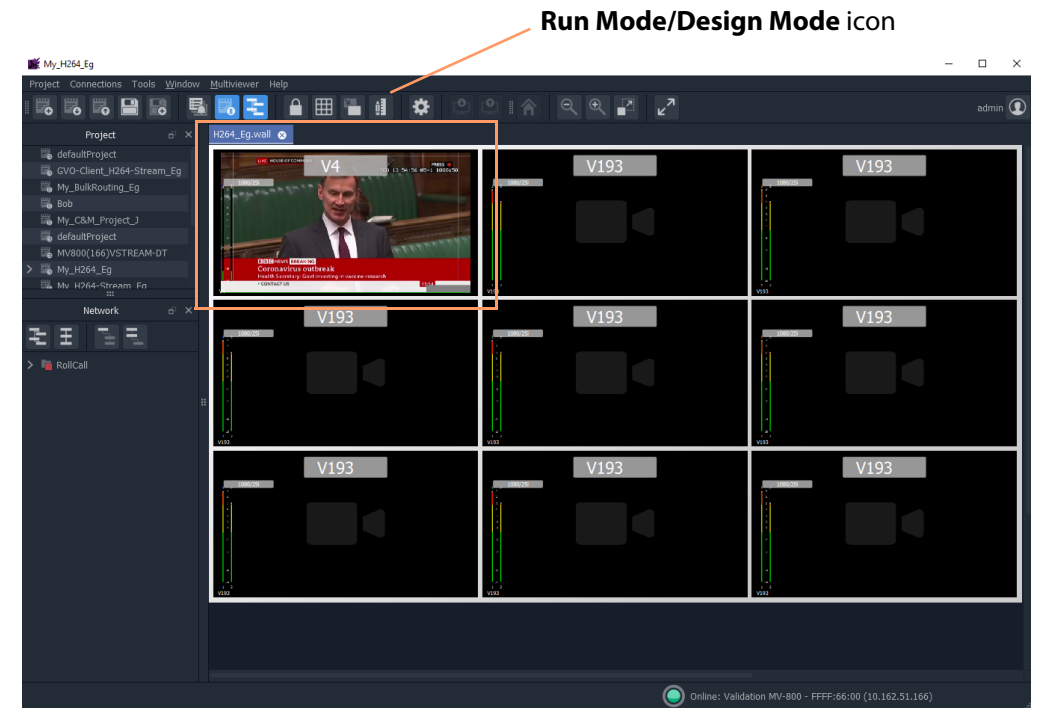

<span id="page-99-0"></span>Fig. 4-21: Wall Running and Showing a New Video Stream

# <span id="page-100-0"></span>**Other Supported Core MV Features**

#### Chapter summary: **Other Supported Core MV Features**

## <span id="page-101-0"></span>**Audio Meters**

A multiviewer video wall is defined by the GV Orbit multiviewer project running on the multiviewer. Typically, this has video tiles which display audio levels via graphical 'Audio Bars' widgets.

### <span id="page-101-1"></span>**Audio Meter Type**

The 'Audio Bars' meter type is defined in one place in the GV Orbit multiviewer project.

In GV Orbit Client with a multiviewer project open and in 'Design Mode', to set up the audio meter type:

1 Click on 'Multiviewer > Input Audio' in the main menu.

The 'Input Audio' dialog is shown.

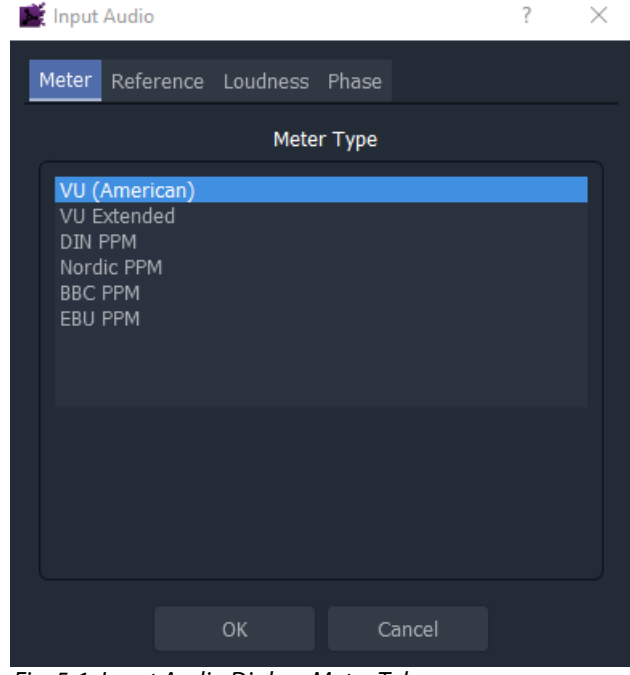

Fig. 5-1: Input Audio Dialog, Meter Tab

- 2 Select the 'Meter' tab and select the required meter type.
- 3 Click OK.

This sets the audio meter type globally for the multiviewer project. It also sets the meter ballistics for all audio meters.

#### **Audio Meter Ballistics**

The multiviewer has one audio meter ballistics setting and this is set by the [Audio Meter](#page-101-1)  [Type](#page-101-1) setting. All audio data in the multiviewer will have this ballistics.

#### CAUTION **Audio Meter Ballistics:**

All audio data in a multiviewer will have the same ballistics. (As set by the [Audio Meter Type](#page-101-1) setting in a GV Orbit multiviewer project.)

A video wall can be designed and may use graphical Audio Bars widgets to display audio data. The widget's audio meter type can be changed locally on the wall on a video tile, but this only affects that widget's Audio Bars scale. It does **not** change the audio data ballistics.

## <span id="page-103-0"></span>**TSL Support**

## **TSL Protocol Tally Settings**

TSL protocols are used widely throughout the industry for communication between a TSL Tally controller and Under Monitor Displays (UMDs). The protocol enables tally lamp control and text label data to be carried to each UMD device.

A TSL Tally controller handles the tally data in a video system and provides TSL Tally control information to each UMD.The MV-8 Series Multiviewer supports two TSL protocols: TSL 3.1 and TSL 5.0. Initial TSL support settings are described here.

Setting up the multiviewer to work with a TSL tally-based system involves the following steps:

- Specify how the multiviewer gets the TSL Tally message information. See [Step 1: Specifying Multiviewer TSL Tally Mode, on page](#page-103-1) 92.
- Specify index parameters for each UMD on the video wall. See [Step 2: Specifying Index Parameters for each UMD in GV Orbit, on page](#page-104-0) 93.

### <span id="page-103-1"></span>**Step 1: Specifying Multiviewer TSL Tally Mode**

The multiviewer may get its TSL Tally information in one of two modes:

- a) **Server Mode** MV-8 Series Multiviewer listens for Tally messages. Specify the MV-8X0/8X1 Multiviewer IP address and network port to receive Tally messages on.
- b) **Client Mode** MV-8 Series Multiviewer reads Tally messages from a Tally controller. Specify the IP address and network port number of the Tally controller.

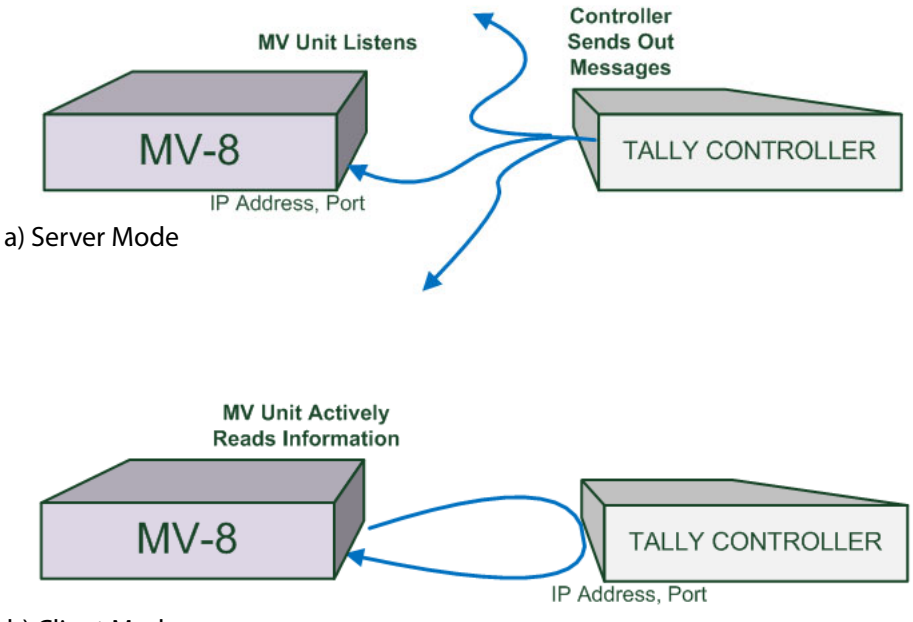

b) Client Mode

Fig. 5-2: TSL Protocol Operating Modes: a) Server Mode; b) Client Mode.

The Grass Valley RollCall Control Panel application is used to configure the settings for a MV-8 Series Multiviewer in the RollCall TSL control screen; see [TSL Control Screen, on](#page-44-0)  [page](#page-44-0) 33.

### <span id="page-104-0"></span>**Step 2: Specifying Index Parameters for each UMD in GV Orbit**

Use the GV Orbit Client application to set the properties of each UMD in a video tile on the video wall layout. The properties differ between TSL Protocol 3.1 and 5.0.

The style of the UMD widget can be selected with the **Preferences > UMD Style** property.

The index parameters used by each UMD are specifiable in the UMD properties. Values can be set manually or values can be automatically assigned as part of assigning inputs to video tiles. (Refer to GV Orbit documentation.)

**GV Orbit UMD Properties - TSL Protocol Version 3.1**

TSL Protocol 3.1 is the original TSL protocol for sending data over a serial comms connection or via Ethernet. The multiviewer supports an Ethernet connection. Each multiviewer monitor screen is addressed with a Display address. Each UMD widget is associated with a video tile in GV Orbit and must have its **3.1 Display Address** property set up.

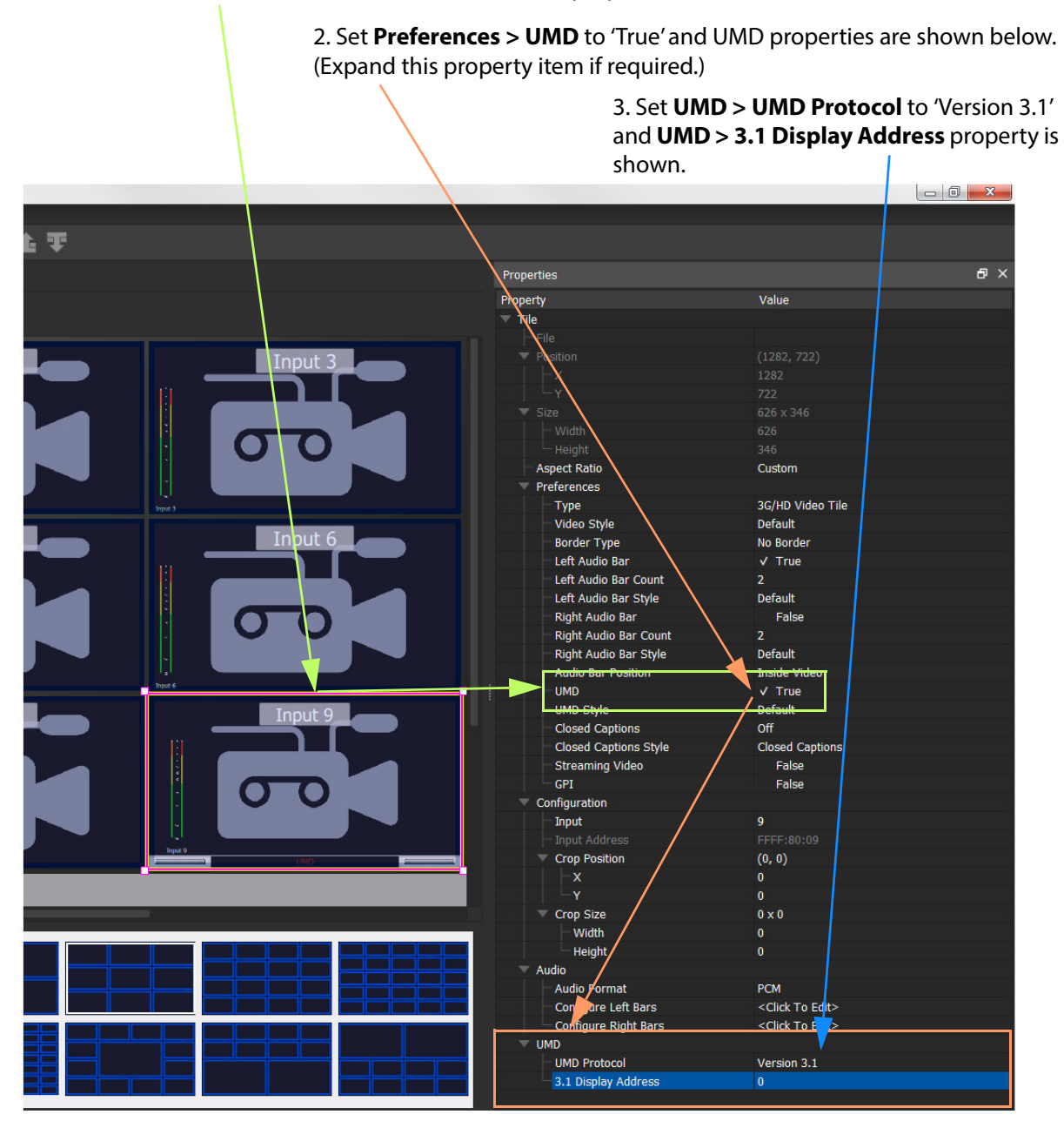

1. Select **Video Tile** and the video tile properties are shown.

Fig. 5-3: GV Orbit Video Tile - UMD Widget TSL 3.1 Properties

**GV Orbit UMD Properties - TSL Protocol Version 5.0**

TSL Protocol 5.0 is a 16-bit protocol, introduced to handle multiviewer display devices over Ethernet. It supports ASCII or Unicode character sets, and data is sent as UDP or TCP/IP over Ethernet.

Each multiviewer monitor screen is addressed by a Screen Index and each UMD within it by a Display Index. Each UMD widget associated with a video tile must have two parameters set up:

- **5.0 Screen Index** Index number (address) of each display monitor. (16-bit,  $$$ FFFF reserved.  $0 =$  not used.)
- **5.0 Display Index** Index number for each UMD in a display. (16-bit, \$FFFF reserved. 0-based.)

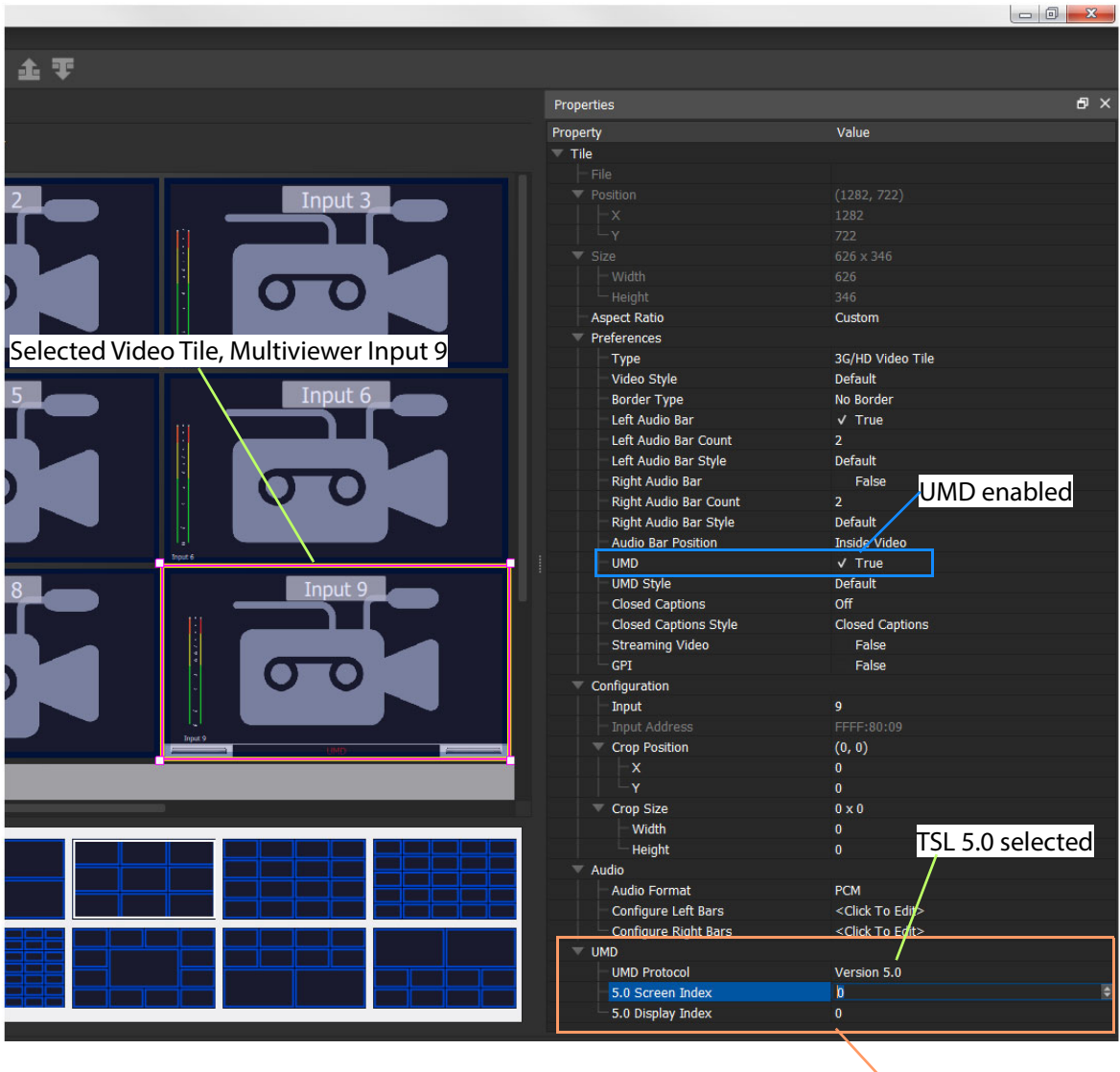

TSL 5.0 properties

Fig. 5-4: GV Orbit Video Tile - UMD Widget TSL 5.0 Properties
# **High Dynamic Range Video Support**

The HDR support at MV-8 Series Multiviewer inputs and outputs is described in this section.

> Note: For information about high dynamic range video, refer to the 'HDR - A Guide to High Dynamic Range Operation for Live Broadcast Applications' white paper on the Grass Valley web site (search on 'HDR').

## **Introduction**

An MV-8 Series multiviewer operates with standard dynamic range (SDR) signals internally and supports HDR at its video inputs and head display outputs.

Each multiviewer input supports HDR video input signals: Each input has a dynamic range converter which operates on the 10-bit luminance/chrominance values of the input video signal and converts from HDR to internal SDR values. The video signal is then re-sized and displayed by the multiviewer core etc.

Each multiviewer head display output supports HDR video output signals: Each output has a dynamic range converter which operates on the 10-bit luminance/chrominance values of the head display output video signal and converts from internal SDR to HDR values.

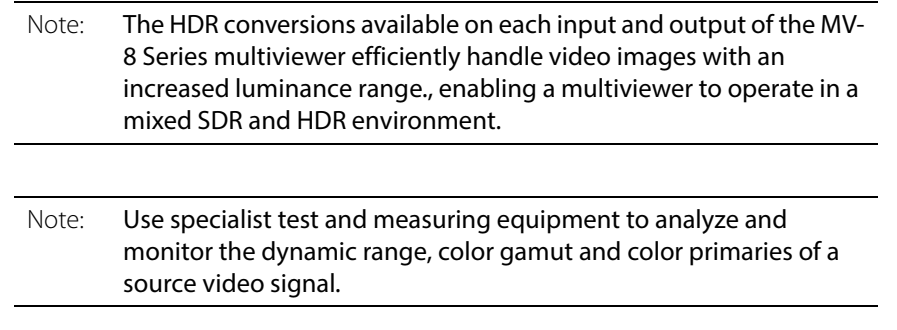

## **Dynamic Range Conversions**

Dynamic range conversions use a look-up table (LUT) approach to convert the internal SDR to/from the following HDR standards:

- Hybrid-Log-Gamma (HLG).
- Perceptual Quantizer (PQ), SMPTE ST2084.
- Sony Slog3.

As part of the HDR to/from SDR conversions, a user-controlled setting [\(Nits](#page-109-0)) determines either a) how much of the extra dynamic range in an HDR input signal is used in a corresponding internal SDR signal; or b) how much of the extra dynamic range in an HDR output signal is used for showing the (SDR) multiviewer head display output image.

Additionally, the processing can use the BT.709 color space (as used in SDR) or convert to/ from the BT.2020 color space (typically used in HDR).

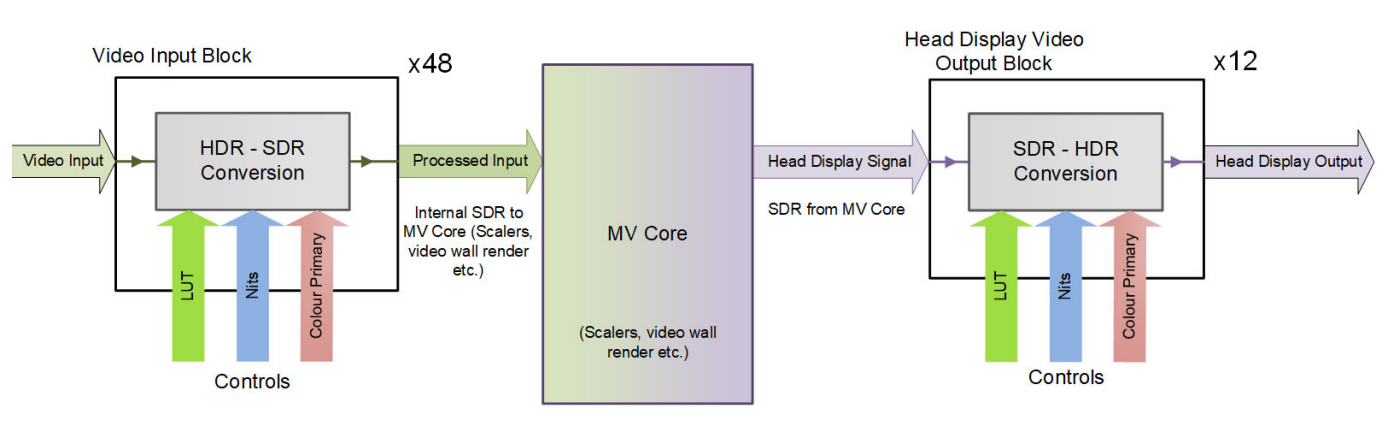

**MV-8 Series Multiviewer** 

Fig. 5-5: Multiviewer Video Input HDR to SDR Processing

| Note: | <b>Video Input Alarms:</b>                                          |
|-------|---------------------------------------------------------------------|
|       | The MV-8 Series Multiviewer contains various input alarms           |
|       | (configured with GV Orbit) which look at the video input. For a     |
|       | 'video black' alarm and an HDR input, for example, a 'video black'  |
|       | detector looks directly at the HDR video input data values (and not |
|       | at any processed, SDR values).                                      |
|       | All alarm configuration settings must be set accordingly.           |

#### **Control Settings**

HDR processing on each multiviewer video input or output is set up in the multiviewer's RollCall template (control screen). See [HDR Setup Control Screen, on page](#page-53-0) 42.

#### <span id="page-109-0"></span>**Nits**

The **Nits** control sets how much of the extra dynamic range of an HDR input signal is used when it is converted to SDR internally for the MV-8 Series Multiviewer. And vice versa for the HDR conversion at the head display outputs.

- The nominal **Nits** value is 100 nits for a normal SDR monitor image.
- For the multiviewer video input HDR conversion:
	- Video values outside the **Nits** range are clipped to their limit in the RGB color space.
	- setting the **Nits** to a higher value results in a darker picture, which may be useful for a brighter monitor.

# **Media Biometrics Support**

The integrated media biometrics support at multiviewer inputs is described in this section.

> Note: For information about media biometrics, refer to the 'Media Biometrics - Analysis, Detection & Reporting Solution for Media Workflows' data sheet on the Grass Valley web site (search on 'media biometrics').

Each multiviewer input supports media biometrics with a media biometrics generator (MBG), which produces a low data-rate signature for the respective input video and audio. Up to 48 signatures can be generated.

Setting up of an MV-8 Series Multiviewer is done via the multiviewer unit's control screen (RollCall template), see [Biometrics Setup Control Screen, on page](#page-51-0) 40. Multiviewer inputs can have media biometrics generation enabled on a per input basis. Audio channels on each input can be individually selected for biometric signature generation. Each input's MBG can be individually named for subsequent easier signature identification.

Signature data for all enabled multiviewer inputs is transmitted onto a selected RollCall domain via a 'control' Ethernet interface of the MV-8X0/8X1 Multiviewer unit. The signature data is compatible with Grass Valley's SigMA media assurance solution and includes a NTP timestamp.

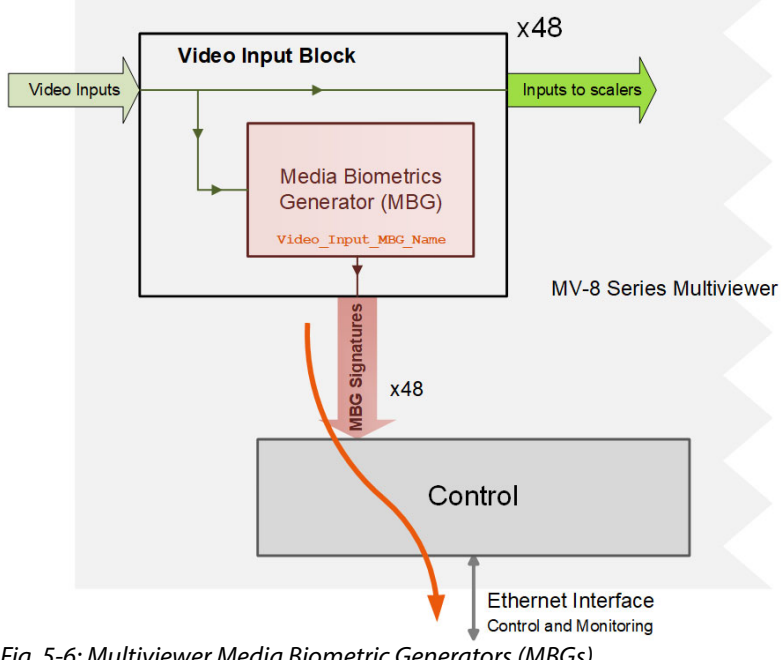

Fig. 5-6: Multiviewer Media Biometric Generators (MBGs)

# **Extended Data Services Support**

The extended data services (XDS) support in the MV-8 Series Multiviewer is described in this section.

> Note: For full information about all extended data services, refer to the CEA-608-B specification.

The MV-8 Series Multiviewer provides access to some of the XDS data on each of its video inputs.

XDS data is extracted from each input and is available externally via RollCall commands. Additionally, the data is available internally and XDS data can be used or displayed by the multiviewer's video wall(s).

## **XDS Data and RollCall Commands**

Details of the XDS data types supported and the RollCall command numbers used are found in [XDS Data Types Supported, on page](#page-188-0) 177.

## **On-Screen Example**

This example shows how to access some XDS data on a video input and then display it on a multiviewer video wall. This is done by editing the GV Orbit multiviewer project and cause it to read various RollCall commands.

(The complete list of RollCall commands numbers to access XDS data types is in appendix [XDS Data Types Supported, on page](#page-188-0) 177.)

#### **Assumptions**

- An MV-8X0/8X1 Multiviewer is running with a known GV Orbit multiviewer project in a house system.
- Multiviewer video input 1 carries XDS data.

#### **Procedure**

To display XDS data on the video wall:

- 1 Open the GV Orbit multiviewer project.
- 2 Create a new empty tile.
- 3 Add two **Label** widgets.

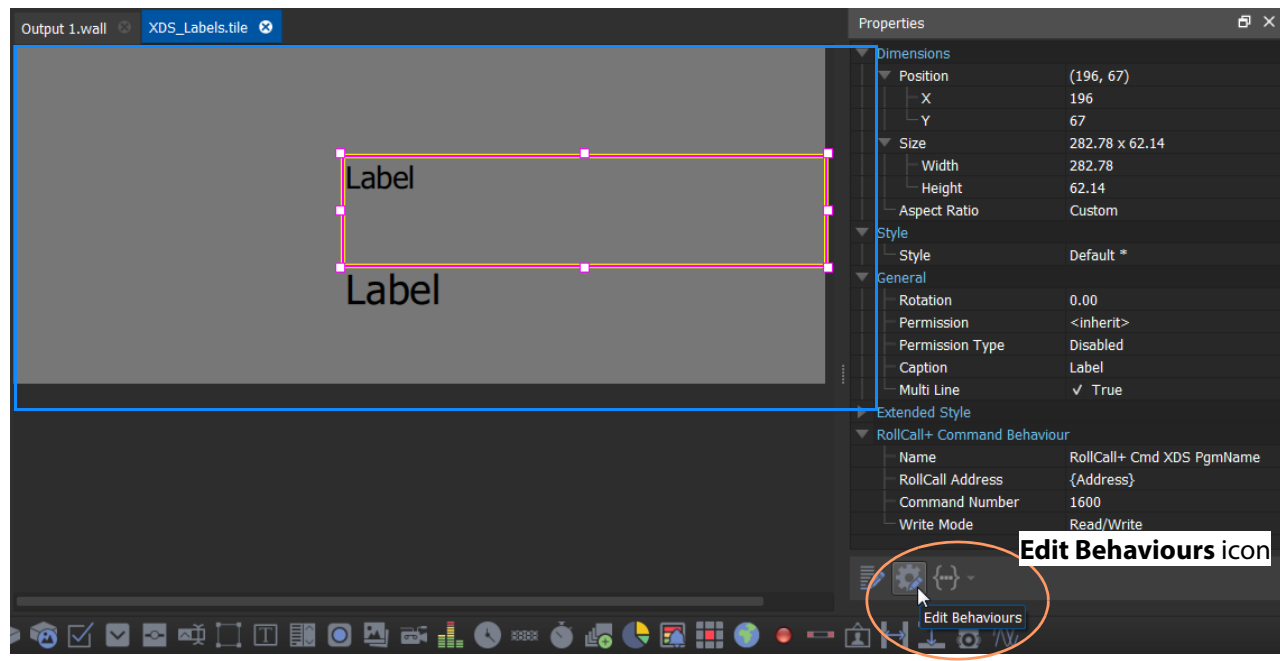

<span id="page-112-0"></span>Fig. 5-7: 'XDS Labels' on New Tile

- 4 Select one **Label** and click the **Edit Behaviours** icon (see [Figure](#page-112-0) 5-7) to open the 'Behaviours and Bindings' graphical editor.
- 5 Add a **RollCall+ Command** Behaviour to the editor. See [Figure](#page-112-1) 5-8.

<span id="page-112-1"></span>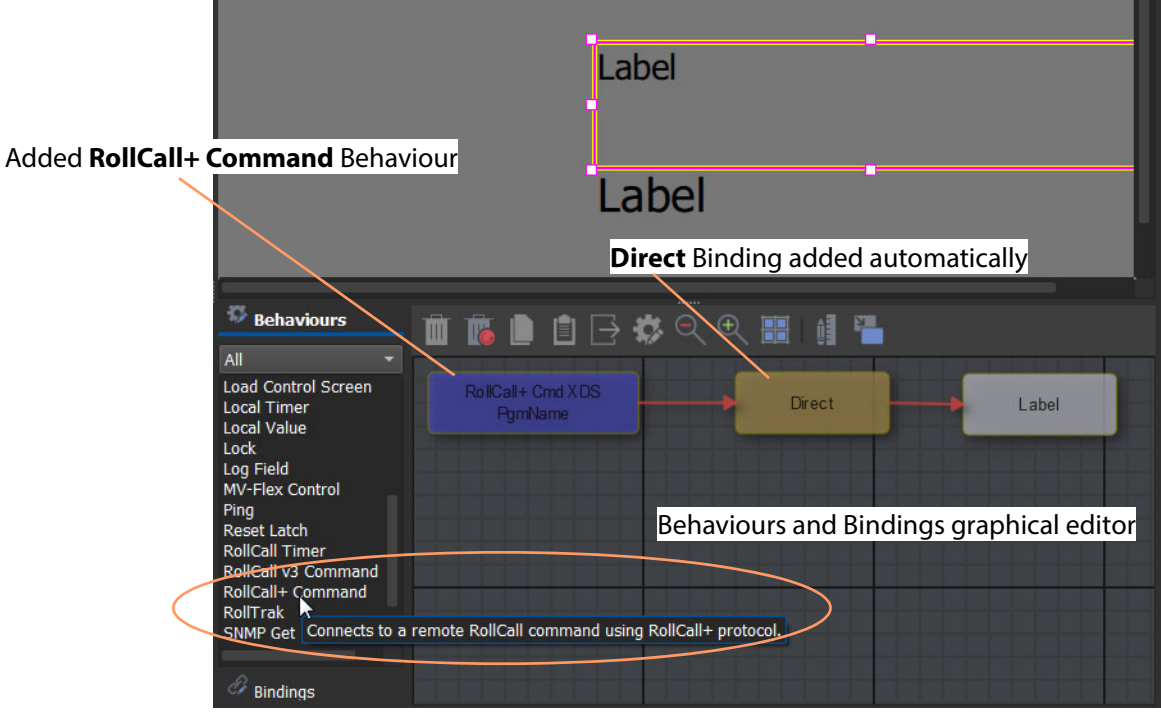

Fig. 5-8: Add a RollCall+ Command Behaviour

- 6 Double-click on the added RollCall+ Behaviour in the graphical editor to edit the Behaviour properties.
- 7 Set the **Command Number** property to '1600'.

(This is the V Chip Label, see to [Appendix](#page-188-0) B [XDS Data Types Supported](#page-188-0), [Program Name](#page-189-0)  [\(Title\) \(V Chip Label\), on page](#page-189-0) 178.)

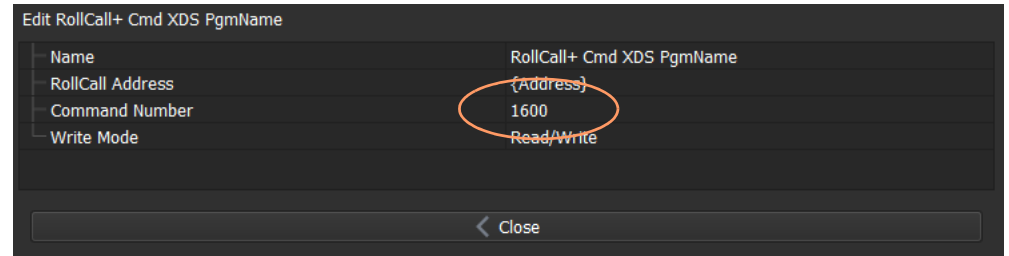

Fig. 5-9: Edit Behaviour Properties - Command Number

- 8 Click **Close**.
- 9 Repeat for the other **Label**, but set its **Command Number** to '1650'. (This is the V Chip Rating, see to [Appendix](#page-188-0) B [XDS Data Types Supported](#page-188-0), [Content](#page-189-1)  [Advisory \(V Chip Rating\), on page](#page-189-1) 178.)
- 10 Click **Close**.

This has set up access to XDS 'Program Name' (V Chip Label) and XDS 'Content Advisory' (V Chip Rating) data values from multiviewer input 1 and set up two on-screen **Label** widgets for on-screen display of the values.

For clarity in this example:

11 Further comments may be added onto the tile using labels, as shown in [Figure](#page-113-0) 5-10.

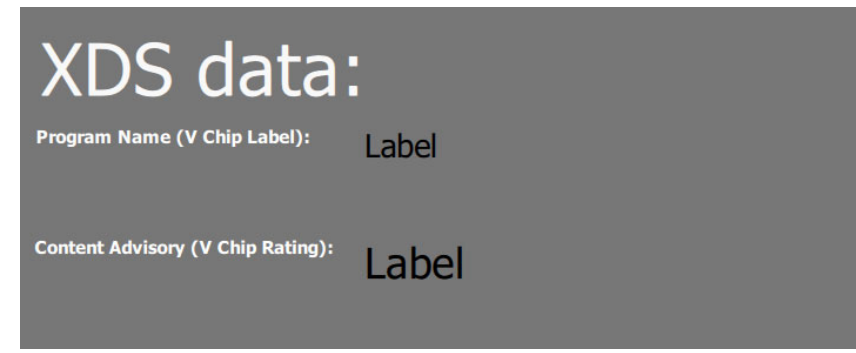

Fig. 5-10: Comment Labels Added to the Tile

- <span id="page-113-0"></span>12 Click **Save** in the main tool bar to save the tile changes.
- 13 Close the tile tab.
- 14 Open a **Wall** and drag on the new tile. See [Figure](#page-114-0) 5-11.

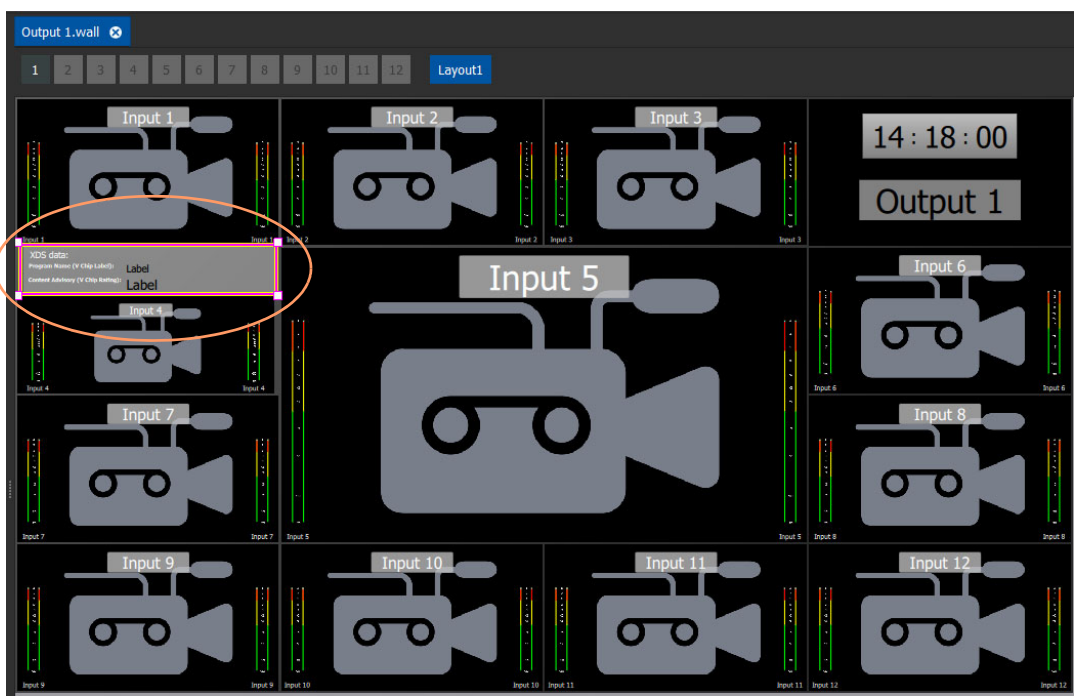

<span id="page-114-0"></span>Fig. 5-11: XDS Labels Tile on Wall

- 15 Click **Save**.
- 16 Click **Save Project**.
- 17 Click the **Push** icon in the main tool bar to push the project to the MV-8X0/MV-8X1.

The multiviewer unit deploys the project and the XDS data on video input 1 is shown onscreen. See [Figure](#page-115-0) 5-12.

<span id="page-115-0"></span>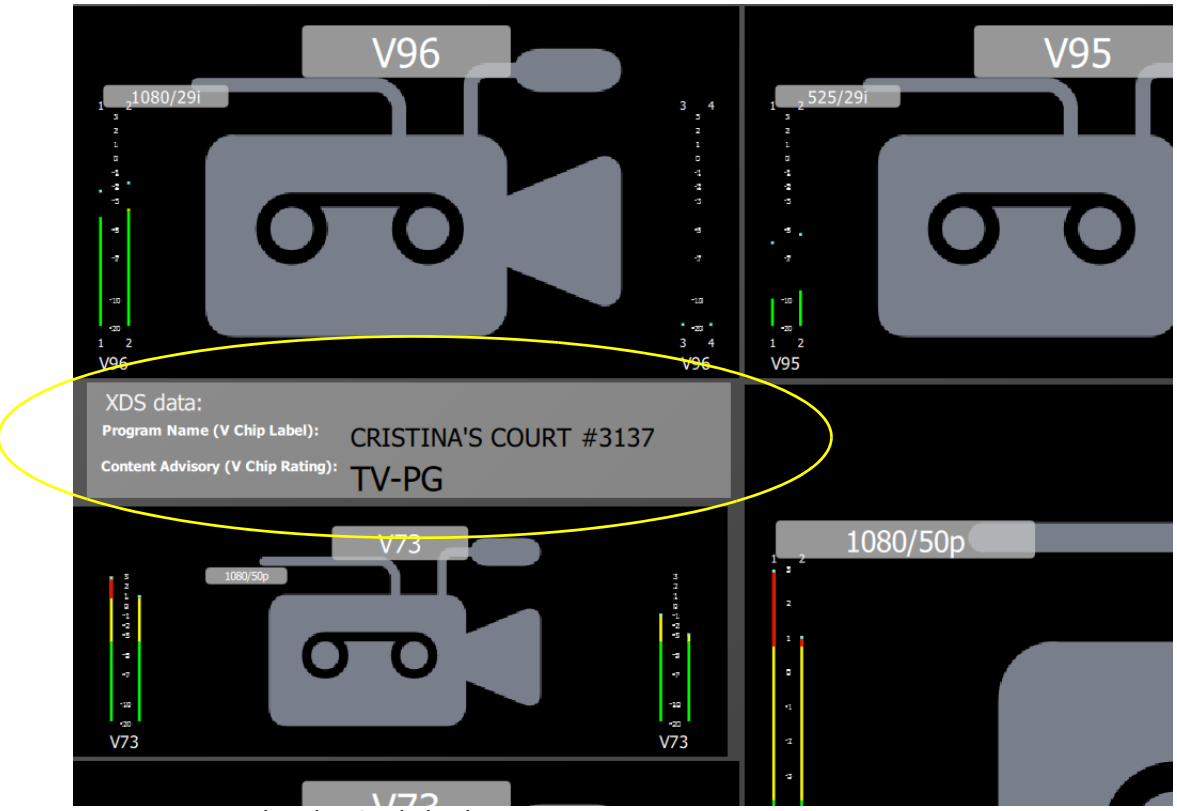

Fig. 5-12: Deployed XDS Labels Tile

# **Output Embedded Audio Support**

The MV-8 Series Multiviewer supports embedded audio on its head display outputs.

## **GV Orbit and Output Embedded Audio**

The output embedded audio channels are configured in GV Orbit; stereo audio pairs from any multiviewer video input can be selected for each output:

- 1 Open an GV Orbit multiviewer project.
- 2 Click on **Multiviewer > Output Audio** in the main menu bar.

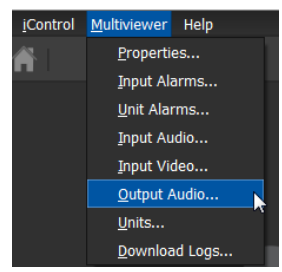

The **Output Audio** dialog is shown, see [Figure](#page-116-0) 5-13.

| C Output Audio                                                                                                    |                |                     |    |             | Đ      | $\Sigma$ |
|----------------------------------------------------------------------------------------------------|----------------|---------------------|----|-------------|--------|----------|
| Select Output                                                                                                    |                |                     |    |             |        |          |
| Output 1<br>Output 2<br>Output 3<br>Output 4<br>Output 5<br>Output 6<br>Output 7<br>Output 8<br>Output 9<br>Output 10<br>Output 11<br>Output 12 |                |                     |    |             |        |          |
|                                                                                                    |                | <b>Input Source</b> |    | Pair Number |        |          |
| Stereo Output                                                                                                    | 1              | Input 1             |    | $1$ and $2$ |        |          |
| Stereo Output                                                                                                    | $\overline{2}$ | Input 1             |    | $3$ and $4$ |        |          |
| Stereo Output                                                                                                    | 3              | Input 1             |    | $5$ and $6$ |        |          |
| Stereo Output                                                                                                    | $\overline{4}$ | Input 1             |    | $7$ and $8$ |        |          |
| Stereo Output 5                                                                                                    |                | Input 2             |    | None        |        |          |
| Stereo Output                                                                                                    | 6              | Input 2             |    | <b>None</b> |        |          |
| Stereo Output                                                                                                    | 7              | Input 2             |    | <b>None</b> |        |          |
| Stereo Output                                                                                                    | 8              | Input 2             |    | <b>None</b> |        |          |
|                                                                                                    |                |                     | OK |             | Cancel |          |

<span id="page-116-0"></span>Fig. 5-13: Output Audio Dialog

3 Set up the audio stereo pair channels for embedding into each multiviewer head display output. See [Table](#page-117-0) 5-1.

<span id="page-117-0"></span>

| <b>Setting</b>                               | <b>Description</b>                                                                                                    |  |  |  |  |  |  |
|----------------------------------------------|----------------------------------------------------------------------------------------------------|--|--|--|--|--|--|
| <b>Select Output</b>                         | To select which multiviewer head display output to<br>configure,<br>click on an output name in the list (Output 1 to Output 12).                                                                                                    |  |  |  |  |  |  |
| Stereo Output 1 to<br><b>Stereo Output 8</b> | For each audio stereo pair (1 to 8), select the following:                                                                                                    |  |  |  |  |  |  |
| <b>Input Source</b>                          | Drop-down box.<br>Select the multiviewer video input (Input 1 to Input 48)<br>required to source the audio for the selected output.                                                                                                    |  |  |  |  |  |  |
| <b>Pair Number</b>                           | Drop-down box.<br>Select which audio stereo pair to use from the input source.<br>$\mathcal{D}$<br>$\mathbf{x}$<br>Output Audio<br>Select Output<br>Output 1<br>Output 2<br>Output 3<br>Output 4<br>Output 5<br>Output 6<br>Output 7<br>Output 8<br>Output 9<br>Output 10<br><b>Input Source</b><br>Pair Number<br>Input 1<br>Stereo Output 1<br>None<br>Input 1<br>Stereo Output 2<br>None<br>$1$ and $2$<br>Input 1<br>Stereo Output 3<br>h<br>3 and 4<br>Input 1<br>Stereo Output 4<br>$5$ and $6$<br>Stereo Output 5<br>Input 2<br>$7$ and $8$<br>Input 3<br>Stereo Output 6<br>9 and 10<br>11 and 12<br>Stereo Output 7<br>Input 4<br>13 and 14<br>Input 48<br>Stereo Output 8<br>۰<br>15 and 16<br><b>OI</b><br>17 and 18<br>19 and 20<br>21 and 22<br>23 and 24<br>25 and 26<br>27 and 28<br>29 and 30<br>31 and 32 |  |  |  |  |  |  |

Table 5-1: Output Audio Dialog Settings

- 4 When all embedded output audio stereo pairs are configured, click **OK**.
- 5 Click **Save Project**.
- 6 **Push** the project to the multiviewer unit for the output audio settings to take effect.

# **Input Audio Loudness**

There are 48 audio loudness engines in an MV-8 Series core multiviewer. Audio loudness is a measure of subjective programme loudness. Loudness is measured in loudness units (LU) and are displayed relative to some maximum, full-scale amplitude (units LUFS).

Setting up Audio Loudness requires modifying a GV Orbit project for the multiviewer:

- 1 pull a GV Orbit from a multiviewer;
- 2 set up the multiviewer audio loudness engines (see [Audio Loudness Engine Setup, on](#page-118-0)  [page](#page-118-0) 107);
- 3 add graphical audio loudness widgets to the video wall and configure them (see [Audio](#page-119-0)  [Loudness Widget, on page](#page-119-0) 108); and then
- 4 push the modified video wall design to the multiviewer.

## <span id="page-118-0"></span>**Audio Loudness Engine Setup**

There are 48 audio loudness engines per MV-8 Series core multiviewer. In the multiviewer project:

- 1 Select '**Multiviewer > Input Audio**' in the main menu.
- 2 Select the **Loudness** tab.

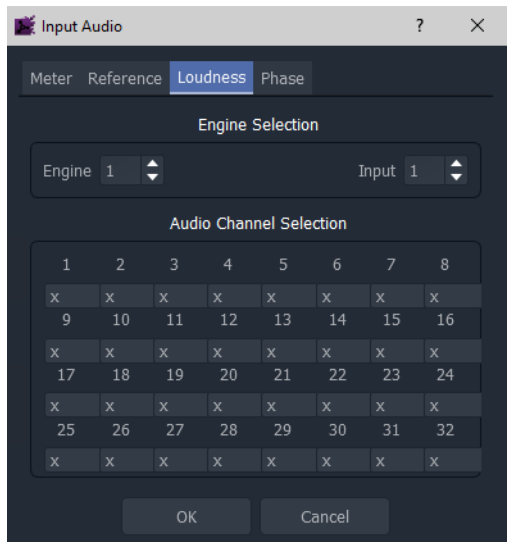

Fig. 5-14: Input Audio Dialog - Loudness Tab

For each engine:

- 3 Associate a 'loudness engine' with a multiviewer input by selecting an **Engine** and an **Input**.
- 4 Select the input audio channels to be processed. Select from the 32 audio channels of the associated input. **Audio Channel Selection** options:
	- **x** Audio channel is not used.
	- **F** Audio channel is used and treated as a '**F**ront-speaker' type audio channel.
	- **S** Audio channel is used and treated as a '**S**urround-speaker' type audio channel.

• **L** - Audio channel is used and treated as a '**L**ow frequency (sub)' type audio channel.

Repeat for each engine being configured.

5 Click **OK** when all done.

An engine's output can be shown on an Audio Loudness widget on a video wall.

### <span id="page-119-0"></span>**Audio Loudness Widget**

In this example, an Audio Loudness widget is added to a video tile.

With a GV Orbit multiviewer project open in GV Orbit Client in 'Design' mode:

- 1 Open a video tile of a video wall.
- 2 Drag an **Audio Loudness** widget onto the video tile. See [Figure](#page-122-0) 5-18.

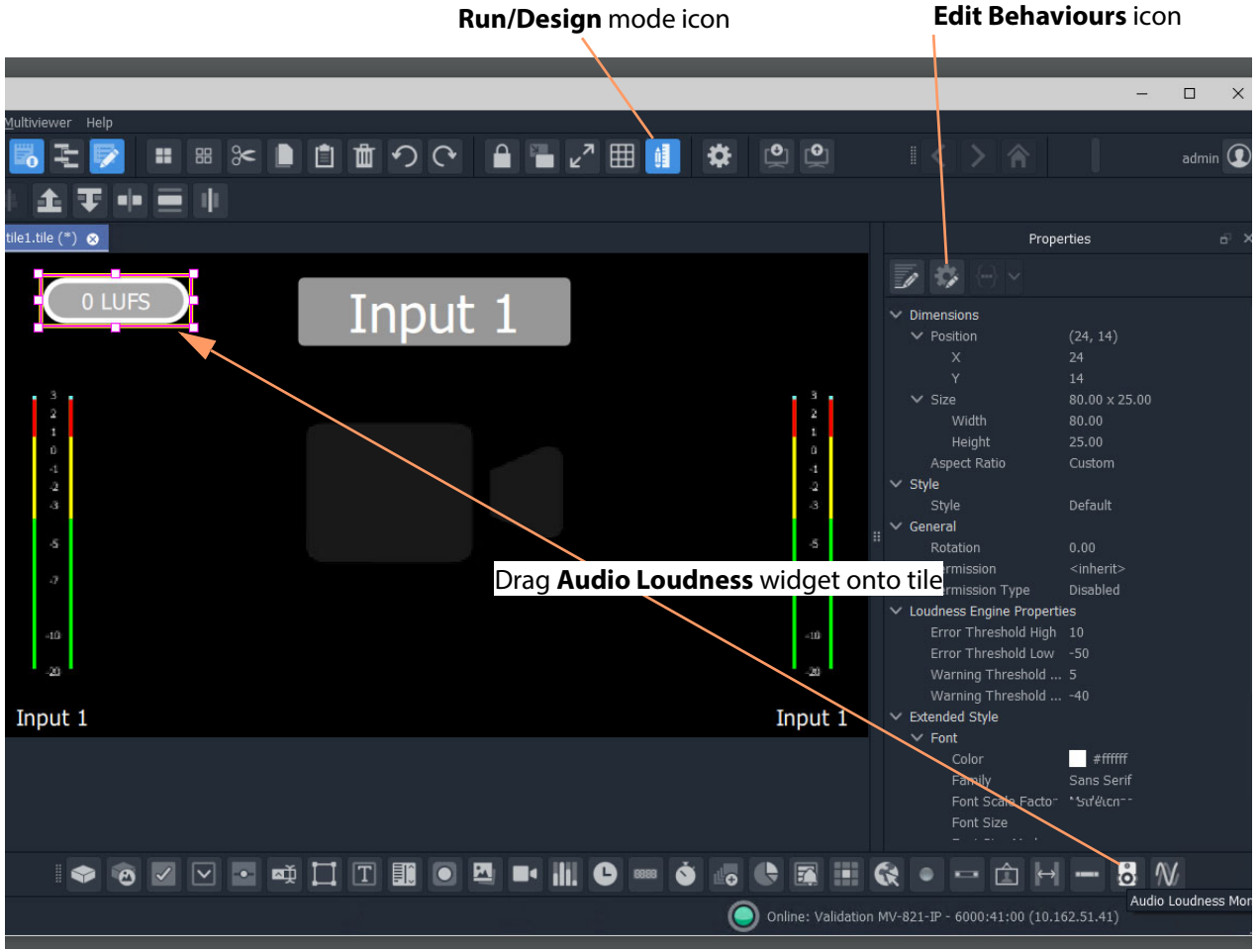

Fig. 5-15: Drag on an Audio Loudness Widget

3 With the widget still selected, click the **Edit Behaviours** icon.

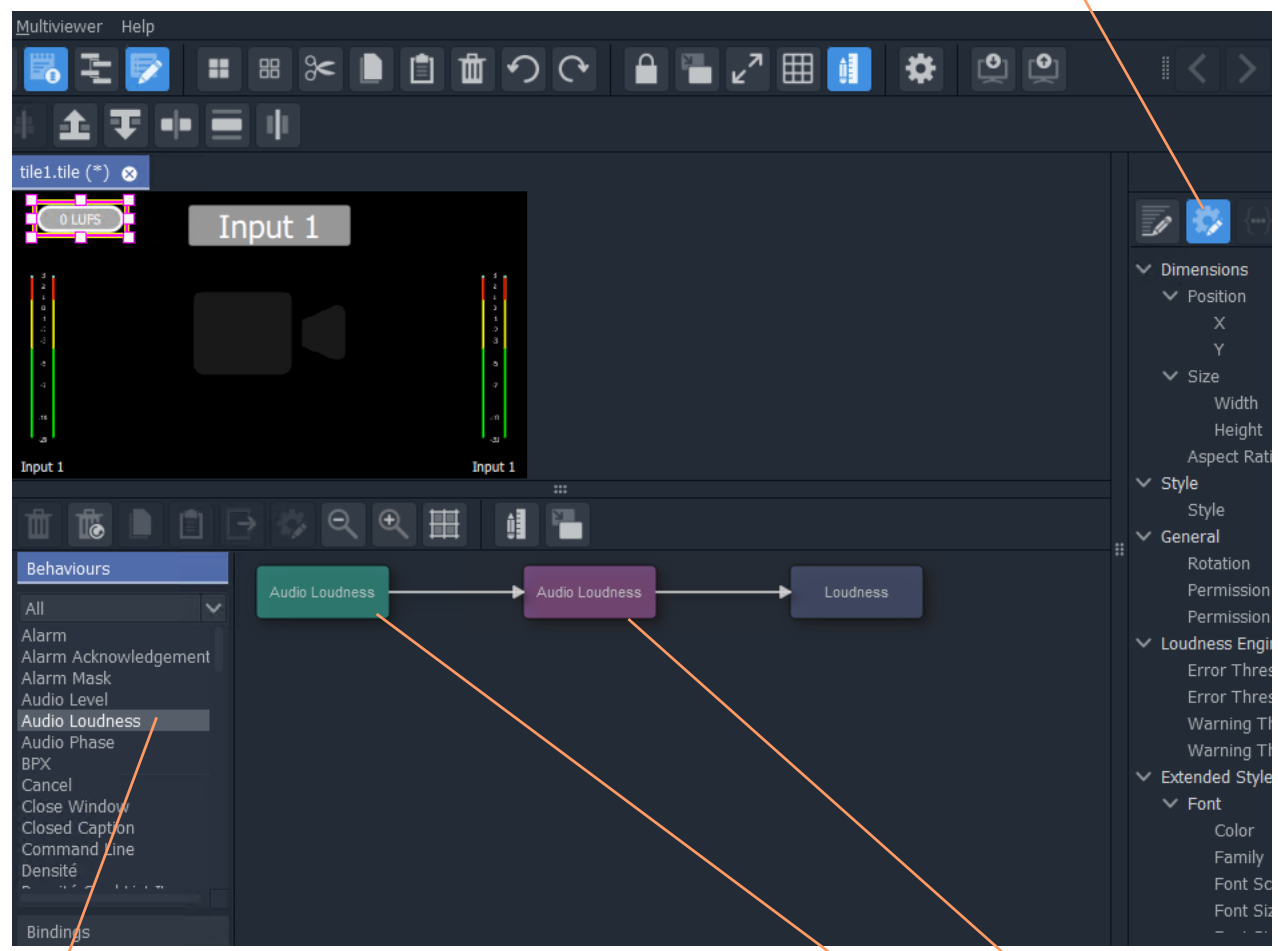

#### **Edit Behaviours** icon

Click on an **Audio Loudness** Behaviour to add an **Audio Loudness** Behaviour and Binding to the widget.

Fig. 5-16: Add an Audio Loudness Behaviour and Binding

4 Click on a **Audio Loudness** Behaviour.

An **Audio Loudness** Behaviour and a Binding to the widget.

- 5 Double-click on the added Behaviour and set up the multiviewer input number, **Input**. This is the input number of the audio to be measured.
- 6 Click **Close**.
- 7 Double-click on the added Binding and set up the audio loudness engine number, **Engine**.
- 8 Click **Close**.
- 9 Click **Project > Save File** in the main menu to save the tile.

## **Save and Push**

Save the project and push to the multiviewer. The audio loudness widgets should show the loudness measurement.

# **Input Audio Phase**

There are 48 audio phase engines in an MV-8 Series core multiviewer. Audio phase is a measure of the similarity of an audio left-right stereo channel pair. It can to check for inversion of an audio channel. An audio phase engine has a response time of approximately one second.

Setting up Audio Phase requires modifying a GV Orbit project for the multiviewer:

- 1 pull a GV Orbit from a multiviewer;
- 2 set up the multiviewer audio phase engines (see Audio Phase Engine Setup, on [page](#page-121-0) 110);
- 3 add graphical audio phase widgets to the video wall and configure them (see [Audio](#page-122-1)  [Phase Widget, on page](#page-122-1) 111); and then
- 4 push the modified video wall design to the multiviewer.

## <span id="page-121-0"></span>**Audio Phase Engine Setup**

There are 48 audio phase engines. In the multiviewer project:

- 1 Select '**Multiviewer > Input Audio**' in the main menu.
- 2 Select the **Phase** tab.

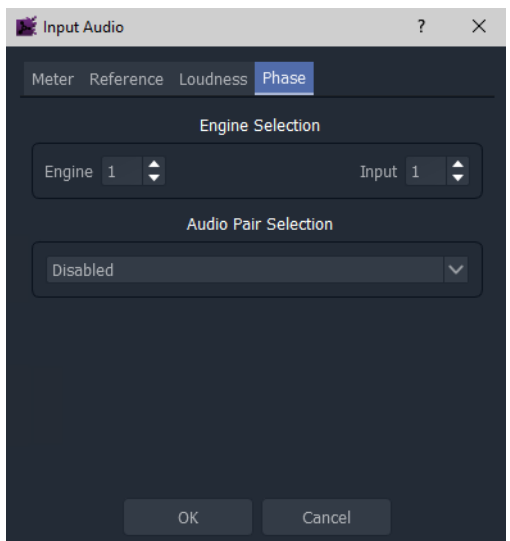

Fig. 5-17: Input Audio Dialog - Phase Tab

For each engine:

- 3 Associate a 'phase engine' with a multiviewer input by selecting an **Engine** and an **Input**.
- 4 Select the input audio pair to be phase-compared. **Audio Pair Selection** options:
	- **Disabled** Audio Phase engine is disabled.
	- **Stereo Pair 1** First stereo pair on the 32-channel input audio.
	- **Stereo Pair 2**.
	- ...

#### • **Stereo Pair 16**.

Repeat for each engine being configured.

5 Click **OK** when all done.

An engine's output can be shown on an Audio Phase widget on a video wall.

## <span id="page-122-1"></span>**Audio Phase Widget**

In this example, an Audio Phase widget is added to a video tile.

With a GV Orbit multiviewer project open in GV Orbit Client in 'Design' mode:

- 1 Open a video tile of a video wall.
- 2 Drag an **Audio Phase** widget onto the video tile. See [Figure](#page-122-0) 5-18.

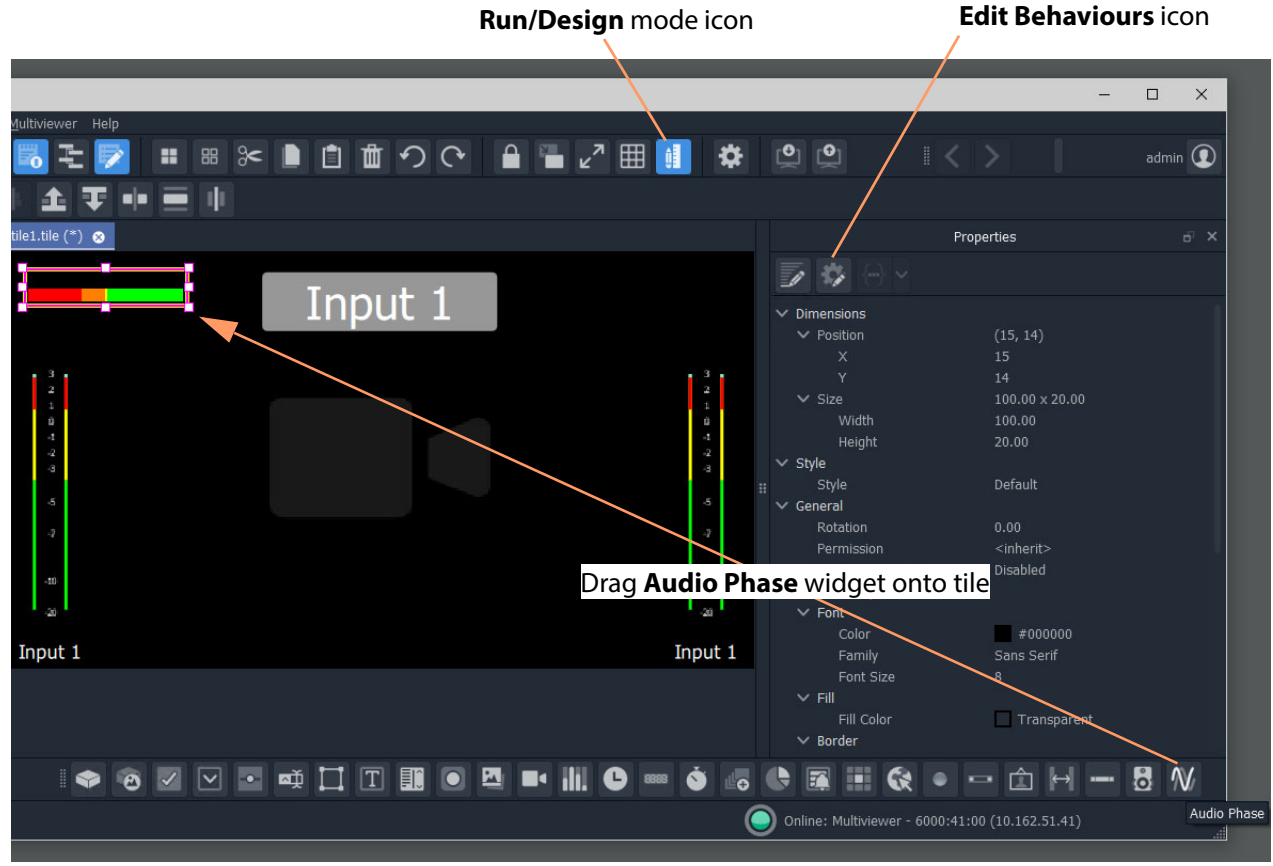

<span id="page-122-0"></span>Fig. 5-18: Drag on an Audio Phase Widget

3 With the widget still selected, click the **Edit Behaviours** icon.

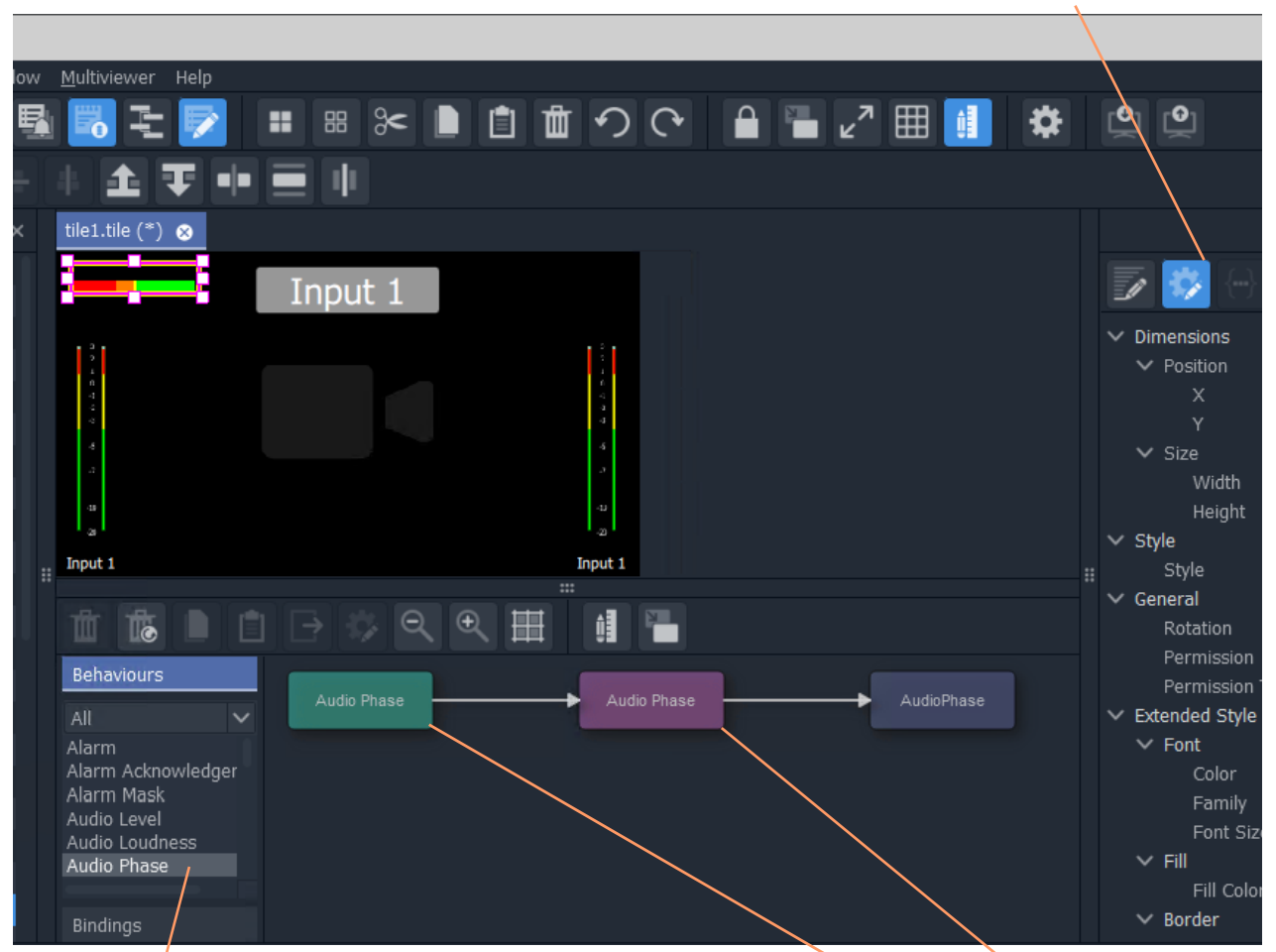

**Edit Behaviours** icon

Click on an **Audio Phase** Behaviour to add an **Audio Phase** Behaviour and Binding to the widget.

Fig. 5-19: Add an Audio Phase Behaviour and Binding

4 Click on a **Audio Phase** Behaviour.

An **Audio Phase** Behaviour and a Binding to the widget.

- 5 Double-click on the added Behaviour and set up the multiviewer input number, **Input**. This is the input number of the audio pair to be phase-measured.
- 6 Click **Close**.
- 7 Double-click on the added Binding and set up the audio phase engine number, **Engine Index**.
- 8 Click **Close**.
- 9 Click **Project > Save File** in the main menu to save the tile.

## **Save and Push**

Save the project and push to the multiviewer. The audio phase widgets should show the phase of an audio pair:

- **Full green** the pair is in-phase.
- **Full red**  the pair is in anti-phase (180 degrees).
- If an audio input is missing the meter will display a small yellow line in the center of the widget.

# <span id="page-126-1"></span>**Core MV Getting Started**

#### <span id="page-126-0"></span>**[Core MV Getting Started](#page-126-0)**

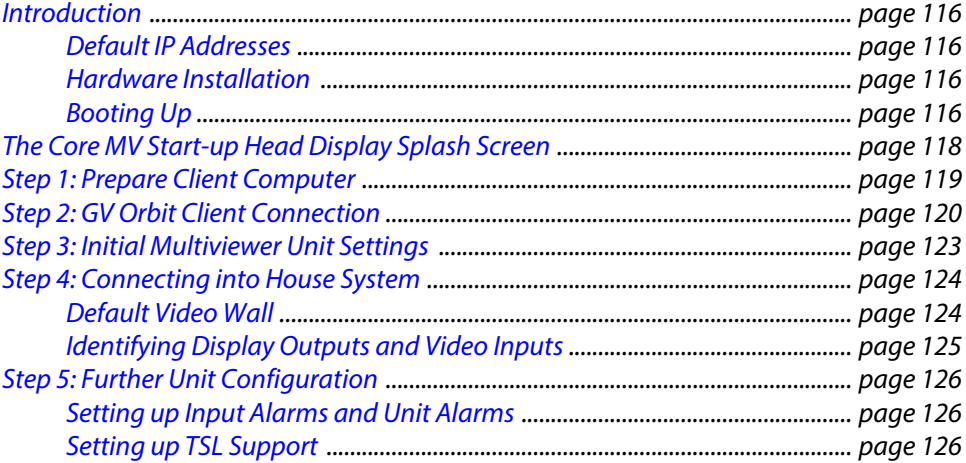

This chapter describes getting started with your MV-8X0/8X1 Multiviewer product containing a core MV-8 Series Multiviewer, including the multiviewer start-up splash screen and configuring initial basic settings.

# <span id="page-127-0"></span>**Introduction**

MV-8 Series Multiviewer configuration is typically performed once after installation of the product and is done using Grass Valley's GV Orbit Client tool.

Note: GV Orbit Client:

GV Orbit Client is part of the GV Orbit configuration, control and monitoring system. The client tool may be run without the full GV Orbit system present and, in this case, the tool is termed 'GV Orbit Lite' and does not have access to the facilities of a GV Orbit system, but it can be used to view device control screens and to define MV-8 Series Multiviewer video walls on single MV-8 multiviewer devices.

Following an initial configuration step (see [Step 1: Prepare Client Computer, on page](#page-130-0) 119), the multiviewer's control screens (RollCall templates) may then be used to further configure and control various operational multiviewer items, including:

- selection of video wall layouts;
- monitoring alarm status;
- acknowledging alarms; and
- control of timer widgets on the video wall.

This section describes how to get started with an MV-8 Series Multiviewer. These instructions are applicable to all MV-8 Series Multiviewer devices.

## <span id="page-127-1"></span>**Default IP Addresses**

Typically, a new MV-8X0/8X1 Multiviewer product will be using default IP addresses on Ethernet interfaces, which includes one or more 'control and monitoring' interface.

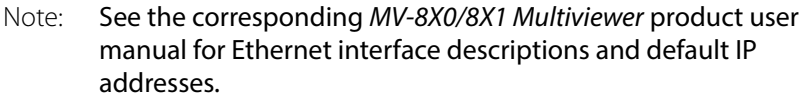

## <span id="page-127-2"></span>**Hardware Installation**

Note: Refer to the corresponding MV-8X0/8X1 Multiviewer user manual for details about unpacking the product, the unit's rear connections and hardware installation.

## <span id="page-127-3"></span>**Booting Up**

A core MV-8 Series Multiviewer within a MV-8X0/8X1 Multiviewer product shows a splash screen on its head display outputs while booting (starting up).

The MV-8 Series Multiviewer boots up after power is applied to the MV-8X0/MV-8X1 product unit or after a system reset (for example, a system reset instigated from RollCall Control Panel).

Booting takes about 1 to 2 minutes to complete. Approximately 1 minute after starting to boot up, each of the multiviewer's head display outputs presents a gray start-up splash screen, see [Figure](#page-128-0) 6-1.

> Note: Initially, the first few lines of text appear, followed by the remaining lines of text.

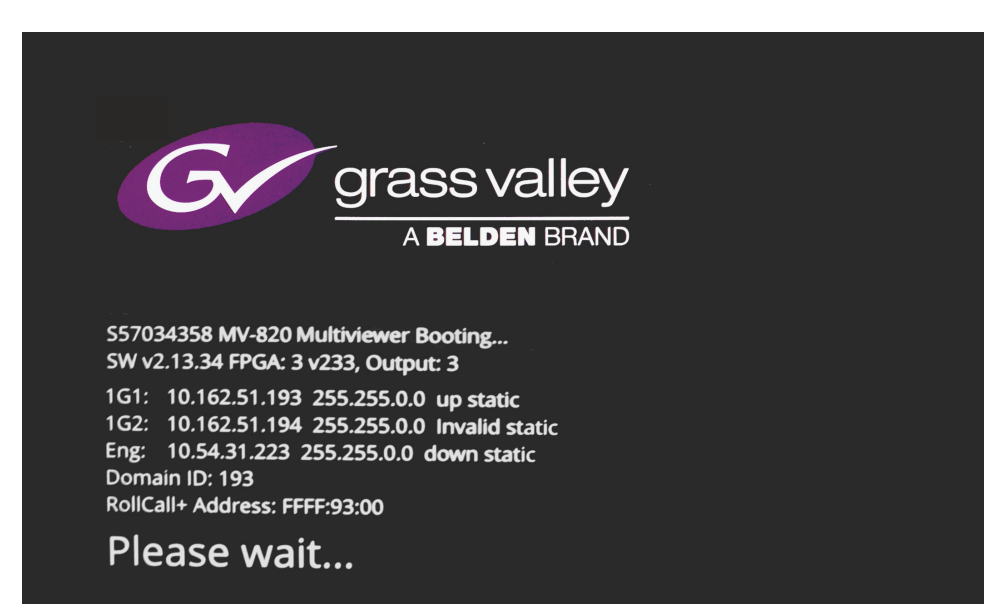

Fig. 6-1: MV-8 Series Multiviewer Gray Start-up Head Display Output Splash Screen (Example)

<span id="page-128-0"></span>Table 6-1: Module Boot-up Time

| <b>Operation</b>                                                                                                    | <b>Duration</b> |  |  |  |  |
|----------------------------------------------------------------------------------------------------|-----------------|--|--|--|--|
| <b>Multiviewer Boot-up</b>                                                                                                    | Up to 2 minutes |  |  |  |  |
| Note: If the MV-8X0/MV-8X1 product's front main module does not have a flashing<br>"CPU Heartbeat" LED when it has finished booting, contact Grass Valley Support. |                 |  |  |  |  |

When the MV-8 Series Multiviewer has finished starting up, the start-up splash screen goes away (and the green CPU Heartbeat LED on the front main module begins to flash). The multiviewer has booted up and the head display outputs then show multiviewer video walls belonging to the GV Orbit (or Orbit) multiviewer project being used by the multiviewer.

# <span id="page-129-0"></span>**The Core MV Start-up Head Display Splash Screen**

The start-up splash screen on the multiviewer Head Display Outputs shows some MV-8 Series Multiviewer and MV-8X0/MV-8X1 product information about the multiviewer core, see [Figure](#page-129-1) 6-2.

<span id="page-129-1"></span>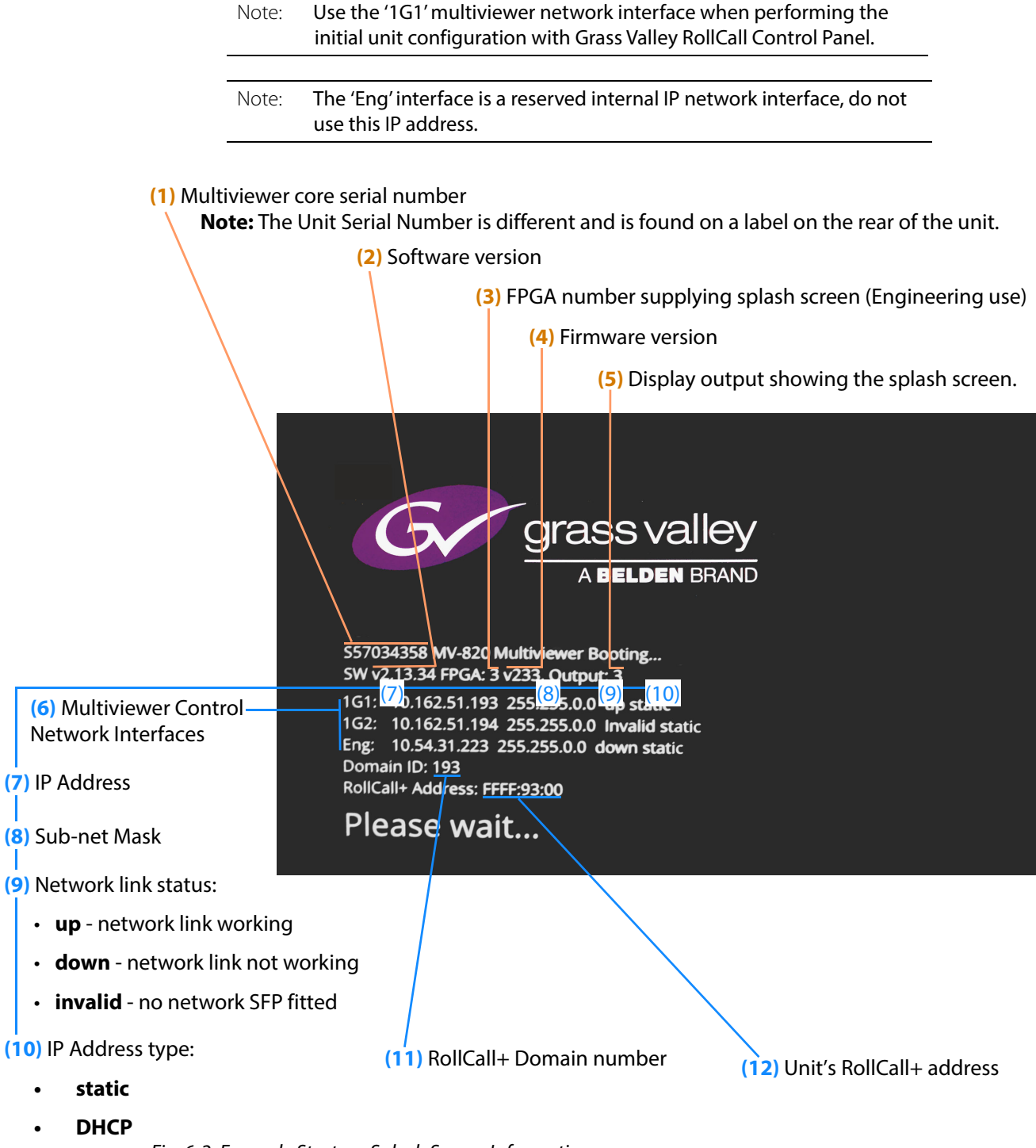

# <span id="page-130-0"></span>**Step 1: Prepare Client Computer**

Items required:

- A laptop, or some computer, with an RJ45 Ethernet port and with Grass Valley GV Orbit Client installed.
- A 'CAT 5 Ethernet cable.

Initial connection to the core multiviewer of an MV-8 series multiviewer device should be carried out on a separate IT network, separate from any house IT network. Initial configuration sets up device IP addresses and communication settings.

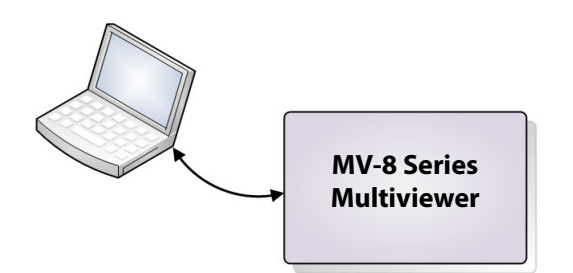

Fig. 6-3: Initial Configuration, separate from House System

Note: Default IP Address on Ethernet control interface: Typically, a new MV-8X0/8X1 Multiviewer product has two multiviewer Ethernet control interfaces and will be using a default IP address, detailed in the respective MV-8X0/8X1 Multiviewer product user manual.

To prepare a computer for initial connection:

1 Select which computer Ethernet RJ45 port to use and set the port to a fixed IP address on the same network sub-net as the MV-8 Series Multiviewer.

(For example, use 10.54.31.200 for the computer port when connecting to a multiviewer default IP address of 10.54.31.221.

**Note:** Multiviewer default IP addresses are listed in the 'Specification' appendix of each MV-8X0/8X1 Multiviewer product user manual.)

- 2 Disable any WiFi connections on the computer. (Because these may interfere with the wired RJ45 port.)
- 3 Directly connect the computer RJ45 port to the chosen multiviewer control Ethernet port of the MV-8X0/8X1 Multiviewer product using the Ethernet cable. (A 'cross-over' cable may be required.)

# <span id="page-131-0"></span>**Step 2: GV Orbit Client Connection**

When connecting for the initial device configuration, the computer should be connected directly to the multiviewer. If connecting after an initial device IP address has been set up (e.g. for further unit configuration), then connect with your house system network.

Note: Refer to the corresponding product user manual for the MV-8X0/ 8X1 Multiviewer product for details of rear panel Ethernet connections.

To connect GV Orbit Client to the MV-8 Series Multiviewer:

1 With the computer connected to the 1G Ethernet port of the MV-8X0/8X1 Multiviewer, open the GV Orbit Client application.

The application starts and the initial screen is displayed.

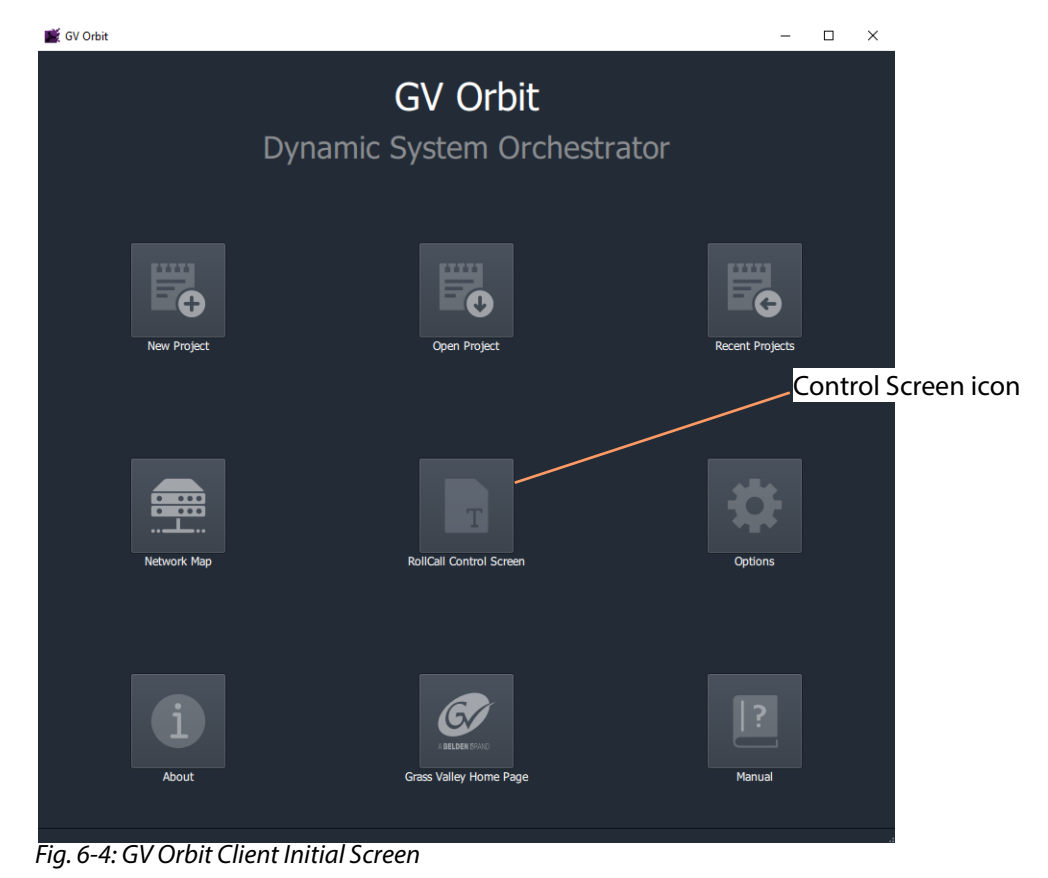

- 2 Click on the **Control Screen** icon. The **Open Template** dialog is shown.
- 3 Enter the IP address of the multiviewer device. Click **OK** to connect to the device.

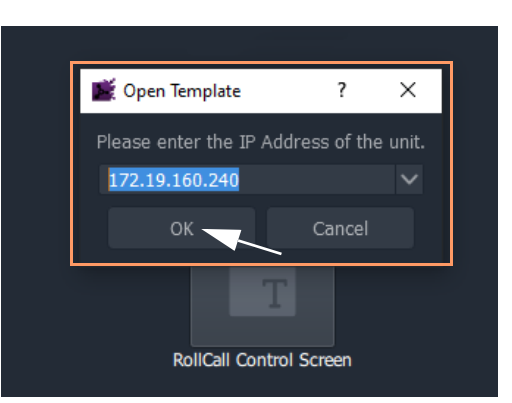

The control screen for the MV-8 Series multiviewer core is shown in the main pane of the GV Orbit Client tool.

GV Orbit Client has now connected to the multiviewer unit.

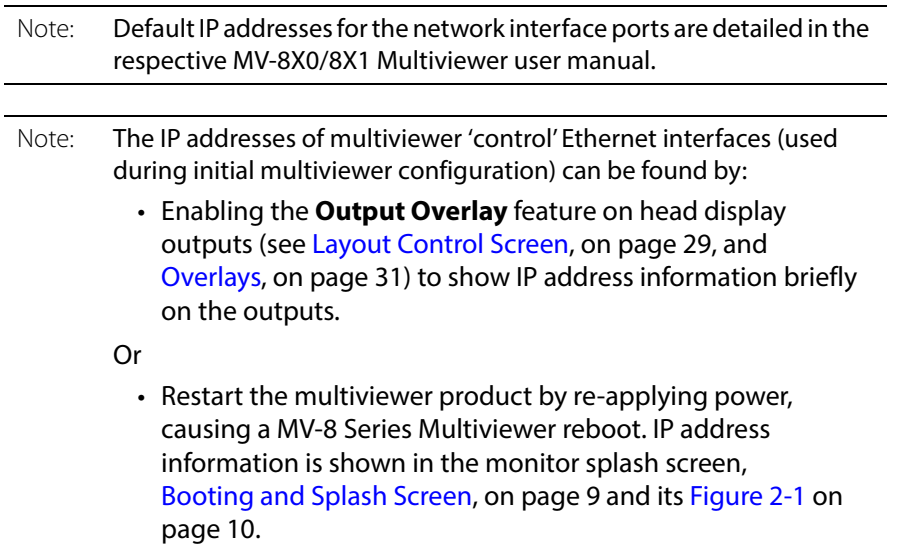

The control screen comprises several pages. [Figure](#page-133-0) 6-5 shows the first page of the control screens. Other pages are accessed via the highlighted **Selection Box** in the banner of the page. See [Core MV Control Screens, on page](#page-20-0) 9, for a full description of the control screens.

| <b>GV</b> Orbit                                                                         |                                                                        |                     |                                                                                                    |                                                 | $\Box$ | $\times$ |
|-----------------------------------------------------------------------------------------|------------------------------------------------------------------------|---------------------|----------------------------------------------------------------------------------------------------|-------------------------------------------------|--------|----------|
| MV-821-IP-MAIN - 0000:41:00 - 923                                                       |                                                                        |                     |                                                                                                    |                                                 |        |          |
| System - Setup<br><b>Video Alarms</b><br><b>Audio Alarms</b><br><b>Reference Alarms</b> | System<br>System: OK                                                   | <b>NTP Status</b>   | synchronised to NTP server (78.129.163.63) at stratum 3<br>time correct to within 45 ms<br>polling server every 1024 s                                                  |                                                 |        |          |
| Product<br><b>Product Name</b><br>MV-821-IP-MAIN<br><b>Software Version</b><br>3.3A.84  | Serial Number<br>S58122543<br><b>Build Number</b><br>3.3.23            | <b>System Reset</b> | A System Reset is Required for Changes to Take Effect. Pressing "System Reset"<br>will result in outputs from the Multiviewer being interrupted.<br><b>System Reset</b> |                                                 |        |          |
| <b>FPGA Version</b><br>20                                                               |                                                                        |                     | Confirm<br>Cancel                                                                                                    |                                                 |        |          |
| <b>Network Settings</b>                                                                 |                                                                        |                     |                                                                                                    |                                                 |        |          |
| 1G1 Interface<br><b>IP Address</b><br>10.162.51.41<br>P                                 | <b>DHCP</b><br><b>Enabled</b>                                          |                     | 1G2 Interface<br><b>IP Address</b><br>10.162.51.42<br>P                                                                                                    | <b>DHCP</b><br><b>Enabled</b>                   |        |          |
| <b>Subnet Mask</b><br>255.255.0.0/16                                                    | Default Gateway Address<br>10.162.254.1<br>$\mathcal{L}_{\mathcal{P}}$ | P                   | <b>Subnet Mask</b><br>255.255.0.0/16<br>$\sim$                                                                                                    | Default Gateway Address<br>10.162.254.1<br>P    |        |          |
| <b>MAC Address</b><br>00:23:70:00:05:cd                                                 | <b>NIC Bonding</b>                                                     |                     | <b>MAC Address</b><br>00:23:70:00:05:cc                                                                                                    |                                                 |        |          |
| Eng Interface                                                                           |                                                                        |                     | <b>DNS Server</b>                                                                                                    |                                                 |        |          |
| <b>IP Address</b><br>10.162.51.43<br><b>P</b>                                           | <b>DHCP</b><br><b>Enabled</b>                                          |                     | Primary IP Address<br>10.54.1.200<br>P                                                                                                    | Secondary IP Address<br>10.54.1.201<br><b>P</b> |        |          |
| <b>Subnet Mask</b><br>255.255.0.0/16                                                    | Default Gateway Address<br>10.162.254.1                                | $\mathsf{P}$        |                                                                                                    |                                                 |        |          |
| <b>MAC Address</b><br>00:e0:4b:64:22:46                                                 |                                                                        |                     |                                                                                                    |                                                 |        |          |
| <b>NTP Servers</b>                                                                      |                                                                        |                     |                                                                                                    |                                                 |        |          |
| Server 1                                                                                |                                                                        |                     | Server 2                                                                                                    |                                                 |        |          |
| 0.uk.pool.ntp.org                                                                       |                                                                        | P                   | 1.uk.pool.ntp.org                                                                                                    | P                                               |        |          |
| Server 3<br>2.uk.pool.ntp.org                                                           |                                                                        | <b>P</b>            | Server 4<br>3.uk.pool.ntp.org                                                                                                    | P                                               |        |          |
| Router Controller Settings                                                              |                                                                        |                     |                                                                                                    |                                                 |        |          |
| <b>Main Controller</b>                                                                  |                                                                        |                     | <b>Backup Controller</b>                                                                                                    |                                                 |        |          |
| <b>IP Address</b><br>10.162.5.216<br>$\mathsf{P}$                                       | IP Port<br>2017                                                        | $\mathsf{P}$        | <b>IP Address</b><br>P                                                                                                    | IP Port<br>$\mathsf{P}$<br>2019                 |        |          |
| Correspondent Longith                                                                   |                                                                        |                     |                                                                                                    |                                                 |        |          |

**Selection Box**

<span id="page-133-0"></span>Fig. 6-5: MV-8 Series Multiviewer Control Screens

For initial configuration settings of the multiviewer unit, continue to [Step 3: Initial](#page-134-0)  [Multiviewer Unit Settings, on page](#page-134-0) 123.

# <span id="page-134-0"></span>**Step 3: Initial Multiviewer Unit Settings**

(Initial configuration should be carried out on a separate IT network, separate from any house IT network.)

This initial configuration sets up an MV-8X0/8X1 Multiviewer unit's IP addresses and communication settings:

1 Select the **System-Setup** control screen in the upper **Selection Box** of the control screen.

In the **System-Setup** control screen:

- 2 Under **Network Setting**, set up the Ethernet interface IP network settings relevant to your house network.
- 3 Under **RollCall Settings**, set up:
	- **Unit** number (must be unique for each unit); and
	- **Domain ID** the GV Orbit GVOP Domain number to use (typically the same for each unit).
- 4 Under **Output Format**, select the video format and frame rate for all the multiviewer's head display outputs (for example, '1080p50', or '720p59').
- 5 Under **Reference Input**, select the video reference input for the core multiviewer to use (for example, 'input A', or 'free run').

Once all setting changes in the **System-Setup** control screen have been done:

6 Click on the **System Reset** button at the top of the **System-Setup** control screen (see [System Box, on page](#page-23-0) 12, and [System Reset to Implement Settings Changes, on](#page-33-0)  [page](#page-33-0) 22).

Then click **Confirm** to perform a system reset.

#### IMPORTANT

A **System Reset** of the multiviewer is required before saved settings changes in the **System-Setup** control screen take effect.

Such a reset will affect all MV-8X0/8X1 Multiviewer connections, including the multiviewer head display outputs.

When the multiviewer unit has re-booted, the new settings will be adopted. The multiviewer can then be connected to your house IT network.

# <span id="page-135-0"></span>**Step 4: Connecting into House System**

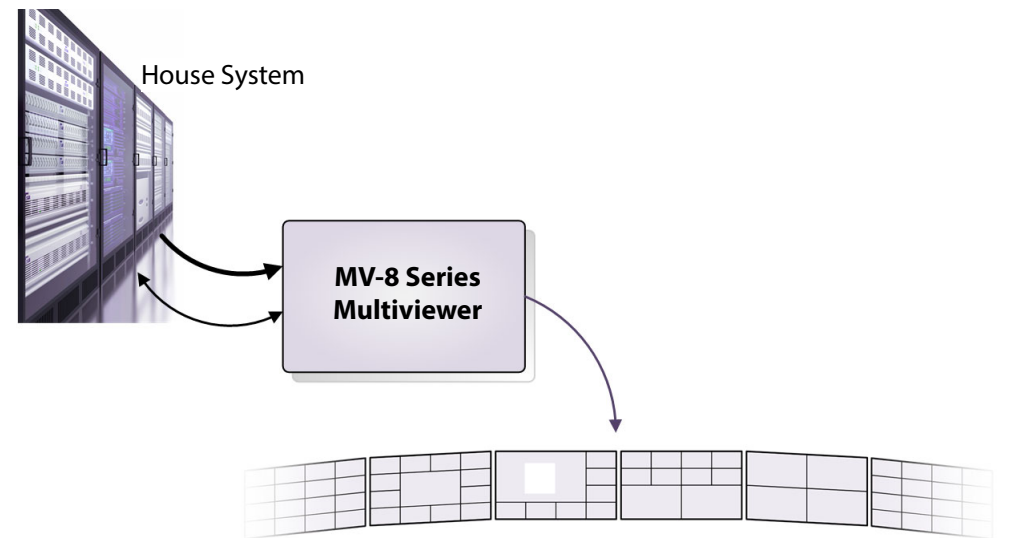

Fig. 6-6: Multiviewer Connected to House System

After setting up the initial settings, the MV-8X0/8X1 Multiviewer unit can then be connected to your house system, including IT network connections and video input/output connections.

Refer to the corresponding MV-8X0/8X1 Multiviewer user manual for details about unit connections and connecting up the unit.

#### IMPORTANT **Ethernet connection:**

Check the logical and physical connection of all 'control and monitoring' Ethernet ports on the MV-8X0/8X1 Multiviewer product's rear panel. This is required for optimum MV-8 Series Multiviewer performance.

#### Explanation:

An MV-8X0/8X1 Multiviewer product typically has more than one control Ethernet port - for example "1G1" and "1G2". However, if a port is disconnected, its IP address can still be "seen" through the other port. This means the MV-8 Series Multiviewer can still *appear* to be operating normally even with one or more unconnected control network ports. But there is a performance penalty for operating with such an unconnected network port.

Further configuration can be done via the multiviewer's control screens (RollCall templates), as required. Control screens for the MV-8 Series Multiviewer are describe in [Core](#page-20-0)  [MV Control Screens, on page](#page-20-0) 9.

## <span id="page-135-1"></span>**Default Video Wall**

By default, after booting up, a new MV-8 Series Multiviewer will display each of the 48 multiviewer video inputs on a default video wall layout. This done on four multiviewer head display outputs (Outputs 1 to 4), see [Figure](#page-136-1) 6-7.

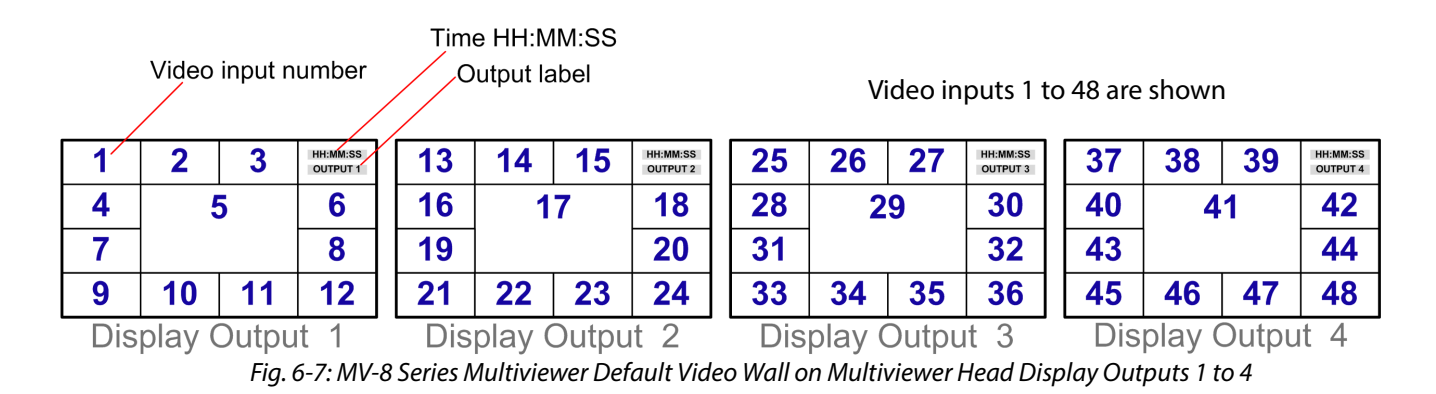

## <span id="page-136-0"></span>**Identifying Display Outputs and Video Inputs**

<span id="page-136-1"></span>To help with getting started and with unit system set up, the multiviewer can be configured to identify its inputs and outputs with an overlay on each multiviewer head display output. It can do this regardless of whether a video input is being supplied.

- 1 View the **Layout** control screen. (See [Layout Control Screen, on page](#page-40-0) 29.)
- 2 Use the controls to turn on/off the display of overlay information to identify:
	- multiviewer inputs; and/or
	- head display outputs.

See [Figure](#page-136-2) 6-8.

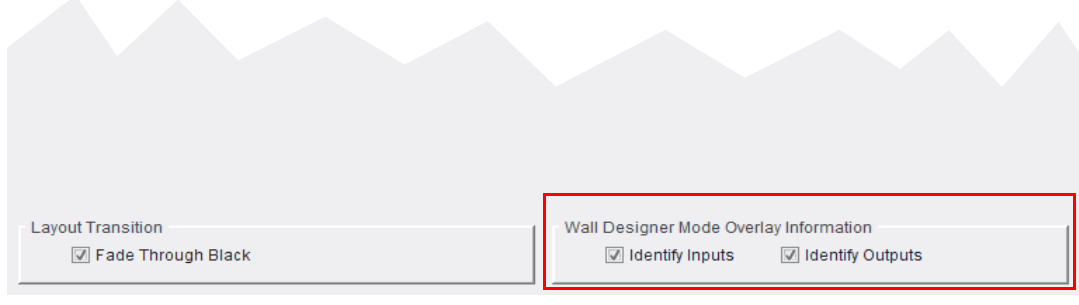

<span id="page-136-2"></span>Fig. 6-8: Layout Control Screen - Multiviewer Display Output Overlays

# <span id="page-137-0"></span>**Step 5: Further Unit Configuration**

Further settings changes can be done at any time with GV Orbit Client either via the control screens or via the GV Orbit multiviewer project.

- Settings changes done in the **System-Setup** control screen will need a System Reset. See [Settings Changes and System Reset, on page](#page-24-0) 13.
- Changes to the multiviewer project will require the project being pulled from the multiviewer, edited and pushed back.

#### CAUTION

Some **System-Setup** control screen changes may affect the MV-8X0/8X1 Multiviewer unit's outputs and network operation.

#### IMPORTANT

A **System Reset** of the multiviewer is required after settings changes in the RollCall **System-Setup** control screen.

Such a reset will affect all MV-8X0/8X1 Multiviewer product's connections, including the multiviewer outputs. See [Settings Changes and System](#page-24-0)  [Reset, on page](#page-24-0) 13.

When the MV-8X0/8X1 Multiviewer has re-booted, the new settings will be adopted.

#### Note: **Configuring IP Inputs:**

- **MV-820-IP:** To configure the IP inputs of an MV-820-IP, refer to the MV-820 Multiviewer user manual. Specific IP input configuration instructions are found in the 'Getting Started' chapter.
- **MV-821-IP:** To configure the IP inputs of an MV-821-IP, refer to the MV-821 Multiviewer user manual. Specific IP input configuration instructions are found in the 'Getting Started' chapter.

## <span id="page-137-1"></span>**Setting up Input Alarms and Unit Alarms**

Alarms on an MV-8 Series Multiviewer are defined in the GV Orbit multiviewer project, in the 'Multiviewer' main menu item. See [Core MV Input Alarms, on page](#page-60-0) 49, for a description of the GV Orbit settings and see [Getting Started with GV Orbit, on page](#page-138-0) 127, for an introduction to setting up alarms.

#### <span id="page-137-2"></span>**Setting up TSL Support**

See [TSL Support, on page](#page-103-0) 92.

# <span id="page-138-0"></span>**Getting Started with GV Orbit**

#### <span id="page-138-1"></span>**[Getting Started with GV Orbit](#page-138-1)**

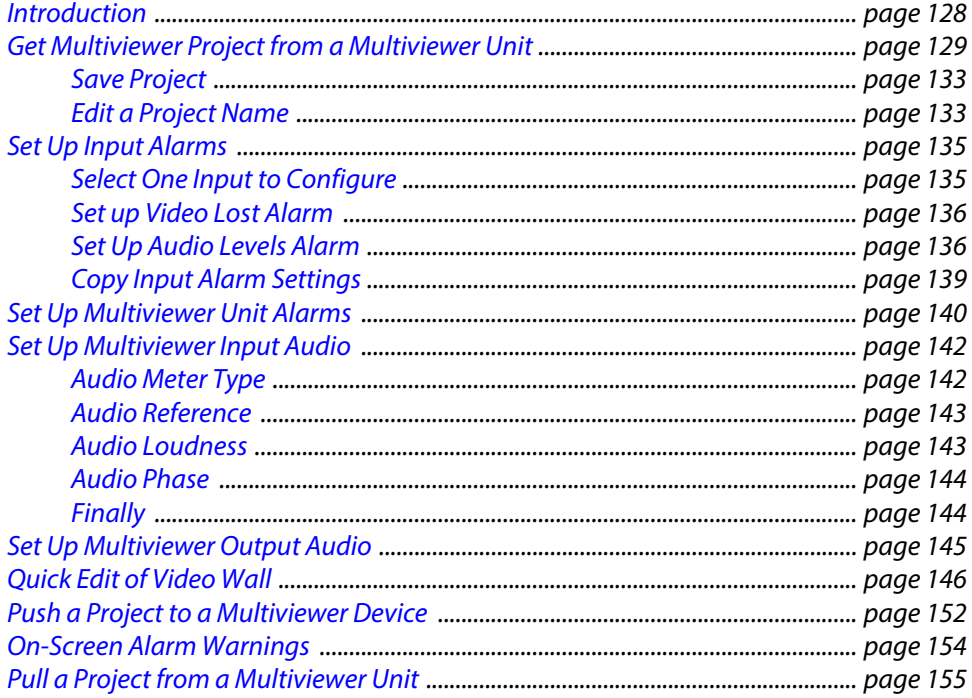

This chapter describes getting started with the multiviewer and a GV Orbit multiviewer project with GV Orbit Client. A video wall design is got from a multiviewer, alarm settings are described and simple video wall edits are carried out. The project is then pushed back to the multiviewer device.

# <span id="page-139-0"></span>**Introduction**

After the MV-8 Series Multiviewer unit is configured and ready to be added into the house network (see [Core MV Getting Started, on page](#page-126-1) 115), the default GV Orbit multiviewer project may be pulled from the unit, modified and pushed back to the unit.

This section will:

- Get the GV Orbit multiviewer project from the MV-8 Series multiviewer unit (i.e. the default MV-8 Series Multiviewer GV Orbit project for a new, factory unit).
- Set up multiviewer alarms in the project.
- Make a simple, visible changes to the video wall.
- Push the amended project back to the unit.

And finally, it describes how to:

• Pull a project from a MV-8 Series multiviewer unit.

This section assumes that:

- The MV-8X0/8X1 Multiviewer is running and is connected to a control Ethernet network.
- IP addresses of the MV-8X0/8X1 Multiviewer Ethernet interfaces are known.
- GV Orbit Client is installed on a client computer also connected to the control network. (**Note:** Access to a GV Orbit system is not required for basic GV Orbit Client multiviewer operation.)

# <span id="page-140-0"></span>**Get Multiviewer Project from a Multiviewer Unit**

The first time that a GV Orbit Client connects to a multiviewer, the client PC will not have a local copy of the multiviewer's GV Orbit multiviewer project. In this case, a local project needs to be created from the existing multiviewer. For subsequent edits to that multiviewer, the project on the multiviewer may simply be pulled from the unit into the local copy of the project on the client PC for editing in GV Orbit Client.

Pulling a project is described in [Pull a Project from a Multiviewer Unit, on page](#page-166-0) 155.

Here, we describe a first time connection and will create a new project from an existing MV-8X0/8X1 Multiviewer unit:

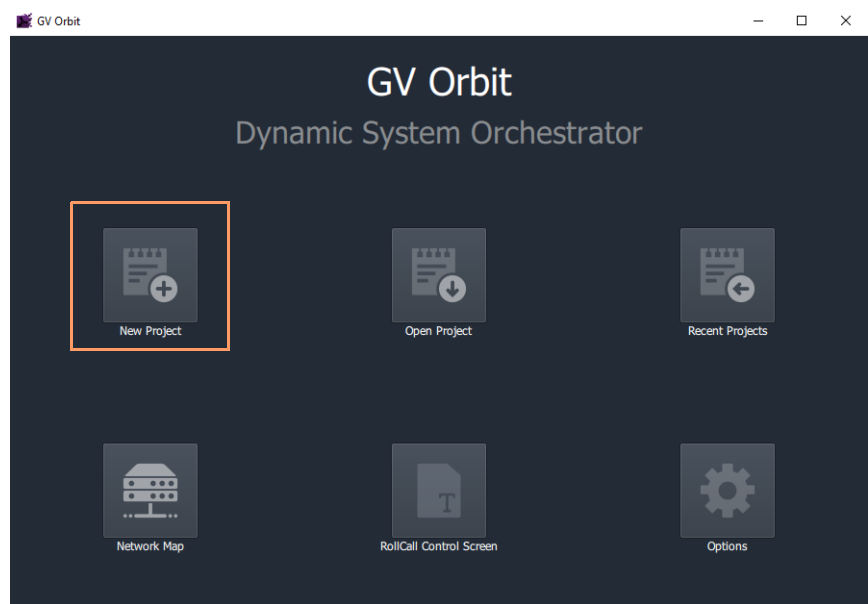

1 Run GV Orbit Client and click **New Project** on the initial screen.

Fig. 7-1: Click New Project

- 2 Select **Connected Multiviewer Project**.
- 3 Click **Browse** to browse into a new and empty folder, and click **Choose**.

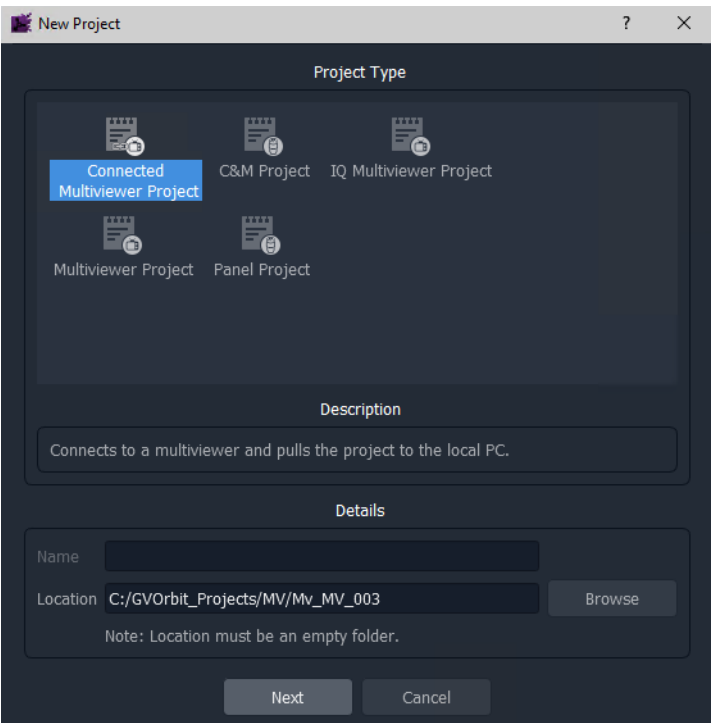

Fig. 7-2: New Project Dialog - Connected Multiviewer Project

#### 4 Click **Next**.

All accessible multiviewer devices are auto-discovered and listed.

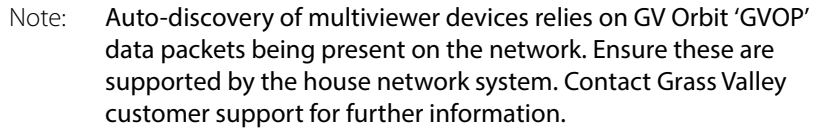

| New Project                                         |               |                     |                        |              |     |              | ? | $\times$ |
|-----------------------------------------------------|---------------|---------------------|------------------------|--------------|-----|--------------|---|----------|
| Select the Multiviewer you would like to connect to |               |                     |                        |              |     |              |   |          |
| $\bigcirc$ Refresh                                  |               |                     |                        |              |     | Specify host |   |          |
|                                                     |               | <b>Specify Host</b> |                        |              |     |              |   |          |
| $\mathbf{0}$<br>Domain                              |               |                     |                        |              |     |              |   |          |
|                                                     |               |                     |                        |              |     |              |   |          |
| Host Address                                        |               |                     |                        |              |     |              |   |          |
|                                                     |               |                     |                        |              |     |              |   |          |
| <b>Address</b><br><b>Domain</b><br>Name             | Host          | Unit Type           | Location               | <b>Notes</b> |     | Type Id      |   |          |
| Validation MV<br>230<br>FFFF:80:00                  | 10.162.51.230 | MV-820              | <b>Validation rack</b> |              | 816 |              |   |          |
| 75<br>FFFF:75:00<br><b>MV800</b>                    | 10.162.51.75  | MV-800              | F <sub>2</sub>         |              | 784 |              |   |          |
| 201<br>Validation MV FFFF:80:00                     | 10.162.51.180 | MV-820              | <b>Validation rack</b> |              | 816 |              |   |          |
| 41<br>Validation MV FFFF:41:00                      | 10.162.51.41  | MV-821              | Lab                    |              | 910 |              |   |          |
| Validation MV FFFF:93:00<br>193                     | 10.162.51.193 | MV-830              | <b>Validation Rack</b> |              | 842 |              |   |          |
| 166<br>Validation MV FFFF: 66:00                    | 10.162.51.166 | MV-800              | <b>Validation Rack</b> |              | 784 |              |   |          |
| 220<br>MV-820-IP<br>FFFF:01:00                      | 10.162.51.220 | MV-820-IP-M         | Lab                    |              | 885 |              |   |          |
| Validation MV FFFF:70:00<br>170                     | 10.162.51.170 | MV-800              | <b>Validation Rack</b> |              | 784 |              |   |          |
|                                                     |               |                     |                        |              |     |              |   |          |
|                                                     |               |                     |                        |              |     |              |   |          |
|                                                     |               |                     |                        |              |     |              |   |          |
|                                                     |               |                     |                        |              |     |              |   |          |
|                                                     | Previous      | OK                  | Cancel                 |              |     |              |   |          |
|                                                     |               |                     |                        |              |     |              |   |          |

Fig. 7-3: New Project Dialog - Discovered Multiviewers List

If no devices are discovered automatically, then a device's IP address and GVOP Domain number may be specified manually.

To specify manually:

- 5 Click **Specify Host** and enter the device's GV Orbit GVOP **Domain** number and **IP address**.
- 6 Click **Refresh**.
- 7 The specific device should be listed.

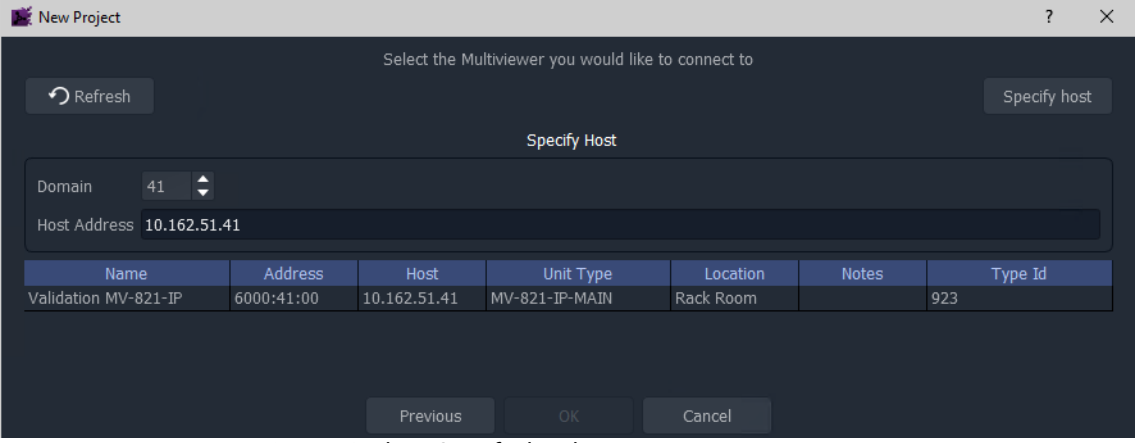

Fig. 7-4: New Project Dialog - Specified Multiviewer List

Then:

8 Select a device in the list and click **OK**.

GV Orbit Client connects to the device and pulls the GV Orbit multiviewer project from the device. (For a new multiviewer, this is the default project.)

9 At the login dialog, enter the appropriate project **User Name** and **Password**. **Note:** For a default project on a new, factory unit, this is 'admin' and 'admin'.

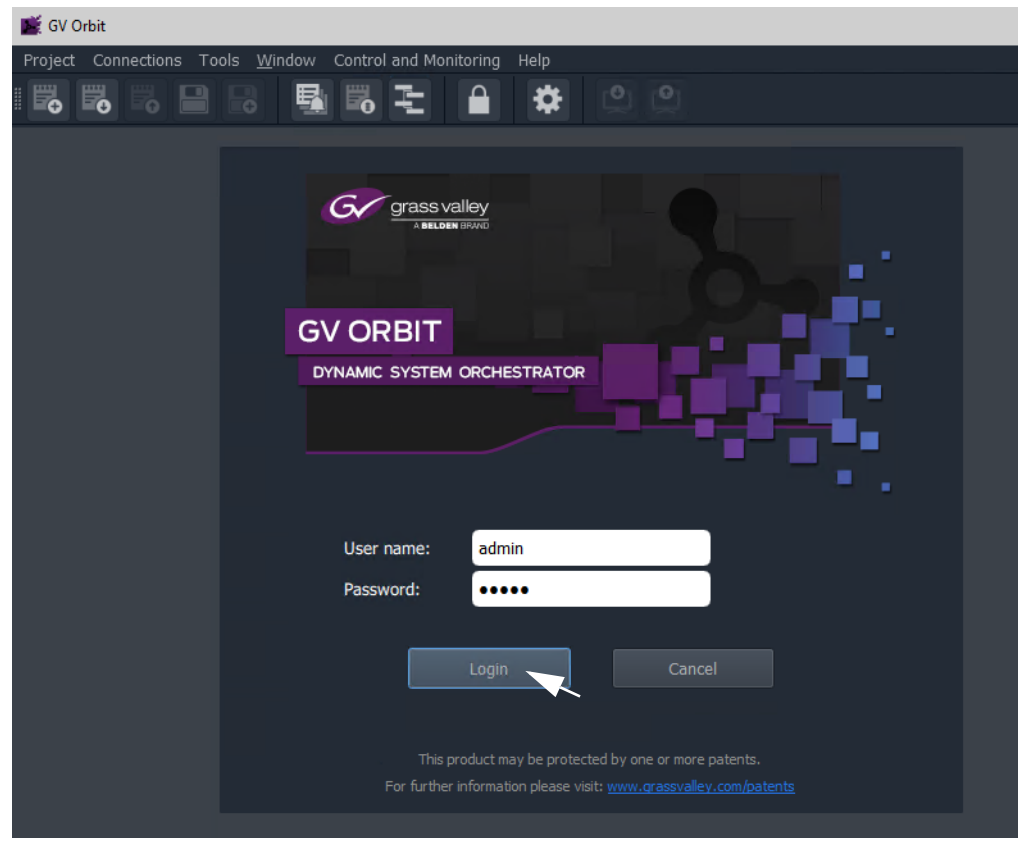

Fig. 7-5: Login Dialog

10 Click **Login**.

The project is opened and shown in GV Orbit Client.

A new GV Orbit project has been created from the connected multiviewer and opened in GV Orbit Client.
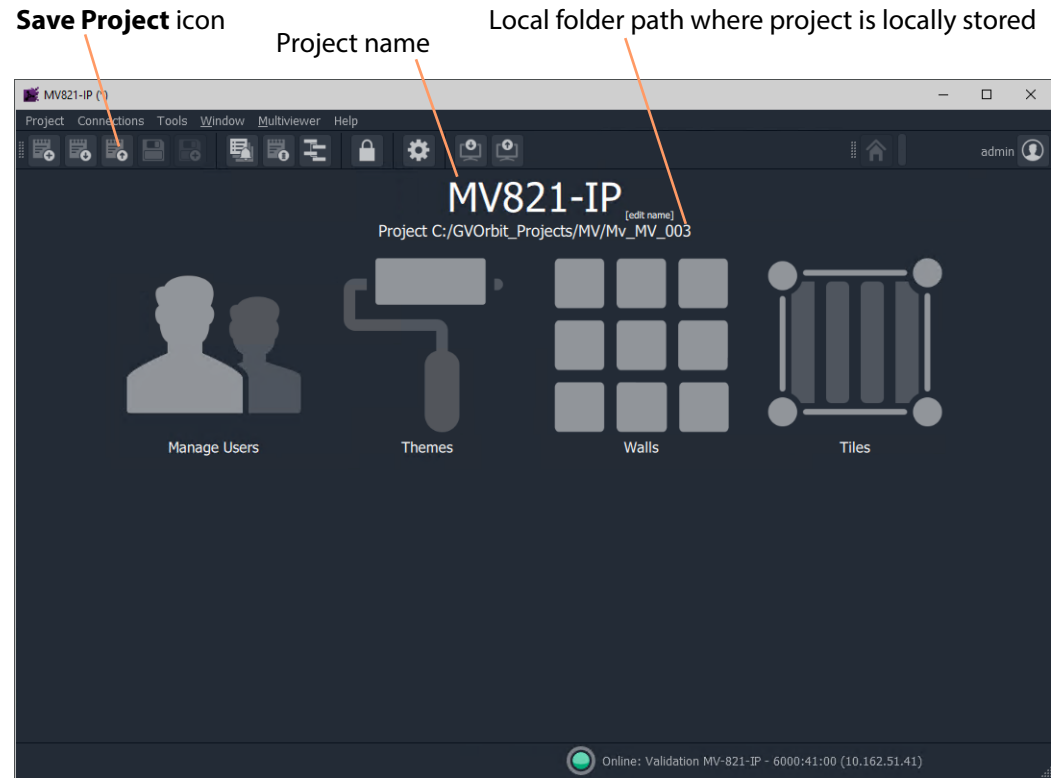

Fig. 7-6: Example Project Open in GV Orbit Client

### **Save Project**

To save a project on the local computer in the previously-specified folder:

1 Click **Project > Save Project** in the main menu, or click the **Save Project** icon in the main tool bar.

## **Edit a Project Name**

The GV Orbit Client home screen shows a 'Project Name', which is treated as an identifier by GV Orbit. The name may be changed with the 'Edit Name' control in the home screen.

Projects with the same name are considered to be the same and GV Orbit warns the user if there are any differences between a project in GV Orbit and the same-named project on a multiviewer device. Such differences must be resolved.

> Note: Use a different and unique GV Orbit project name for each multiviewer. Rename a default project that has been pulled from a multiviewer.

To edit a project name in GV Orbit Client:

- 1 Click **Edit Name**, on the project home screen to rename the project.
- 2 Enter a new project name and click **OK**.

(This will avoid over-writing the default project on the multiviewer later.)

3 Click **Project > Save Project** in the main menu, or click the **Save Project** icon in the main tool bar.

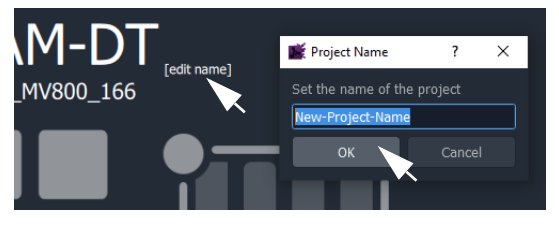

# **Set Up Input Alarms**

Input alarms can be set up and enabled on each multiviewer input. These are definable in the GV Orbit multiviewer project.

In this 'Getting Started' example, a video alarm and an audio alarm are enabled on one input and then those input alarm settings are copied to all the inputs. (See [Core MV Input Alarms, on page](#page-60-0) 49, for a description of the **Input Alarms** dialog and its tabs.)

With the multiviewer project open in GV Orbit Client:

## **Select One Input to Configure**

1 Click on 'Multiviewer > Input Alarms' in the main menu.

The **Input Alarms** dialog is shown.

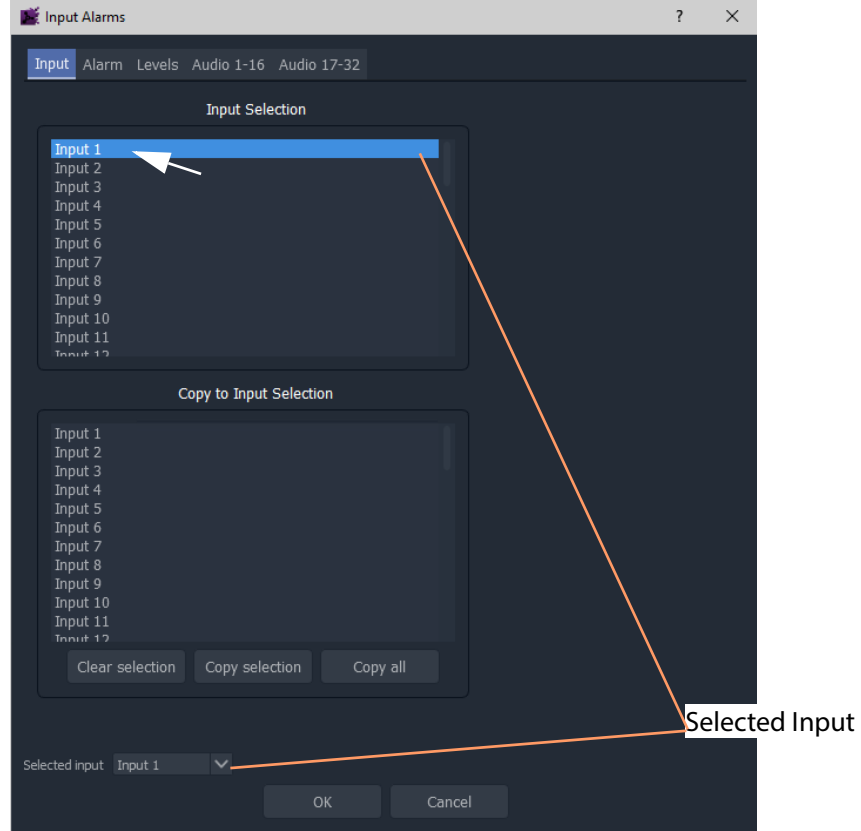

Fig. 7-7: Input Alarms Dialog

In the 'Input' tab.

- 2 Select 'Input 1' by either:
	- selecting 'Input 1' in the **Input Selection** list; or by
	- using the drop-down **Selected Input** list.

The selected input ('Input 1') is then shown in the **Selected Input** box which also appears on other tabs too.

CAUTION **Selected Input** appears on other tabs and it may be changed at any time. Use caution to avoid inadvertently changing this.

## **Set up Video Lost Alarm**

To enable the 'Video Input Lost' alarm:

- 1 Select the 'Alarm' tab.
- 2 Scroll down the list of alarms in the **Select Alarm** box and select '**Video Input Lost'**.
- 3 In the properties section, select **Alarm Enable**. See [Figure](#page-147-0) 7-8.

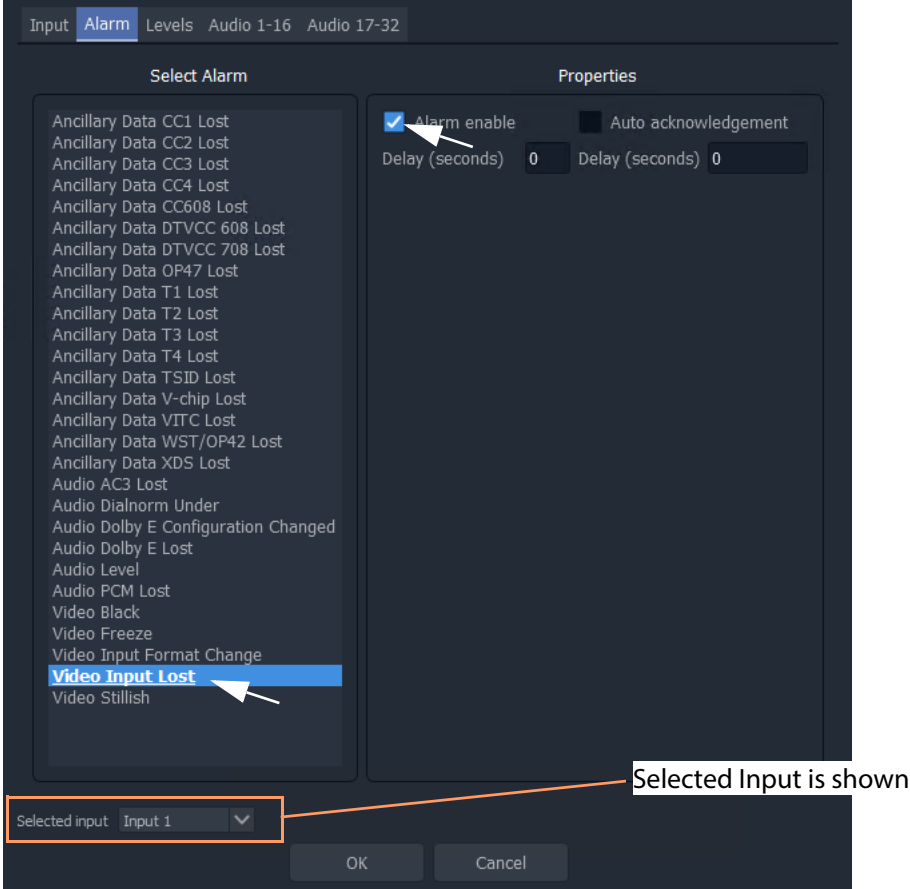

<span id="page-147-0"></span>Fig. 7-8: Video Input Lost Alarm Enabled

## **Set Up Audio Levels Alarm**

To enable the 'Audio Levels' alarm:

1 Select '**Audio Level**' in the list of alarms and then in the properties section, select **Alarm Enable**. See [Figure](#page-148-0) 7-9.

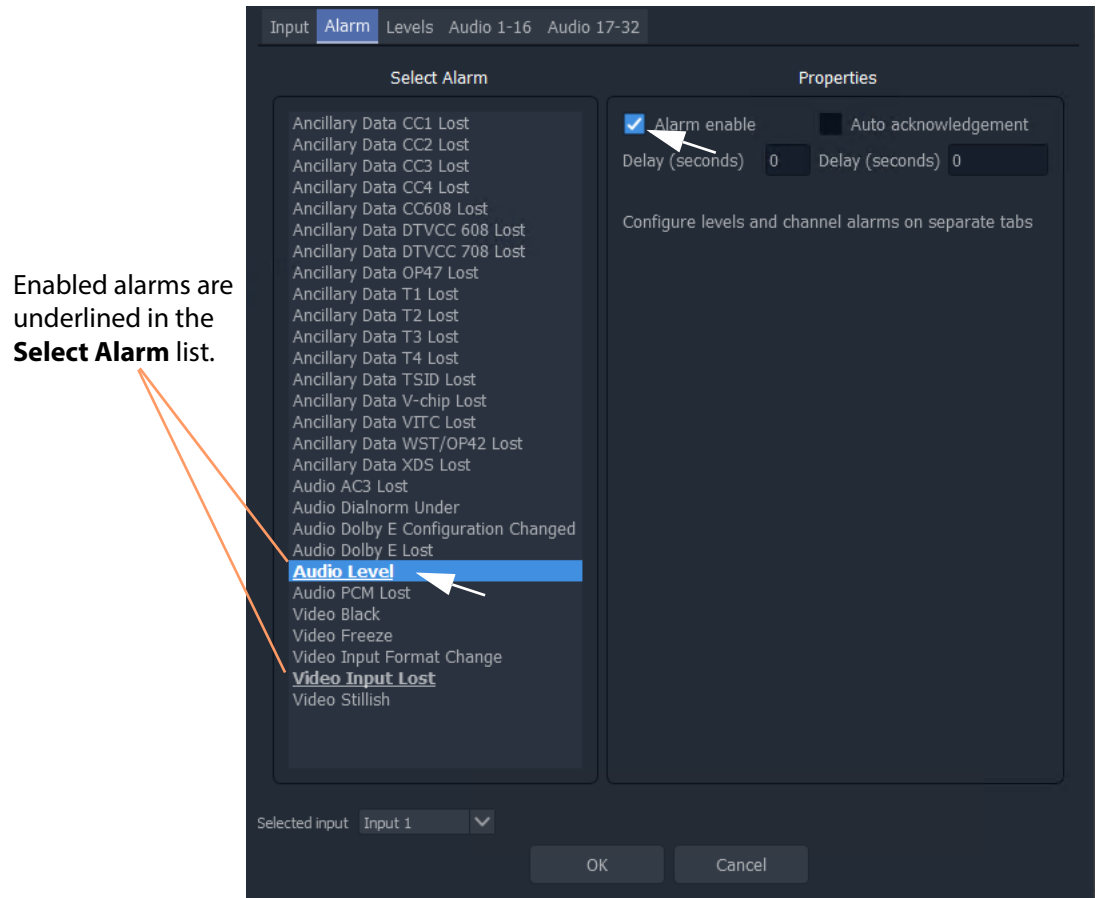

<span id="page-148-0"></span>Fig. 7-9: Audio Levels Alarm Enabled

The Audio Level alarm needs further settings to be configured and this is done in the other tabs of the Input Alarms dialog:

2 Select the 'Levels' tab.

This shows the various audio levels that the **Audio Levels** alarm uses. These can be adjusted if required.

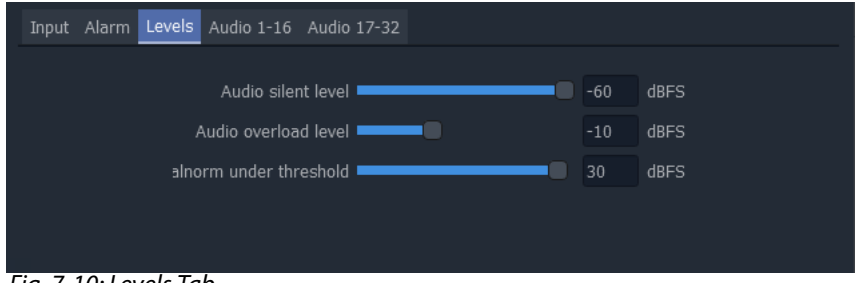

Fig. 7-10: Levels Tab

3 Select the 'Audio 1-16' tab and/or the 'Audio 17-32' tab.

This shows the audio channels that the various audio alarms monitors. **Note:** Audio alarms that are not enabled are grayed-out in the tab.

These channels can be selected/deselected as required. See [Figure](#page-149-0) 7-11.

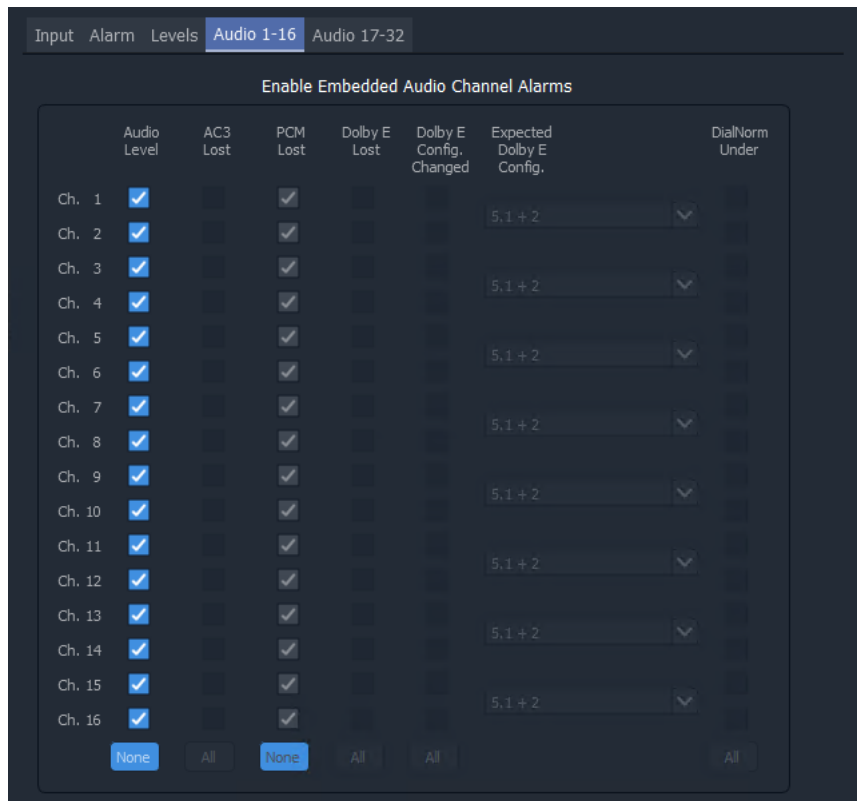

<span id="page-149-0"></span>Fig. 7-11: Audio Channels 1-16 (17-32)

This has now set up the 'Video Lost' alarm and 'Audio Levels' alarm for multiviewer Input 1.

# **Copy Input Alarm Settings**

To apply the same to all the other multiviewer inputs:

1 Select the 'Input' tab.

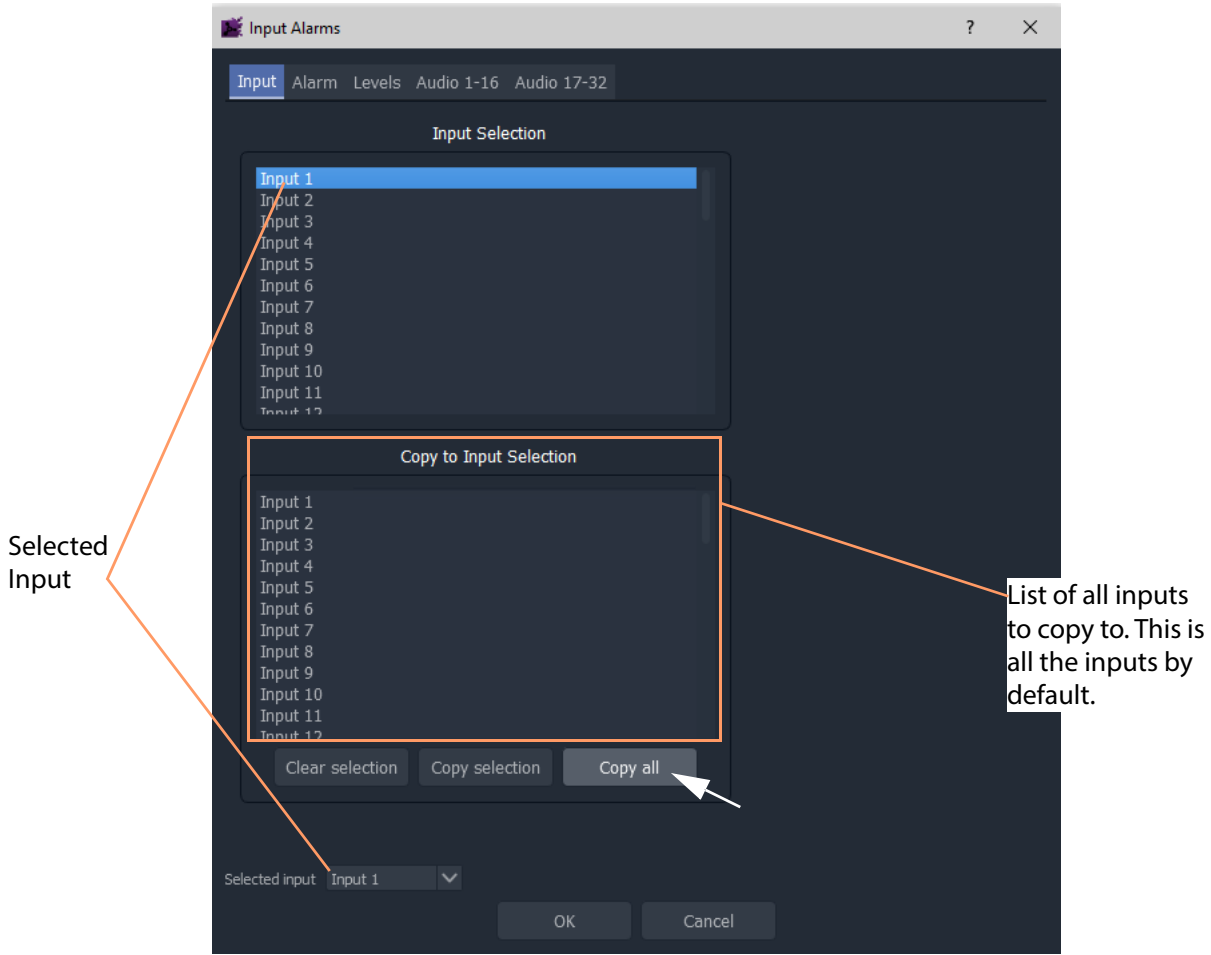

Fig. 7-12: Copy Alarm Settings from Input 1 to All Multiviewer Inputs

2 Click **Copy All**.

The alarm settings of the 'Selected Input' (Input 1) are copied to all the other Inputs.

- 3 Click **OK**.
- 4 Click **Project > Save Project**. to save the project settings changes.

The **Video Input Lost** alarm and **Audio Levels** alarm are enabled on all the multiviewer's 48-input multiviewer inputs.

# **Set Up Multiviewer Unit Alarms**

The unit alarms that can be set up and enabled in the multiviewer project via the 'Multiviewer' main menu item.

Unit alarms are not related to any one multiviewer input. The configuration dialog is accessed in the following way in GV Orbit Client when a multiviewer project is open:

1 Click **Multiviewer > Unit Alarms** in the main menu.

A **Unit Alarms** dialog box, [Figure](#page-151-0) 7-13, shows the possible unit alarms, see [Table](#page-151-1) 7-1.

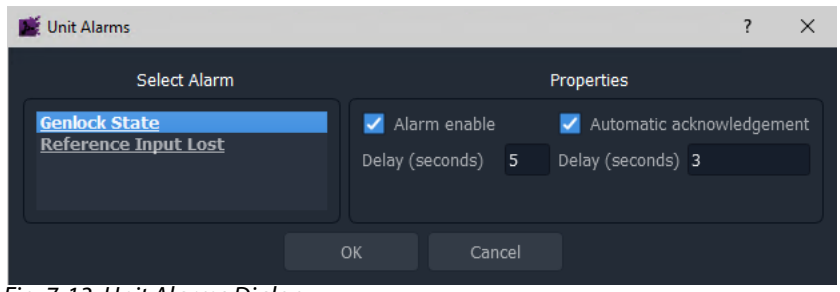

<span id="page-151-0"></span>Fig. 7-13: Unit Alarms Dialog

Table 7-1: Unit Alarms

<span id="page-151-1"></span>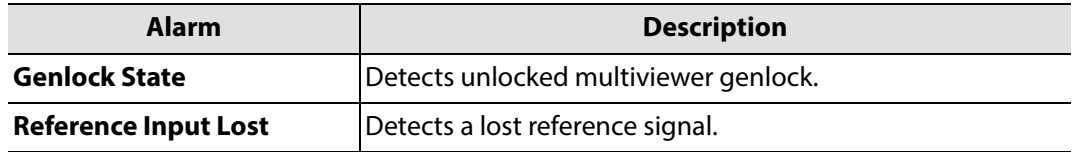

2 Click on an alarm name in the **Select Alarm** list.

The selected alarm's properties are shown.

3 Unit alarm properties are described in [Table](#page-151-2) 7-2. Select as required for each alarm.

Table 7-2: Unit Alarms Properties

<span id="page-151-2"></span>

| <b>Alarm Property</b>              | <b>Description</b>                                                                                                    |
|------------------------------------|----------------------------------------------------------------------------------------------------|
| <b>Alarm Enable</b>                | Check box.<br>Select to enable the alarm.                                                                                       |
| <b>Delay</b><br>(seconds)          | Text box.<br>The time in seconds from when a fault is detected to when the<br>alarm is displayed on the multiviewer video wall. |
|                                    | Set a small delay to prevent transient alarms being displayed,<br>filtering out transient alarms.                               |
| <b>Automatic</b><br>Acknowledgment | Check box.<br>Select to enable automatic acknowledgment by the multiviewer<br>system.                                           |
|                                    | Deselect to manually acknowledge the alarm. Alarms will have to<br>be acknowledged by the user, to stop an alarm flashing.      |

| <i>Role / 2. Officialment roperties</i> (committed) |                                                                                                    |
|-----------------------------------------------------|----------------------------------------------------------------------------------------------------|
| <b>Alarm Property</b>                               | <b>Description</b>                                                                                                    |
| <b>Delay</b><br>(seconds)                           | ltext box.<br>The time in seconds from when the alarm occurs to when it is<br>automatically acknowledged by the multiviewer system. |
|                                                     | Set a delay here to allow an alarm to flash and be displayed for a<br>short time before being automatically acknowledged.           |
| Note:                                               | Each alarm has its own 'Alarm Enable' and 'Automatic Acknowledge'                                                                   |

Table 7-2: Unit Alarms Properties (continued)

4 Click **OK**.

5 Click **Save Project** icon in main tool bar.

properties.

# **Set Up Multiviewer Input Audio**

Input audio settings are defined in the **Input Audio** dialog.

### **Audio Meter Type**

A video wall's audio meter scale type and signal ballistics are set up for the metering in Audio Bars graphical widgets in this tab. (See [Audio Meters, on page](#page-101-0) 90 for more information.) All audio metering in the multiviewer will use the same setting.

1 Click **Multiviewer > Input Audio** in the main menu.

Input Audio  $\times$  $\overline{\phantom{a}}$ Meter Reference Loudness Phase Meter Type VU (American)<br>VU Extended DIN PPM Nordic PPM **BBC PPM** EBU PPM Cancel

The **Input Audio** dialog box is shown. See [Figure](#page-153-0) 7-14.

<span id="page-153-0"></span>Fig. 7-14: Input Audio Dialog - Meter Tab

2 In the **Meter** tab, select the **Meter Type** to apply to all audio channels of all multiviewer video inputs.

### CAUTION **Audio Meter Ballistics:**

Audio meter ballistics apply globally per multiviewer.

A GV Orbit multiviewer project user may change an Audio Bars widget audio meter type locally on a video wall tile/schematic, which only locally changes the meter scale on the tile/schematic. IMPORTANT However, all audio meter data from the same multiviewer will all have the same ballistics type, i.e. that of the **Meter Type** set up in the **Multiviewer > Input Audio** dialog.

## **Audio Reference**

1 Select the **Reference** tab.

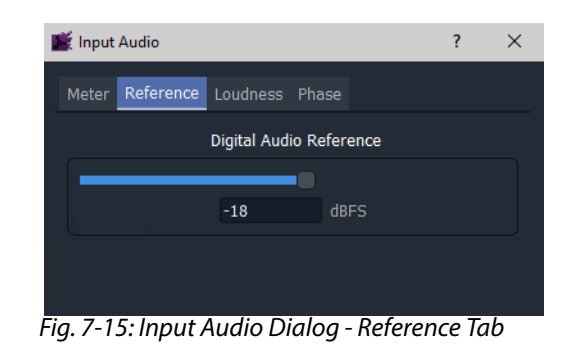

2 Select the **Digital Audio Reference** to apply to all audio channels.

## **Audio Loudness**

There are 48 audio loudness engines. (See [Input Audio Loudness, on page](#page-118-0) 107, fro more information.)

1 Select the **Loudness** tab.

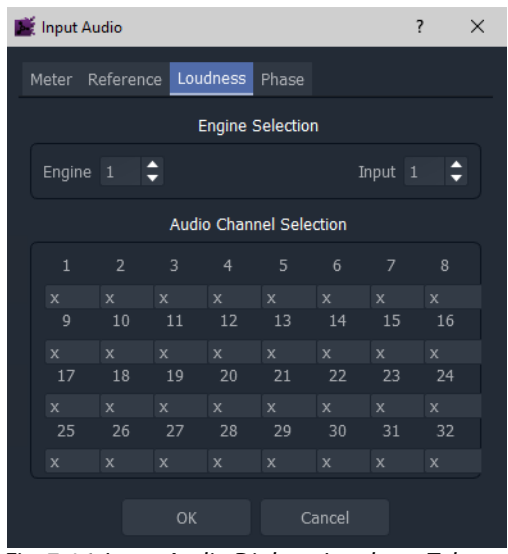

Fig. 7-16: Input Audio Dialog - Loudness Tab

Internal 'loudness engine' selection:

2 Associate a 'loudness engine' with a multiviewer input by selecting an **Engine** and an **Input**.

Audio channel selection and configuration:

- 3 Select the audio channels to be processed for each engine, where:
	- "x" channel not used;
	- "F" channel is a 'Front speaker' type;
	- "S" channel is a 'Surround speaker' type; and

• "L" channel is a 'Low frequency (Sub)' type.

Repeat for each engine being configured. An engine's output can be shown on an Audio Loudness widget on a video wall.

## **Audio Phase**

There are 48 audio phase engines. (See [Input Audio Phase, on page](#page-121-0) 110.)

1 Select the **Phase** tab.

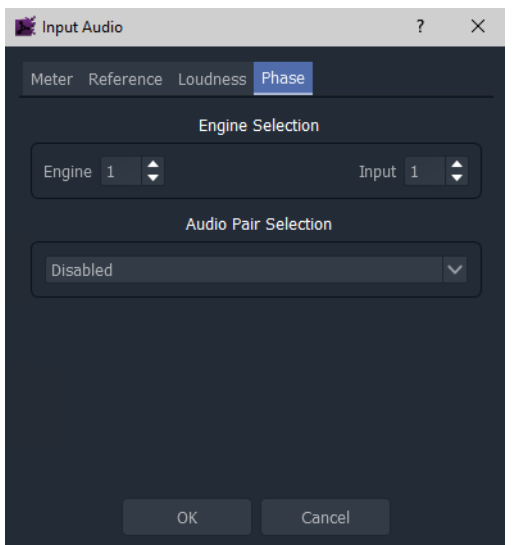

Fig. 7-17: Input Audio Dialog - Phase Tab

Internal 'audio phase engine' selection:

2 Associate a 'phase engine' with a multiviewer input by selecting an **Engine** and an **Input**.

Audio stereo pair selection:

3 Select the Audio Pair to be phase-compared.

Repeat for each engine being configured. An engine's output can be shown on an Audio Phase widget on a video wall.

## **Finally**

When all the tabs are set up:

- 1 Click **OK** in the **Input Audio** dialog.
- 2 Click **Save Project** icon in main tool bar.

# **Set Up Multiviewer Output Audio**

The **Output Audio** dialog is used to set up the audio sources for each of the audio channels in each of the multiviewer head display outputs. Up to eight stereo channels are embedded in each multiviewer head display output. (See [Output Embedded Audio Support, on](#page-116-0)  [page](#page-116-0) 105, for more information.)

> Note: Dolby E audio on multiviewer inputs cannot be decoded for embedding onto the display output for monitoring.

1 Click **Multiviewer > Output Audio** in the main menu.

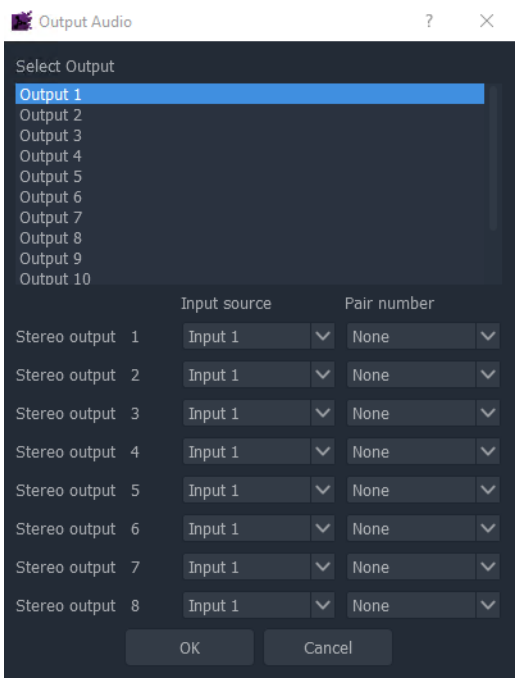

The **Output Audio** dialog box is shown. See [Figure](#page-156-0) 7-18.

<span id="page-156-0"></span>Fig. 7-18: Output Audio Dialog

2 In the **Select Output** list, select an output ('Output 1', 'Output 2', ... or 'Output 12').

This selects the multiviewer head display output to configure.

- 3 Select the source audio stereo pairs for the head display output. Up to 8 stereo pairs per head display output: For each output pair:
	- select the multiviewer input; and
	- select input stereo pair.

The selected audio sources are embedded in each multiviewer head display output. They can be monitored via a suitable display or audio de-multiplexer.

Repeat for each licensed head display output.

When all the head display outputs are set up:

- 4 Click **OK** in the **Input Audio** dialog.
- 5 Click **Save Project** icon in main tool bar.

# **Quick Edit of Video Wall**

To make a quick and visible change to the video wall:

1 Click the large **Walls** icon and select a wall item in the list, for example, 'Output 1'. See [Figure](#page-157-0) 7-19.

The selected wall is opened in a Wall Editor in GV Orbit Client. See [Figure](#page-160-0) 7-22.

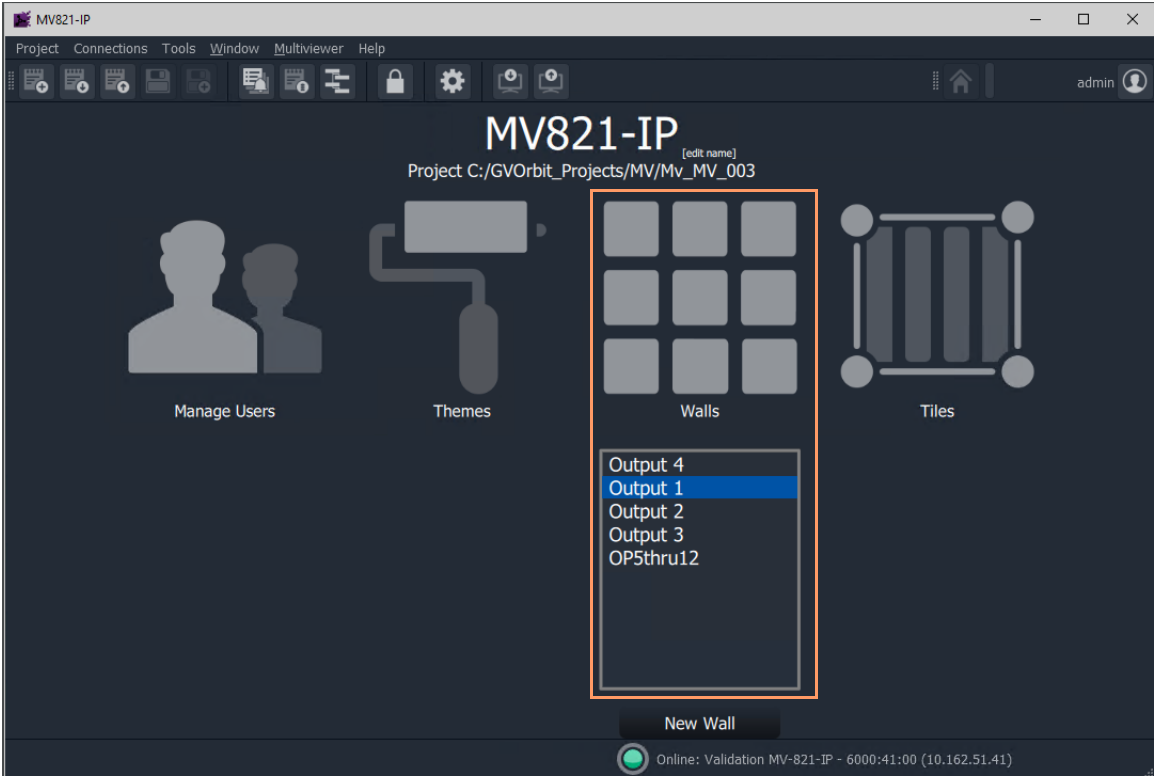

<span id="page-157-0"></span>Fig. 7-19: Project Open in GV Orbit

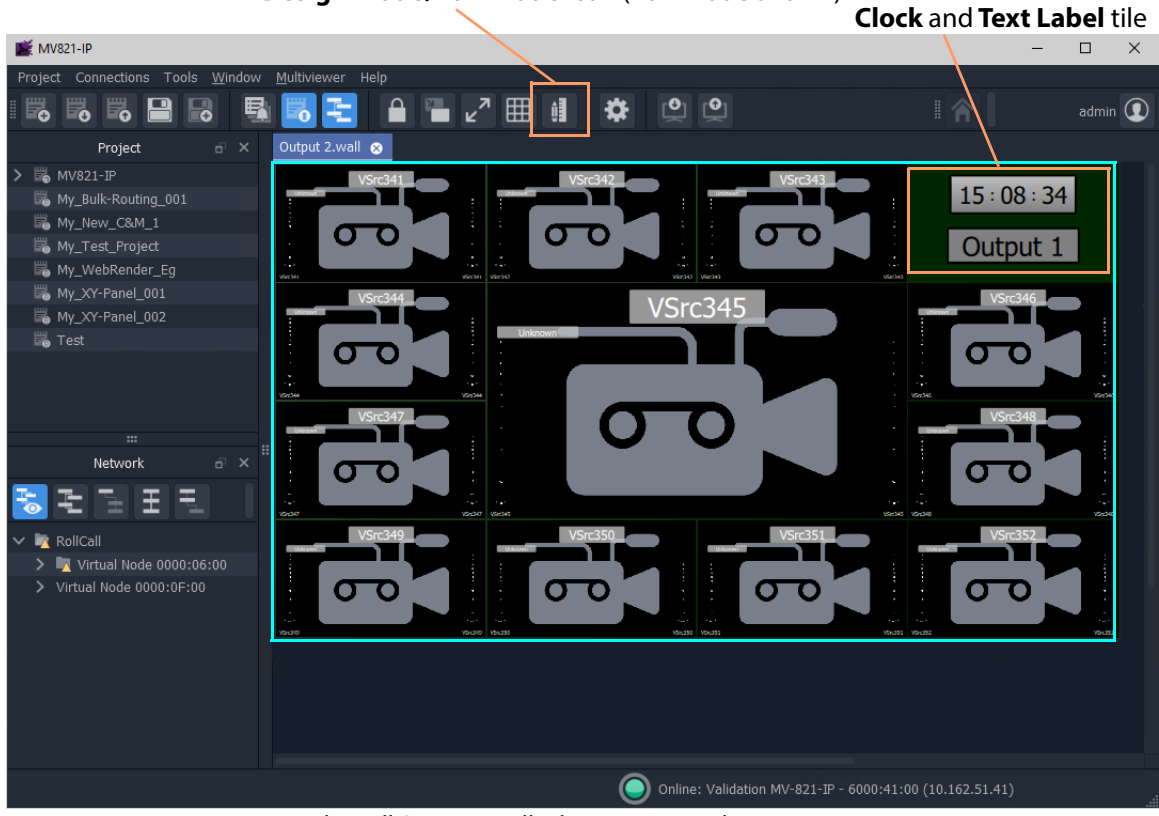

**Design Mode/Run Mode** icon (Run Mode shown)

<span id="page-158-0"></span>Fig. 7-20: Example Wall Open in Wall Editor in Run Mode

[Figure](#page-158-0) 7-20 shows the GV Orbit **Wall Editor** in **Run Mode**. To perform edits to the multiviewer video wall, the **Wall Editor** must be in **Design Mod**e.

To change from **Run Mode** to **Design Mode**:

2 Click the **Design Mode** icon in the main menu. (See [Figure](#page-158-0) 7-20.)

GV Orbit enters **Design Mode**. See [Figure](#page-159-0) 7-21.

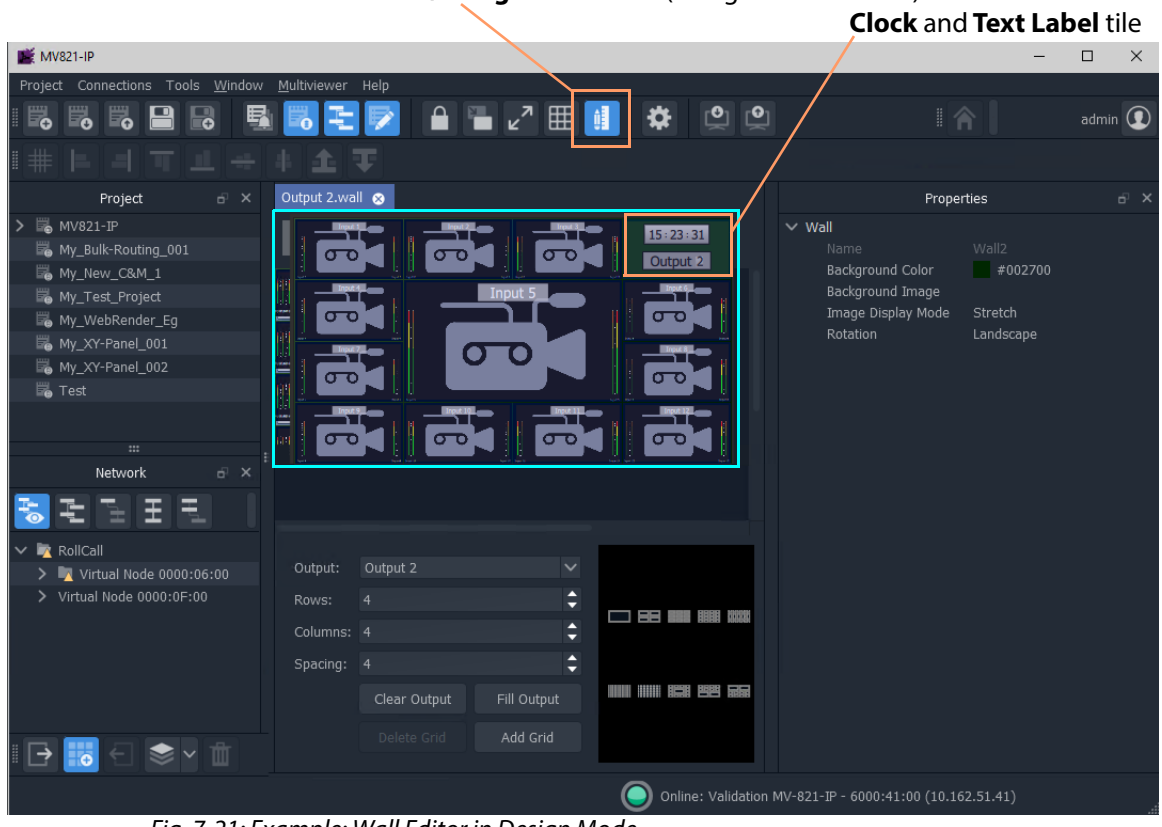

**Run Mode/Design Mode** icon (Design mode shown)

<span id="page-159-0"></span>Fig. 7-21: Example: Wall Editor in Design Mode

Note: Clicking on the **Design Mode/ Run Mode** icon toggles between modes.

3 Double-click on the **Clock** and **Text Label** tile**.** The tile is opened in the **Tile Editor**. See [Figure](#page-160-0) 7-22.

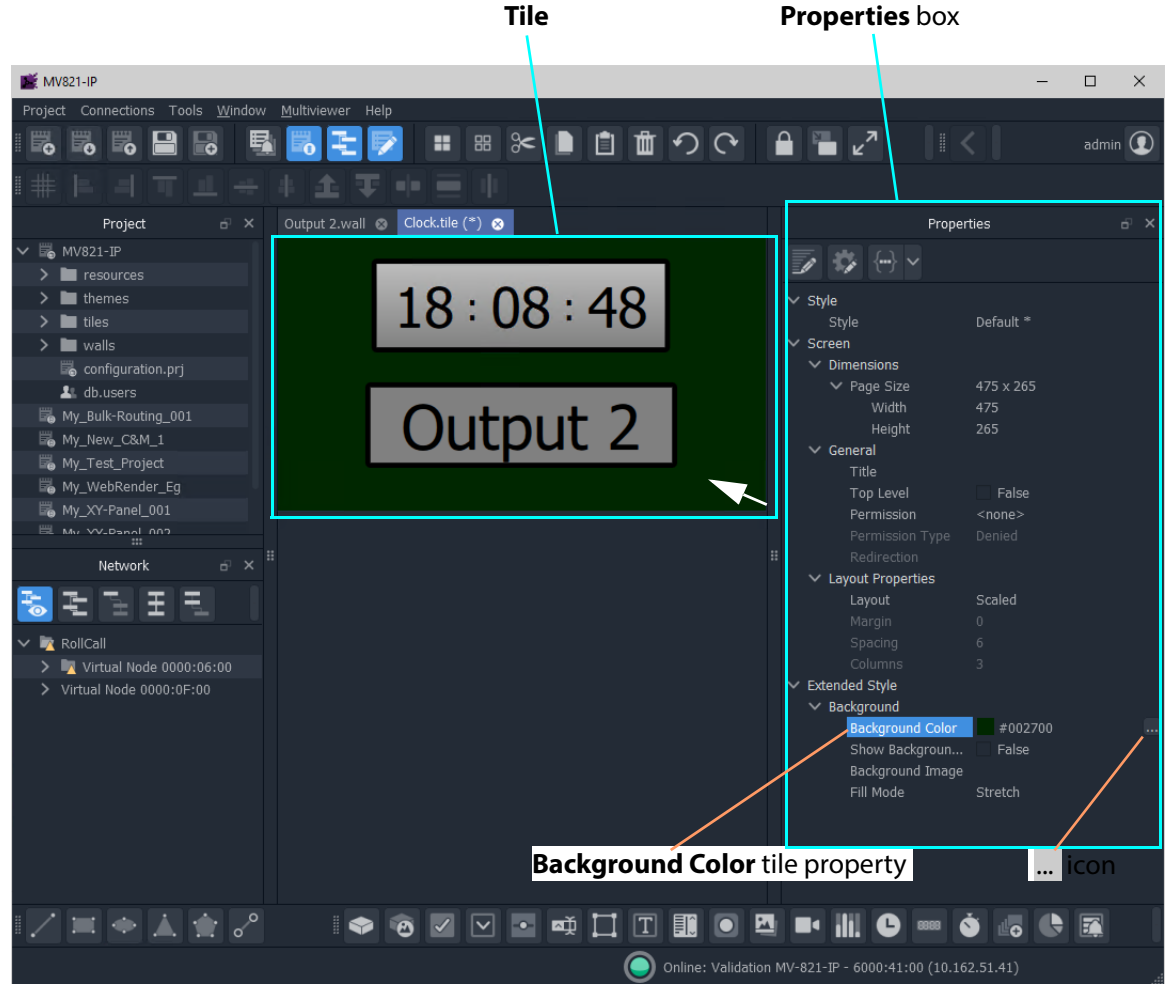

Fig. 7-22: Tile Editor

<span id="page-160-0"></span>To make a change to the tile:

- 4 Click on the tile background.
- 5 In the **Properties** box, select the 'Extended Style > Background > Background Color' property.
- 6 Click on the ... icon to show the **Background Color** color select dialog. See [Figure](#page-161-0) 7-23.
- 7 Select a color and click **OK**.

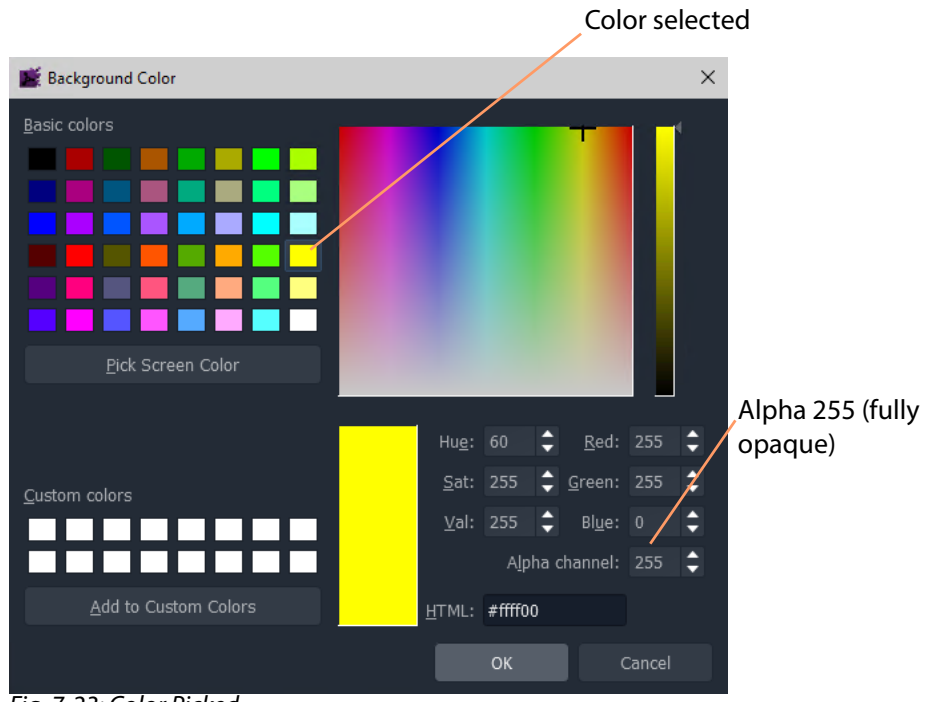

<span id="page-161-0"></span>Fig. 7-23: Color Picked

8 Click the **Save File** icon in the main tool bar to save the tile change.

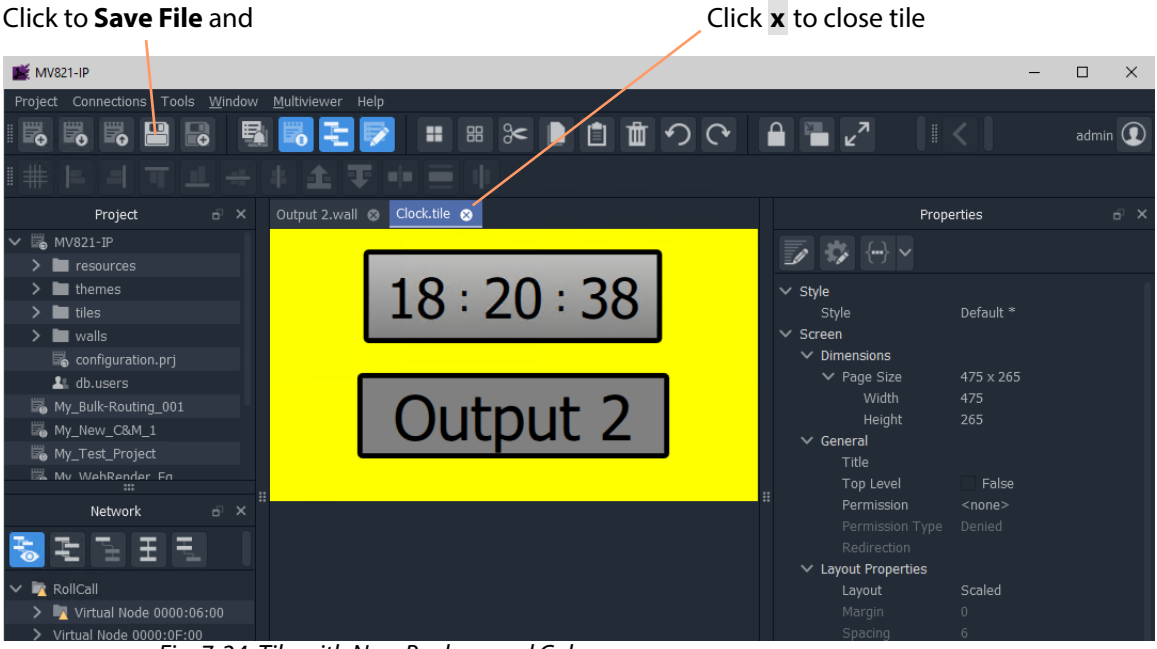

Fig. 7-24: Tile with New Background Color

- 9 Click on the **x** on the **Tile** tab to close the tile and on the **Wall** tab to close the wall.
- 10 Click on the **Save Project** icon in the main tool bar to save all changes in the project to the local PC storage.

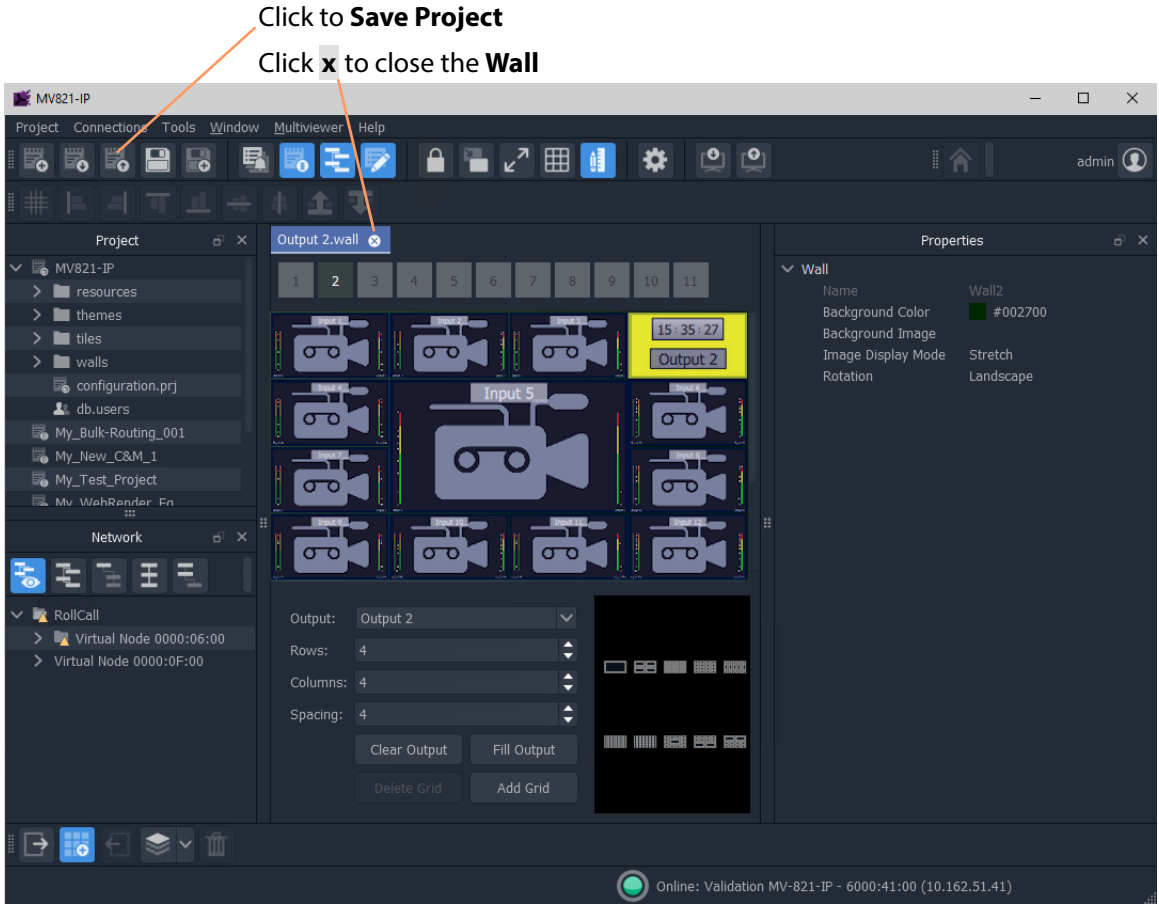

Fig. 7-25: Example Changed Wall

The project is saved on the PC. Once all changes are made, the next step is to push it back to the multiviewer.

# **Push a Project to a Multiviewer Device**

To push a project from GV Orbit Client onto a multiviewer device:

1 Open the multiviewer project in GV Orbit Client and click **Multiviewer > Properties** in the main menu.

Some multiviewer details are shown in a **Properties** dialog. (A GV Orbit multiviewer project stores the name etc. of the multiviewer unit that it came from.)

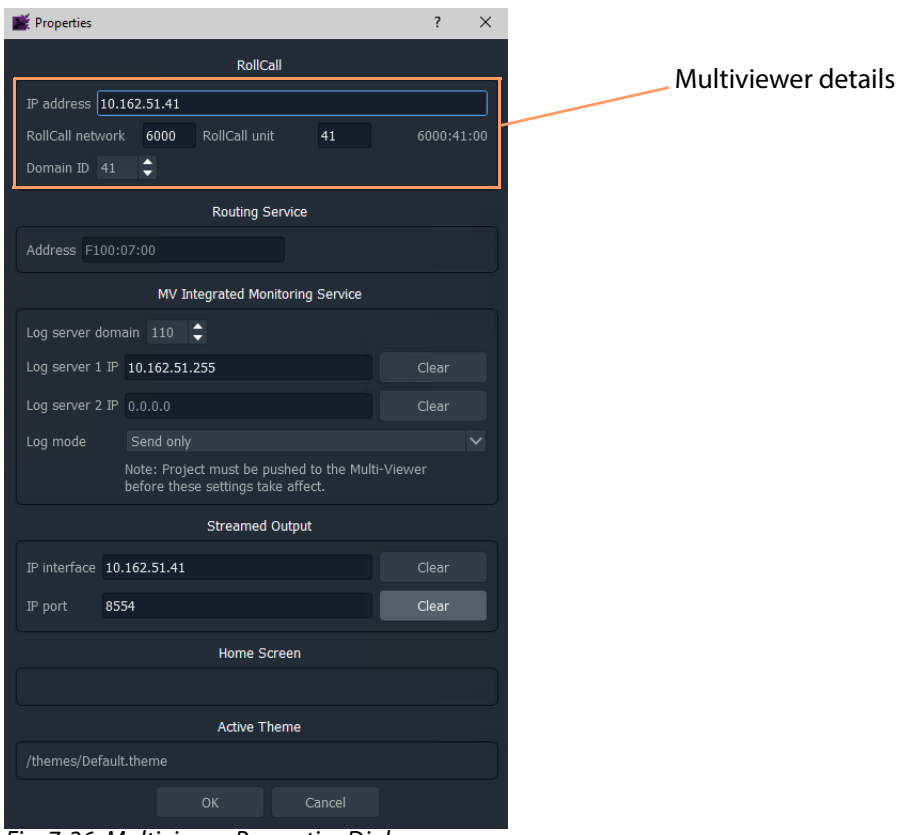

<span id="page-163-0"></span>Fig. 7-26: Multiviewer Properties Dialog

2 Check the multiviewer details.

If the multiviewer details are correct, then proceed; however, if the details require changing, enter the target device's:

- IP address;
- RollCall network number and unit number; and
- Domain ID.

Click **OK**.

To push a project to the multiviewer:

3 Click the **Push** icon in the main menu. See [Figure](#page-164-0) 7-27.

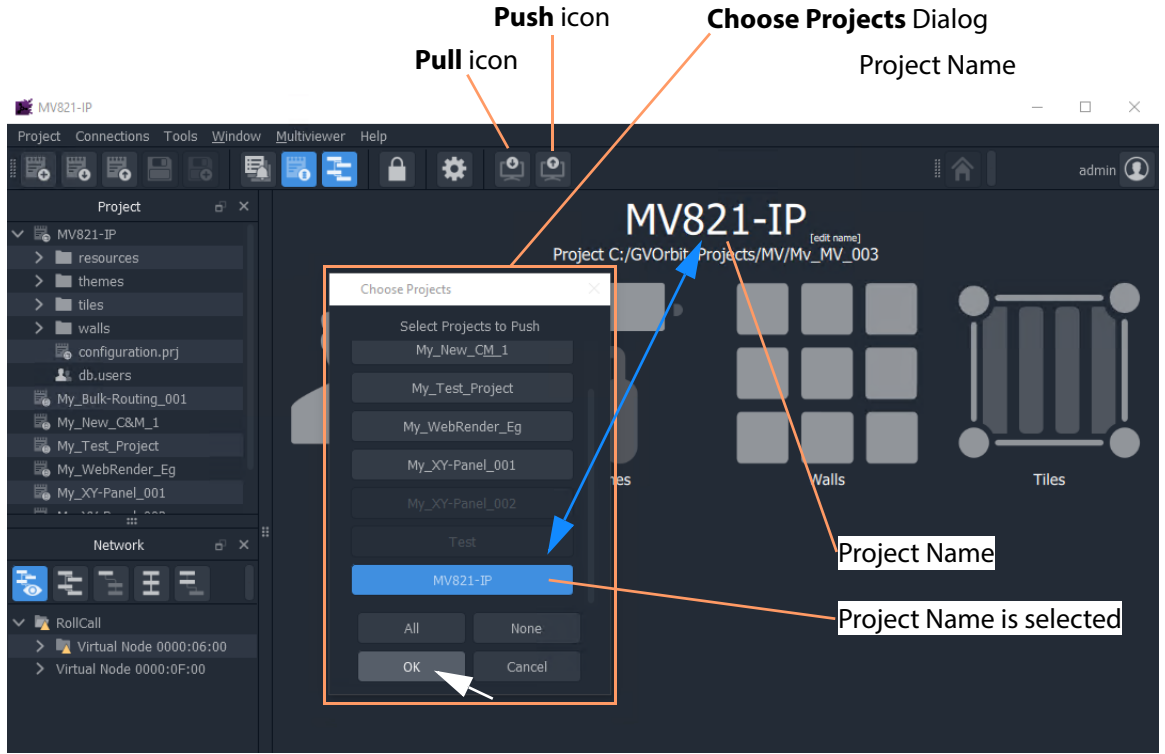

<span id="page-164-0"></span>Fig. 7-27: Pull/Push Icons and Choose Projects Dialog

4 Select the project name in the **Choose Projects** dialog (scroll down the list of possible projects as required, the may already be selected). See [Figure](#page-164-0) 7-27. and click **OK**.

The project is then pushed to the multiviewer.

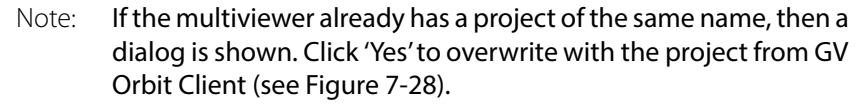

5 When the push is complete a 'pushed successfully' message is shown. See [Figure](#page-164-1) 7-28b. Click **OK**.

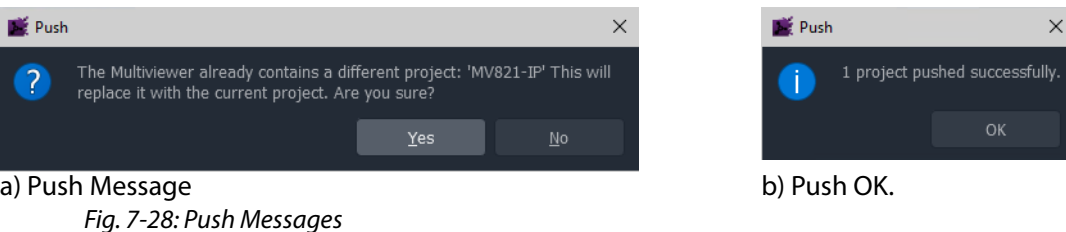

<span id="page-164-1"></span>The project is now running on the target MV-8 Series Multiviewer. The edited tile background color is changed.

# **On-Screen Alarm Warnings**

With the project running on the multiviewer, to provoke a 'Video Input Lost' alarm:

1 Disconnect a video signal going to the 48-input multiviewer (for example, to Input 25). I.e. disconnect signal at the MV-8 Series Multiviewer's **Video Input** connector.

Video loss is detected at the 48-input multiviewer input. A slow-flashing, red rectangular border appears around the corresponding video wall tile.

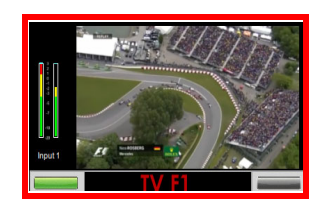

Alarms may also be seen in the GV Orbit Client's **Network** window and in the **Alarm Summary** window for the multiviewer:

2 In the **Network** window,

locate and expand the MV-8 Series Multiviewer item.

3 Right-click on a sub-item of the multiviewer item (for example, the red **Input 25** 'subitem') and select **Alarms** in drop-down menu.

An **Alarm Summary** window shows the 48-input multiviewer's **Input 25** status. See [Figure](#page-165-0) 7-29.

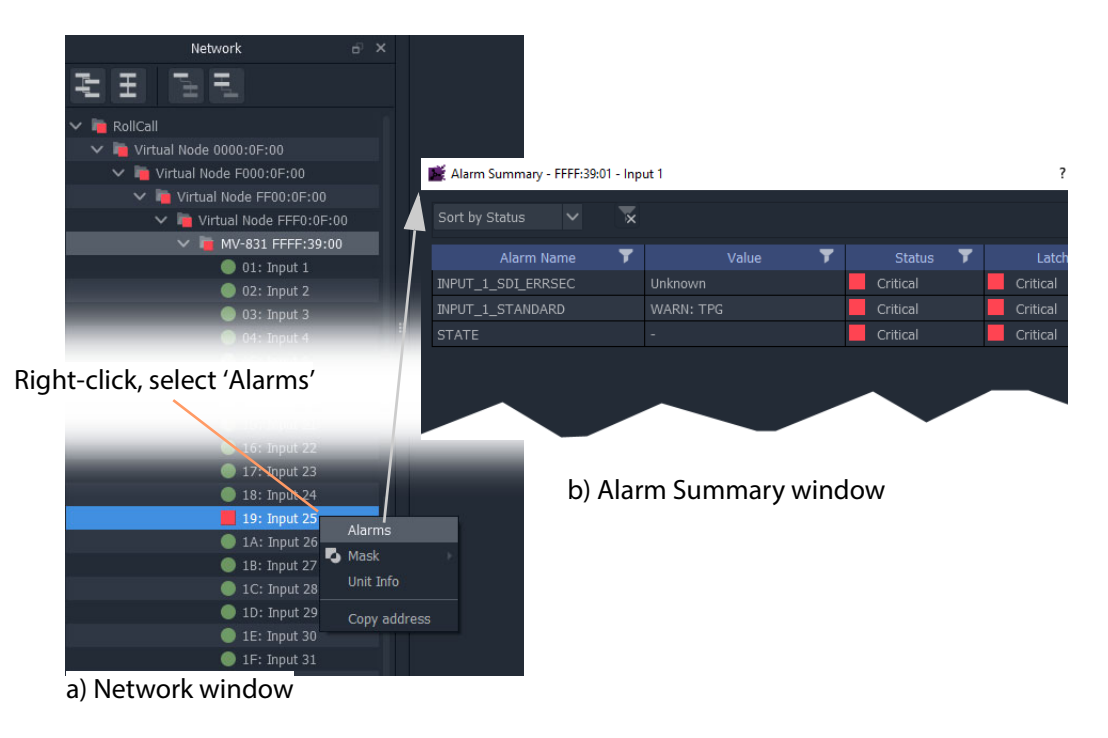

<span id="page-165-0"></span>Fig. 7-29: Alarm Showing in: a) Network Window. b) Alarm Summary Window.

# **Pull a Project from a Multiviewer Unit**

To pull a project into GV Orbit Client from a MV-8X0/8X1 Multiviewer unit:

1 Open a multiviewer project in GV Orbit Client and click **Multiviewer > Properties** in the main menu.

The Multiviewer **Properties** dialog is shown. (This dialog is shown in Figure [7-26 on page 152.](#page-163-0))

- 2 Check that the multiviewer details are correct for the target multiviewer or, if the multiviewer details require changing, enter the target device's:
	- IP address;
	- RollCall network number and unit number; and
	- Domain ID.

Click **OK**.

3 Click the **Pull** icon in the main menu.

(The **Pull** icon is shown in Figure [7-27 on page 153](#page-164-0).)

The **Choose Projects** dialog is shown. (The dialog is shown in Figure [7-27 on page 153.](#page-164-0))

4 Select the required project in the **Choose Projects** dialog (scroll through the project list is required). And click **OK**.

The project is pulled from the device.

5 When the pull is complete a 'pulled successfully' message is shown. Click **OK**. See [Figure](#page-166-0) 7-30.

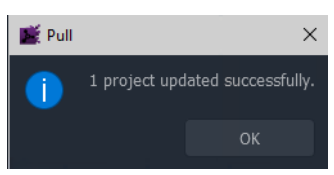

Fig. 7-30: Pull Message

<span id="page-166-0"></span>The GV Orbit project of the same name in as the one pulled from the device has now been updated into GV Orbit Client. The project in GV Orbit Client is now the same as that on the multiviewer.

# **Core MV Maintenance**

### <span id="page-168-0"></span>**[Core MV Maintenance](#page-168-0)**

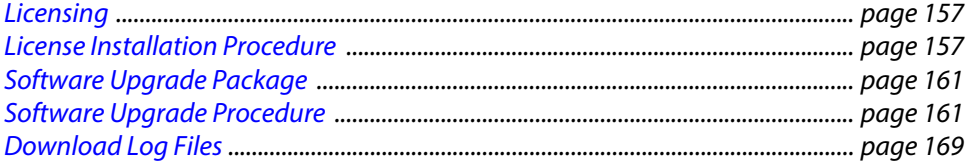

This section describes various software maintenance operations for the MV-8 Series Multiviewer. These operations are carried out via the control interface of the MV-8 Series Multiviewer. Refer to the respective MV-8X0/8X1 Multiviewer user manuals for details about the control Ethernet interface to use.

Information about an MV-8 Series Multiviewer's software version, multiviewer core serial number etc. is displayed on the RollCall **System - Setup** control screen.

# <span id="page-168-1"></span>**Licensing**

Licenses give access to additional MV-8 Series Multiviewer features (for example, extra head display outputs for an MV-8 Series Multiviewer, or 12G video input capability for an MV-821 unit).

Note: For a 'H.264 stream' license on MV-821 multiviewers, factory-fitted codec modules are required.

### **License Files**

The license files for the MV-8 Series Multiviewer are supplied upon purchasing a license from Grass Valley. They are small .zip files.

The license key within the file is tied to the multiviewer core serial number of the MV-8X0/ 8X1 Multiviewer unit, which is shown on a label on the splash screen (and is reported by RollCall).

## <span id="page-168-2"></span>**License Installation Procedure**

The process of adding a license to an MV-8 Series Multiviewer follows the standard process for a hardware module with licenses administered by Grass Valley RollCall.

For more details, please see the Grass Valley 'RollCall Control Panel User Manual' or the Grass Valley 'RollMechanic Operator's Manual'.

For RollCall Control Panel, MV-8 Series Multiviewer license installation is a two-stage process:

- [Stage 1: Add License to RollCall Control Panel, on page](#page-169-0) 158.
- [Stage 2: Install License on the MV-8 Series Multiviewer, on page](#page-170-0) 159.

These are described in the sub-sections below and are applicable to licensing an MV-8 Series Multiviewer (or to licensing an MV-820-IP/MV-821-IP product's video IP block).

### <span id="page-169-0"></span>**Stage 1: Add License to RollCall Control Panel**

The example below uses Grass Valley RollCall Control Panel. See [Software Versions, on](#page-187-0)  [page](#page-187-0) 176, for the minimum version of RollCall Control Panel to use for the multiviewer device being licensed.

- 1 Run the RollCall Control Panel software.
- 2 Connect to a MV-8 Series Multiviewer on a MV-8X0/8X1 Multiviewer product unit.

(Click the  $\frac{1}{\sqrt{2}}$  icon and enter the IP address in the Build Network dialog. Click OK.)

 $\overline{\Sigma}$ **O** Build Network The ip address can be one of two formats: ipAddress or ipAddress@port If no port is specified, the default port (2050) is used. Note that rebuilding the network will close all current control connections. Auto Reconnect **Configure Redundancy** IP Address: 10 162 51 235 Serial Connection 38400 OK Cancel

Fig. 8-1: Build Network Dialog in RollCall Control Panel Tool

- 3 Click the **Edit Licenses** icon  $\bullet$  or click **Edit > Licenses**. The **License Viewer** window is displayed.
- 4 Click on the **Multiviewer Licenses** tab. Available licenses in your RollCall Control Panel tool are listed.

To import your license:

### 5 Click **Import Licenses**.

Navigate to the license zip file and **select** the license file name. Click **OK**.

The license is imported into RollCall Control Panel and is added to the listed licenses. See [Figure](#page-173-0) 8-6.

The license is now added to RollCall Control Panel.

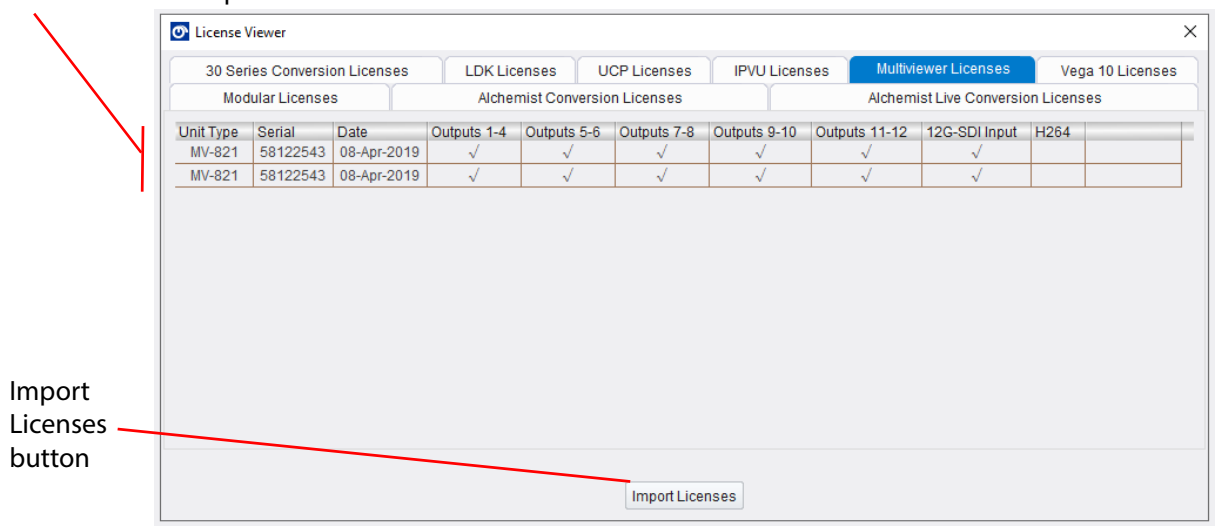

List of available imported licenses shown in the tab

Fig. 8-2: Example License Viewer Dialog (An image for MV-821 is shown)

## <span id="page-170-0"></span>**Stage 2: Install License on the MV-8 Series Multiviewer**

Once the required license is imported into RollCall Control Panel, the next stage is to install the license on the device (MV-8 Series Multiviewer, or MV-8X0/8X1 Multiviewer video IP block etc.).

1 Right-click on the connected Multiviewer block in the left-hand pane of the RollCall Control Panel screen. Click **Unit License**.

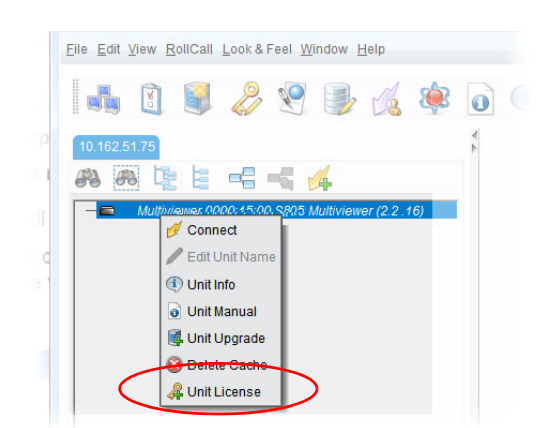

Fig. 8-3: Right-Click Menu - Unit License

2 The **Unit License** window shows current licenses and available licenses. See [Figure](#page-171-0) 8-4.

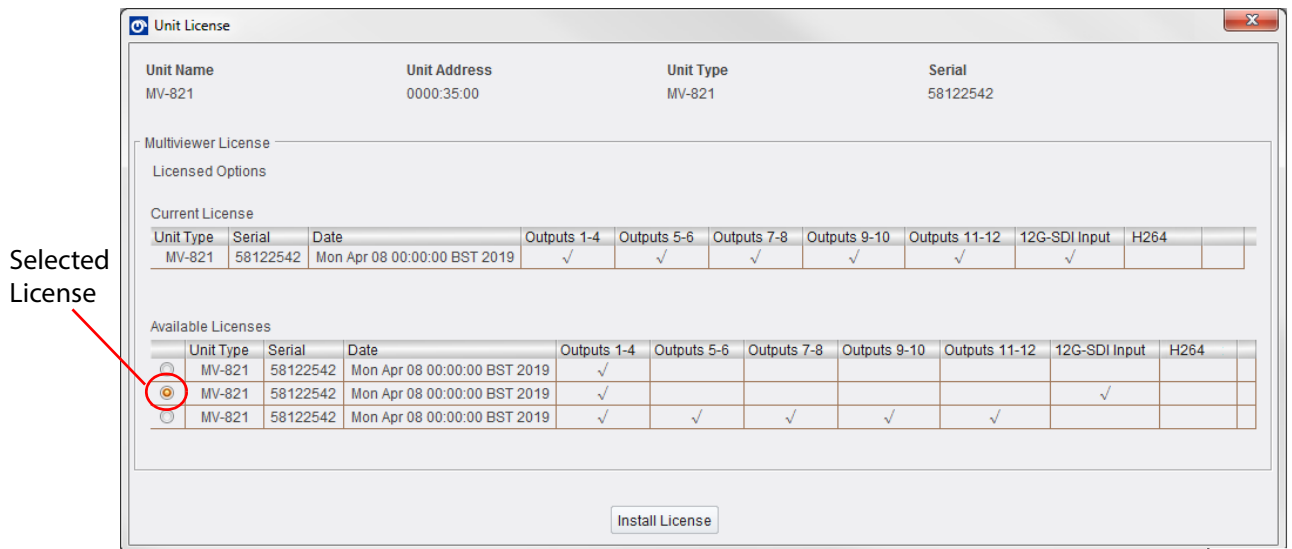

<span id="page-171-0"></span>Fig. 8-4: Unit License Dialog - Selected License (An image for MV-821 is shown)

- 3 Select the available license to be installed.
- 4 Click the **Install License** button.
- 5 An **Install License** dialog appears, click **Yes** to install the license. The license is installed on the multiviewer and the multiviewer restarts (reboots). Click **OK**.
- 6 Rebooting takes approximately 4 minutes. While the unit is rebooting, RollCall Control Panel will lose connection with it.

When the multiviewer finishes rebooting, it is operating with the newly-installed license.

# <span id="page-172-0"></span>**Software Upgrade Package**

### IMPORTANT

Before carrying out an MV-8 Series Multiviewer software upgrade, please ask Grass Valley support for advice and inform Grass Valley support of the software versions you have for:

- MV-8 Series Multiviewer on your MV-8X0/8X1 Multiviewer product.
- Any other Grass Valley MV-8X0/8X1 Multiviewers.
- Orbit Client software application.
- GV Orbit Client software application.

A software upgrade package from Grass Valley is supplied by Grass Valley Support and comprises a set of data and installer files, typically approximately 500M bytes in size. The package is associated with a MV-8 Series Multiviewer software version number, for example, 3.1.4, and may contain a software upgrade for one or more devices.

## <span id="page-172-1"></span>**Software Upgrade Procedure**

The MV-8 Series Multiviewer (or for an MV-820-IP video IP block) software upgrading process follows the standard process for module upgrades with Grass Valley RollCall Control Panel.

For more details, please see the Grass Valley RollCall Control Panel User Manual or the Grass Valley RollMechanic Operator's Manual.

For RollCall Control panel, upgrade installation is a two-stage process:

- **Stage 1:** Add the upgrade package to RollCall Control Panel. [See Stage 1: Add Upgrade Package to RollCall on page](#page-172-2) 161.
- **Stage 2:** Install the upgrade on the MV-8 Series Multiviewer. [See Stage 2: Install the Upgrade on the MV-8 Series Multiviewer on page](#page-174-0) 163.

These are described in the sub-sections below.

Note: MV-8 Series Multiviewer software *downgrades* may also be carried out with the same procedure.

### <span id="page-172-2"></span>**Stage 1: Add Upgrade Package to RollCall**

This stage is applicable to upgrading an MV-8 Series Multiviewer (or to upgrading an MV-820-IP/MV-821-IP product's video IP block).

The example below uses Grass Valley RollCall Control Panel. See [Software Versions, on](#page-187-0)  [page](#page-187-0) 176, for the minimum version of RollCall Control Panel to use for the multiviewer device being licensed.

- 1 Run the RollCall Control Panel software.
- 2 Connect to the multiviewer block as required.

3 Click the **Import New Upgrade** icon, see [Figure](#page-173-1) 8-5. The **RollCall Upgrade Packages** window is displayed.

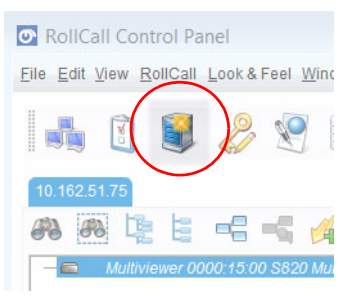

Fig. 8-5: Import New Upgrade Icon

- <span id="page-173-1"></span>4 Click the **Import Upgrade Package** button.
- 5 Navigate into the folder containing the upgrade package. Click on the .zip file name (see [Figure](#page-173-0) 8-6). Click **OK**.

<span id="page-173-0"></span>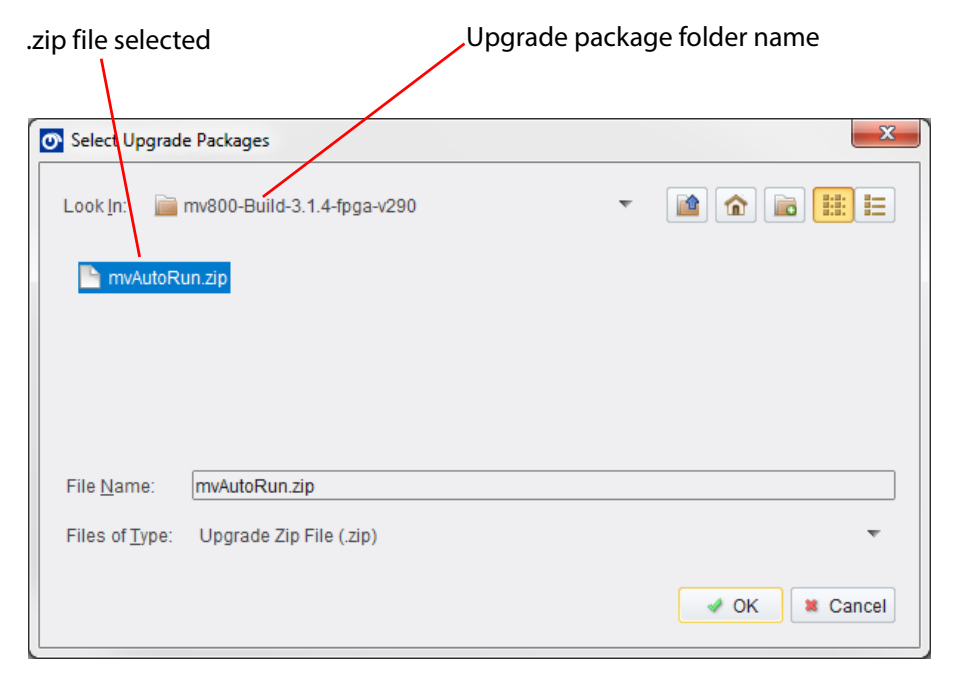

Fig. 8-6: Select Upgrade Package Window

6 A progress bar at the bottom of the **RollCall Upgrade Packages** window shows the upgrade package import progress. Import completion is reported in the **Import Log** pane. See [Figure](#page-174-1) 8-7.

 $\Sigma$ **O** RollCall Upgrade Packages Currently Installed **Import Log**  $-784 - MV - 800$  $-816 - MV - 820$ Importing package C:\Users\davethompson\Documents\Work\Multiviewers\Multiv  $-817 - MV - 840/850$ iewer\_Software\_Releases\mv800-Build-3.1.4-fpga-v290\mvAutoRun.zip  $-842 - MN - 830$ Extracting..  $-872 - HP35LCD$ Unit ID(s) = 784/816/817/842/885/900/910  $-873 - HP40I FD$ Release version = 3.1A.75 -885 - MV-820-IP-MAIN Package Imported  $-900 - MV - 825$  $-910 - MV-821$ Import Upgrade Package(s) Find Packages in Directory

Fig. 8-7: Example RollCall Upgrade Packages Window - Import Log and Currently Installed Panes

<span id="page-174-1"></span>The upgrade package has been added to RollCall Control Panel. Any new licenses imported with the package are shown in the 'Currently Installed' panel of the **RollCall Update Packages** window.

7 Close the dialog.

## <span id="page-174-0"></span>**Stage 2: Install the Upgrade on the MV-8 Series Multiviewer**

This stage is applicable to an MV-8 Series Multiviewer in an MV-8 Series Multiviewer unit (or to an MV-820-IP's video IP block).

The instructions below describe the upgrade procedure with RollCall Control Panel. When set going below, the upgrade sequence of events on the unit is:

- File(s) downloaded to the multiviewer unit.
- Software upgraded and the unit restarts itself.
- Programmable logic (FPGA firmware) upgraded (if required by the upgrade package used).
- Upgrade complete.

### **Instructions**

To upgrade:

1 Right-click on the connected unit name in the RollCall Control Panel window. See [Figure](#page-175-0) 8-8.

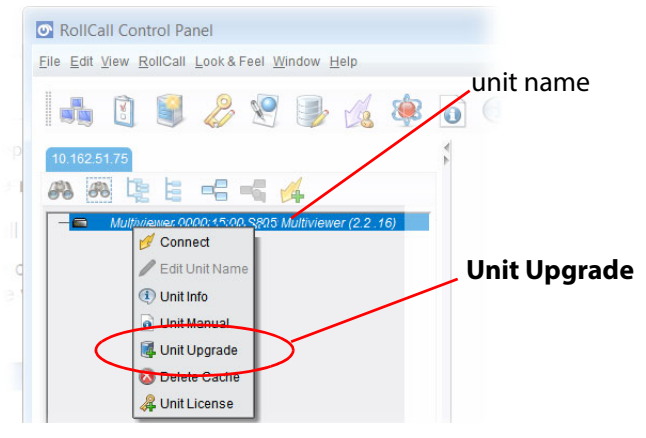

<span id="page-175-0"></span>Fig. 8-8: Right-Click Menu

2 Click **Unit Upgrade** in the drop-down menu. RollCall's **Unit Upgrade** window is displayed.

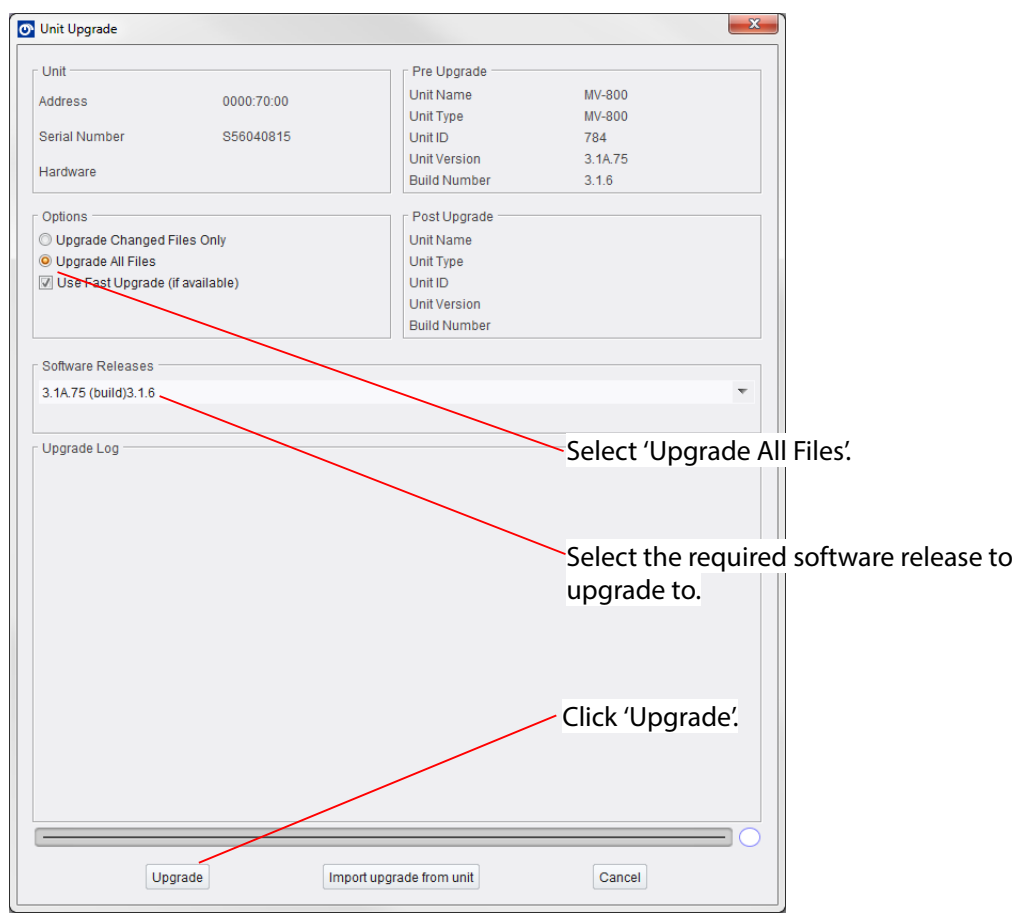

Fig. 8-9: Unit Upgrade Widow

3 Select the **Upgrade All Files** radio button.

- 4 In the **Software Releases** pull-down menu, select the **Software Release** required to upgrade to.
- 5 Click **Upgrade**.
- 6 Click **OK** to upgrade. A **Unit Upgrade** dialog is shown.

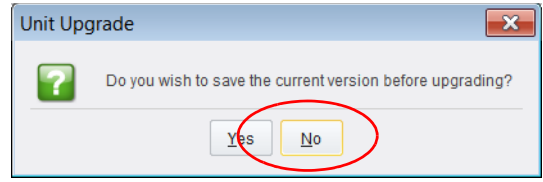

<span id="page-176-0"></span>Fig. 8-10: Unit Upgrade Dialog - Click NO

7 Click **No** in response to the question in the dialog ([Figure](#page-176-0) 8-10).

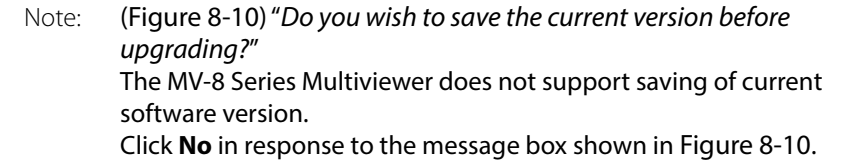

The upgrading begins...

8 The upgrade file is then automatically sent to the MV-8 Series Multiviewer. The MV-8 Series Multiviewer unit then starts to install the upgrade package onto itself.

**Note:** Unit software and potentially the unit's programmable logic circuitry is upgraded. This depends on the upgrade package.

9 During the upgrade installation, the unit may restart one or more times and disconnect itself from RollCall Control Panel.

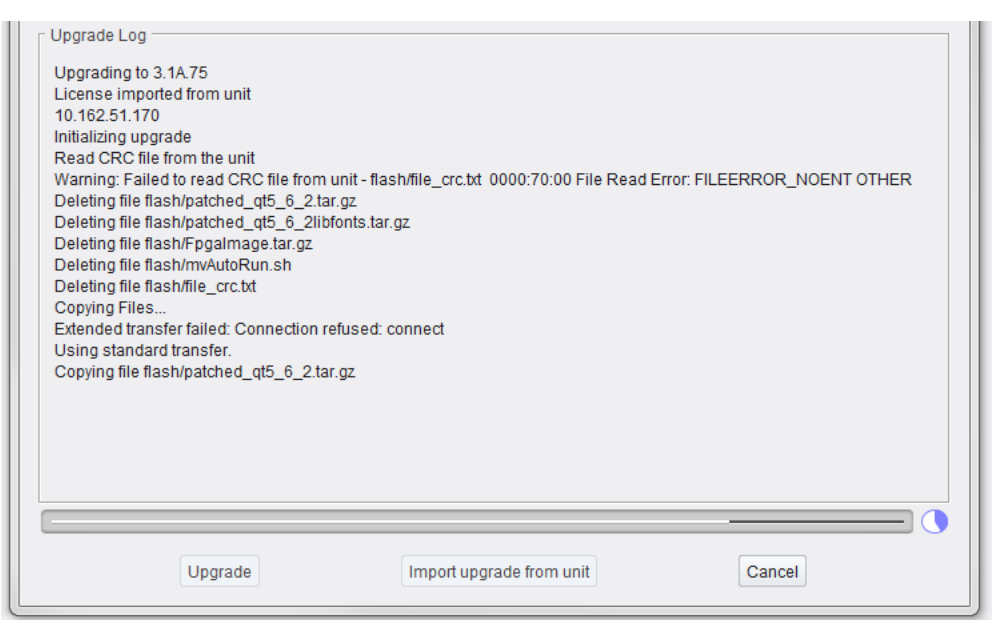

Fig. 8-11: Upgrade Log Messages - Upgrade In Progress

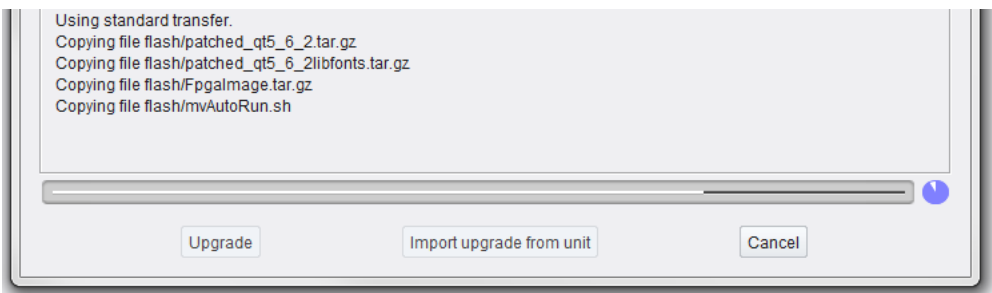

Fig. 8-12: Upgrade Log Messages - Upgrade In Progress

During the unit upgrade process,

the multiviewer output screens may sometimes be blank or may briefly show some unit information similar to the start up splash screens. Information messages shown on such screens includes:

- **Upgrading to vM.M.M** (for example, "Upgrading to V3.1.6") **Please wait...**
- **MV-8XX Multiviewer Booting...** (for example, "Upgrading to V3.1.6") **Please wait...**
- **Programming FPGAs. From FPGA vMMM to vNNN.** (for example, "v280 to v290") **"Please wait 16 minutes..."**
- **Snnnnnnnn MV-8xx Multiviewer booting...** (see Booting and Splash Screen, on page 9, Figure 2-1)

### 10 While the software upgrade is finalizing (see [Figure](#page-178-0) 8-13),

if the MV-8 Series Multiviewer's programmable logic (FPGA) requires upgrading as part of this upgrade package, then this FPGA upgrade is done. It approximately takes a further 16 minutes to complete an FPGA upgrade.

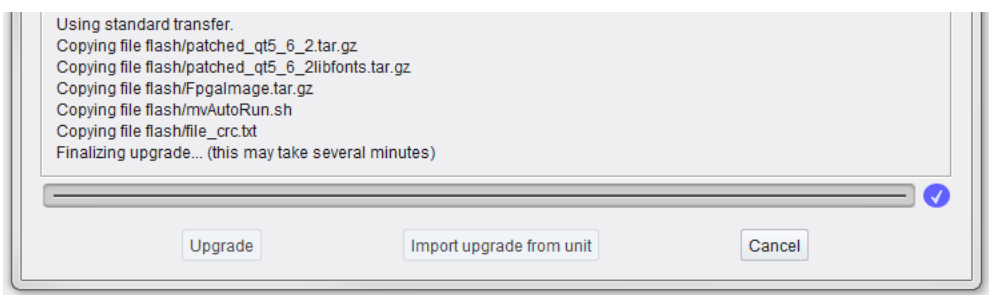

<span id="page-178-0"></span>Fig. 8-13: Upgrade Log Messages - In Progress ("Finalizing upgrade" message: Wait)

### IMPORTANT

Wait for the MV-8X0/8X1 Multiviewer unit to fully finish installing the upgrade file:

The unit can take approximately 15 to 20 minutes to install its upgrade package, depending of whether any of the unit's programmable logic also needs upgrading as part of the upgrade package.

### IMPORTANT

Wait. The unit is only fully ready for use:

- after software upgrade; and
- after any FPGA upgrade; and
- after it has restarted (i.e. after a reboot, see Booting and Splash Screen, on page 9) and is showing its head display outputs as a video wall layout.
- 11 An 'Upgrade Complete' message finally appears in the Update Log pane of RollCall Control Panel when the upgrade is done. See [Figure](#page-179-0) 8-14 for typical **Update Log** messages.

### IMPORTANT

For MV-8 Series Multiviewer software versions earlier than 2.8.17:

Wait for the unit being upgraded to be ready for use. And ignore "Upgrade Complete" messages in RollCall Control Panel's **Unit Upgrade** window (the message **does not** indicate that the unit's upgrade is complete).

For MV-8 Series Multiviewer software versions 2.8.17 onwards:

The "Upgrade Complete" message in RollCall Control Panel's **Unit Upgrade** window does indicate that the unit has been upgraded.

Click **OK**.

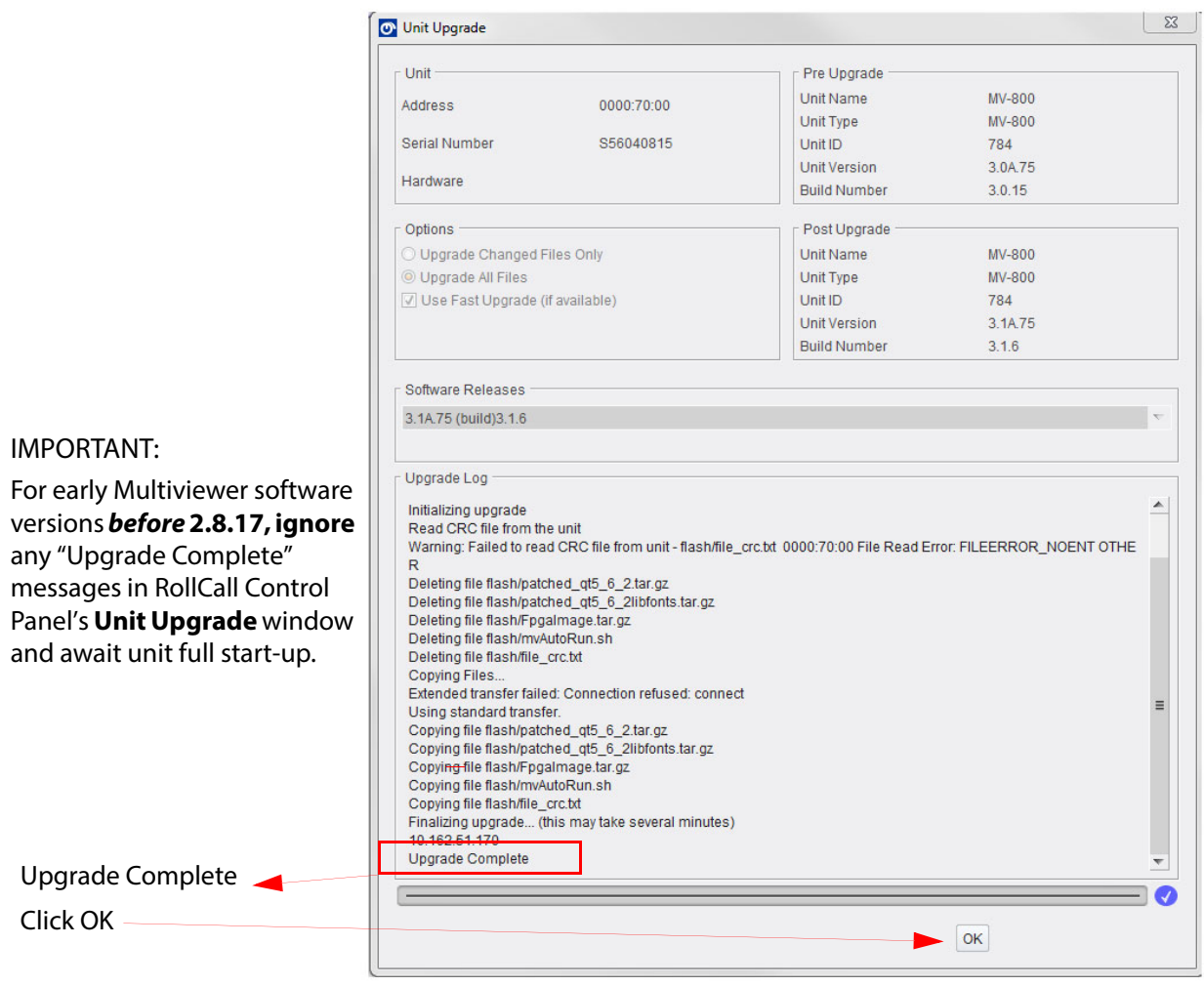

Fig. 8-14: Typical Upgrade Log Messages - Upgrade Complete

<span id="page-179-0"></span>When the MV-8 Series Multiviewer has rebooted:

- 12 The unit's multiviewer head display outputs re-show a video wall layout.
- 13 Grass Valley RollCall Control Panel may be reconnected to the unit. The control screen for the MV-8 Series Multiviewer shows the upgraded software version.
- 14 Check that the MV-8X0/8X1 Multiviewer product's front module has a flashing green CPU Heartbeat LED. (Refer to the corresponding MV-8X0/8X1 Multiviewer user manual for LED information.) This means the multiviewer unit restarted and is running. If this is not the case, contact Grass Valley Support.
### **Download Log Files**

MV-8 Series Multiviewer unit log files can be downloaded using GV Orbit Client:

- 1 Open the GV Orbit multiviewer project on the multiviewer with GV Orbit Client. (See [Get Multiviewer Project from a Multiviewer Unit, on page](#page-140-0) 129, or [Pull a Project from a Multiviewer Unit, on page](#page-166-0) 155.)
- 2 Select '**Multiviewer > Download Logs**' in the main menu.

The **Download Logs** dialog is shown.

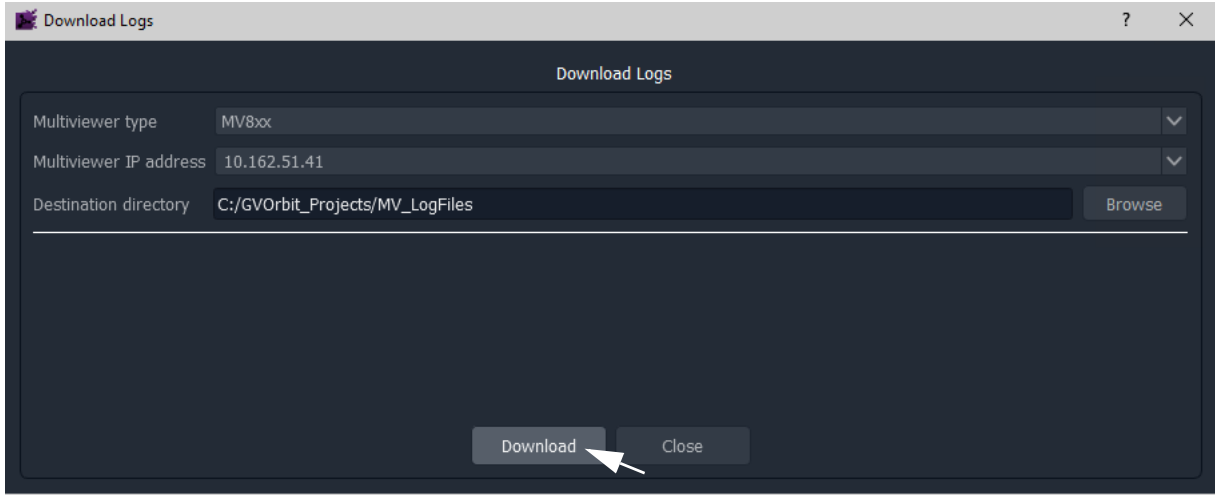

Fig. 8-15: Download Logs Dialog

- 3 Select a **Destination Directory**.
- 4 Click **Download**.

The log file is downloaded.

# <span id="page-182-0"></span>**MV-8 Series Multiviewer Specification**

#### **[MV-8 Series Multiviewer Specification](#page-182-0)**

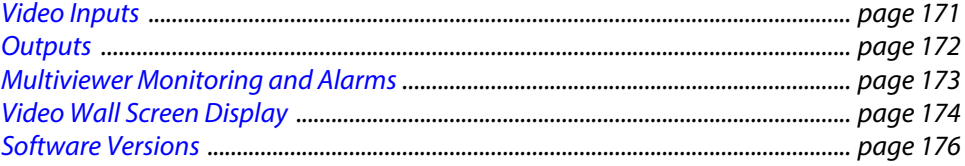

## <span id="page-182-1"></span>**Video Inputs**

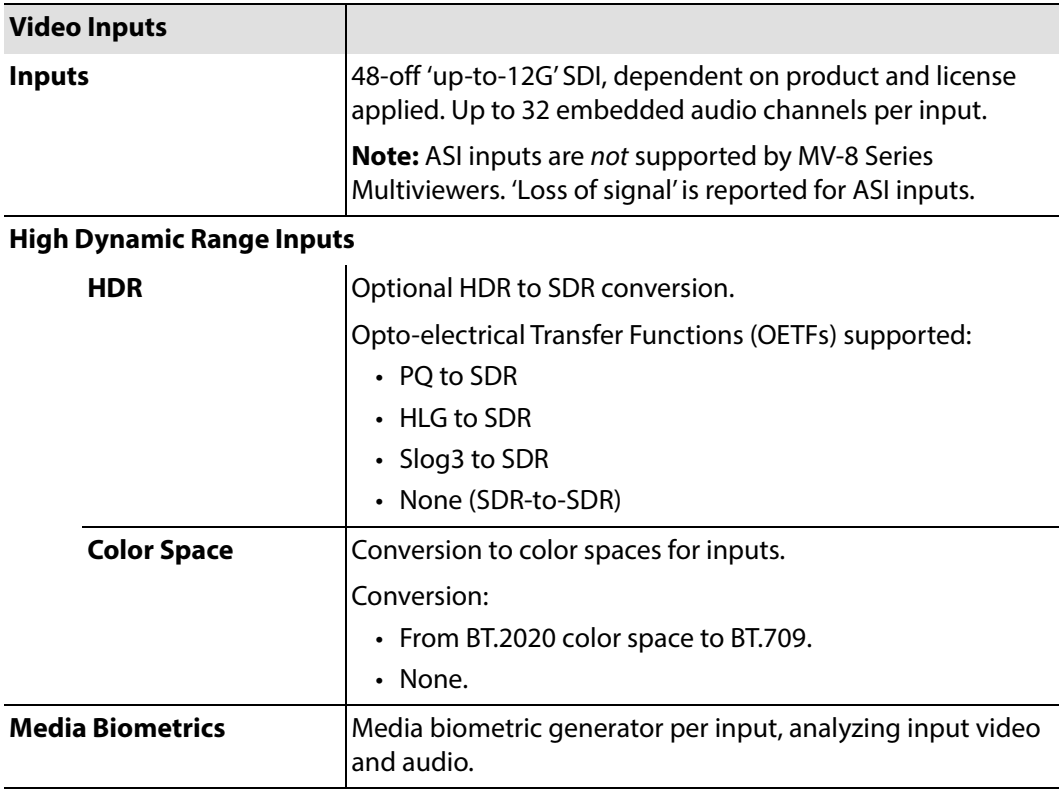

### <span id="page-183-0"></span>**Outputs**

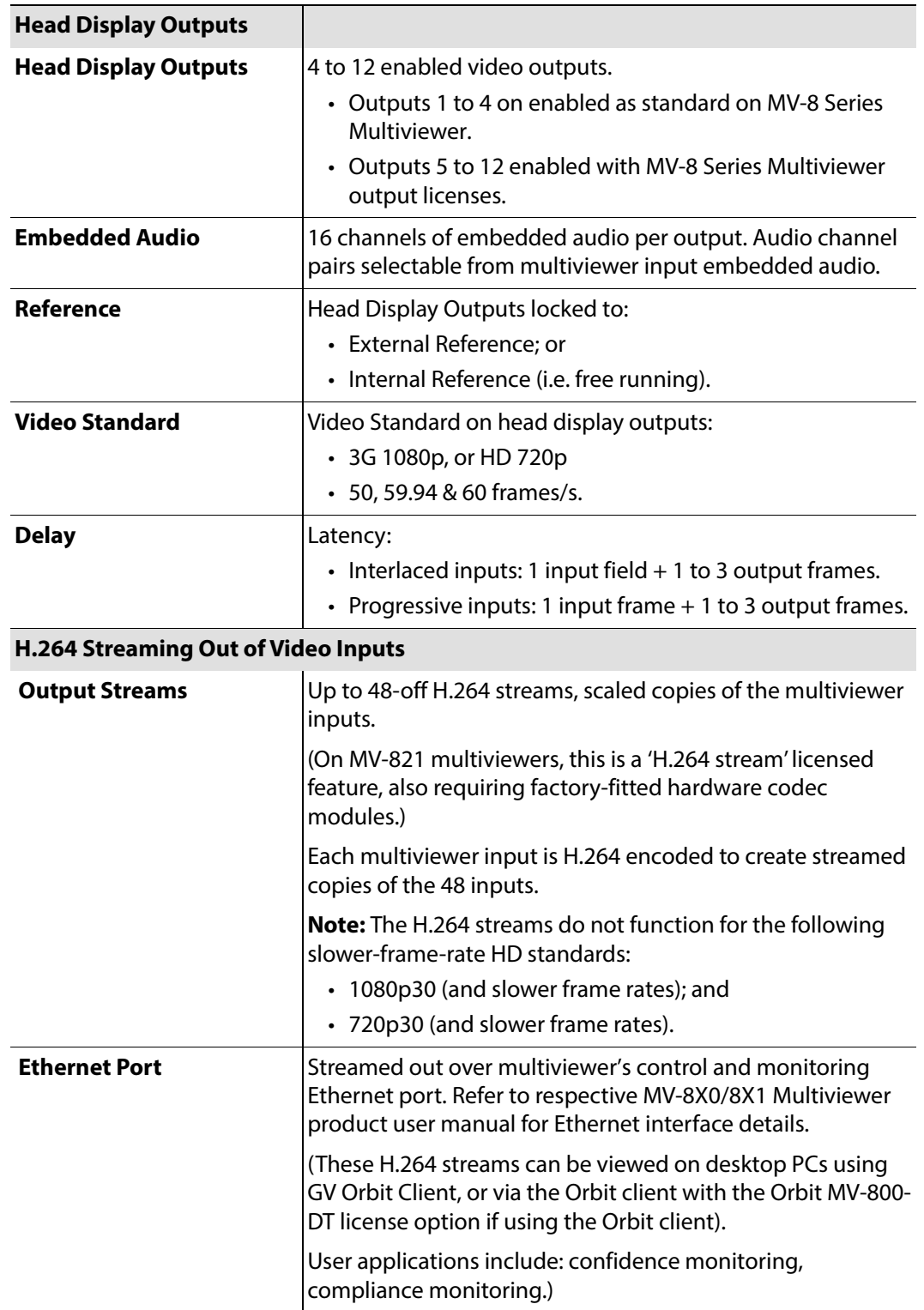

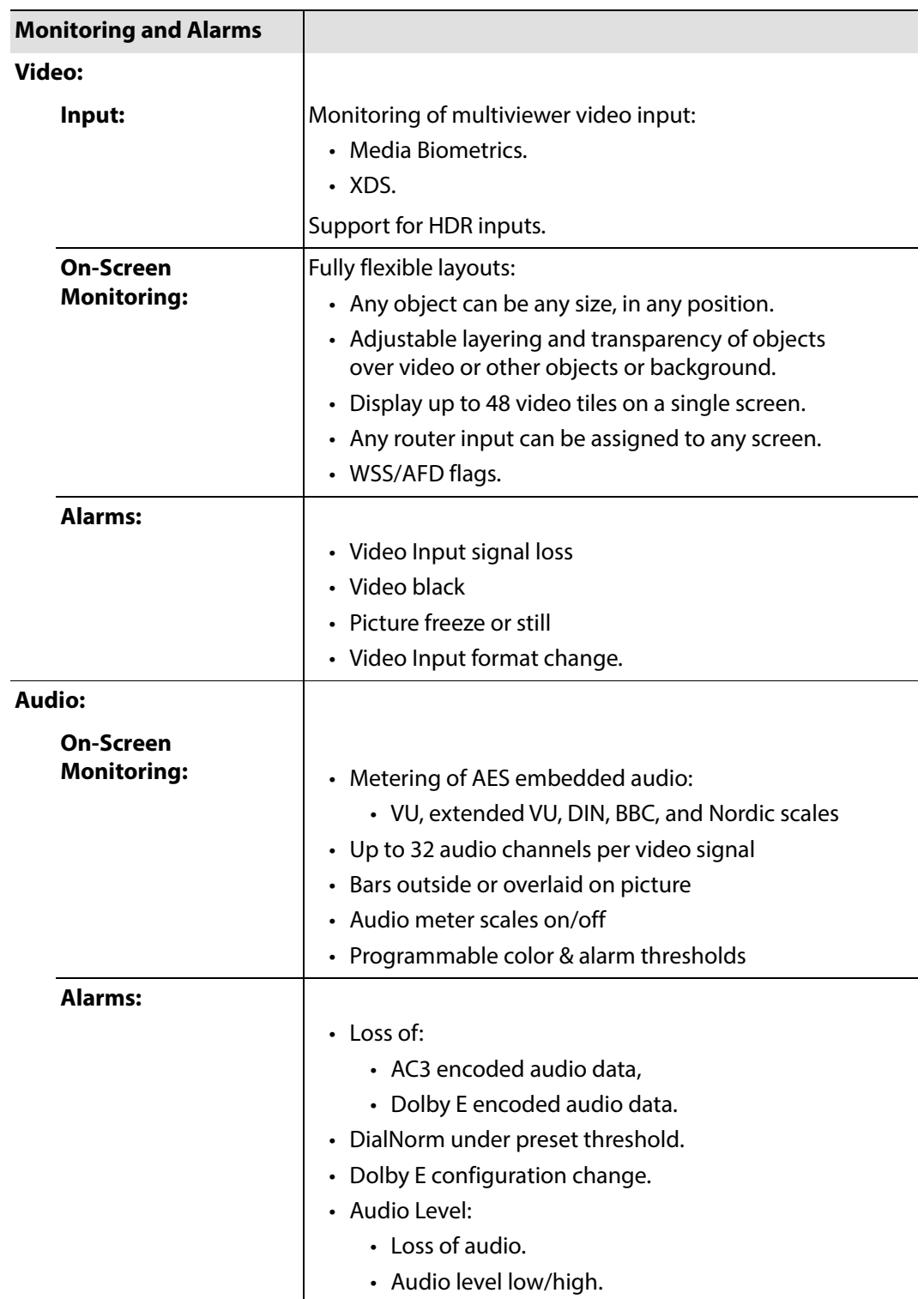

# <span id="page-184-0"></span>**Multiviewer Monitoring and Alarms**

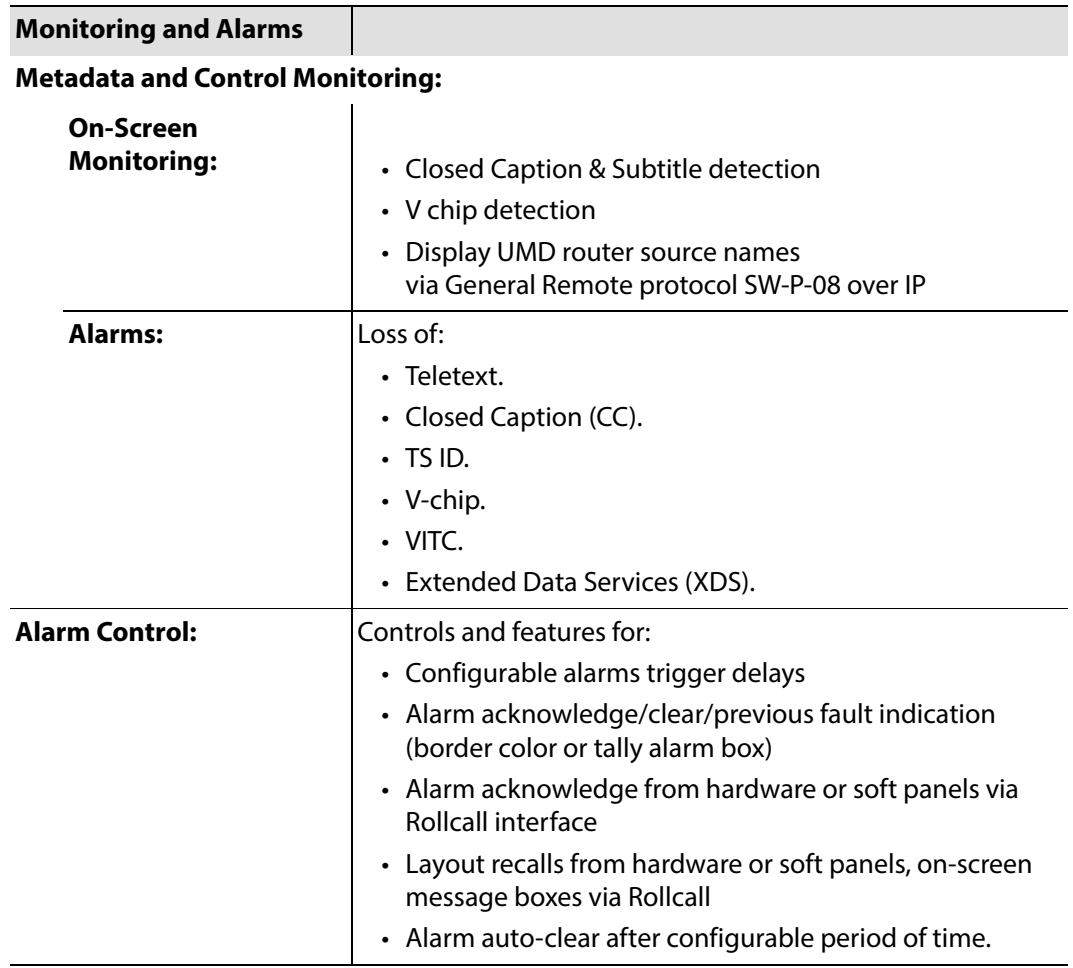

# <span id="page-185-0"></span>**Video Wall Screen Display**

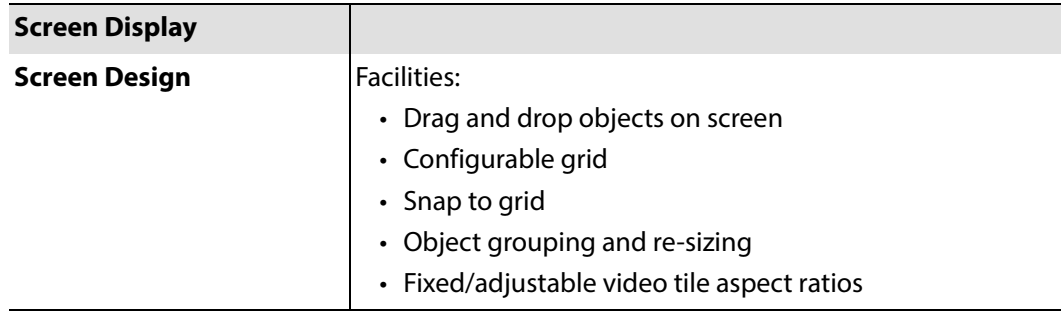

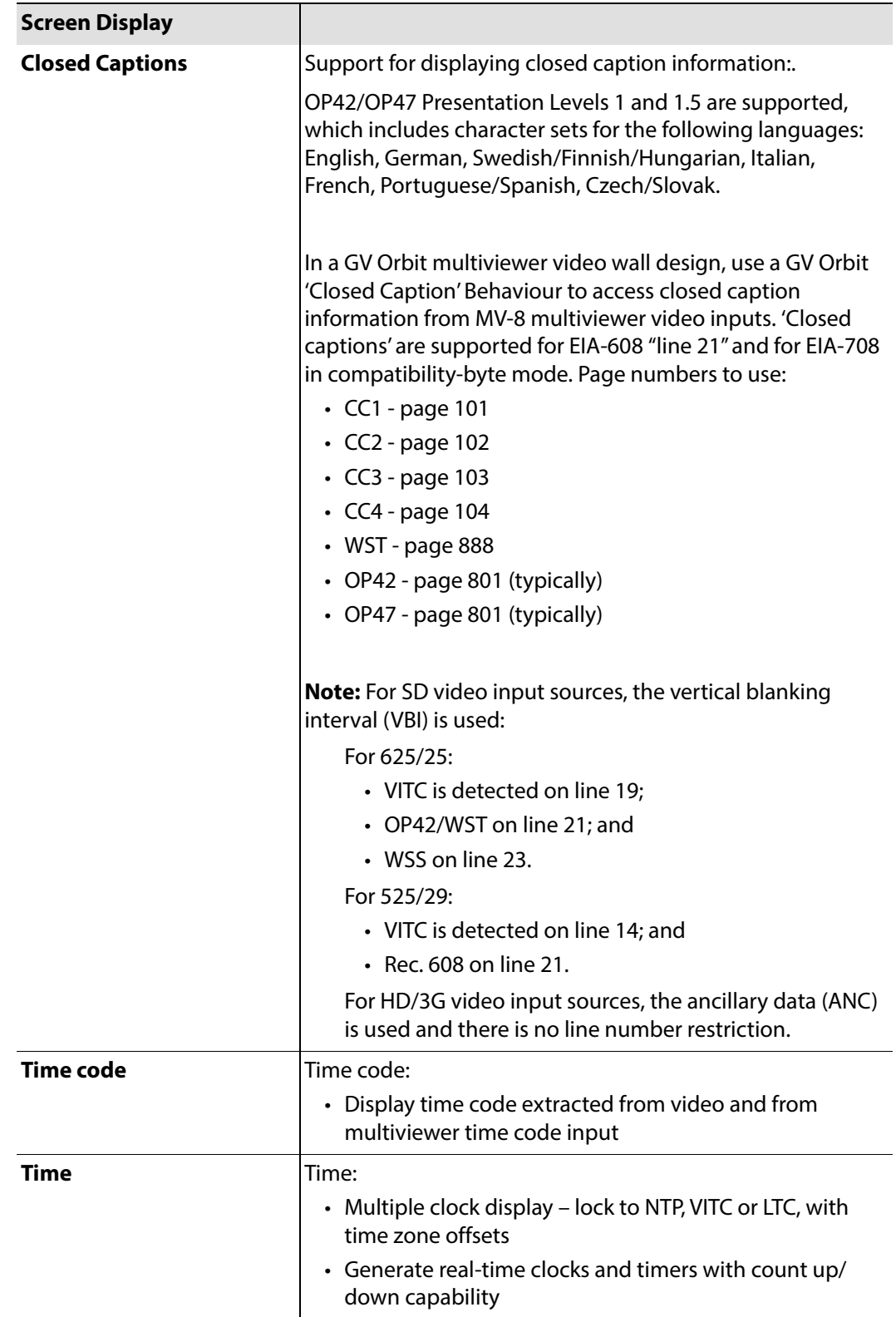

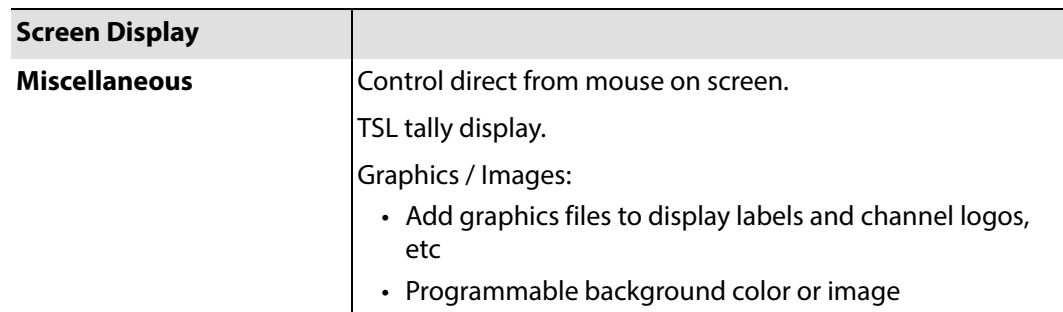

### <span id="page-187-0"></span>**Software Versions**

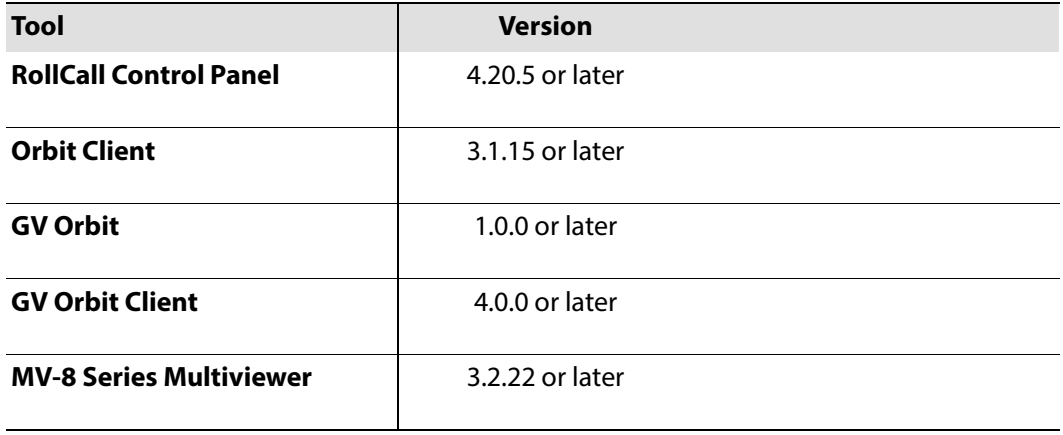

Note: For future releases:

Please refer to software release notes for compatibility information.

# **XDS Data Types Supported**

#### <span id="page-188-0"></span>**[XDS Data Types Supported](#page-188-0)**

Table B-1: XDS Data Types Supported

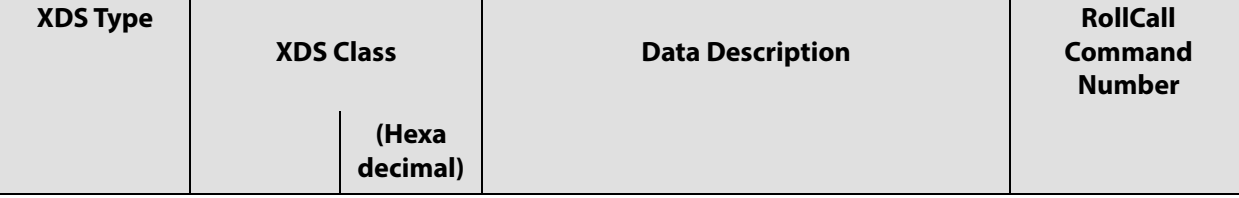

## <span id="page-188-1"></span>**Program Identification Number (Scheduled Start Time)**

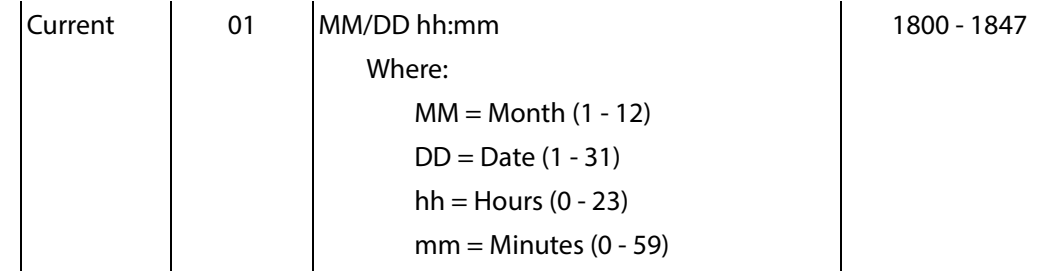

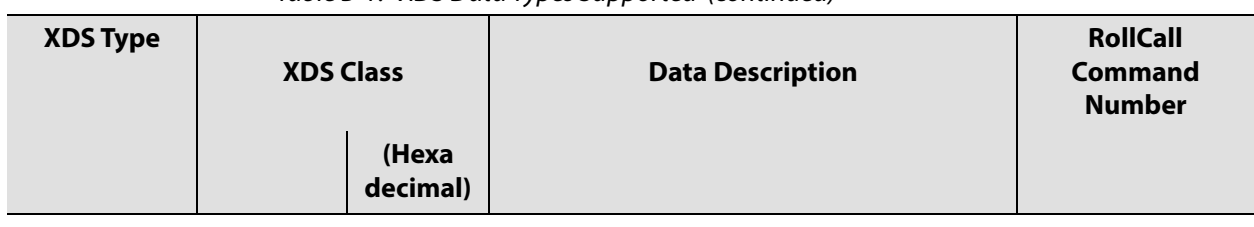

#### Table B-1: XDS Data Types Supported (continued)

### <span id="page-189-0"></span>**Length / Time-in-Show**

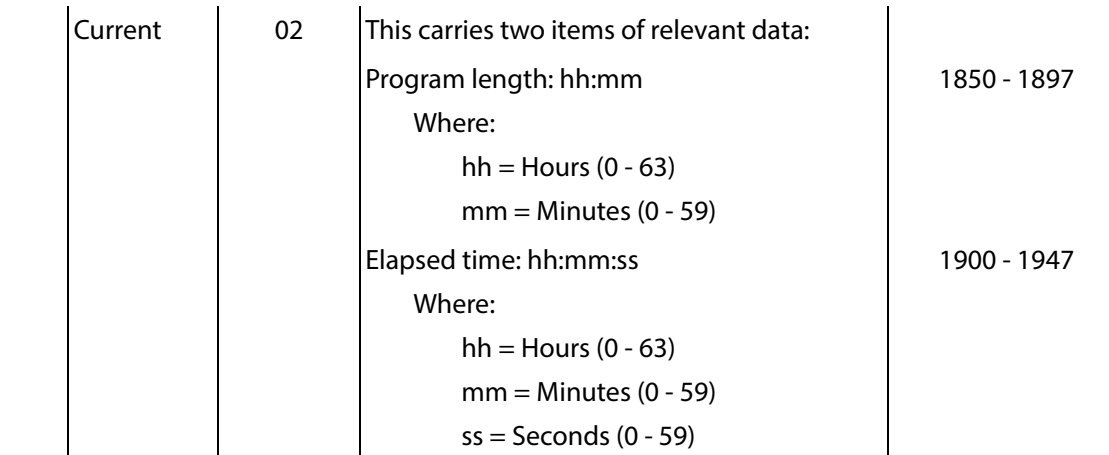

## <span id="page-189-1"></span>**Program Name (Title) (V Chip Label)**

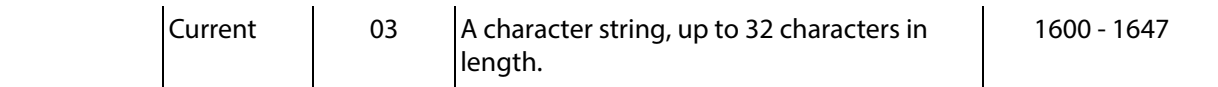

## <span id="page-189-2"></span>**Program Type**

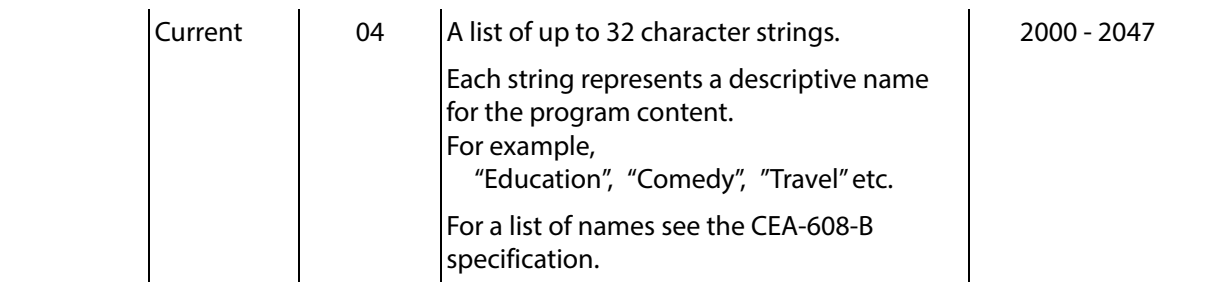

## <span id="page-189-3"></span>**Content Advisory (V Chip Rating)**

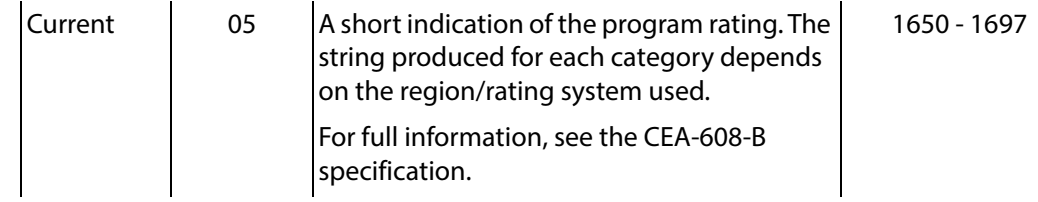

<span id="page-190-2"></span><span id="page-190-1"></span><span id="page-190-0"></span>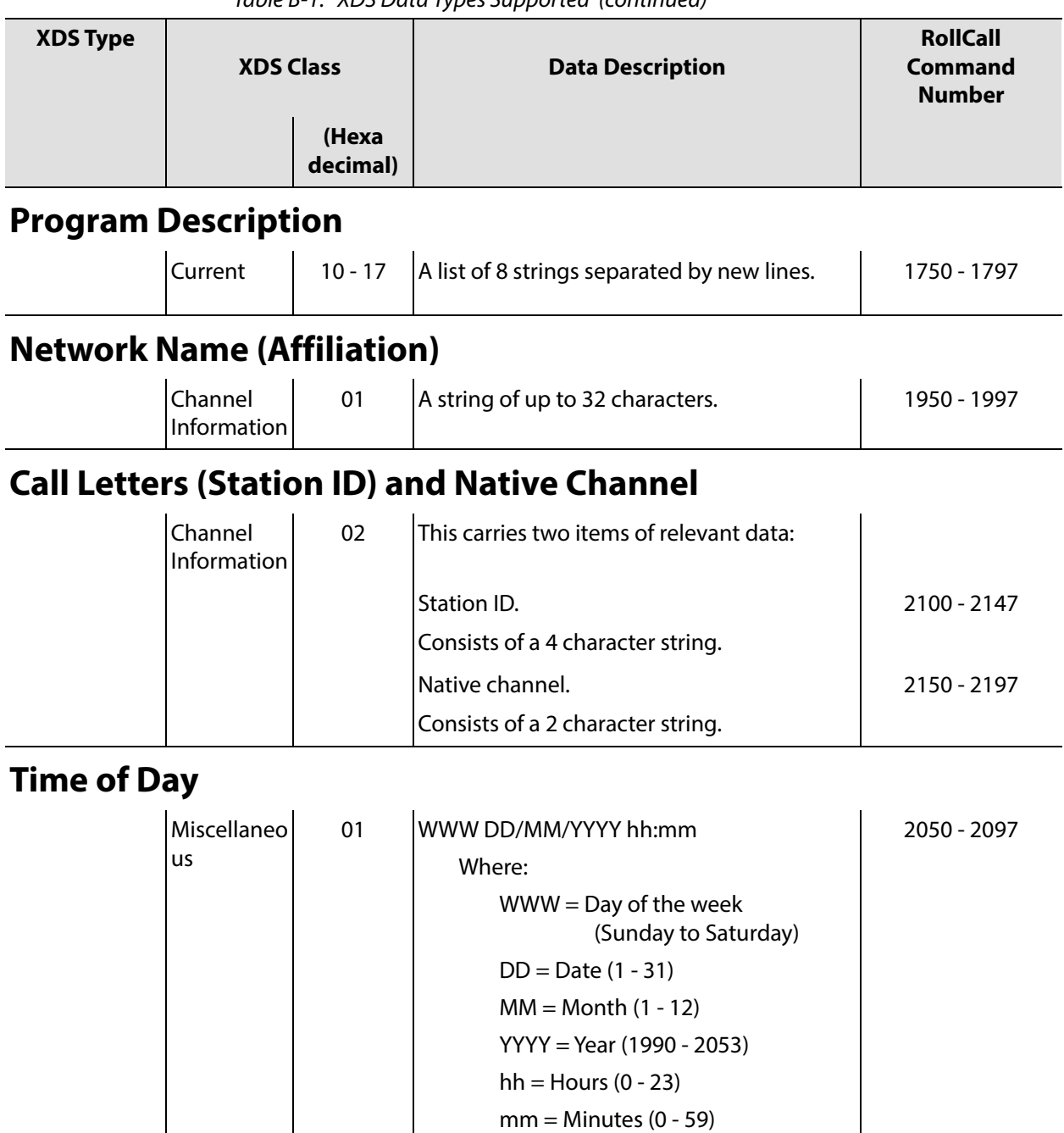

#### Table B-1: XDS Data Types Supported (continued)

# <span id="page-190-4"></span><span id="page-190-3"></span>**Local Time Zone**

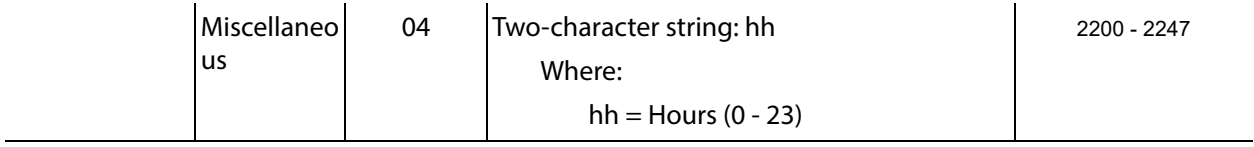

# **SNMP Support**

#### <span id="page-192-0"></span>**[SNMP Support](#page-192-0)**

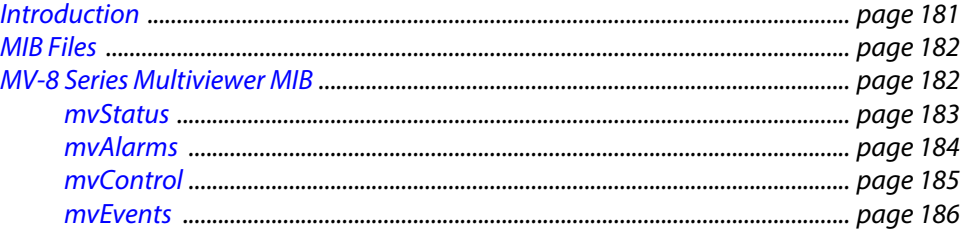

### <span id="page-192-1"></span>**Introduction**

The MV-8 Series Multiviewer supports Simple Network Management Protocol (SNMP). The MV-8 Series Multiviewer Management Information.

The MV-8 Series Multiviewer System-Setup control screen has some SNMP settings. (See [System-Setup Control Screen, on page](#page-25-0) 14, [SNMP Managers box, on page](#page-33-0) 22, and [SNMP](#page-33-1)  [Community Strings box, on page](#page-33-1) 22.)

Up to 8 SNMP managers can be configured to receive trap messages from the MV-8 Series Multiviewer. Once configured, a trap message will be sent to each manager whenever there is a change of alarm state.

### <span id="page-193-0"></span>**MIB Files**

Management Information Base (MIB) files provide a graphical representation of the SNMP device to the user via a MIB browser tool. The following MIB files are required by an SNMP browser:

- PROBEL-COMMON.mib
- Multiviewer.mib

<span id="page-193-2"></span>Note: Contact Grass Valley Customer Support for the MIB files. https://www.grassvalley.com/contact/support/

### <span id="page-193-1"></span>**MV-8 Series Multiviewer MIB**

The MV-8 Series Multiviewer MIB is 'Multiviewer.mib', which has four main sections, see [Figure](#page-193-3) C-1.

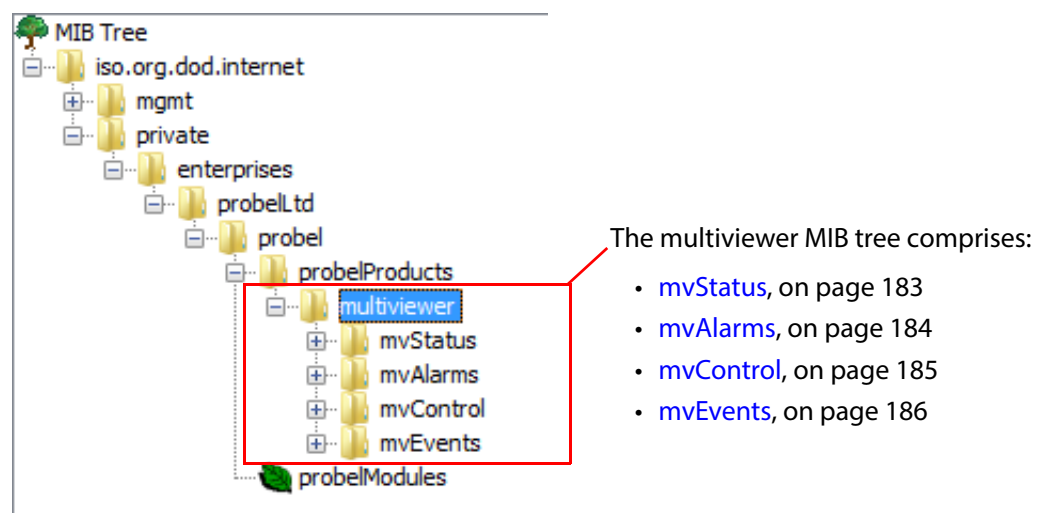

<span id="page-193-3"></span>Fig. C-1: MV-8 Series Multiviewer MIB Tree

#### **mvStatus**

The **mvStatus** section displays the overall status of the MV-8 Series Multiviewer, providing the similar information to that accessible in GV Orbit by right-clicking on the multiviewer name in the Network View and selecting 'Details'. See [Figure](#page-194-0) C-2.

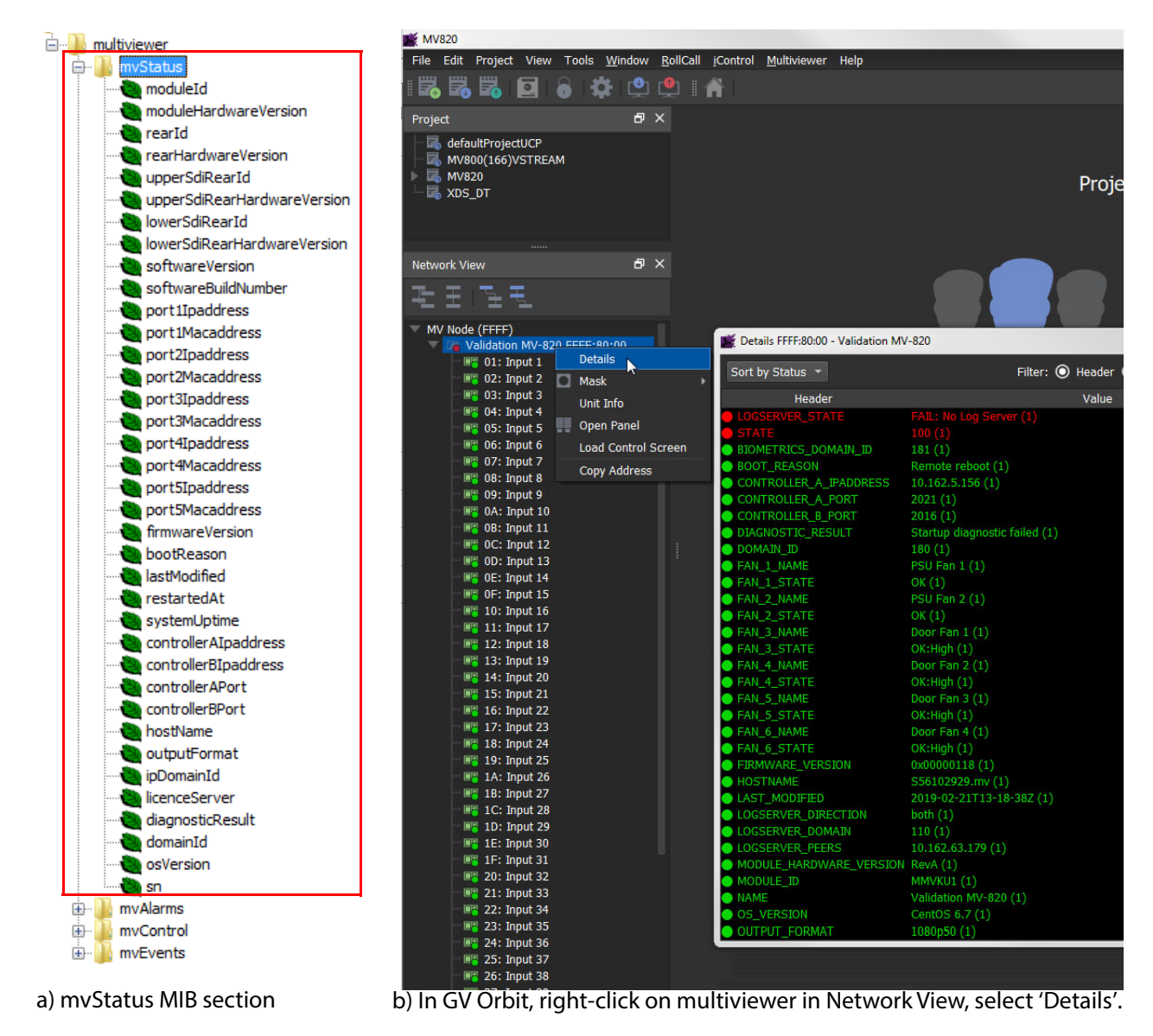

<span id="page-194-0"></span>Fig. C-2: mvStatus MIB Tree

#### <span id="page-195-0"></span>**mvAlarms**

The **mvAlarms** section comprises two sub-sections: unitAlarms and inputAlarms. It displays the alarm states of the MV-8 Series Multiviewer. See [Figure](#page-195-1) C-3.

<span id="page-195-1"></span>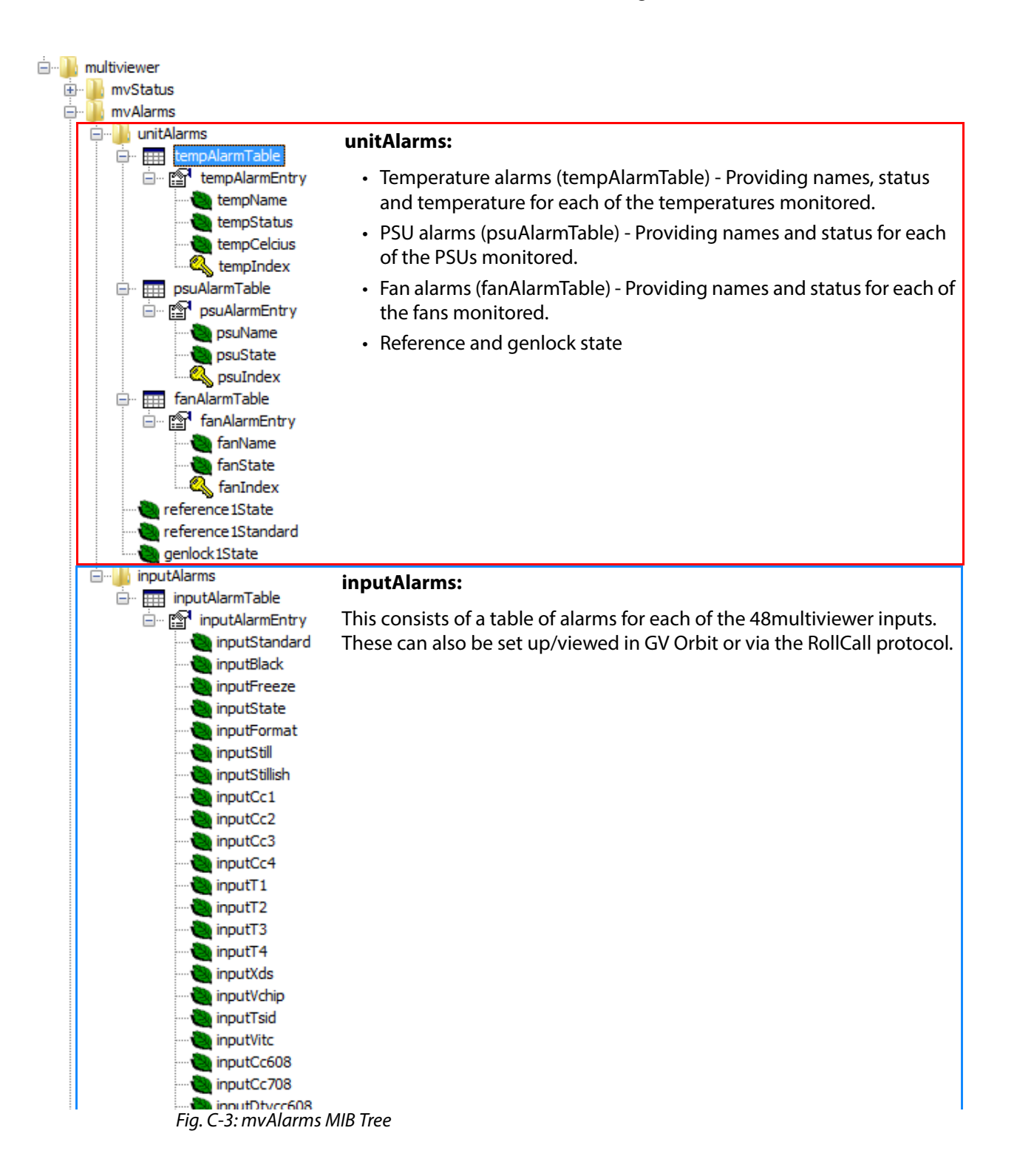

#### <span id="page-196-0"></span>**mvControl**

The **mvControl** section contains a 'wallLayoutTable', which allows control and interrogation of the video wall layout currently selected for each video wall. It allows the currentlyselected layout to be changed on each of the walls. See [Figure](#page-196-1) C-4.

<span id="page-196-1"></span>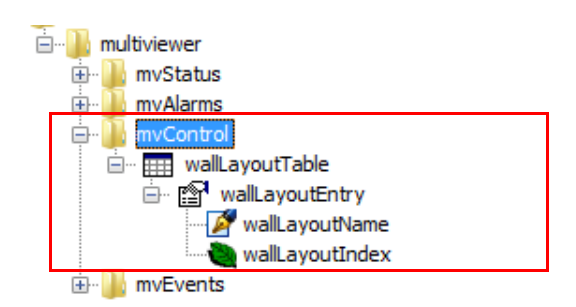

Fig. C-4: mvControl MIB Tree

#### <span id="page-197-0"></span>**mvEvents**

The **mvEvents** section lists the available SNMP traps that may be sent. See [Figure](#page-198-0) C-5.

**E**<sup>1</sup> multiviewer **E** mvStatus Ė. mvAlarms mvControl 車 Ė. tempStatusEvent tempCelciusEvent psuStateEvent fanStateEvent reference 1StateEvent reference 1StandardEvent genlock1StateFvent inputStandardEvent innutBlackFvent inputFreezeEvent inputStateEvent inputFormatEvent innutStillFvent inputStillishEvent inputCc1Event inputCc2Event inputCc3Event inputCc4Event inputT1Fvent inputT2Event inputT3Event inputT4Event inputXdsEvent inputVchipEvent inputTsidEvent inputVitcEvent inputCc608Event inputCc708Event inputDtvcc608Event inputDtvcc708Event inputOp42Event inputOp47Event inputSmpte2010Event inputEmbedAudio 1LevelEvent inputEmbedAudio3LevelEvent inputEmbedAudio5LevelEvent inputEmbedAudio7LevelEvent inputEmbedAudio9LevelEvent inputEmbedAudio11LevelEvent inputEmbedAudio13LevelEvent inputEmbedAudio15LevelEvent inputEmbedAudio17LevelEvent inputEmbedAudio19LevelEvent inputEmbedAudio21LevelEvent inputEmbedAudio23LevelEvent

inputEmbedAudio25LevelEvent inputEmbedAudio27LevelEvent inputEmbedAudio29LevelEvent inputEmbedAudio31LevelEvent inputEmbedAudio1DolbveStateEvent inputEmbedAudio3DolbyeStateEvent inputEmbedAudio5DolbyeStateEvent inputEmbedAudio7DolbyeStateEvent inputEmbedAudio9DolbveStateEvent inputEmbedAudio11DolbyeStateEvent inputEmbedAudio13DolbveStateEvent inputEmbedAudio15DolbyeStateEvent inputEmbedAudio17DolbyeStateEvent inputEmbedAudio19DolbyeStateEvent inputEmbedAudio21DolbyeStateEvent inputEmbedAudio23DolbyeStateEvent inputEmbedAudio25DolbyeStateEvent inputEmbedAudio27DolbyeStateEvent inputEmbedAudio29DolbyeStateEvent inputEmbedAudio31DolbyeStateEvent inputEmbedAudio1Ac3StateEvent inputEmbedAudio3Ac3StateEvent inputEmbedAudio5Ac3StateEvent inputEmbedAudio7Ac3StateEvent inputEmbedAudio9Ac3StateEvent inputEmbedAudio11Ac3StateEvent inputEmbedAudio13Ac3StateEvent inputEmbedAudio15Ac3StateEvent inputEmbedAudio17Ac3StateEvent inputEmbedAudio19Ac3StateEvent inputEmbedAudio21Ac3StateEvent inputEmbedAudio23Ac3StateEvent inputEmbedAudio25Ac3StateEvent inputEmbedAudio27Ac3StateEvent inputEmbedAudio29Ac3StateEvent innutEmbedAudio31Ac3StateFvent inputEmbedAudio1PcmStateEvent inputEmbedAudio3PcmStateEvent inputEmbedAudio5PcmStateEvent inputEmbedAudio7PcmStateEvent inputEmbedAudio9PcmStateEvent inputEmbedAudio11PcmStateEvent inputEmbedAudio13PcmStateEvent inputEmbedAudio15PcmStateEvent inputEmbedAudio17PcmStateEvent inputEmbedAudio19PcmStateEvent

<span id="page-198-0"></span>Fig. C-5: mvEvents MIB Tree

inputEmbedAudio21PcmStateEvent innutFmhedAudio23PcmStateFvent inputEmbedAudio25PcmStateEvent inputEmbedAudio27PcmStateEvent inputEmbedAudio29PcmStateEvent inputEmbedAudio31PcmStateEvent inputEmbedAudio1DialnormUnderEvent inputEmbedAudio3DialnormUnderEvent inputEmbedAudio5DialnormUnderEvent inputEmbedAudio7DialnormUnderEvent inputEmbedAudio9DialnormUnderEvent inputEmbedAudio11DialnormUnderEvent inputEmbedAudio13DialnormUnderEvent inputEmbedAudio15DialnormUnderEvent innutEmbedAudio17DialnormLInderEvent inputEmbedAudio19DialnormUnderEvent inputEmbedAudio21DialnormUnderEvent inputEmbedAudio23DialnormUnderEvent inputEmbedAudio25DialnormUnderEvent inputEmbedAudio27DialnormUnderEvent innutEmbedAudio29DialnormLInderEvent inputEmbedAudio31DialnormUnderEvent inputEmbedAudio1DolbyeConfigEvent inputEmbedAudio3DolbyeConfigEvent inputEmbedAudio5DolbyeConfigEvent inputEmbedAudio7DolbyeConfigEvent inputEmbedAudio9DolbyeConfigEvent inputEmbedAudio11DolbyeConfigEvent inputEmbedAudio13DolbyeConfigEvent inputEmbedAudio15DolbyeConfigEvent inputEmbedAudio17DolbyeConfigEvent inputEmbedAudio19DolbyeConfigEvent inputEmbedAudio21DolbyeConfigEvent inputEmbedAudio23DolbyeConfigEvent inputEmbedAudio25DolbyeConfigEvent inputEmbedAudio27DolbyeConfigEvent inputEmbedAudio29DolbyeConfigEvent inputEmbedAudio31DolbyeConfigEvent inputEmbedAudio1DolbyeConfchangedEvent inputEmbedAudio3DolbyeConfchangedEvent inputEmbedAudio5DolbyeConfchangedEvent inputEmbedAudio7DolbyeConfchangedEvent inputEmbedAudio9DolbyeConfchangedEvent inputEmbedAudio11DolbyeConfchangedEvent inputEmbedAudio13DolbyeConfchangedEvent inputEmbedAudio15DolbyeConfchangedEvent inputEmbedAudio17DolbyeConfchangedEvent inputEmbedAudio19DolbyeConfchangedEvent inputEmbedAudio21DolbyeConfchangedEvent inputEmbedAudio23DolbyeConfchangedEvent inputEmbedAudio25DolbyeConfchangedEvent inputEmbedAudio27DolbyeConfchangedEvent inputEmbedAudio29DolbyeConfchangedEvent inputEmbedAudio31DolbveConfchangedEvent wallLayoutNamechangedEvent

SNMP Support mvEvents

# **Multiviewer Terminology**

This section describes some of the multiviewer terminology used in the manual and should be read alongside the example dual-screen video wall illustration shown in Figure [D-1 on](#page-201-0)  [page 190.](#page-201-0)

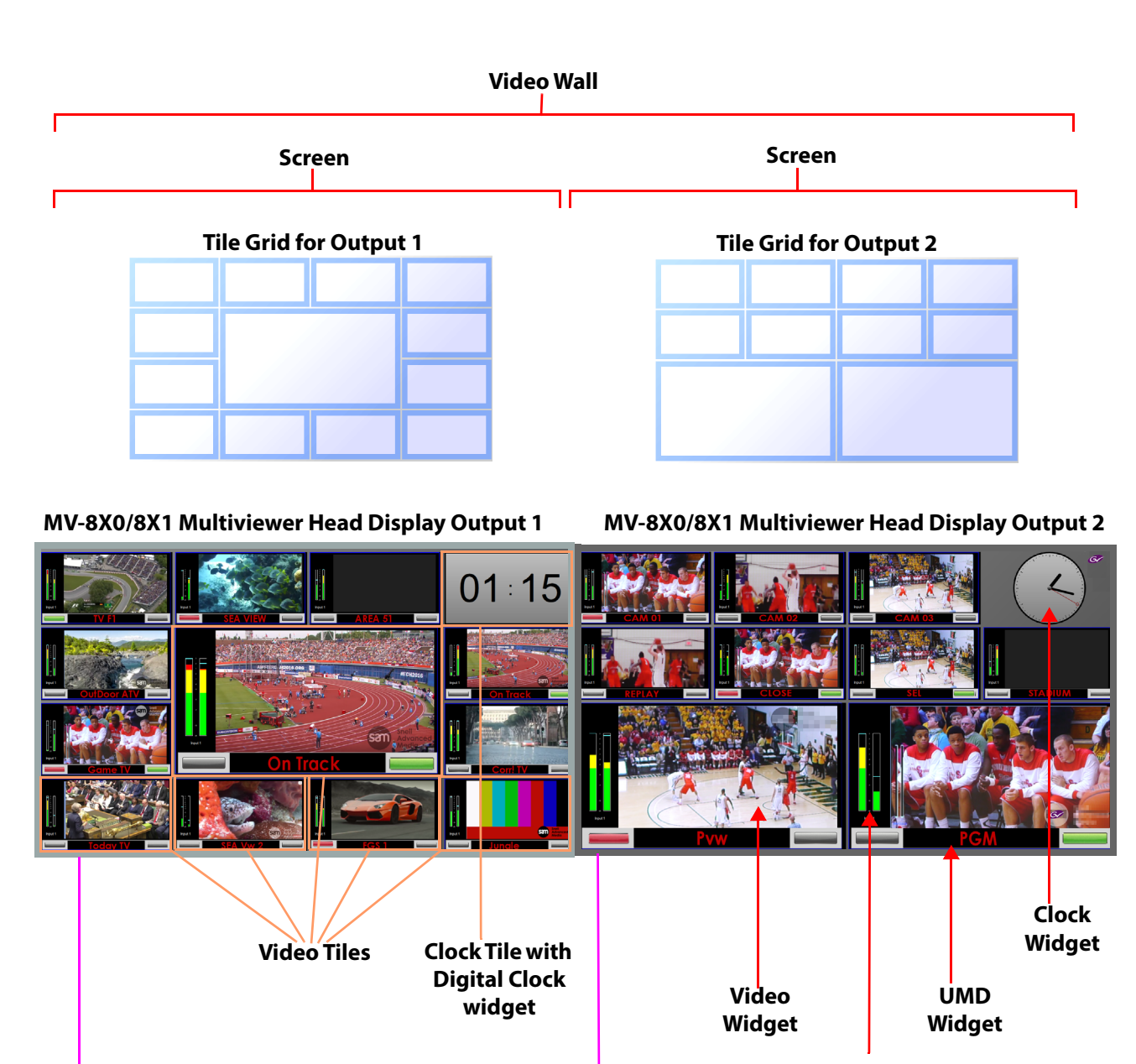

**Audio Bars Widget**

<span id="page-201-0"></span>Fig. D-1: Example Video Wall of Two Monitor Display Screens

**E** latenting

h<sup>1</sup>

 $\mathbf{u}$ 

**MV-8X0/8X1 Multiviewer Rear Panel (MV-821-HDBNC shown)**

<u> Australia de la <mark>p</mark>rogramada de la contrada de la</u> constantina de la con

<u> La alaman Secolul I</u>

| Term                                 | <b>Definition</b>                                                                                                    |
|--------------------------------------|----------------------------------------------------------------------------------------------------|
| Wall, Video Wall                     | One or more monitor display screens configured to form one large<br>screen.                                                                                                    |
| Screen                               | Display area of one individual monitor/display device.                                                                                                    |
| Theme                                | The style and appearance of the video wall and its screen elements.                                                                                                    |
|                                      | A Theme is a set of widget styles which can be applied to a project.<br>Each widget may have one or more specific styles.                                                                                                    |
|                                      | Using themes, a video wall may be tailored to conform to a house<br>style.                                                                                                    |
| <b>Style</b>                         | Each Widget can have several appearances, styles. Styles are<br>changes to a widget's appearance and do not affect its function.<br>Styles can be grouped under themes.                                                                   |
| <b>Tile</b>                          | A rectangular area on a video wall screen, usually displaying video<br>inputs and other supporting information.                                                                                                    |
|                                      | For example, a tile may display a video picture with audio level and<br>other related status information.                                                                                                    |
|                                      | Other information may be displayed in tiles, for example, time,<br>images, labels and/or text.                                                                                                    |
| <b>Tile Grid</b>                     | A multiviewer video wall screen is divided up into rectangular areas;<br>various sizes and arrangements are possible.<br>A tile grid can be used in the Grass Valley Orbit tool for quick-<br>positioning of tile arrangements on a wall. |
| <b>Fine Grid</b>                     | A fine grid on a Grass Valley Orbit screen is used for the fine-<br>positioning of graphical elements. For example, for positioning Tiles<br>on a wall or Widgets on a tile.                                                              |
| <b>Widget</b>                        | On-screen graphical elements used to display information on tiles.<br>There are one or more widgets on a tile. Displayed information<br>includes: Audio sound level, Time, Text labels.                                                   |
|                                      | Widget types include: Audio bars, Clocks, Images, Labels, Lines, Tally<br>LEDs, Timers, UMD's, Video and Web sources.                                                                                                    |
| <b>Head Display</b><br><b>Output</b> | A 1080P or 720P output from the MV-8 Series Multiviewer. There are<br>up to 12 head display outputs.                                                                                                    |
|                                      | On the MV-8X0/8X1 Multiviewer product, this can be SDI (Coax or<br>Fiber) or HDMI, or video-over-IP depending on the product version.                                                                                                    |
|                                      | Each head display output is then typically connected to a monitor<br>display that forms all or part of a multiviewer video wall.                                                                                                    |
| <b>Video Input</b>                   | One of 48 video inputs to the MV-8 Series Multiviewer in the MV-<br>8X0/8X1 Multiviewer product.                                                                                                    |

Table D-1: Definition of Terms

**User Notes:**

# **Contact Us**

### **Grass Valley Technical Support**

For details of our Regional Customer Support Offices please visit the Grass Valley web site and navigate to Support/Customer Support Contacts.

https://www.grassvalley.com/contact/support/

Customers with a support contract should call their personalized number, which can be found in their contract, and be ready to provide their contract number and details.

#### **Corporate Head Office**

Grass Valley 3499 Douglas-B.-Floreani St-Laurent, Quebec H4S 2C6 Canada Telephone:+1 514 333 1772 Fax:+1 514 333 9828 www.grassvalley.com